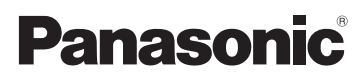

Mode d'emploi des caractéristiques avancées Appareil photo numérique

# Modèle n° DMC-GF3

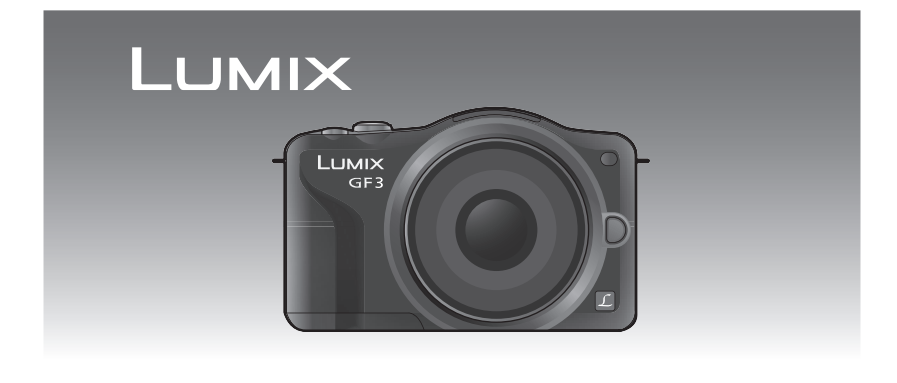

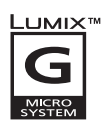

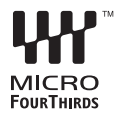

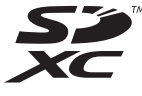

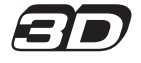

Lire intégralement ces instructions avant d'utiliser l'appareil.

VQT3R01-1

## **Contenu**

## **[Avant utilisation](#page-4-0)**

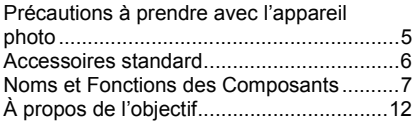

## **[Préparatifs](#page-12-0)**

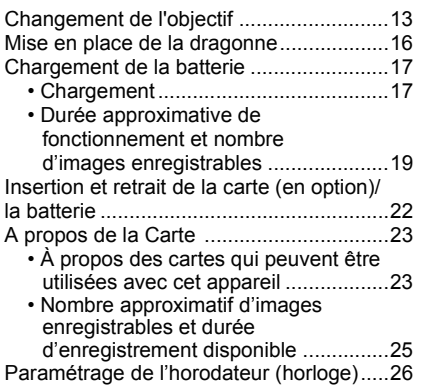

## **[Fonctions de base](#page-27-0)**

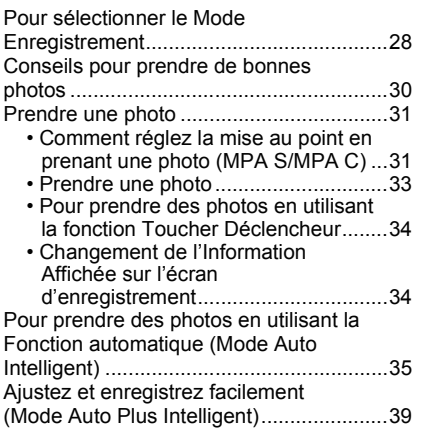

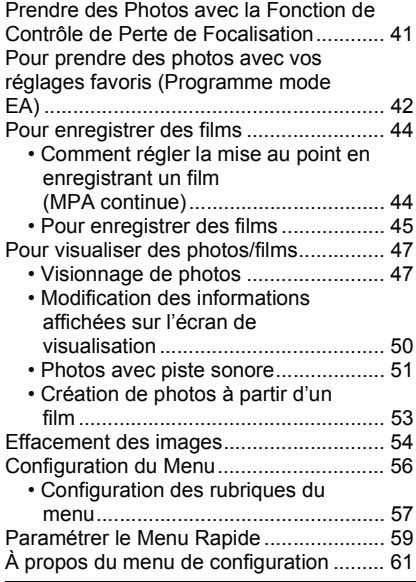

## **[Enregistrement](#page-68-0)**

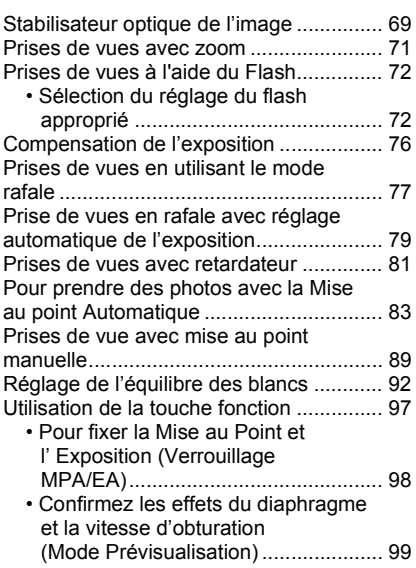

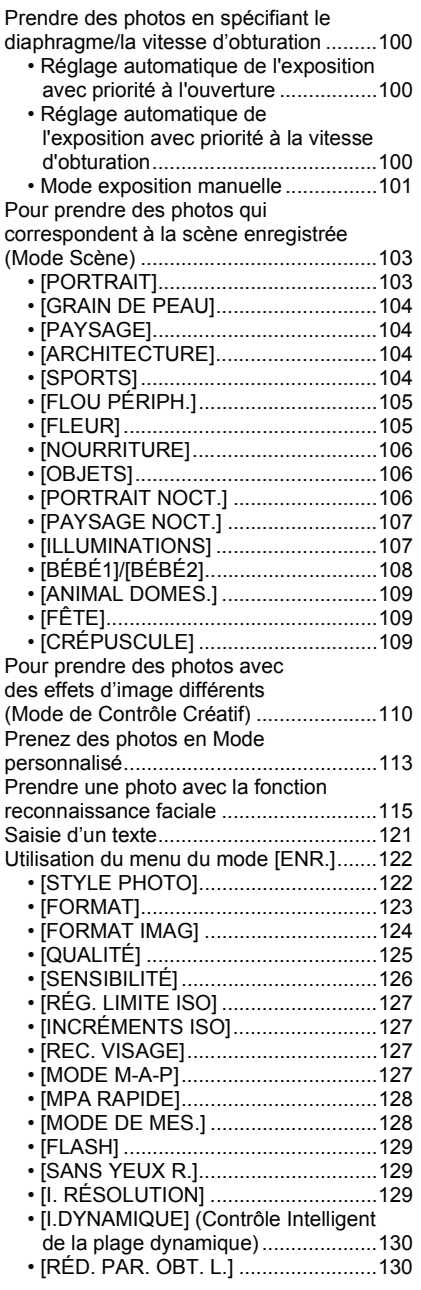

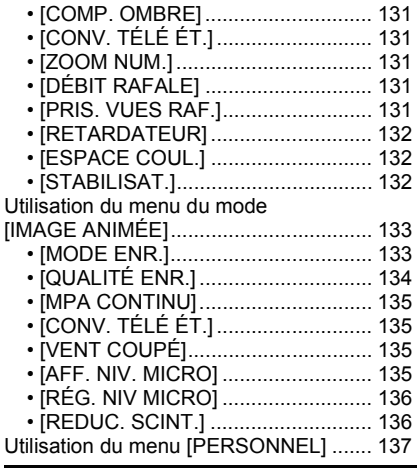

## **[Lecture/Edition](#page-143-0)**

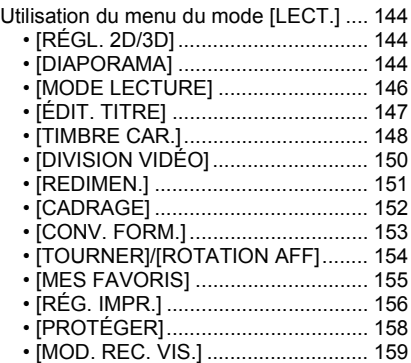

# **[Connexion à un autre appareil](#page-159-0)**

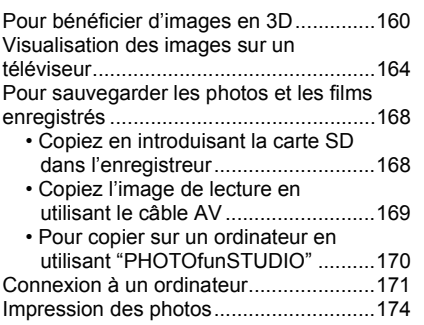

## **[Autres](#page-177-0)**

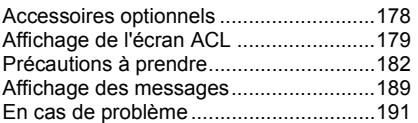

## <span id="page-4-0"></span>Précautions à prendre avec l'appareil photo

#### **Ne le soumettez pas à de fortes vibrations, des chocs ou des pressions.**

- L'objectif, l'écran ACL, ou le boîtier externe peut s'endommager s'il est utilisé dans les conditions suivantes. Il pourrait également mal fonctionner ou bien l'image pourrait ne pas être enregistrée.
	- Faire tomber ou cogner l'appareil photo.
	- Appuyer trop fort sur l'objectif ou sur l'écran ACL.

#### **Cet appareil photo n'est pas imperméable à la poussière/ éclaboussures/eau.**

#### **Évitez d'utiliser l'appareil photo dans des endroits où il y a beaucoup de poussière, d'eau, de sable, etc.**

- Le liquide, le sable et d'autres matériaux étrangers peuvent s'introduire par l'espace autour de l'objectif, des touches, etc. Soyez particulièrement attentif car cela ne provoque pas seulement de mauvais fonctionnements, mais l'appareil peut également s'avérer irréparable.
	- Les endroits avec beaucoup de sable ou de poussière.
	- Les endroits où l'eau peut entrer en contact avec cet appareil comme lorsqu'il est utilisé sous la pluie ou à la plage.

#### **Ne placez pas vos mains à l'intérieur du montage du corps de l'appareil photo numérique. Étant donné que le capteur de l'appareil est un appareil de précision, cela peut provoquer un dysfonctionnement ou des dommages.**

- ∫ **Condensation (Lorsque l'objectif ou l'écran à cristaux liquides est embué)**
- Il y a formation de condensation lorsque la température ou le taux d'humidité ambiants change. Prenez garde à la condensation car elle pourrait causer des taches ou de la moisissure sur l'objectif et l'écran ACL ou bien provoquer un mauvais fonctionnement de l'appareil.
- En cas de condensation, éteignez l'appareil photo et laissez-le pendant environ 2 heures. La buée disparaîtra naturellement, lorsque la température de l'appareil photo se rapprochera de celle ambiante.

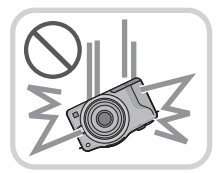

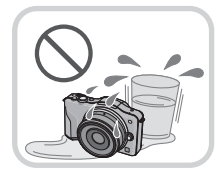

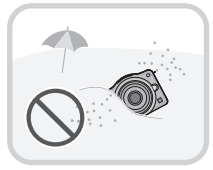

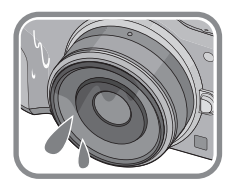

## <span id="page-5-0"></span>**Accessoires standard**

Vérifiez que tous les accessoires sont fournis avant d'utiliser l'appareil photo.

- Les accessoires et leur forme seront différents selon le pays ou la région où l'appareil photo a été acheté.
- Pour plus de détails sur les accessoires, référez-vous au mode d'emploi de base.
- L'ensemble batterie est appelé **ensemble batterie** ou **batterie** dans le texte.
- Le chargeur de batterie est appelé **chargeur de batterie** ou **chargeur** dans le texte.
- La carte mémoire SD, la carte mémoire SDHC et la carte mémoire SDXC sont appelées **carte** dans le texte.
- **• La carte est en option.**
- Les descriptions dans ce mode d'emploi sont basées sur l'objectif interchangeable (H-H014). Concernant les fonctions indisponibles comme le [STABILISAT.] [\(P69\)](#page-68-0), la Fonction de Détection de Directio[n \(P30\),](#page-29-1) les descriptions dans ce mode d'emploi sont basées sur les objectifs interchangeables (H-FS014042, H-PS14042).
- Consultez le revendeur ou le service après vente le plus proche si vous perdez les accessoires fournis. (Vous pouvez acheter les accessoires séparément.)

## <span id="page-6-0"></span>**Noms et Fonctions des Composants**

#### ∫ **Boîtier de l'appareil photo**

- 1 Capteur<br>2 Flash (P
- 2 Flas[h \(P72\)](#page-71-0)<br>3 Vovant du re
- 3 Voyant du retardateur [\(P81\)](#page-80-0)/ Lampe d'assistance pour la mise au point automatique [\(P140\)](#page-139-0)
- 4 Repère d'installation de l'objecti[f \(P14\)](#page-13-0)
- 5 Monture
- 6 Tige de verrouillage de l'objectif<br>7 Bouton de déblocage objectif (P
- Bouton de déblocage objectif [\(P13\)](#page-12-1)

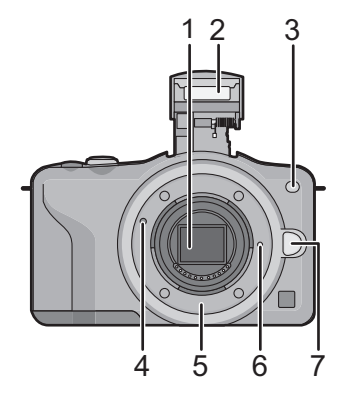

- 8 Touche d'ouverture du flash [\(P72\)](#page-71-0)
- 9 Écran tactile/Écran ACL [\(P10\)](#page-9-0)
- 10 Touche de lecture [\(P47](#page-46-1)[, 51\)](#page-50-0)
- 11 Touche [Q.MENU/Fn] [\(P59](#page-58-0)[, 97\)/](#page-96-0) Touche Supprimer/Retour
- 12 Touche [MENU/SET] [\(P11](#page-10-1)[, 57\)](#page-56-0)
- 13 Molette de contrôle [\(P11\)](#page-10-0)
- 14 Touches de curseur [\(P11\)](#page-10-1) ▲/Touche de Compensation de l'exposition [\(P39](#page-38-1)[, 76](#page-75-0)[, 100](#page-99-1)[, 101\)](#page-100-0)
	- 1/WB (Balance des blancs) [\(P92\)](#page-91-0)
	- 2/Touche Mode MP[A \(P83\)](#page-82-0)
	- 4/Touche [MODE D'ENTRAÎNEMENT]
	- Cette touche, en mode d'enregistrement

d'image, permettra à l'utilisateur de choisir entre les options suivantes. Simpl[e \(P33\)](#page-32-1)/Rafal[e \(P77\)](#page-76-0)/Bracketing aut[o \(P79\)/](#page-78-0)Retardateu[r \(P81\)](#page-80-0)

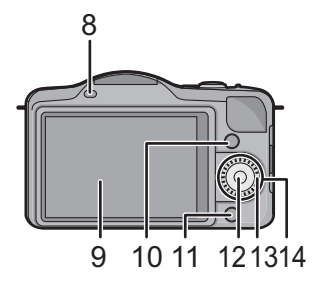

- 15 Œillet de dragonne [\(P16\)](#page-15-0)
	- Assurez-vous d'attacher la dragonne en utilisant l'appareil photo pour vous assurer que celui-ci ne tombe pas.
- 16 Prise [HDMI[\] \(P164\)](#page-163-1)
- 17 Prise de sortie AV/numérique [AV OUT/ DIGITAL] [\(P164](#page-163-2)[, 169](#page-168-1)[, 172](#page-171-0)[, 174\)](#page-173-1)
- 18 Micro
	- Ne couvrez pas le microphone avec vos doigts.
- 19 Déclencheur [\(P33\)](#page-32-1)
- 20 Touche fil[m \(P45\)](#page-44-0)
- 21 Haut-parleu[r \(P64\)](#page-63-0)
	- Ne couvrez pas le haut-parleur avec vos doigts.
- 22 Marque de référence pour la distance de mise au poin[t \(P91\)](#page-90-0)
- 23 Touche auto intelligente [\(P35\)](#page-34-0)
- 24 Interrupteur marche/arrêt de l'appareil photo [\(P26\)](#page-25-0)
- 25 Indicateur d'état [\(P26\)](#page-25-0)
- 26 Réceptacle du trépie[d \(P188\)](#page-187-0)
- 27 Couvercle du logement de la carte/batterie [\(P22\)](#page-21-0)
- 28 Cache coupleur c.c.
	- En utilisant l'adaptateur secteur, assurez-vous que le coupleur c.c. Panasonic (en option) et l'adaptateur secteur (en option) sont utilisés. [\(P178\)](#page-177-1)
- 29 Levier de relâch[e \(P22\)](#page-21-0)

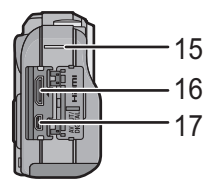

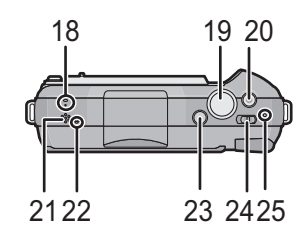

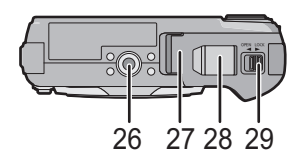

#### ∫ **Objectif**

**H-H014 (LUMIX G 14 mm/F2.5 ASPH.)**

**H-FS014042 (LUMIX G VARIO 14–42 mm/F3.5–5.6 ASPH./MEGA O.I.S.)**

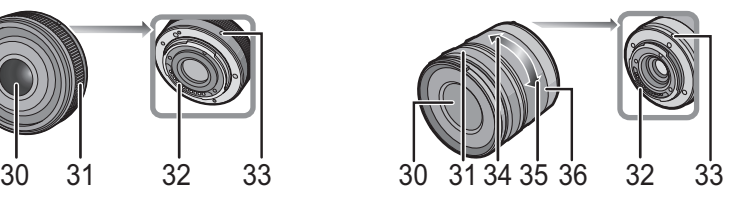

#### **H-PS14042 (LUMIX G X VARIO PZ 14–42 mm/F3.5–5.6 ASPH./POWER O.I.S.)**

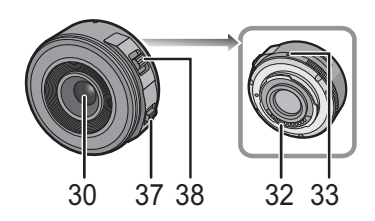

- 30 Surface de l'objectif
- 31 Bague mise au point [\(P89\)](#page-88-0)
- 32 Point de contact
- 33 Repère d'installation de l'objecti[f \(P14\)](#page-13-0)
- 34 Téléobjectif
- 35 Grand angle
- 36 Bague zoom [\(P71\)](#page-70-0)
- 37 Levier de Mise au Poin[t \(P89\)](#page-88-0) Déplacer le levier de Mise au Point sur  $\bullet$  ou  $\bullet$ .
	- A: Mise au point sur un sujet à proximité
	- $\Theta$ : Mise au point sur un sujet éloigné
	- La vitesse de mise au point changera en fonction de la quantité de mouvement.
- 38 Levier du zoom [\(P71\)](#page-70-0)

Tournez le levier du zoom vers [T] (coté Téléobjectif) ou [W] (coté Grand-angle).

[T]: Pour faire apparaître les sujets plus proches, utilisez (Téléobjectif) [W]: Pour faire apparaître les sujets plus éloignés, utilisez (Grand-angle)

• La vitesse du zoom dépend de l'amplitude de mouvement du levier du zoom. La vitesse du zoom sera plus lente que d'habitude durant l'enregistrement d'un film.

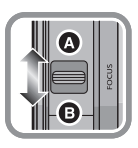

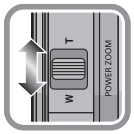

#### <span id="page-9-1"></span>**Écran Tactile**

#### Cet écran tactile détecte la pression.

<span id="page-9-0"></span>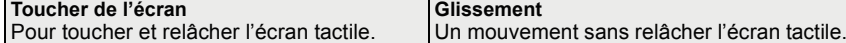

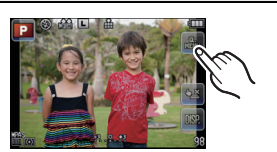

Utilisez cette fonction pour effectuer des tâches telles que la sélection des icônes ou des images affichées sur l'écran tactile.

• Pour sélectionner les fonctionnalités à l'aide de l'écran tactile, assurez-vous de toucher le centre de l'icône désirée.

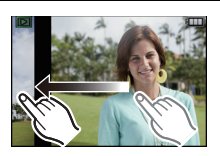

Ceci est utilisé pour déplacer la zone MPA, la barre coulissante, etc.

Ceci peut également être utilisé pour aller à l'image suivante pendant la lecture, etc.

#### **Note**

- Si vous utilisez un film de protection pour écran à cristaux liquides disponible dans le commerce, veuillez suivre les instructions qui accompagnent le film. (Certains films de protection pour écran à cristaux liquides peuvent empêcher la visibilité ou la fonctionnalité.)
- Si un film de protection disponible dans le commerce est utilisé, **une petite pression supplémentaire** peut être nécessaire si vous jugez que l'écran tactile n'est pas assez réceptif.
- Evitez que la main qui tient l'appareil photo appuie accidentellement sur l'écran tactile. Cela peut affecter le fonctionnement de celui-ci.
- N'appuyez pas sur l'écran ACL avec une pointe dure, comme celle d'un stylo à bille.
- N'utilisez pas vos ongles.
- Essuyez l'écran ACL à l'aide d'un chiffon doux et sec lorsque celui-ci est sali par des empreintes de doigt ou autre.
- N'éraflez pas et n'appuyez pas fortement l'écran ACL.
- Pour plus d'informations à propos des icônes affichées sur l'écran tactile, référez-vous à ["Affichage de l'écran ACL"](#page-178-1) à la [P179.](#page-178-1)

#### ∫ **A propos du stylet**

Il est plus facile d'utiliser le stylet (fourni) pour les opérations détaillées ou lorsqu'il est difficile d'utiliser vos doigts.

- Utilisez uniquement le stylet fourni.
- Ne le laissez pas dans des endroits où des jeunes enfants pourraient l'atteindre.

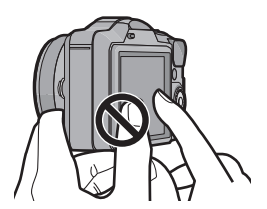

#### **Touche curseur/Touche [MENU/SET]**

#### <span id="page-10-1"></span>**En appuyant sur la touche curseur: La sélection des éléments ou le réglage des valeurs etc. est effectuée. En appuyant sur [MENU/SET]: La confirmation de la configuration, etc., est effectuée.**

Ce document représente le haut, le bas, la gauche et la droite de la touche curseur comme ceci, ou bien cela  $\triangle$ / $\P$ / $\triangle$ / $\triangleright$ .

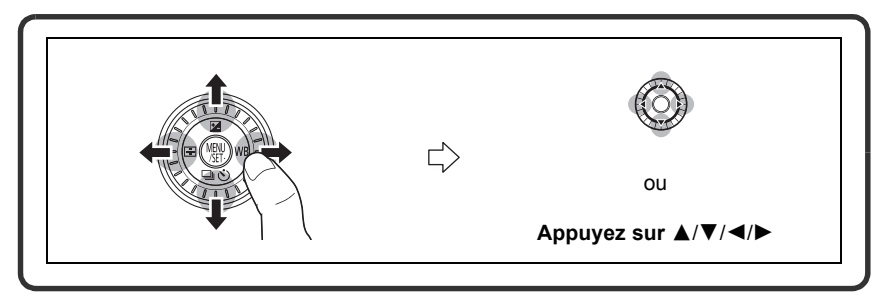

Même si cet appareil photo est utilisé à l'aide de l'écran tactile, il est possible d'opérer à l'aide de la touche curseur et de la touche [MENU/SET] si un guide tel que celui montré à droite est affiché.

#### **Molette de contrôle**

RÉGLAGE DE FILM

#### <span id="page-10-0"></span>**Pour tourner la molette de contrôle: La sélection des éléments ou le réglage des valeurs etc. est effectuée.**

Dans ce mode d'emploi, la rotation de la molette de contrôle est indiquée comme suit.

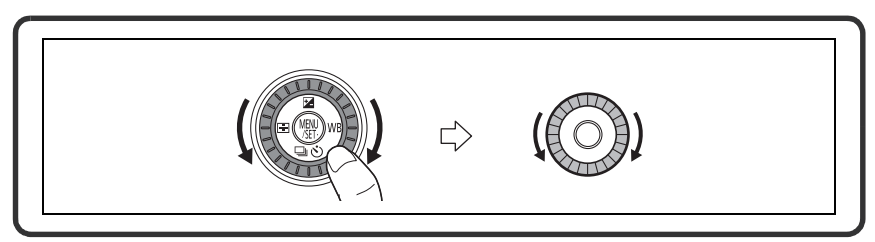

# <span id="page-11-0"></span>**À propos de l'objectif**

#### ∫ **Objectifs aux caractéristiques de montage Micro Four Thirds™**

Cet appareil peut utiliser des objectifs dédiés compatibles avec les caractéristiques de montage des objectifs Micro Four Thirds System (montage Micro Four Thirds).

#### ∫ **Objectifs aux caractéristiques de montage Four Thirds™**

Un objectif avec des caractéristiques de montage Four Thirds peut être utilisé en utilisant un adaptateur (DMW-MA1; en option).

#### ∫ **Objectifs aux caractéristiques de montage Leica**

- Lorsque vous utilisez l'adaptateur de monture M ou l'adaptateur de monture R (DMW-MA2M, DMW-MA3R; en option), vous pouvez utiliser des objectifs interchangeables Leica avec monture M ou monture R.
	- Pour certains objectifs, la distance réelle à laquelle le sujet est mis au point peut légèrement différer de celle estimée.
	- Pour utiliser un adaptateur de montage pour objectif Leica, réglez [SANS OBJECTIF[\] \(P143\)](#page-142-0) sur [OUI].

#### **A propos de l'objectif et des fonctions**

<span id="page-11-1"></span>Certaines fonctions ne peuvent pas être utilisées, ou le fonctionnement peut être différent selon l'objectif utilisé.

Mise au point automatique<sup>\*</sup>/Configuration de l'ouverture automatique<sup>\*</sup>/la fonction de détection de directio[n \(P30\)](#page-29-1)/[TOUCHER FLOU[\] \(P41\)](#page-40-0)/[STABILISAT.[\] \(P69\)/](#page-68-0)[MPA RAPIDE] [\(P128\)](#page-127-2)/[COMP. OMBRE] [\(P131\)/](#page-130-5)[ZOOM ELECTR.[\] \(P141\)](#page-140-0)

 $*$  Les objectifs interchangeables (H-H014, H-FS014042, H-PS14042) sont compatibles avec la Mise au Point Automatique et l'opération d'Ouverture automatique durant l'enregistrement des films. Avec l'objectif interchangeable (H-PS14042), lors de l'utilisation du zoom à alimentation (zoom à fonctionnement électrique); vous pouvez enregistrer des films ayant une continuité et un silence de qualité supérieure grâce à la puissante performance de MPA qui maintient la mise au point élevée même en mouvement et grâce à la conception silencieuse.

Pour plus de détails sur l'objectif utilisé, consultez le site web.

Voir les catalogues/le site Internet pour des informations mises à jour sur les objectifs compatibles.

**http://panasonic.jp/support/global/cs/dsc/** (Ce site est uniquement en anglais.)

#### **Note**

- La gamme de flashs disponible, etc. varie en fonction de la valeur de l'ouverture de l'objectif que vous utilisez.
- La longueur focale notée sur l'objectif en cours d'utilisation est équivalente au double lorsque convertie en film de 35 mm. (Elle sera équivalente à un objectif de 100 mm si un objectif de 50 mm est utilisé.)

Consultez le site web pour plus de détails sur l'objectif interchangeable 3D.

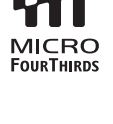

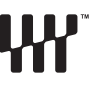

**MICRO** 

## <span id="page-12-0"></span>**Changement de l'objectif**

En changeant l'objectif, vous augmenterez vos possibilités de prises de vue et, encore plus, le plaisir d'utiliser votre appareil photo. Changez l'objectif en utilisant la procédure suivante.

- Vérifiez que l'appareil photo est hors marche.
- Changez les objectifs là où il y a peu de saleté ou de poussière. Référez-vous à la [P183](#page-182-0), [P184](#page-183-0)
- <span id="page-12-1"></span>s'il y a de la saleté ou de la poussière sur l'objectif.

#### **Retrait de l'objectif**

Préparatifs: Fixer le capuchon d'objectif.

• En utilisant l'objectif interchangeable (H-PS14042), le barillet de l'objectif ne se rétractera pas tant que le commutateur d'alimentation ne sera pas placé sur [OFF]. Changez l'objectif seulement après avoir positionné le commutateur d'alimentation sur [OFF] et contrôlé que le barillet de l'objectif s'est rétracté. (Ne pas faire rentrer le barillet de l'objectif en le poussant avec vos doigts. Cela pourrait endommager l'objectif.)

**Tout en appuyant sur la touche de déverrouillage de l'objectif** A**, tournez l'objectif dans le sens de la flèche jusqu'à ce qu'il s'arrête puis retirez-le.**

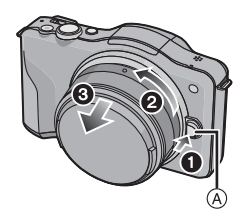

#### **Mise en place de l'objectif**

<span id="page-13-0"></span>Préparatifs: Retirez le capuchon d'objectif arrière de l'objectif.

• Si le capuchon du boîtier est en place sur l'appareil photo, retirez-le.

#### **Alignez les repères de montage de l'objectif** B **(repères rouges) puis tournez l'objectif dans le sens de la flèche jusqu'à ce qu'il clique.**

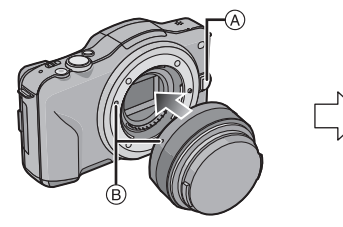

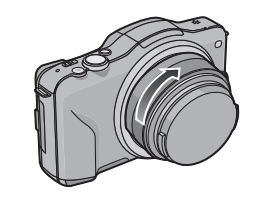

- N'appuyez pas sur la touche de relâche de l'objectif A lorsque vous installez un objectif.
- N'essayez pas de mettre en place l'objectif en le tenant penché par rapport au boîtier de l'appareil photo car cela pourrait rayer la monture de l'objectif.
- Veillez à retirer le capuchon d'objectif pour enregistrer.

### **Note**

- N'introduisez pas vos doigts à l'intérieur de la monture lorsque l'objectif et le capuchon du boîtier ont été retirés du boîtier de l'appareil photo.
- Pour empêcher la poussière ou des particules d'adhérer à la partie interne du boîtier de l'appareil photo, mettez en place le capuchon du boîtier ou fixez l'objectif sur la monture du boîtier de l'appareil photo.
- Pour éviter de rayer les points de contact, mettez en place le capuchon arrière de l'objectif sur celui-ci s'il a été retiré ou fixez l'objectif sur le boîtier de l'appareil photo.

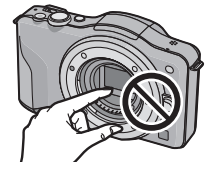

• Nous vous conseillons d'installer le capuchon d'objectif ou le protecteur MC (en option) pour protéger la surface de l'objectif en le transportant[. \(P178\)](#page-177-2)

#### **Fixation du parasoleil**

À la lumière du soleil ou en contre-jour, le parasoleil diminuera les scintillements et les reflets de l'objectif. Le parasoleil élimine la lumière excessive et augmente la qualité de l'image.

#### **Pour installer le parasoleil (forme tulipe) allant avec l'objectif interchangeable (H-FS014042)**

• Les objectifs interchangeables (H-H014, H-PS14042) ne possèdent pas de parasoleil.

#### **Insérez le parasoleil dans l'objectif avec les côtés courts en haut et en bas, et tournez dans le sens de flèche jusqu'à ce qu'il s'arrête.**

A Alignement avec le repère.

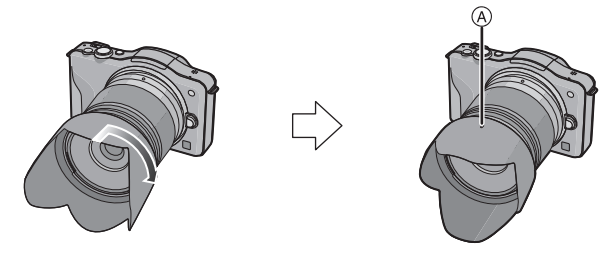

### **Note**

• Pour détacher temporairement et transporter le parasoleil, installez le parasoleil à l'objectif dans le sens contraire.

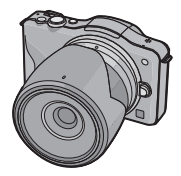

## <span id="page-15-0"></span>**Mise en place de la dragonne**

**• Nous vous conseillons d'attacher la dragonne en utilisant l'appareil photo pour éviter qu'il tombe.**

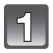

#### **Faites passer la dragonne dans l'œillet présent sur le corps de l'appareil photo.**

**Passez l'extrémité de la dragonne à travers l'anneau en suivant la flèche puis passez-la à** 

**Passez l'extrémité de la dragonne à travers le** 

A: Œillet de la dragonne

**travers la butée.**

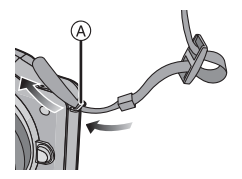

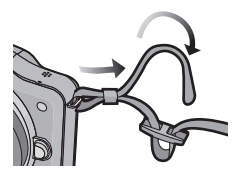

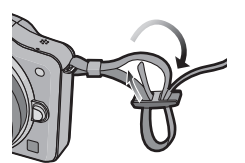

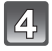

#### **Tirez l'autre coté de la dragonne puis vérifiez que ça tient bien.**

**trou de l'autre coté de la butée.**

• Effectuez les étapes **1** à **4** puis attachez l'autre coté de la dragonne.

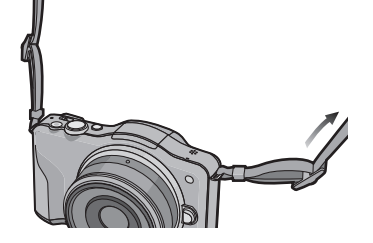

## **Note**

- Utilisez la dragonne en la portant à votre épaule.
	- Ne la passez pas autour du cou.
- Cela pourrait provoquer des blessures ou des accidents.
- Ne laissez pas la dragonne à la portée d'un enfant.
	- Cela pourrait entraîner un accident s'il se la passait autour du cou.

# <span id="page-16-0"></span>**Chargement de la batterie**

#### ∫ **A propos des batteries utilisables avec cette unité**

**On a pu constater que des batteries de contrefaçon très similaires d'aspect au produit original sont mises en vente sur certains marchés. Certaines de ces batteries ne sont pas protégées de façon appropriée avec une protection interne assurant leur conformité aux normes de sécurité applicables. Il existe un risque d'incendie ou d'explosion avec les batteries en question. Veuillez noter que nous déclinons toute responsabilité en cas d'accident ou de défaut dus à l'utilisation d'une batterie de contrefaçon. Pour être certain d'utiliser des produits sûrs, nous vous conseillons d'utiliser une batterie originale Panasonic.**

**• Utilisez le chargeur et la batterie dédiés.**

#### **Chargement**

- <span id="page-16-1"></span>**• La batterie n'est pas chargée lors de l'achat de l'appareil photo. Chargez la batterie avant de l'utiliser.**
- Chargez la batterie avec le chargeur à l'intérieur.
	- **Fixez la batterie en faisant attention au sens de celle-ci.**

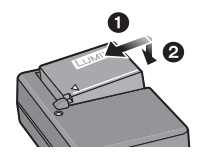

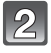

Type fiche Type entrée

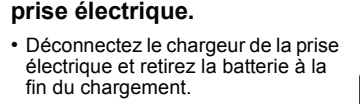

**Branchez le chargeur à la** 

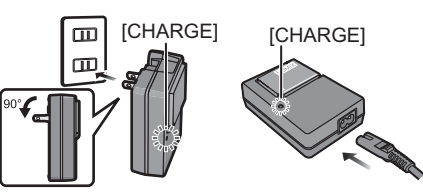

### ∫ **A propos de l'indicateur [CHARGE]**

#### **Allumé: Il s'allumera pendant le chargement. Eteint: Il s'éteindra lorsque le chargement sera achevé normalement.**

#### **• Lorsque l'indicateur [CHARGE] clignote**

- La température de la batterie est trop élevée ou trop basse. Nous vous conseillons de recharger la batterie à une température ambiante située entre 10 °C et 30 °C.
- Les bornes du chargeur ou de la batterie sont sales. Dans ce cas, essuyez-les avec un linge sec.

#### ∫ **Temps de chargement**

#### **Temps de chargement Env. 180 min**

**• La durée de chargement indiquée est celle d'une batterie complètement déchargée. Cette durée de chargement peut varier selon l'usage qui a été fait de la batterie. La durée de chargement d'une batterie dans un environnement chaud/froid ou d'une batterie qui n'a pas été utilisée pendant longtemps peut être plus longue que d'habitude.**

#### **Note**

- **• Ne laissez aucun élément métallique (comme des pinces) près des bornes de contact de la prise d'alimentation. Dans le cas contraire, un feu et/ou un choc électrique peuvent être causés par un court-circuit ou par la chaleur générée.**
- La batterie peut être rechargée même si elle n'est pas complètement déchargée, mais il n'est pas conseillé de recharger fréquemment la batterie si celle-ci est entièrement chargée. (Un gonflement peut survenir.)

#### *Préparatifs*

#### **Durée approximative de fonctionnement et nombre d'images enregistrables**

#### <span id="page-18-0"></span>∫ **Indicateur de l'état de la batterie**

L'indicateur de la batterie est affiché à l'écran.

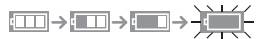

• L'indication passe au rouge et clignote si la charge restante de la batterie est épuisée. (L'indicateur d'état clignote également) Rechargez la batterie ou remplacez-la par une batterie chargée.

#### ∫ **Pour enregistrer des photos (Par la norme CIPA dans le Mode EA du Programme)**

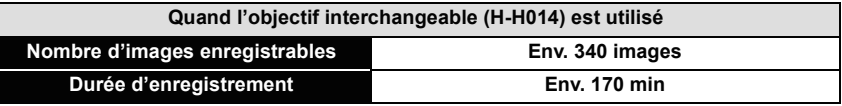

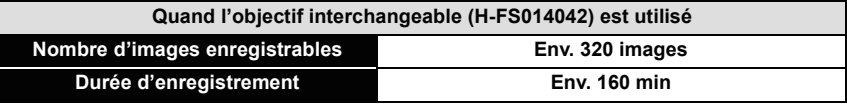

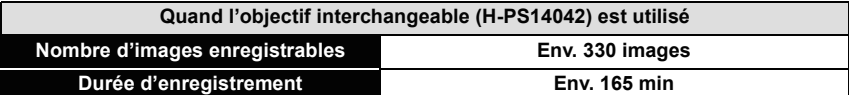

#### **Conditions des prises de vues établies par la CIPA**

- CIPA est l'acronyme de [Camera & Imaging Products Association].
- Température ambiante: 23 °C/Humidité: 50%RH avec écran à cristaux liquides en fonction.
- Utilisation de la carte mémoire SD de marque Panasonic (2 Go).
- Utilisation de la batterie fournie.
- Démarrage de l'enregistrement 30 secondes après la mise sous tension de l'appareil photo. [Quand l'objectif interchangeable (H-H014) est utilisé]
- **Prise de vue une fois toutes les 30 secondes,** avec déclenchement du flash une fois sur deux.
- Éteignez l'appareil photo tous les 10 enregistrements et laissez-le jusqu'à ce que la température de la batterie diminue.
- Démarrage de l'enregistrement 30 secondes après la mise sous tension de l'appareil photo. (Lorsque la fonction de Stabilisateur Optique de l'Image est sur [(((4))].) [Quand les objectifs interchangeables (H-FS014042, H-PS14042) sont utilisés]
- En déplaçant le levier du zoom de la position téléobjectif à grand-angle et inversement pour chaque prise de vue.

[Quand l'objectif interchangeable (H-PS14042) est utilisé]

**Le nombre d'images enregistrables change selon la durée de l'intervalle des enregistrements. Si la durée de l'intervalle des enregistrements devient plus longue, le nombre d'images enregistrables diminue. [Par exemple, si vous avez pris une photo toutes les deux minutes, alors le nombre d'image sera réduit d'environ un quart du nombre d'image donné ci-dessus (basé sur une photo prise toutes les 30 secondes).]**

*Préparatifs*

#### ∫ **Enregistrer des films**

– [AVCHD] (Enregistrement avec un réglage de qualité de photo [FSH])

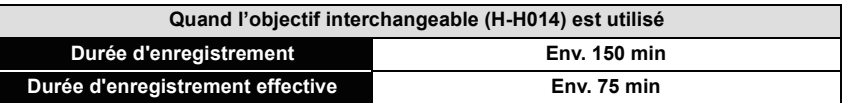

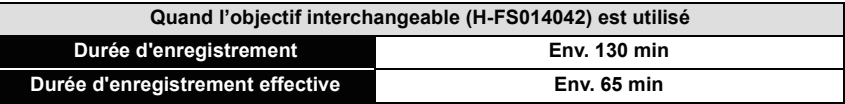

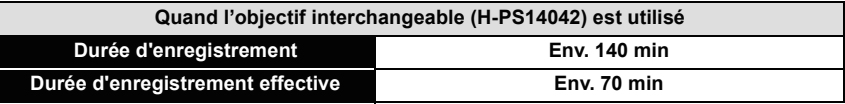

– [IMAGE ANIMÉE] (Enregistrement avec un réglage de qualité de photo [HD])

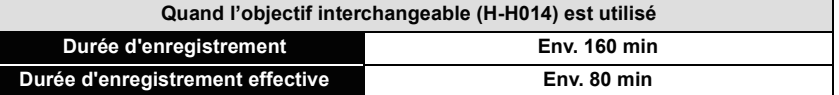

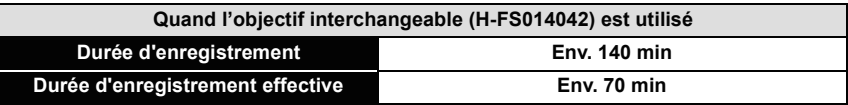

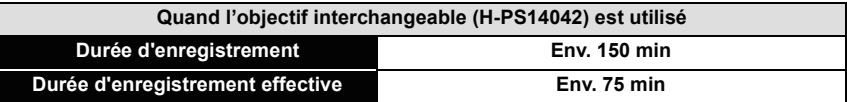

• Ces durées concernent une température ambiante de 23 °C et un taux d'humidité de 50%RH. Veuillez prendre note que ces durées sont approximatives.

• La durée d'enregistrement effective est la durée disponible pour l'enregistrement en cas d'actions répétées comme la commutation de l'alimentation sur [ON]/[OFF], le départ/arrêt de l'enregistrement, etc.

• Un film peut être enregistré sans interruption pendant 29 minutes 59 secondes. De plus, un film enregistré sans interruption en [IMAGE ANIMÉE] peut aller jusqu'à 2 Go. La durée restante pour un enregistrement sans interruption est affichée à l'écran.

#### ∫ **Visualisation**

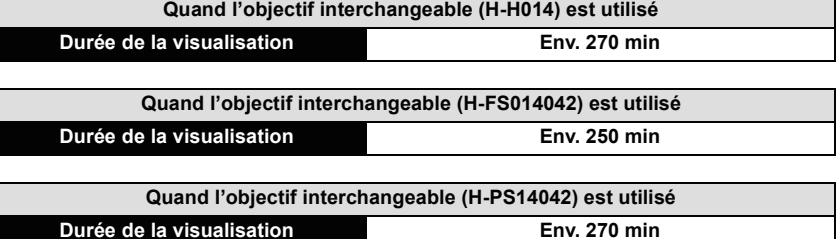

#### **Note**

#### **• Les durées de fonctionnement et le nombre d'images enregistrables seront différentes selon l'environnement et les conditions de fonctionnement.**

Par exemple, dans les cas suivants, les durées de fonctionnement sont raccourcies et le nombre d'images enregistrables est réduit.

- Dans un environnement à basse température, comme une piste de ski.
- En utilisant [AUTO] du [MODE LCD] ou [MODE1] du [MODE LCD].
- Lorsque le flash est utilisé de façon répétée.
- Lorsque la durée d'utilisation de l'appareil photo devient très courte alors que la batterie est correctement chargée, la durée de vie de la batterie peut avoir expiré. Achetez une nouvelle batterie.

# <span id="page-21-0"></span>**Insertion et retrait de la carte (en option)/la batterie**

- Vérifiez que cet appareil est éteint.
- Nous vous conseillons l'utilisation d'une carte Panasonic.
- 

**Faites glisser le levier de relâche dans le sens de la flèche et ouvrez le couvercle du logement de la carte/batterie.**

- **• Assurez-vous d'utiliser une batterie de marque Panasonic.**
- **• Si vous utilisez d'autres batteries, nous ne pouvons pas garantir la qualité de ce produit.**
- **Batterie: Tout en étant attentif au sens de la batterie, introduisez-la jusqu'à entendre le son de verrouillage puis vérifiez qu'elle est bloquée par le levier**  $\widehat{A}$ . **Tirez le levier** A **dans le sens de la flèche pour retirer la batterie.**

**Carte: Poussez-la fermement jusqu'à ce que vous entendiez un "clic" tout en faisant attention à la direction dans laquelle vous l'insérez. Pour retirer la carte, poussez-la jusqu'à ce qu'elle clique, puis tirez-la d'un coup.**

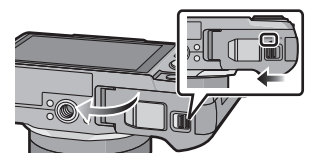

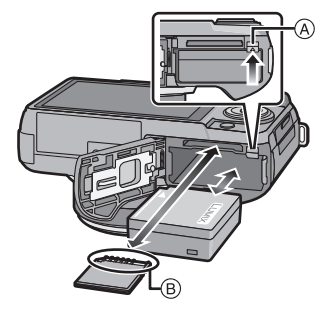

B: Ne touchez pas les bornes de raccordement de la carte.

1**:Fermez le couvercle du logement de la carte/batterie.**

#### 2**:Faites glisser le levier de relâche dans le sens de la flèche.**

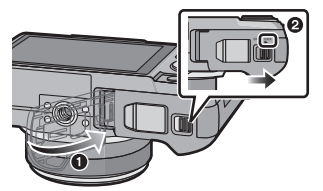

## **Note**

- Retirez la batterie après son utilisation.
- La batterie s'épuisera si elle n'est pas utilisée pendant une période prolongée après son chargement.
- La batterie se réchauffe après son utilisation ainsi que pendant et après le chargement. L'appareil photo se réchauffe lui aussi pendant l'utilisation. Ceci ne constitue toutefois pas un mauvais fonctionnement.
- Avant de retirer la carte ou la batterie, éteignez l'appareil photo, et attendez que le témoin d'alimentation s'en aille. (Autrement, cet appareil peut ne plus fonctionner normalement et la carte elle-même peut être endommagée ou les photos enregistrées perdues.)

## <span id="page-22-0"></span>**A propos de la Carte**

### **À propos des cartes qui peuvent être utilisées avec cet appareil**

<span id="page-22-1"></span>Les cartes conformes à la norme SD video suivantes peuvent être utilisées avec cet appareil.

(Ces cartes sont appelées **carte** dans le texte.)

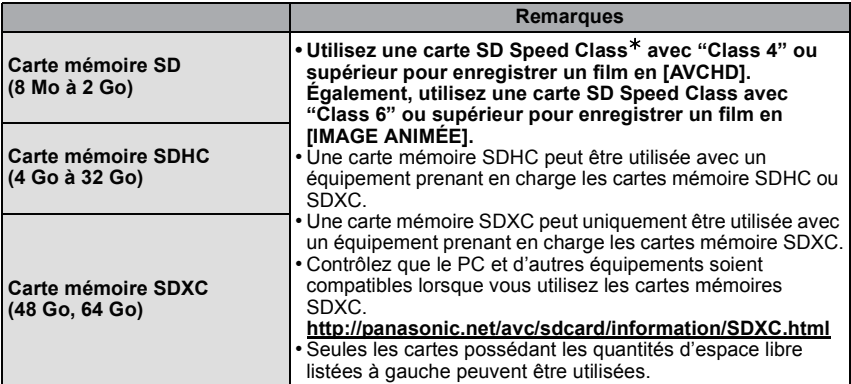

 $*$  SD Speed Class est une norme de vitesse d'écriture en continu. Vérifiez par l'étiquette de la carte, etc.

par ex.:

 $CLASS(4)$ 

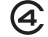

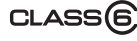

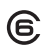

#### **Accédez à la carte**

L'indication d'accès s'allume en rouge quand des photos sont en cours d'enregistrement sur la carte.

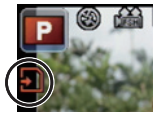

**• N'éteignez pas cet appareil, ne retirez ni sa batterie ni sa carte, et ne débranchez pas l'adaptateur secteur (en option) si l'indicateur d'accès est allumé (lorsque les images sont en cours d'écriture, de lecture ou de suppression, ou lorsque la carte est en cours de formatage). En outre, ne soumettez pas l'appareil à des vibrations, des chocs ou à l'électricité statique.**

**La carte ou les données de la carte peuvent être endommagées, et cet appareil pourrait ne plus fonctionner normalement.**

**Si une opération échoue à cause des vibrations, d'un choc ou d'électricité statique, effectuez de nouveau l'opération.**

• Veuillez prendre connaissance des informations les plus récentes sur le site Web suivant. **http://panasonic.jp/support/global/cs/dsc/**

(Ce site est uniquement en anglais.)

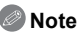

- Languette de protection contre l'écriture fournie (A) (Lorsque cette languette est placée sur la position [LOCK], plus aucune écriture, suppression, ou formatage de données n'est possible. La permission d'écrire, de supprimer ou de formater les données est restaurée lorsque la languette est remise sur sa position initiale.)
- Les données de la carte peuvent être endommagées ou perdues à cause des ondes électromagnétiques, de l'électricité statique, ou d'une panne de l'appareil photo ou de la carte. Nous vous recommandons de sauvegarder les données importantes sur un ordinateur, etc.

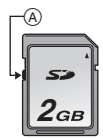

- Ne pas formater la carte sur votre ordinateur ou sur un autre appareil. Formatez-la uniquement avec l'appareil photo pour en assurer le bon fonctionnement. [\(P68\)](#page-67-0)
- Conservez la carte mémoire hors de portée des enfants afin qu'ils ne puissent pas l'avaler.

### **Nombre approximatif d'images enregistrables et durée d'enregistrement disponible**

#### <span id="page-24-0"></span>∫ **A propos de l'affichage du nombre d'images enregistrables et la durée d'enregistrement disponible**

- La permutation entre l'affichage du nombre d'images enregistrables et la durée de d'enregistrement disponible peut être effectuée dans l' [AFFICH. MÉMOIRE[\] \(P142\)](#page-141-0) du menu [PERSONNEL].
- A Nombre d'images enregistrables
- B Durée d'enregistrement disponible

#### ∫ **Nombre d'images enregistrables**

- [9999+] est affiché s'il y a plus de 10000 images restantes.
- **• Format [**X**], Qualité [**A**]**

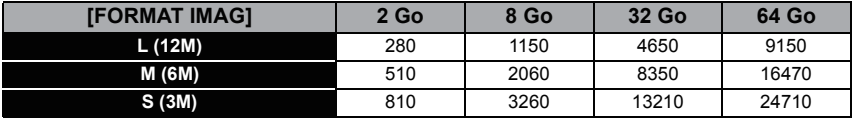

#### **•** Format [**ZE**], Qualité [RAWi]

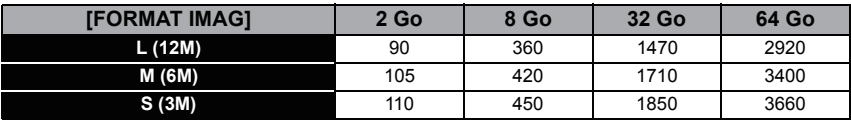

#### ∫ **Durée d'enregistrement disponible (En enregistrant des films)**

• "h" est l'abréviation de heure, "m" de minute et "s" de seconde.

#### **• [AVCHD]**

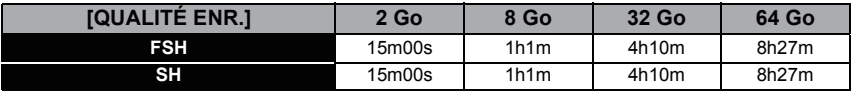

#### **• [IMAGE ANIMÉE]**

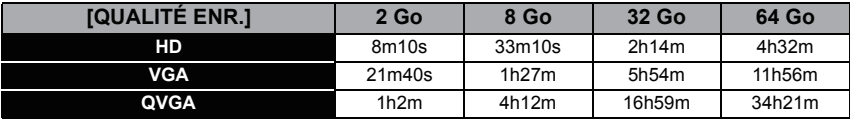

• Le nombre d'images enregistrables et le temps d'enregistrement disponible sont approximatifs. (Ils varient selon les conditions d'enregistrement et le type de carte.)

- Le nombre d'images enregistrables et la durée d'enregistrement disponible varient selon les sujets.
- Un film peut être enregistré sans interruption pendant 29 minutes 59 secondes. De plus, un film enregistré sans interruption en [IMAGE ANIMÉE] peut aller jusqu'à 2 Go. La durée restante pour un enregistrement sans interruption est affichée à l'écran.

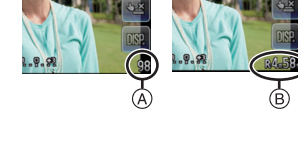

# <span id="page-25-0"></span>**Paramétrage de l'horodateur (horloge)**

L'horloge peut être configurée à l'aide de l'opération de toucher uniquement au moment de l'achat. Pour changer la configuration de l'horloge, référez-vous à [RÉGL.HORL.] dans le menu [CONFIG.[\] \(P61\)](#page-60-1).

**• L'horloge n'est pas configurée lors de l'achat de cet appareil photo.**

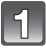

### **Mettez l'appareil photo en marche.**

- L'indicateur d'état  $\bigcirc$  s'allume lorsque vous allumez cet appareil.
- Si l'écran de sélection de la langue n'est pas affiché, poursuivez à l'étape **4**.

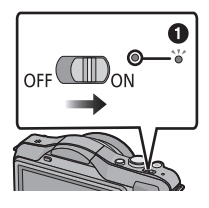

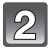

## **Touchez [RÉG. LANGUE].**

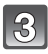

**Sélectionnez la langue.**

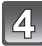

**Touchez [RÉGL.HORL.].**

#### **Touchez les éléments que vous désirez régler (Année/Mois/Jour/Heures/Minutes), et configurez en utilisant [**3**]/[**4**].**

- Vous pouvez continuer de changer les réglages en maintenant le toucher sur  $\left[\triangle\right]$ / $\left[\blacktriangledown\right]$ .
- Touchez [ANNUL.] pour annuler le réglage de la date et de l'heure sans les avoir configuré.

#### **Pour régler l'ordre d'affichage et le format de l'affichage de l'horloge.**

• Touchez [STYLE] pour afficher l'écran de configuration de l'ordre d'affichage/format d'affichage de l'horloge.

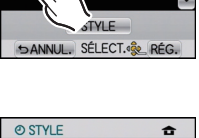

VEUILLEZ RÉGLER L'HEURE

**O RÉGL.HORL.** 

RÉGLAY

1. DÉC 2011

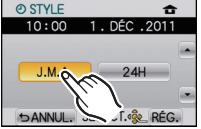

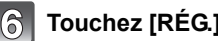

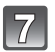

**Touchez [RÉG.] pour valider.**

### **Touchez [RÉG.] sur l'écran de confirmation.**

#### **Note**

- **• La configuration de l'horloge est maintenue pendant 3 mois en utilisant la pile interne de l'horloge même sans la batterie. (Laissez la batterie chargée dans l'appareil pendant 24 heures pour charger la pile interne.)**
- Si l'horloge n'est pas configurée, la date exacte ne pourra pas être imprimée si vous incrustez la date sur les images avec  $[TIMERE CAR.] (P148)$  $[TIMERE CAR.] (P148)$  ou si vous commandez des impressions à un laboratoire photo.
- Assurez-vous de régler la date et l'heure correctement, autrement la date estampillée sera inexacte lorsque l'image sera imprimée.

## <span id="page-27-0"></span>**Pour sélectionner le Mode Enregistrement**

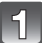

### **Appuyez sur [MENU/SET].**

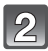

## **Touchez [MODE ENR.].**

- Un écran listant le Mode Enregistrement s'affiche.
- Il est également possible d'afficher l'écran listant le Mode d'enregistrement en touchant l'icône du Mode d'enregistrement dans le Mode d'enregistrement.

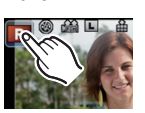

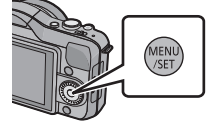

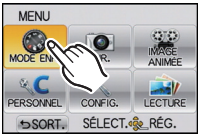

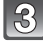

#### **Touchez le Mode d'enregistrement pour sélectionner.**

 $\cdot$  [ $\Omega$ ] s'allume lorsque  $\Omega$ ] est touché, et une description du Mode d'enregistrement s'affiche lorsque le Mode d'enregistrement est touché. Il retournera à l'écran listant le Mode d'enregistrement si [ANNUL.] est touché et [[i]] s'éteindra.

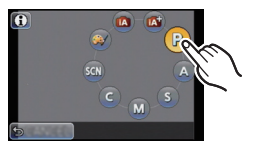

#### ∫ **Fonctions de base**

#### **Mode auto intelligen[t \(P35\)](#page-34-0) TA**

Les sujets sont enregistrés en utilisant automatiquement les réglages par l'appareil photo.

#### **Mode Auto Plus Intelligen[t \(P39\)](#page-38-0)** lмi

Fait facilement correspondre les paramètres choisis par l'appareil photo avec vos préférences et enregistre.

#### P **Programme mode E[A \(P42\)](#page-41-0)**

Les sujets sont enregistrés en utilisant vos propres réglages.

#### ∫ **Sélections avancées**

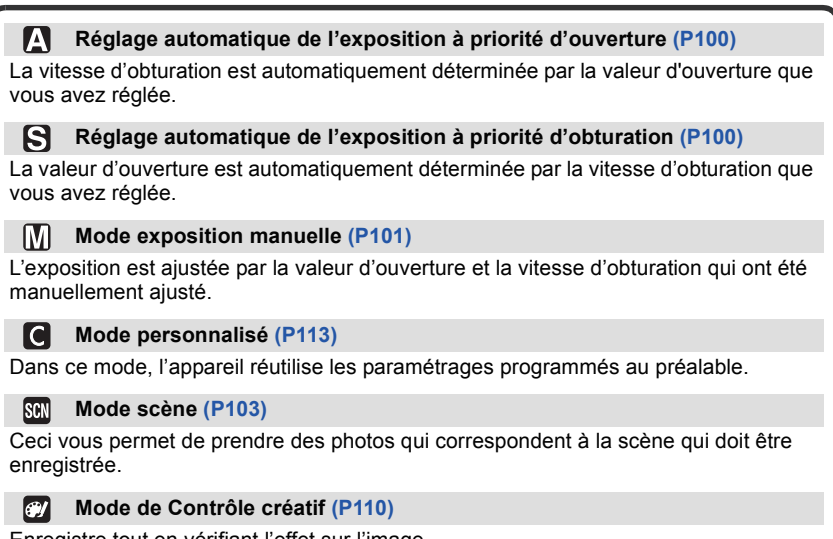

Enregistre tout en vérifiant l'effet sur l'image.

## <span id="page-29-0"></span>**Conseils pour prendre de bonnes photos**

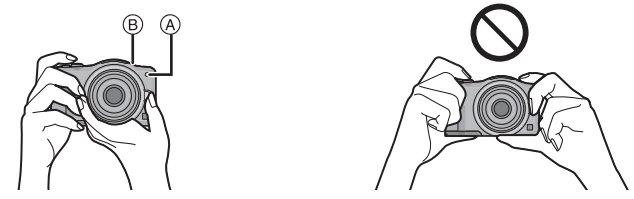

- Ne couvrez pas le flash, la lampe d'assistance pour la mise au point automatique  $\textcircled{a}$  ou **le microphone** B **avec vos doigts ou d'autres objets.**
- Maintenez l'appareil photo délicatement entre vos deux mains, tenez vos bras immobiles sur les côtés et tenez-vous debout, les pieds légèrement écartés.
- Faites attention de ne pas bouger l'appareil photo en appuyant sur le déclencheur.

#### <span id="page-29-1"></span>∫ **Fonction de détection du sens de l'appareil**

#### **Un objectif supportant la fonction de détection de direction est nécessaire.**

- L'objectif interchangeable (H-H014) ne prend pas en charge la Fonction de détection de direction.
- Les objectifs interchangeables (H-FS014042, H-PS14042) prennent en charge la Fonction de Détection de Direction.

Les images enregistrées avec l'appareil photo tenu verticalement sont visualisées verticalement (pivotées). (Uniquement lorsque [ROTATION AFF] [\(P154\)](#page-153-1) est placé sur [OUI])

- La fonction de détection de direction peut ne pas fonctionner correctement si l'enregistrement est effectué avec l'appareil photo dirigé vers le haut ou le bas.
- Vous pouvez utiliser la fonction de détection de mouvement uniquement si vous utilisez une lentille compatible.

(Pour obtenir des renseignements sur les objectifs compatibles, veuillez consulter le catalogue, le site Web, etc.)

• Vous ne pouvez pas enregistrer d'images 3D dans le sens vertical.

## Mode Enregistrement: Mar PASMCSM

## <span id="page-30-0"></span>**Prendre une photo**

## <span id="page-30-1"></span>**Comment réglez la mise au point en prenant une photo (MPA S/MPA C)**

#### **1 Sélectionnez [MODE M-A-P] du menu du mode [ENR.][. \(P57\)](#page-56-0)**

- **2 Appuyez sur [MENU/SET] pour sélectionner l'élément.**
	- Utilisez normalement l' [MPA S].

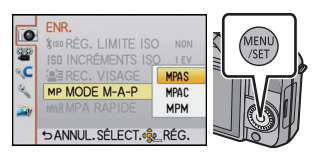

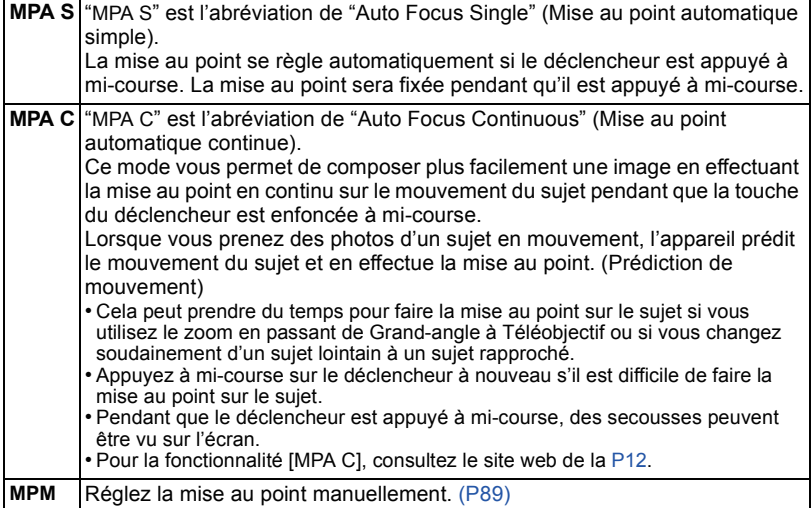

• Sortez du menu une fois défini.

**3 Appuyez à mi-course sur le déclencheur.**

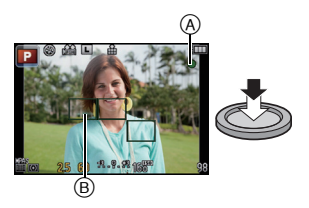

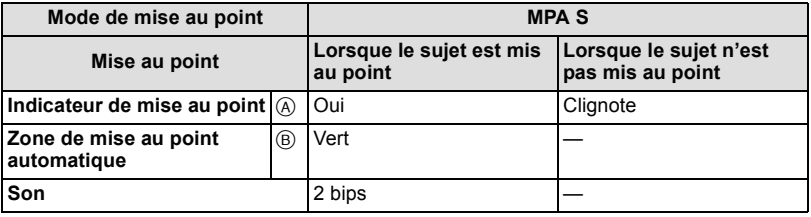

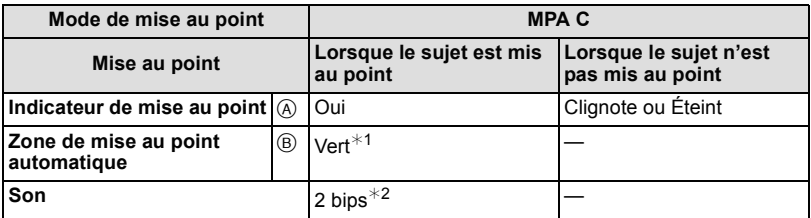

- $*1$  Lorsque le Mode MPA est réglé sur [ $\equiv$ ], la première zone MPA sur laquelle la mise au point est réalisée peut s'afficher momentanément pendant la pression à mi-course.
- $*2$  Un bip sera émis si la mise au point est d'abord réalisé au cours de la pression à mi-course.
- Si la luminosité est insuffisante en [MPA C], effectuez la même opération qu'en [MPA S]. Ici, [MPA C] à l'écran deviendra jaune et changera pour [MPA S].

### **Note**

• La plage de mise au point est différente selon l'objectif utilisé.

- Quand l'objectif interchangeable (H-H014) est utilisé: de 0,18 m à  $\infty$
- Quand l'objectif interchangeable (H-FS014042) est utilisé: de 0,3 m à  $\infty$
- Quand l'objectif interchangeable (H-PS14042) est utilisé: de 0,2 m (Grand-angle à longueur focale 20 mm) à  $\infty$ , de 0,3 m (longueur focale 21 mm à Téléobjectif) à  $\infty$

#### ∫ **Sujet et condition d'enregistrement avec lesquels il est difficile de faire la mise au point**

- Sujets se déplaçant rapidement, sujets extrêmement lumineux ou sujets sans contraste
- En enregistrant les sujets à travers une fenêtre ou près d'objets brillants
- Lorsqu'elleest sombre ou lorsque des instabilités surviennent
- Lorsque l'appareil photo est trop proche du sujet ou en prenant une photo de sujets qui sont proches et éloignés

#### **Prendre une photo**

<span id="page-32-0"></span>• Règle le mode lecteur sur  $\lceil \blacksquare \rceil$  en appuyant sur  $\blacktriangledown$  ( $\Box$   $\Diamond$ )).

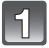

#### **Pour sélectionner le Mode Enregistrement.**

• Pour plus de détails sur la configuration du Mode d'enregistrement référez-vous à la [P28.](#page-27-0)

<span id="page-32-1"></span>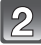

#### **Appuyez sur le déclencheur à mi-course pour faire la mise au point.**

- A Valeur de l'ouverture
- B Vitesse d'obturation
- La valeur d'ouverture et la vitesse d'obturation sont affichées. (Il clignotera en rouge si la correcte exposition n'est pas achevée, sauf s'il est réglé sur le flash.)
- **• Lorsque l'image est correctement mise au point, la photo sera prise, car la [PRIO AF[\] \(P139\)](#page-138-0) est initialement réglée sur [OUI].**

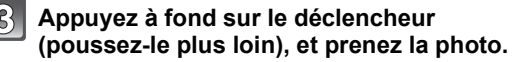

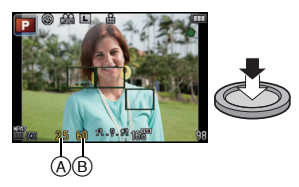

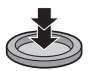

#### <span id="page-33-0"></span>**Pour prendre des photos en utilisant la fonction Toucher Déclencheur**

En touchant simplement le sujet à mettre au point, il fera la mise au point sur le sujet et prendra automatiquement la photo.

### **1 Touchez** [ $\frac{1}{2}$ ] en Mode Enregistrement.

• L'icône changera en [[], et la prise de vue à l'aide de la fonction Toucher Déclencheur deviendra possible.

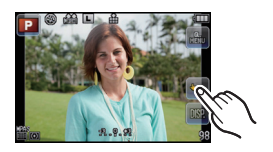

#### **2 Touchez le sujet que vous désirez mettre au point, puis prenez une photo.**

- La zone MPA avec la même fonction que  $[\blacksquare]$  dans le mode MPA s'affiche à l'endroit que vous touchez, et la photo est prise lorsqu'elle est mise au point si le mode MPA est réglé sur  $[\mathcal{Q}]$ ,  $[\mathbb{G}_n]$ ,  $[\mathbb{G}_n]$ , ou  $[\blacksquare]$ .
- L'endroit que vous touchez s'agrandit et la photo est prise lorsqu'elle est mise au point si le mode MPA est réglé sur  $\left[\begin{matrix} + \end{matrix}\right]$ . (Ceci ne peut pas être effectué sur le bord de l'écran)
- Si l'histogramme s'affiche par-dessus le sujet que vous désirez toucher, touchez le sujet après avoir d'abord déplacé l'histogramme en le faisant glisser [\(P10\)](#page-9-1).

#### **3 Touchez [ ] pour annuler la fonction Toucher Déclencheur.**

#### **Note**

• Si la [PRIO AF] est sur [OUI], lorsque le Mode de Mise au Point est réglé sur [MPA S] et que le Toucher Déclencheur échoue, si la zone MPA devient brièvement rouge et disparaît, cela signifie que la photo ne peut pas être prise sous les conditions en cours.

Lorsque réglé sur [MPA C], la photo ne sera pas prise si l'indicateur de la mise au point clignote en vert, mais si le sujet est mis au point pendant que le toucher est tenu sur l'écran, la photo sera prise.

• La mesure de la luminosité est effectuée sur le point touché si [MODE DE MES.[\] \(P128\)](#page-127-3) est réglé sur  $\lceil \cdot \rceil$ . Sur le bord de l'écran, le compteur peut être affecté par la luminosité autour de l'endroit touché.

### <span id="page-33-1"></span>**Changement de l'Information Affichée sur l'écran d'enregistrement**

### **Touchez [ DSP, ] pour changer.**

- L'écran changera comme suit:
	- $-$  Avec information<sup> $*$ 1, 2</sup>

```
- Sans information*1
```
- ¢1 Les directives s'affichent quand le [GRILLE DE RÉF.] du menu [PERSONNEL] est paramétré sur n'importe quel valeur sauf [NON].
- ¢2 Les histogrammes s'affichent quand le [HISTOGRAMME] du menu [PERSONNEL] est paramétré sur [OUI].

Il est possible d'afficher le compteur d'exposition en réglant [MESURE D'EXPO.] du menu [PERSONNEL] sur [OUI]. [\(P138\)](#page-137-0)

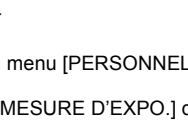

Mode Enregistrement: [iA]

## <span id="page-34-0"></span>**Pour prendre des photos en utilisant la Fonction automatique (Mode Auto Intelligent)**

L'appareil photo sélectionnera le réglage le plus approprié pour correspondre au sujet et aux conditions d'enregistrement donc nous conseillons ce mode pour les débutants ou pour ceux qui ne veulent pas utiliser les réglages et qui veulent prendre des photos facilement.

### Réglez le Mode d'enregistrement sur [[iA]].

• Pour plus de détails sur la configuration du Mode d'enregistrement référez-vous à la [P28.](#page-27-0)

- . Le contrôle de perte de focalisation peut être réglé en touchant [ sur l'écran d'enregistrement[. \(P41\)](#page-40-0)
- Lorsque le sujet est touché, la fonction de Suivi MPA se met en marche. Ceci est également possible en appuyant sur la touche curseur direction  $\blacktriangleleft$ , puis en appuyant sur le déclencheur à mi-course. Pour plus de détails, référez-vous à la [P85.](#page-84-0)
- **• [PRIO AF] [\(P139\)](#page-138-0) est réglé sur [OUI]. Si le sujet est correctement mis au point, la photo sera prise.**

### ∫ **A propos de la touche [**¦**]**

En appuyant sur la touche [n], vous pouvez permuter entre le Mode Auto Intelligent ([a] ou  $\left[\frac{1}{2}\right]$  du Mode Enregistrement et d'autres modes.

- Si le Mode Enregistrement est [i] ou **[i]**, la touche [n] s'allume. (La lumière s'éteint pendant l'enregistrement)
- Pour permuter entre les Modes Enregistrement fin et  $\mathbb{R}^n$ , utilisez la méthode de configuration du Mode Enregistrement de la [P28.](#page-27-0)

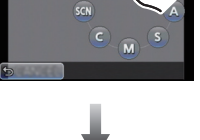

n

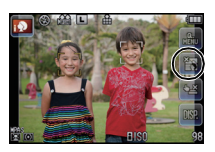

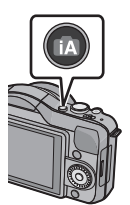

### ∫ **Changement des réglages**

Les menus suivants peuvent être définis.

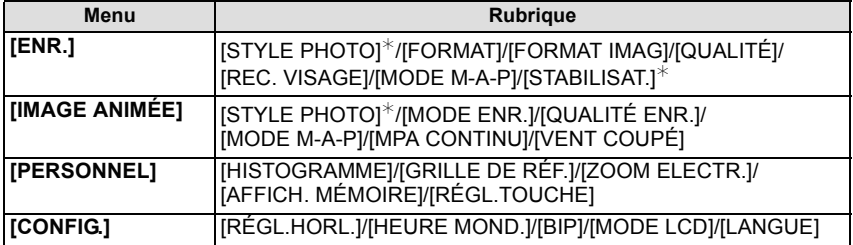

• Pour la méthode de configuration du menu, référez-vous à la [P57.](#page-56-0)

 $*$  La configuration peut être différente des autres Modes d'enregistrement.

#### ∫ **À propos du flash**

**• Ouvrez le flash si le flash doit être utilisé[. \(P72\)](#page-71-0)**

- Lorsque [j4A] est sélectionné, [j4A], [j4&], [j4&] ou [j4S] est configuré selon le type du sujet et la luminosité.
- Lorsque  $[i \frac{4}{6}]$  ou  $[i \frac{5}{6}]$  est réglé, la correction numérique des yeux-rouges est possible.

• La vitesse d'obturation ralentira durant  $[\frac{1}{2} \$ ] ou  $[\frac{1}{2}$  s ].
## <span id="page-36-0"></span>∫ **Détection de scène**

Lorsque l'appareil photo détecte la scène optimale, l'icône de la scène concernée est affichée en bleu pendant 2 secondes, après quoi sa couleur change pour redevenir rouge.

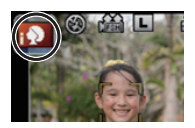

### **Lorsque vous prenez des photos**

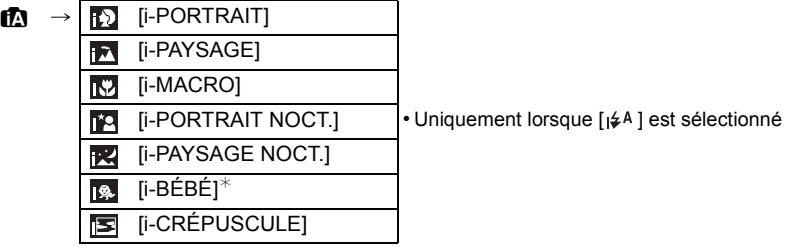

 $*$  Lorsque [REC. VISAGE] est réglée sur [OUI], [  $\boxdot$ ] sera affiché pour la date d'anniversaire des visages enregistrés déjà validés uniquement si le visage d'un enfant de 3 ans ou moins est détecté.

### **Pour enregistrer des films**

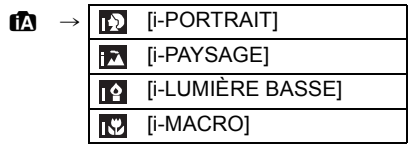

- [ $\blacksquare$ ] est sélectionné si aucune des scènes n'est applicable, et les réglages standards sont sélectionnés.
- Lorsque [  $\boxed{3}$ ], [  $\boxed{3}$ ] ou [  $\boxed{3}$ ] est sélectionné, l'appareil photo détecte automatiquement le visage d'une personne, et il ajustera la mise au point et l'exposition. **(Détection visage)**
- En cas d'utilisation d'un trépied, par exemple, si l'appareil a jugé que le mouvement de l'appareil est minimum quand le mode scène a été identifié comme [**[R]**]. la vitesse d'obturation sera plus lente que la normale. Veillez à ne pas bouger l'appareil pendant la prise de photos.
- Une scène optimale pour le sujet spécifié sera choisie lorsqu'il est réglé sur le suivi MPA.
- Si [REC. VISAGE] est réglé sur [OUI], et qu'un visage ressemblant à un visage enregistré est détecté, [R] s'affiche en haut à droite de  $[[ \cdot ]]$ ,  $[[ \cdot ]]$  et  $[[ \cdot ]]$ .
- À cause des conditions citées ci-dessous, une scène différente peut être détectée pour le même sujet.
- Conditions du sujet: Lorsque le visage est lumineux ou sombre, La taille du sujet, La couleur du sujet, La distance du sujet, Le contraste du sujet, Lorsque le sujet se déplace
- Conditions de l'enregistrement: Crépuscule, Aube, Lumières tamisées, Lorsque l'appareil photo est secoué, Lorsque le zoom est utilisé
- Pour prendre des photos dans une scène voulue, nous vous conseillons d'utiliser le mode d'enregistrement approprié.

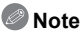

- Les fonctions suivantes sont activées automatiquement.
	- Détection de scène/Compensation du contre-jour/Détection de visage/Balance de blancs automatique/Contrôle intelligent de la sensibilité ISO/[MPA RAPIDE]/[SANS YEUX R.]/ [I. RÉSOLUTION]/[I.DYNAMIQUE]/[RÉD. PAR. OBT. L.]/[COMP. OMBRE]/[PRIO AF]/ [LAMPE ASS. AF]

#### **• La correction du contre-jour**

– Le contre-jour se réfère à une lumière émise à l'arrière du sujet. Dans ce cas, le sujet deviendra sombre ainsi cette fonction corrige le contre-jour en éclairant automatiquement l'image entière. La compensation du contre-jour est automatiquement appliquée.

Mode enregistrement: M<sup>-1</sup>

## **Ajustez et enregistrez facilement (Mode Auto Plus Intelligent)**

La luminosité et la couleur réglées de façon optimale par l'appareil photo peuvent facilement s'adapter à vos préférences. Ce mode est pratique si vous n'aimez pas devoir effectuer des réglages précis mais préférez les réglages automatiquement effectués par l'appareil photo pour s'adapter à vos préférences.

## **Réglez le Mode d'enregistrement sur [ ].**

• Pour plus de détails sur la configuration du Mode d'enregistrement référez-vous à la [P28.](#page-27-0)

• A l'exception de la possibilité de réglage de la luminosité et de la couleur, le Mode Auto Plus Intelligent est identique au Mode Auto Intelligent. Pour avoir plus de détails sur les fonctions automatiques, les réglages que vous pouvez changer et la reconnaissance automatique de la scène, référez-vous à la [P35](#page-34-0) et à la [P37](#page-36-0).

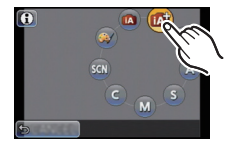

### **Configuration de la luminosité**

**1 Appuyez sur** 3 **(**È**) pour afficher l'écran de configuration.**

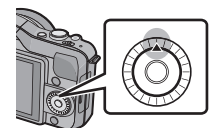

- **2 Touchez la barre coulissante pour régler.**
	- Ceci ajustera la luminosité de l'image.
	- La configuration peut également être effectuée en tournant la molette de contrôle.
	- Pour revenir sur l'écran d'enregistrement, appuyez sur  $\triangle$  de la touche curseur.

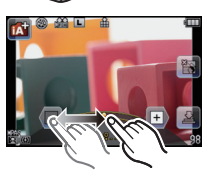

#### **Réglage de la couleur**

### **1** Appuyez sur ▶ (WB) pour afficher l'écran de **configuration.**

### **2 Touchez la barre coulissante pour régler.**

- Ceci permet d'ajuster la couleur de l'image du rougeâtre au bleuâtre.
- La configuration peut également être effectuée en tournant la molette de contrôle.
- Pour revenir sur l'écran d'enregistrement, appuyez sur  $\blacktriangleright$  de la touche curseur.

- Il est également possible de prendre une photo en touchant  $\begin{bmatrix} 1 \\ 1 \end{bmatrix}$ .
- La configuration de la luminosité et de la couleur repassera sur la valeur par défaut (point central) lorsque le commutateur d'alimentation est mis sur [OFF] ou si l'appareil photo est commuté sur un autre Mode Enregistrement.

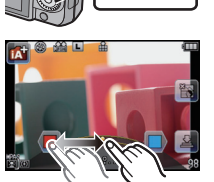

Mode enregistrement: [A] M

## **Prendre des Photos avec la Fonction de Contrôle de Perte de Focalisation**

Vous pouvez facilement régler le flou de l'arrière-plan tout en vérifiant sur l'écran.

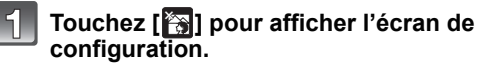

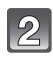

## **Touchez la barre coulissante pour régler.**

• La configuration peut également être effectuée en tournant la molette de contrôle.

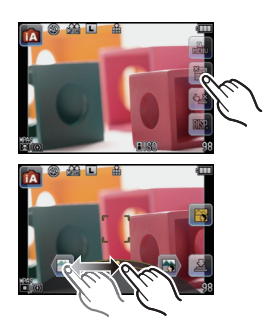

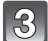

## **Enregistrement de photos ou de films.**

- Il est également possible de prendre une photo en touchant  $\begin{bmatrix} \blacksquare \\ \blacksquare \end{bmatrix}$ .
- L'opération de Contrôle de Perte de Focalisation peut être terminée en touchant [ $\mathbb{R}$ ].

- Sur l'écran de configuration du Contrôle de Perte de Focalisation du Mode Auto Intelligent ([iA] ou  $\mathbb{R}$ ]), le mode MPA est  $\mathbb{F}$ ]. En appuyant sur  $\blacktriangleleft$  de la touche curseur affichera l'écran de configuration de la zone MPA. (La taille ne peut pas être changée.)
- Le flou peut changer lors de l'enregistrement d'un film selon les conditions d'enregistrement.
- L'ouverture est contrôlée dans la limite de la plage d'exposition appropriée, donc l'ouverture peut ne pas réellement changer, même lorsque la barre coulissante est déplacée en fonction de la luminosité du sujet, et le flou peut ne pas changer. (Par exemple, le flou peut ne pas changer pour les scènes sombres, telles que les scènes en intérieur, puisque l'ouverture est fixée pour être complètement ouverte.)
- Selon l'objectif utilisé, vous pouvez entendre un son provenant de celui-ci lorsque le Contrôle de Perte de Focalisation est utilisé, mais cela est dû à l'opération d'ouverture de l'objectif et il ne s'agit pas d'un mauvais fonctionnement.
- Selon l'objectif utilisé, le son opérationnel du Contrôle de la Perte de Focalisation peut être enregistré pendant l'enregistrement d'un film si la fonction est utilisée.
- Selon l'objectif utilisé, la fonction de Contrôle de Perte de Focalisation peut ne pas fonctionner. Consultez le site web pour connaître les objectifs compatibles.
- Dans [EFFET MINIATURE] du Mode de Contrôle Créatif, le Contrôle de Perte de Focalisation ne peut pas être utilisé.

Mode enregistrement: **P** 

## **Pour prendre des photos avec vos réglages favoris (Programme mode EA)**

L'appareil photo règle automatiquement la vitesse d'obturation et la valeur de l'ouverture selon la luminosité du sujet.

Vous pouvez pendre des photos avec une plus grande liberté en changeant les différents réglages du menu [ENR.].

## **Réglez le Mode d'enregistrement sur [** $\Box$ **].**

• Pour plus de détails sur la configuration du Mode d'enregistrement référez-vous à la [P28.](#page-27-0)

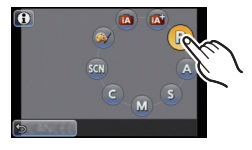

- La vitesse d'obturation est automatiquement réglée entre
- 20 secondes et 1/4000ème de seconde environ dans les cas suivants.
- Lorsque [SENSIBILITÉ] est réglée sur [ISO160].
- Si la valeur d'ouverture est réglée sur F2.5 [lorsque l'objectif interchangeable (H-H014) est installé].
- Si la valeur d'ouverture est réglée sur F3.5 [lorsque les objectifs interchangeables (H-FS014042 ou H-PS14042) sont installés].

### **Décalage de programme**

En mode de programme EA, vous pouvez changer la valeur de l'ouverture et la vitesse d'obturation présélectionnés sans changement de l'exposition. Ceci est appelé décalage de programme.

Vous pouvez rendre l'arrière-plan plus flou en diminuant la valeur de l'ouverture ou enregistrer un sujet qui se déplace de façon plus dynamique par le ralentissement de la vitesse d'obturation en prenant une photo en mode programme EA.

- **1 Appuyez à mi-course sur le déclencheur et affichez la valeur de diaphragme et la valeur de vitesse d'obturation à l'écran.**
- **2 Pendant que les valeurs sont affichées (environ 10 secondes), effectuez le Décalage de Programme en tournant la molette de contrôle.**

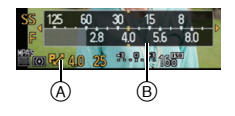

- $\bullet$  Pendant l'affichage des valeurs numériques, chaque pression sur la touche curseur  $\blacktriangle$ permute entre le Décalage de Programme et la Compensation de l'expositio[n \(P76\).](#page-75-0)
- Tournez la molette de contrôle pour afficher [MESURE D'EXPO.] (B)[. \(P138\)](#page-137-0)
- L'indicateur du Décalage de Programme (A) apparaît à l'écran lorsque le Décalage de programme est actif.
- Pour annuler le Décalage de Programme, éteignez l'appareil photo ou tournez la molette de contrôle jusqu'à ce que l'indicateur du Décalage de Programme disparaisse.

### ∫ **Exemple de changement de [Quand l'objectif interchangeable (H-H014) est utilisé]**

- (A): Valeur de l'ouverture
- (B): Vitesse d'obturation
- $\bigcirc$  Quantité de décalage de programme
- 2 Ligne de graphique du décalage de programme
- 3 Limite du décalage de programme

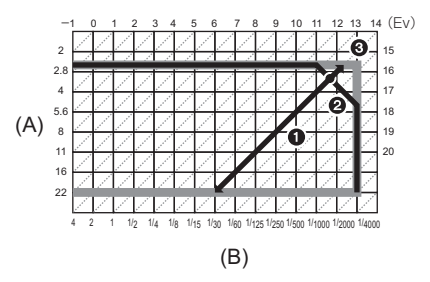

- EV est l'acronyme de [Exposure Value].
- EV change avec la valeur d'ouverture ou la vitesse d'obturation.
- Si l'exposition n'est pas appropriée quand le déclencheur est enfoncé à mi-course, la valeur de diaphragme et la vitesse d'obturation passent au rouge et clignotent.
- Le décalage de programme est annulé et l'appareil revient au mode de programme EA normal si plus de 10 secondes passent après l'activation du décalage de programme. Toutefois, le réglage du décalage de programme est mémorisé.
- Le décalage de programme permettra uniquement les ajustements à effectuer lorsqu'il y a une quantité adéquate de lumière.
- Le décalage de programme est disponible dans toutes les configurations [SENSIBILITÉ] sauf **[ E**ISO 1.

Mode Enregistrement: **[A] & P A S M C SCM** 

# **Pour enregistrer des films**

Ceci peut enregistrer des films en Haute définition compatibles avec le format AVCHD ou des films enregistrés en Motion JPEG.

Le son sera enregistré en monaural.

Les fonctions disponibles avec l'enregistrement de film diffèrent selon l'objectif utilisé, et le son de fonctionnement de l'objectif peut être enregistré.

Référez-vous à la page [12](#page-11-0) pour avoir des détails.

## **Comment régler la mise au point en enregistrant un film (MPA continue)**

La mise au point change selon le réglage du [MODE M-A-P] et de la [MPA CONTINU] dans le menu du Mode [IMAGE ANIMÉE].

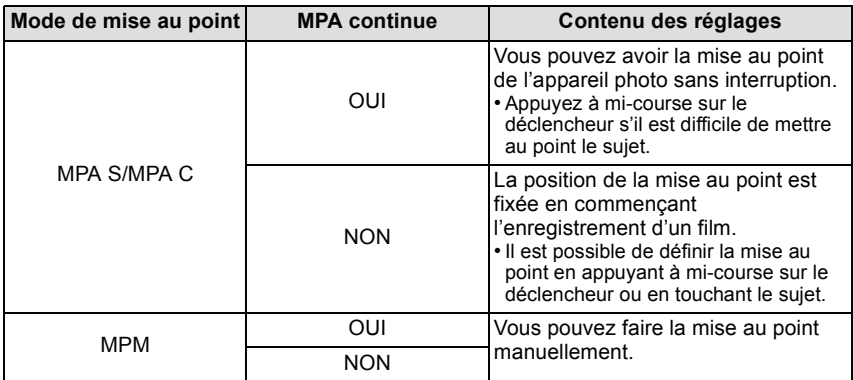

• Selon les conditions d'enregistrement ou l'objectif utilisé, le son de fonctionnement peut être enregistré lorsque la mise au point automatique est utilisée pendant l'enregistrement d'un film. Nous vous conseillons d'enregistrer avec [MPA CONTINU] dans le menu du mode [IMAGE ANIMÉE] réglé sur [NON], si le son de fonctionnement vous gène pour éviter d'enregistrer le bruit de l'objectif.

• En actionnant le zoom pour enregistrer des films, la mise au point peut prendre du temps.

### **Pour enregistrer des films**

Un enregistrement approprié pour chaque mode est possible.

• L'écran ici est un exemple montrant le Mode enregistrement réglé sur [<sup>12</sup>] (Programme **du Mode EA).**

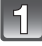

### **Démarrez l'enregistrement en appuyant sur la touche film.**

- A Temps d'enregistrement écoulé
- $\overline{\circ}$  Durée d'enregistrement disponible
- L'indicateur de l'état de l'enregistrement (rouge) © clignotera pendant l'enregistrement d'un film.
- Pendant l'enregistrement d'un film, ne couvrez pas le microphone avec vos doigts ou autres.
- Pour la configuration du [MODE ENR.] et de la [QUALITÉ ENR.], référez-vous à la [P133](#page-132-0).

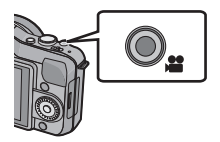

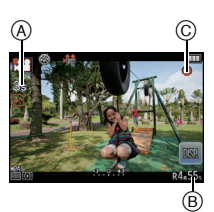

**Arrêtez l'enregistrement en appuyant de nouveau sur la touche film.**

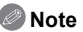

- Le son ne sera pas enregistré pendant 0,5 seconde après le départ de l'enregistrement si la touche film reste appuyée. Relâchez la touche film de suite après l'avoir appuyée.
- Le son du fonctionnement du zoom ou de la touche opération peut être enregistré s'il est utilisé pendant l'enregistrement du film.
- Lorsque vous utilisez l'objectif interchangeable (H-PS14042), si vous retirez votre doigt du levier du zoom ou du levier de la mise au point durant l'enregistrement d'un film, le bruit de retour du levier pourrait être enregistré. Pour ramener le levier dans sa position d'origine, faites-le doucement.
- La durée d'enregistrement disponible sera mise à jour précisément à la fin de chaque enregistrement.
- Selon le type de la carte, l'indicateur d'accès à la carte peut apparaître pendant un certain temps, après l'enregistrement des films. Il ne s'agit pas d'un mauvais fonctionnement.
- Lorsque la configuration du format est différente pour les films et les photos, l'angle de vue change au début de l'enregistrement du film. Si [  $94$  ZONE D'ENR.[\] \(P142\)](#page-141-0) est réglée sur [14], l'angle de vue est affiché pendant l'enregistrement du film.
- Lorsque le [CONV. TÉLÉ ÉT.] est réglé sur [OUI], l'angle de vue change lorsque l'écran commute de l'écran photo à l'écran film, car le facteur zoom est différent entre les photos et les films. [\(P71\)](#page-70-0)
- Le son ne sera pas enregistré avec [EFFET MINIATURE] dans le Mode de Contrôle Créatif.
- Avec [EFFET MINIATURE] du Mode de Contrôle Créatif, environ 1/10 de la durée est enregistrée. (Si vous enregistrez pendant 10 minutes, l'enregistrement de film qui en résultera aura une longueur d'environ 1 minute)
- Si vous arrêtez l'enregistrement d'un film après très peu de temps alors que vous utilisez l'[EFFET MINIATURE] du Mode de Contrôle Créatif, l'appareil photo peut continuer de filmer encore quelques instants. Veuillez continuer de tenir l'appareil jusqu'à ce que l'enregistrement se termine.
- La fonction [SENSIBILITÉ] sera réglée sur [AUTO] (pour les films) pour enregistrer des films. De plus, [RÉG. LIMITE ISO] ne fonctionnera pas.
- Pendant l'enregistrement d'un film, [STABILISAT.] se fixera sur [((())] même s'il est réglé sur [ ( [ ] ]. ].
- Nous vous conseillons d'utiliser une batterie complètement chargée ou l'adaptateur secteur (en option) pour enregistrer des films[. \(P178\)](#page-177-0)
- Si pendant l'enregistrement d'un film à l'aide de l'adaptateur secteur (en option) l'alimentation est coupée à cause d'une panne de courant ou parce que l'adaptateur secteur (en option) est déconnecté etc., le film en cours d'enregistrement ne sera pas enregistré.
- Il sera enregistré dans les catégories suivantes pour certains Modes d'enregistrement. Un enregistrement de film correspondant à chaque mode d'enregistrement sera effectué pour ceux qui ne sont pas listés ci-dessous.

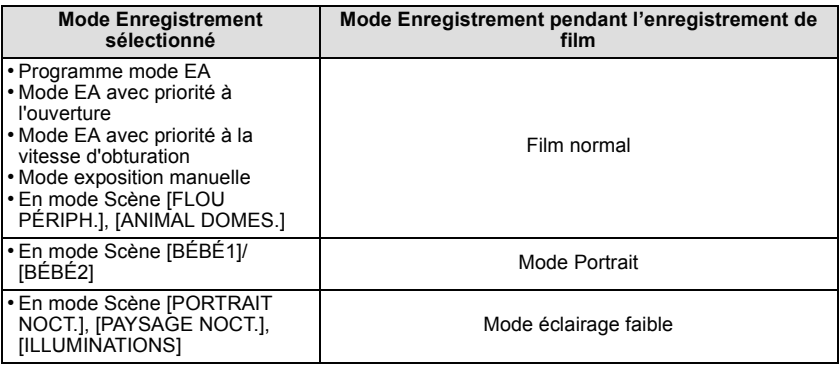

# **Pour visualiser des photos/films**

## **Visionnage de photos**

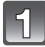

**Appuyez sur [**(**].**

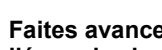

### **Faites avancer ou reculer l'image en tirant [\(P10\)](#page-9-0) l'écran horizontalement.**

**Avant: tirez de la droite vers la gauche Arrière: tirez de la gauche vers la droite**

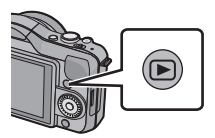

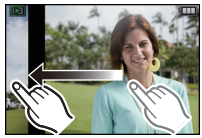

- Il est également possible de faire avancer ou reculer l'image en appuyant sur  $\blacktriangleleft/\blacktriangleright$  de la touche curseur.
- La vitesse de l'image qui va vers l'avant/arrière change selon l'état de la visualisation.
- Vous pouvez faire avancer ou revenir en arrière les images à la suite une de l'autre en gardant votre doigt sur les cotés droit ou gauche de l'écran après l'avance/retour d'une image.

(Les photos sont affichées en taille réduite)

### ■ Pour terminer la visualisation

#### **Appuyez de nouveau sur [**(**], appuyez sur la touche film ou appuyez à mi-course sur le déclencheur.**

- Cet appareil photo fonctionne conformément aux normes du système de fichiers DCF "Design rule for Camera File system" établies par JEITA "Japan Electronics and Information Technology Industries Association" et avec Exif "Exchangeable Image File Format". Cet appareil peut uniquement afficher des images qui sont conformes à la norme DCF.
- Les photos prises par un autre appareil photo peuvent ne pas pouvoir être visionnées sur cet appareil.

### **Affichage des écrans multiples (Visualisation "mosaïque")**

## **Touchez** [ **].**

- Il est possible de commuter l'écran de lecture en touchant les icônes suivantes.
	- $\boxed{\blacksquare}$ : 1 écran
	- $\left[\overline{\phantom{a}}\right]$ : 12 écrans
	- $-$  [ $\frac{1}{222}$ ]: 30 écrans
	- $-$  [CAL]: Affichage de l'écran du calendrier
- L'écran de lecture peut également être changé en tournant la molette de contrôle.
- Changez d'écran en touchant [A]/[ $\Pi$ ] s'ils sont affichés sur la barre de sélection.
- L'écran peut être changé en faisant coulisser la barre de défilement vers le haut ou le ba[s \(P10\).](#page-9-0)
- A Barre de défilement
- L'écran peut être changé de façon graduelle en le tirant vers le haut ou le bas [\(P10\)](#page-9-0).
- Les images affichées en utilisant [[!]] ne peuvent pas être lues.

### ∫ **Pour revenir à la visualisation normale Touchez l'image pour sélectionner.**

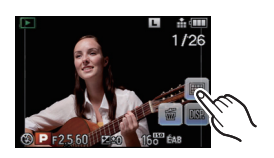

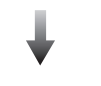

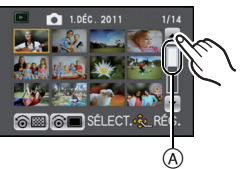

### **Afficher les images par date d'enregistrement (lecture calendrier)**

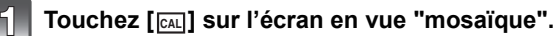

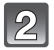

### **Touchez [**3**]/[**4**] pour sélectionner le mois qui doit être lu.**

- Si aucune image n'a été enregistrée durant le mois, ce mois ne sera pas affiché.
- Touchez [[33] pour afficher l'écran de lecture multiple.

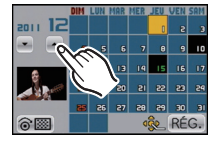

## **Sélectionnez la date que vous désirez visionner, puis touchez [RÉG.].**

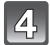

### **Touchez l'image que vous désirez visionner.**

• Pour revenir sur l'affichage de l'écran calendrier, tournez la molette de contrôle ou touchez [cal].

- La date d'enregistrement de l'image sélectionnée dans l'écran de lecture deviendra la date sélectionnée si l'écran du calendrier est affiché en premier.
- S'il y a plusieurs images avec la même date d'enregistrement, la première image enregistrée du jour est affichée.
- Vous pouvez afficher le calendrier entre janvier 2000 et décembre 2099.
- Si la date n'est pas définie sur l'appareil photo, la date d'enregistrement sera le 1er janvier, 2011.
- Lorsque vous prenez des photos après avoir fait le réglage de la destination du voyage dans [HEURE MOND.], les photos sont affichées avec la date de la destination du voyage sur l'écran de lecture du calendrier.

## **Utilisation du zoom de lecture**

## **Touchez fermement la partie à agrandir.**

## $1x\rightarrow 2x\rightarrow 4x\rightarrow 8x\rightarrow 16x$

- Vous pouvez également agrandir/réduire l'image en tournant la molette de contrôle.
- Lorsque vous changez l'agrandissement, l'indicateur de position du zoom (A) est affichée pendant environ 1 seconde.
- Plus l'image est agrandie, plus la qualité d'image se dégrade.
- Vous pouvez déplacer la partie agrandie en tiran[t \(P10\)](#page-9-0) l'écran.
- L'image reprendra sa taille d'origine  $(1 \times)$  en touchant  $\lceil \frac{1}{2} \rceil$ .
- Lorsque vous touchez  $\lceil \mathbf{Q} \rceil$ , l'agrandissement devient moins important.

## **Modification des informations affichées sur l'écran de visualisation**

# **Touchez [ ] pour changer l'écran.**

- L'écran changera comme suit:
	- Avec information
	- Affichage information détaillée<sup> $*1$ </sup> [\(P181\)](#page-180-0)
	- $-$  Affichage Histogramme<sup> $*1$ </sup> [\(P181\)](#page-180-1)
	- Sans information (Affichage surligné)<sup> $*1, 2, 3$ </sup>
	- $-$  Sans information ( $\textcircled{{a}})^{*3}$
- ¢1 Il n'est pas affiché pendant le zoom de lecture, pendant le visionnage d'un film, ou pendant un diaporama.
- $*2$  Ceci est affiché si [HAUTE LUMIÈRE] [\(P138\)](#page-137-1) dans le menu [PERSONNEL] est réglé sur [OUI].
- $*3$  S'il n'est pas utilisé pendant un certain temps, [ $\parallel$  $\parallel$ seul s'affichera.
- L'histogramme est affiché en R (rouge), G (vert), B (bleu), et Y (luminance) pendant la lecture.

*- 50 -*

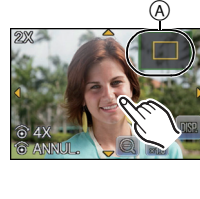

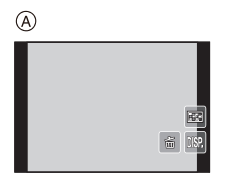

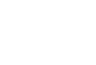

#### **Photos avec piste sonore**

- Cet appareil a été conçu pour lire les films aux formats AVCHD et QuickTime Motion JPEG qui ont été pris avec ce modèle (uniquement).
- Les films au format AVCHD qui peuvent être lus avec cet appareil sont des films [AVCHD] qui ont été enregistrés avec cet appareil, des films au format AVCHD (incluant [AVCHD Lite]) enregistrés avec des appareils photo numériques (LUMIX) Panasonic uniquement.

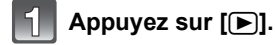

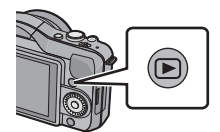

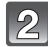

## **Sélectionnez une image avec une icône de film ([ ], [ ]), puis touchez [ ] pour visualiser.**

- A Icône image animées
- $\overline{B}$  Temps d'enregistrement d'image animée
- Après le démarrage de la visualisation, la durée de lecture écoulée est affichée à l'écran. Par exemple, 8 minutes et 30 secondes est affiché ainsi [8m30s].
- Certaines informations (informations d'enregistrement, etc.) ne sont pas affichées pour les films enregistrés en [AVCHD]
- Appuyer la touche curseur sur  $\blacktriangle$  vous permet de visionner des films. L'affichage en bas à droite de l'écran pendant la lecture correspond aux  $\triangle$ / $\Pi$ / $\blacktriangle$ / $\blacktriangleright$  de la touche curseur.

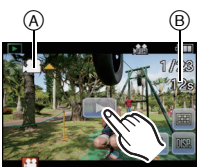

#### *Fonctions de base*

## ■ Opérations effectués pendant la visualisation de film

- **1 Affichez le panneau de contrôle en touchant l'écran.**
- Si aucune opération n'est effectuée pendant 2 secondes, il reviendra à sont état d'origine. **2 Utilisez le panneau de contrôle en le touchant.**
- 

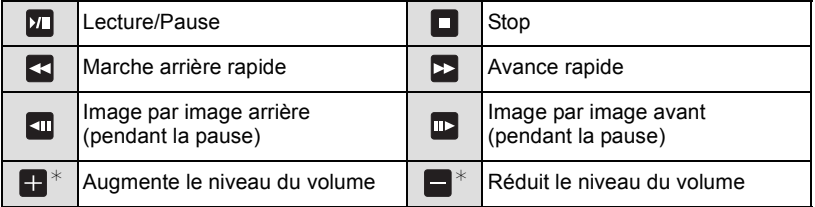

 $*$  Ne s'affiche pas pendant le visionnage d'un film enregistré avec [EFFET MINIATURE] du Mode de Contrôle Créatif.

### **• A propos de la lecture avance rapide/arrière**

- Touchez  $[\triangleright]$ ] pendant la lecture pour avancer rapidement (touchez  $[\preceq\{$ ] pour aller en arrière rapidement). La vitesse d'avance rapide/arrière augmente si vous touchez de nouveau [D ]/[  $\leq$ ]. (L'affichage à l'écran change de [DD] à [DD].)
- $-$  Touchez  $\left[\sum_{n=1}^{\infty}\right]$  pour reprendre la vitesse de lecture normale.
- Lorsque vous utilisez une carte mémoire à grande capacité, la marche arrière rapide peut être plus lente que d'habitude.

- Pour visionner sur un ordinateur les films enregistrés avec cet appareil, utilisez "QuickTime" ou le logiciel "PHOTOfunSTUDIO" présent sur le CD-ROM (fourni).
- Les films enregistrés par un autre appareil photo peuvent ne pas pouvoir être visionnés sur cet appareil.
- Les films enregistrés avec [EFFET MINIATURE] du Mode de Contrôle Créatif sont lus 10 fois plus rapidement.

### **Création de photos à partir d'un film**

Vous pouvez créer une simple photo à partir d'un film enregistré.

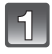

## **Touchez [ ] pendant la lecture d'un film par l'opération de toucher.**

# **Touchez** [o]

• L'écran de confirmation s'affiche. Cela s'effectue lorsque [OUI] est sélectionné. Touchez  $\begin{bmatrix} \square \\ \square \end{bmatrix}$  pour quitter la lecture de film une fois

exécutée.

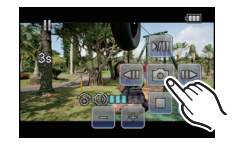

- Elle sera sauvegardée avec une [FORMAT IMAG] réglée sur [S] (2 M), un [FORMAT] réglé sur  $\lceil \cdot \rceil$  et une  $\lceil \cdot \cdot \rceil$ . réglée sur  $\lceil \cdot \cdot \rceil$ .
- Les images fixes créées à partir d'un film peuvent avoir un grain plus gros qu'avec une qualité d'image normale.
- Pendant un enregistrement [IMAGE ANIMÉE], en utilisant [VGA] et [QVGA], la possibilité de créer des images fixes est désactivée.
- Vous pouvez ne pas être capable de sauvegarder des photos à partir d'un film effectué par un autre appareil.
- [ $\Box$ ] s'affiche pendant le visionnage des images fixes créées à partir d'un film.

# **Effacement des images**

**Une fois supprimées, les images ne peuvent plus être récupérées.**

**Appuyez sur [**(**].**

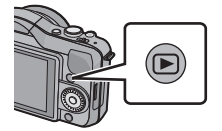

## **Pour effacer une seule image**

**Sélectionnez l'image à effacer, puis touchez [ ].**

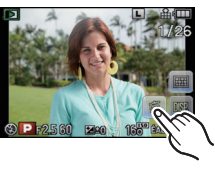

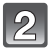

## **Touchez [EFF. VUE PAR VUE].**

• L'écran de confirmation s'affiche. La photo est supprimée en sélectionnant [OUI].

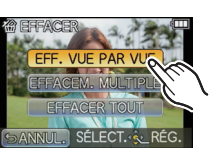

#### **Pour supprimer plusieurs images (jusqu'à 100) ou toutes les images**

## **Touchez**  $\begin{bmatrix} 1 \end{bmatrix}$ .

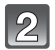

## **Touchez [EFFACEM. MULTIPLE] ou [EFFACER TOUT].**

- $\cdot$  [EFFACER TOUT]  $\rightarrow$  L'écran de confirmation s'affiche. La photo est supprimée en sélectionnant [OUI].
- Il est possible de supprimer toutes les photos sauf celles définies comme favoris lorsque [TOUT EFFACER SAUF \] est sélectionné avec [EFFACER TOUT] validé.

## **(Lorsque [EFFACEM. MULTIPLE] est sélectionné) Touchez l'image qui doit être supprimée.** (répétez cette étape)

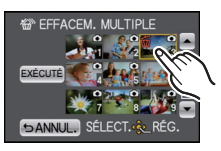

- [fm] apparaît sur les images sélectionnées. En touchant de nouveau, le réglage s'annule.
- **(Lorsque [EFFACEM. MULTIPLE] est sélectionné) Touchez [EXÉCUTÉ].**
	- L'écran de confirmation s'affiche. La photo est supprimée en sélectionnant [OUI].

- N'éteignez pas l'appareil photo pendant la suppression des images. Utilisez une batterie suffisamment chargée ou l'adaptateur secteur (en option).
- Selon le nombre d'images, la suppression peut prendre un certain temps.
- Si les images ne sont pas conformes à la norme DCF ou si elles sont protégées, elles ne peuvent pas être supprimées même si IEFFACER TOUTI ou ITOUT EFFACER SAUF $\bigstar$ l est sélectionné.

# **Configuration du Menu**

Lorsque [MENU/SET] est appuyé, [MODE ENR.] (A) et les 5 menus ® ([ENR.], [IMAGE ANIMÉE], [PERSONNEL], [CONFIG.] et [LECT.]) s'affichent.

Parmi les 5 différents menus, certains vous permettent de configurer l'enregistrement ou la lecture selon vos préférences, ou bien de rendre plus amusant ou facile l'utilisation de l'appareil photo.

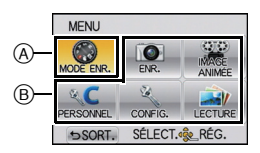

Plus particulièrement, le menu [CONFIG.] contient certains réglages importants relatifs à l'horloge de l'appareil et à l'alimentation. Vérifiez la configuration de ces menus avant de commencer à utiliser l'appareil photo.

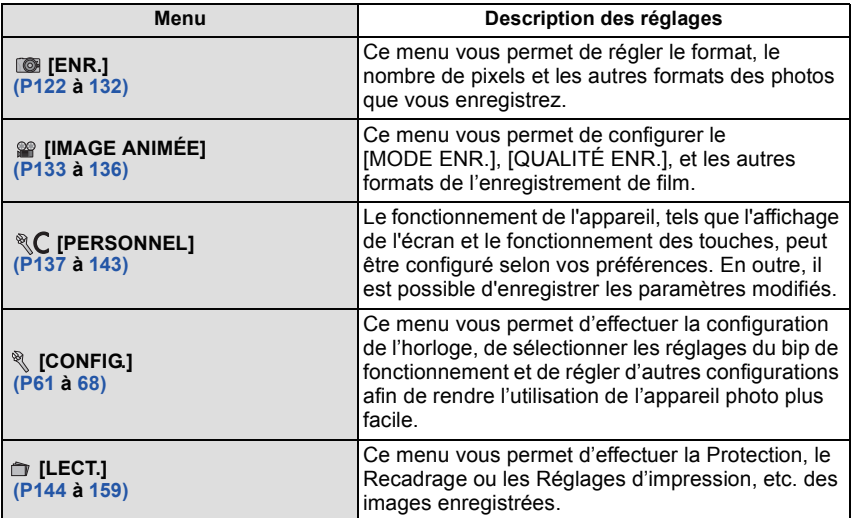

### **Configuration des rubriques du menu**

<span id="page-56-0"></span>• Si vous paramétrez [REPRISE MENU[\] \(P143\)](#page-142-1) dans le menu [PERSONNEL] sur [OUI], l'écran présente le la dernière option du menu sélectionnée quand l'appareil a été éteint. Il est réglé sur [OUI] au moment de l'achat.

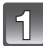

## **Appuyez sur [MENU/SET].**

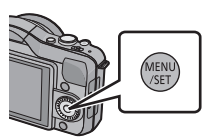

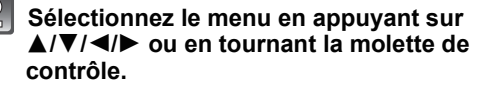

• Il peut également être réglé par l'opération de toucher.

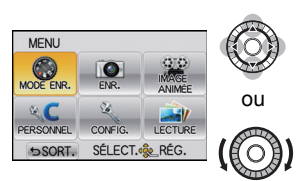

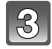

## **Appuyez sur [MENU/SET] pour afficher le menu.**

## **Sélectionnez l'élément du menu en appuyant sur** 3**/**4 **ou en tournant la molette de contrôle.**

 $\bullet$  Sélectionnez l'élément le plus bas, et appuyez sur  $\blacktriangledown$ ou tournez la molette de contrôle pour passer sur le prochain écran.

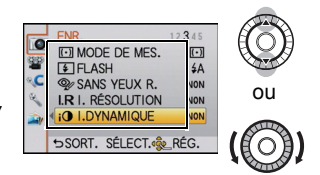

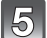

## **Appuyez sur [MENU/SET].**

• Selon l'élément du menu, son réglage peut ne pas apparaître ou bien il peut être affiché d'une manière différente.

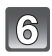

## **Sélectionnez les réglages en appuyant sur**  3**/**4 **ou en tournant la molette de contrôle.**

• L'illustration à droite est un exemple du réglage de [I.DYNAMIQUE] de [NON] à [ÉLEVÉ].

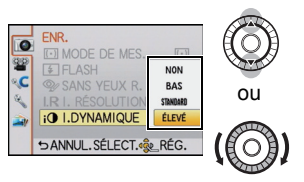

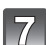

# **Appuyez sur [MENU/SET] pour régler.**

∫ **Fermez le menu**

## Appuyez sur [  $\widehat{m}$  / $\ominus$ ] plusieurs fois ou appuyez à mi-course sur le déclencheur.

### ∫ **Changement vers d'autres menus**

par ex.: Pour permuter vers le menu [CONFIG.] à partir du menu du mode [ENR.]

## **1** Appuyez sur ◀.

A Icône basculement vers menu

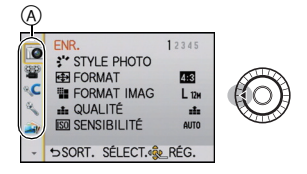

**2** Appuyez sur ▼ ou tournez la molette de contrôle pour sélectionner l'icône du menu [CONFIG.] [ \ ].

## **3** Appuyez sur ▶.

• Sélectionnez le prochain élément de menu et validez-le.

## **Note**

• Certaines fonctions ne peuvent pas être configurées ou utilisées selon les modes ou la configuration des menus utilisés sur l'appareil photo à cause des spécificités.

# **Paramétrer le Menu Rapide**

En utilisant le menu rapide, certains réglages du menu peuvent être facilement trouvés. • Les caractéristiques qui peuvent être ajustées en utilisant le Menu Rapide sont déterminées par le mode ou par le style d'affichage de l'appareil photo. Les éléments qui ne peuvent pas être utilisés s'affichent en gris.

La touche [Q.MENU/Fn] peut être utilisée de deux façons, comme [Q.MENU] (Menu Rapide) ou comme [Fn] (touche fonction). Au moment de l'achat, elle est initialement réglée sur Menu Rapide.

- Pour changer le réglage, sélectionnez en utilisant [Q.MENU/Fn] dans le menu [PERSONNEL].
- Certains menus peuvent être appelés plus facilement si le [Q.MENU] (Menu Rapide) est sélectionné.
- Certaines fonctions peuvent être appelées plus facilement si [Fn] (touche fonction) est sélectionnée. Référez-vous à la [P97](#page-96-0) pour plus de détails à propos de la touche fonction.

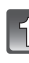

**Appuyez sur [Q.MENU/Fn] pour afficher le Menu Rapide.**

• Vous pouvez également afficher le Menu Rapide en touchant  $\left[\begin{smallmatrix} 0 \\ \text{num} \end{smallmatrix}\right]$ .

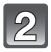

## **Touchez l'élément du menu.**

• L'élément du menu peut être commuté en touchant  $[\triangle]$  $|V|$ 

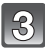

**Sélectionnez et touchez la configuration.**

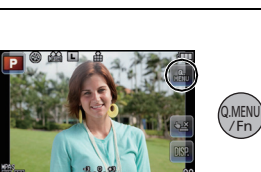

/Fr

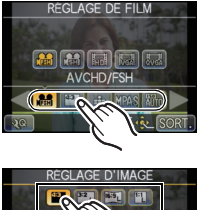

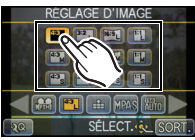

**Touchez [SORT.] pour sortir du menu une fois le réglage effectué.**

## **Note**

• Si [EFFET MINIATURE] du Mode de Contrôle Créatif est sélectionné ou si [Q.MENU/Fn] est [Fn], touchez [ $\Box$ ] pour afficher le Menu Rapide.

## ∫ **Changez le Menu Rapide pour votre élément préféré**

Jusqu'à 10 éléments à utiliser peuvent être configurés comme Menus Rapides. Réglez les éléments du menu selon les conditions d'enregistrement, etc.

**1 Touchez**  $\left[\sqrt{2} \right]$ .

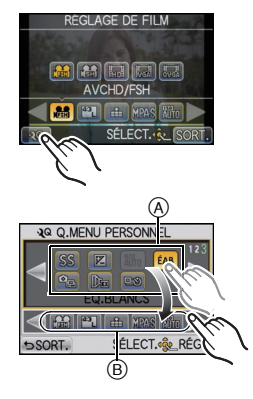

- **2 Sélectionnez le menu dans la rangée du haut et faites-le glisser vers la rangée du bas.**
	- A Les éléments qui peuvent être configurés comme Menus Rapides.
	- B Les éléments qui peuvent être affichés dans l'écran du Menu Rapide.
	- S'il n'y a pas d'espace libre dans la rangée du bas, faites-le glisser sur l'élément de menu qui doit être remplacé.

Le nouvel élément peut être défini en remplaçant l'ancien.

- Si l'élément est ramené de la rangée du bas vers celle du haut, le réglage sera annulé et l'espace restera libre.
- L'élément du menu ou la configuration peut être changés en touchant  $\lceil\langle\cdot\rceil V\lceil\cdot\rceil\rceil$ .
- Les éléments peuvent être réglés comme suit:

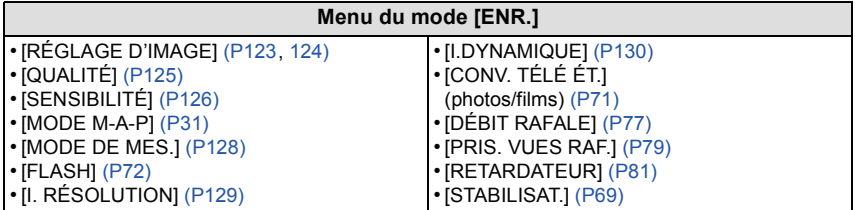

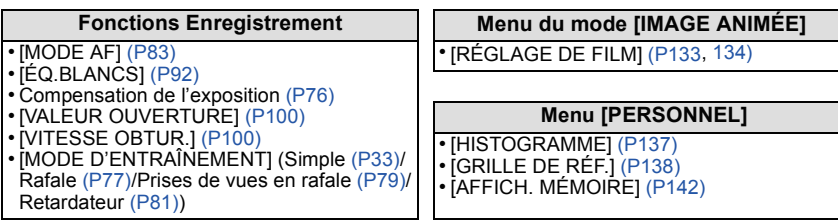

### **3 Touchez [SORT.].**

• Il retournera sur l'écran de l'étape **1** au-dessus. Touchez [SORT.] pour permuter vers l'écran d'enregistrement.

Effectuez ces réglages si vous en avez besoin.

# <span id="page-60-0"></span>**À propos du menu de configuration**

[RÉGL.HORL.], [ÉCONOMIE] et [PRÉV.AUTO] sont des éléments importants. Vérifiez leur configuration avant de les utiliser.

**Pour plus de détails sur la manière de sélectionner les réglages du menu [CONFIG.], référez-vous à la [P57.](#page-56-0)**

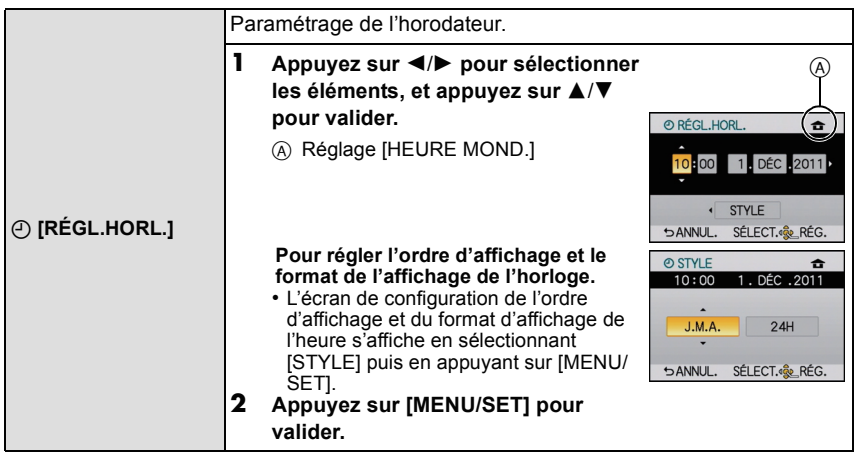

• Référez-vous à ["Paramétrage de l'horodateur \(horloge\)"](#page-25-0) à l[a P26](#page-25-0) pour d'autres informations.

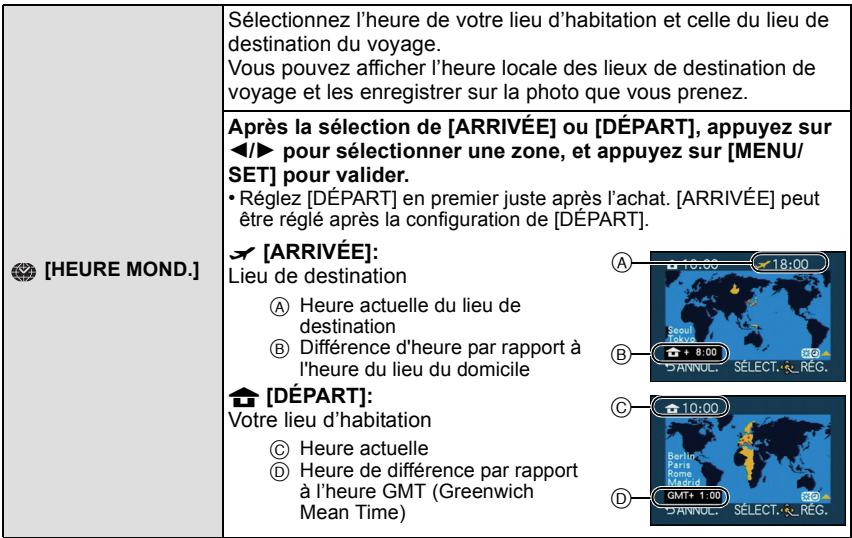

- La configuration/annulation de l'heure d'été [  $\cdots$  ] peut être effectuée en appuyant sur  $\blacktriangle$  au moment où la zone est sélectionnée.
- Le réglage de l'heure d'été du lieu d'origine n'avance pas l'horloge d'une heure. Avancez l'horloge d'une heure.
- Si vous ne trouvez pas le lieu de destination parmi ceux affichés à l'écran, sélectionnez par la différence d'heure du lieu d'origine.

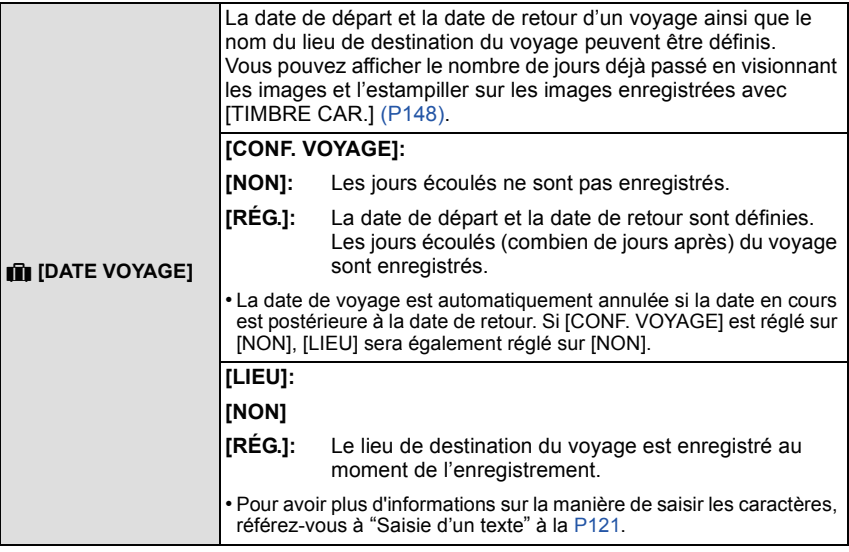

- Le nombre de jours passés depuis la date de départ peut être imprimé en utilisant le logiciel "PHOTOfunSTUDIO" présent sur le CD-ROM (fourni).
- La date de début du voyage est établie sur la base de la date entrée au moment du réglage de l'horloge et de la date de départ réglée. Si vous réglez [HEURE MOND.] en fonction du lieu de la destination, la date de voyage est calculée en utilisant les réglages de la date de l'horloge et du lieu de la destination du voyage.
- Le réglage de la date de voyage est mémorisé même si l'appareil photo est éteint.
- Si, après avoir réglé une date de départ, vous prenez une photo avant cette date, le signe moins [-] est affiché en orange et la journée de vacances à laquelle la photo a été prise n'est pas enregistrée.
- Si la date de voyage est affichée en blanc ainsi [-] (moins), il y a une différence d'heure qui implique un changement de date entre [DÉPART] et [ARRIVÉE]. (Cela sera enregistré)
- La fonctionnalité [DATE VOYAGE] est désactivée en enregistrant un film [AVCHD].
- Pendant l'enregistrement d'un film, la fonctionnalité [LIEU] est désactivée.
- Lorsque le Mode Auto Intelligent ([iA] ou [k] est sélectionné, la fonctionnalité [DATE VOYAGE] est désactivée. La configuration d'un autre Mode d'Enregistrement sera répercutée.

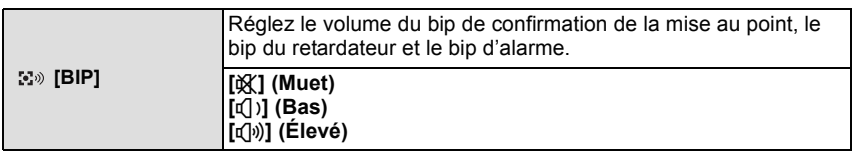

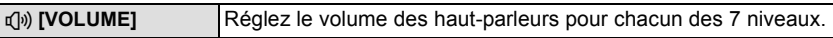

• Si vous branchez l'appareil photo à un téléviseur, le volume des haut-parleurs de ce dernier ne changera pas.

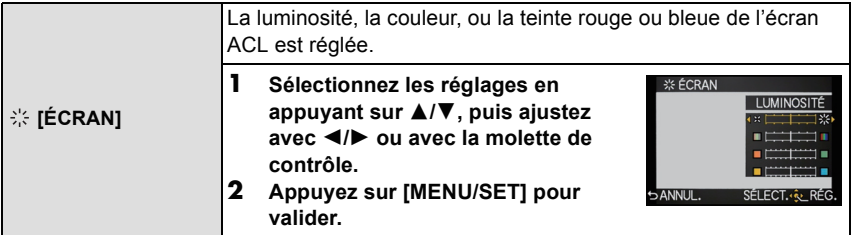

• Certains sujets peuvent apparaître différents de la réalité sur l'écran ACL. Toutefois, ceci n'a aucun effet sur les images enregistrées.

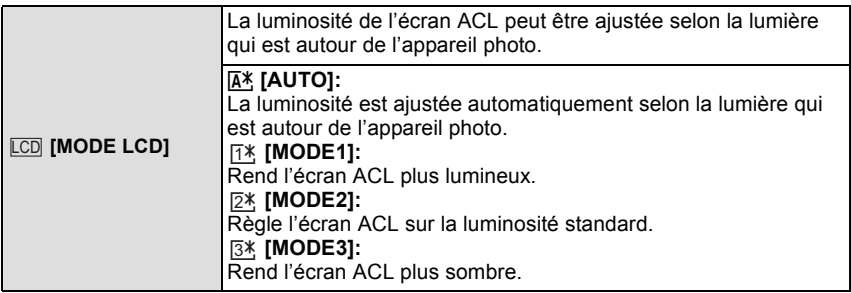

- La luminosité des images affichées sur l'écran ACL est augmentée ce qui fait que certains sujets peuvent apparaître différents de la réalité. Cependant, cela n'affecte pas les images enregistrées.
- L'écran ACL revient automatiquement à la luminosité standard après 30 secondes en enregistrant en [MODE1]. Il se rallumera de façon brillante à l'aide de la touche ou de l'opération tactile.
- Si l'écran est difficile à voir parce que la lumière du soleil, etc. s'y reflète, utilisez votre main ou tout autre objet pour bloquer la lumière.
- Le nombre d'images enregistrables diminue en [AUTO] et [MODE1].
- [AUTO] est uniquement disponible en Mode Enregistrement.
- [AUTO] est désactivée pendant l'enregistrement d'un film.
- Si l'écran de menu est affiché dans un endroit sombre etc., l'écran ACL devient plus sombre même si le [MODE LCD] est réglé sur [MODE2].
- Le réglage initial en utilisant l'adaptateur secteur (en option) est [MODE2].

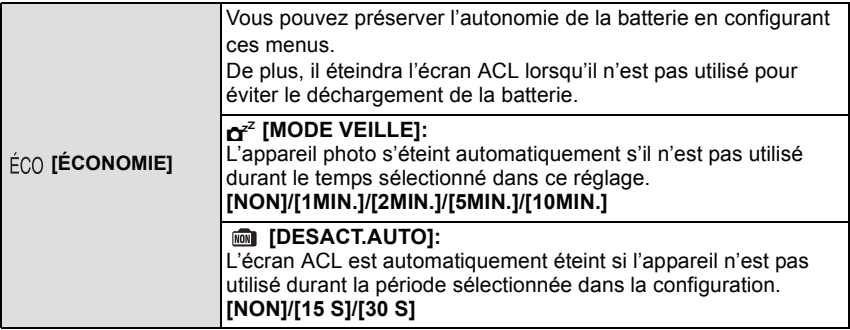

- Appuyez à mi-course sur le déclencheur ou mettez l'appareil hors et en marche pour annuler [MODE VEILLE].
- [MODE VEILLE] est réglé sur [5MIN.] en Mode Auto Intelligent ( $\overline{[A]}$  ou  $\overline{[B]}$ ).
- [MODE VEILLE] est fixé à [2MIN.] lorsque [DESACT.AUTO] est réglé sur [15S] ou [30S].
- Appuyez sur n'importe quelle touche pour revenir sur l'écran ACL.
- [MODE VEILLE] ne fonctionne pas dans les cas suivants.
	- En utilisant l'adaptateur secteur
	- En connectant un ordinateur ou une imprimante
	- En enregistrant ou en visionnant des films
	- Pendant un diaporama

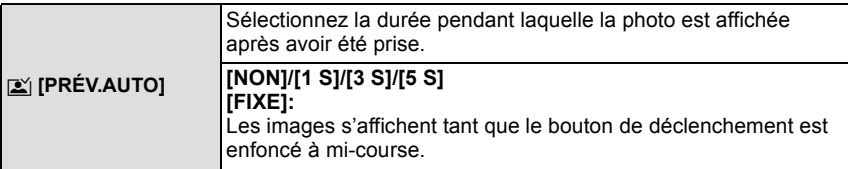

- S'il est réglé sur [FIXE] lorsque l'appareil photo est réglé sur [  $\Box$  ] ou [  $\circlearrowleft$  ], le changement d'affichage de l'écran de lecture ou l'agrandissement en tournant la molette de contrôle est possible pendant la prévisualisation automatique.
- Indépendamment du réglage de la Prévisualisation Automatique, les images seront automatiquement visualisées en prenant des photos en rafale avec [H] défini, et en enregistrant avec le Bracketing auto. (Ne sera pas maintenu)
- Si [HAUTE LUMIÈRE] est réglé sur [OUI], les zones saturées de blanc apparaissent en clignotant en noir et blanc si la fonction de Prévisualisation Automatique est activée.
- [PRÉV.AUTO] est désactivé si le Mode Rafale est réglé sur [M] ou [L].
- Si l' [ENREGISTR. AUTO] dans [REC. VISAGE] est réglé sur [OUI], la [PRÉV.AUTO] peut uniquement être réglée sur [3SEC.] ou sur [5SEC.].

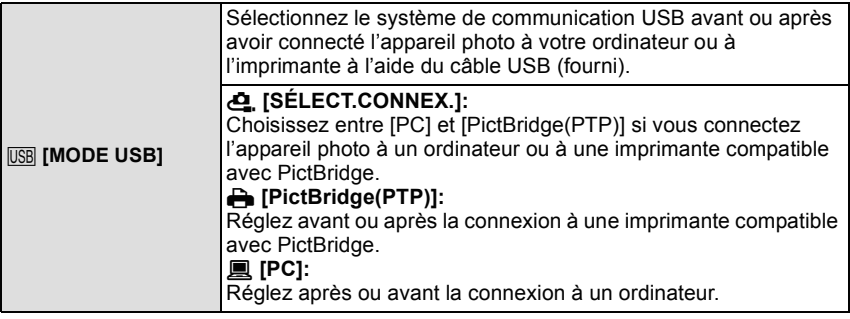

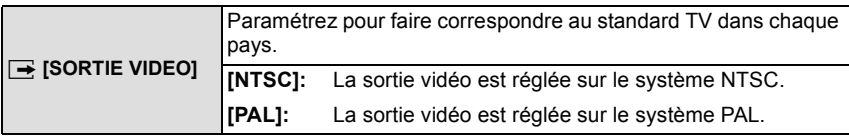

• Ceci fonctionnera si le câble AV ou le mini câble HDMI (en option) est connecté.

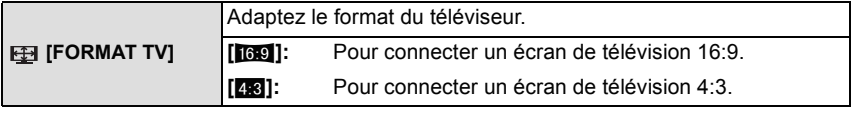

• Ceci fonctionnera si le câble AV est connecté.

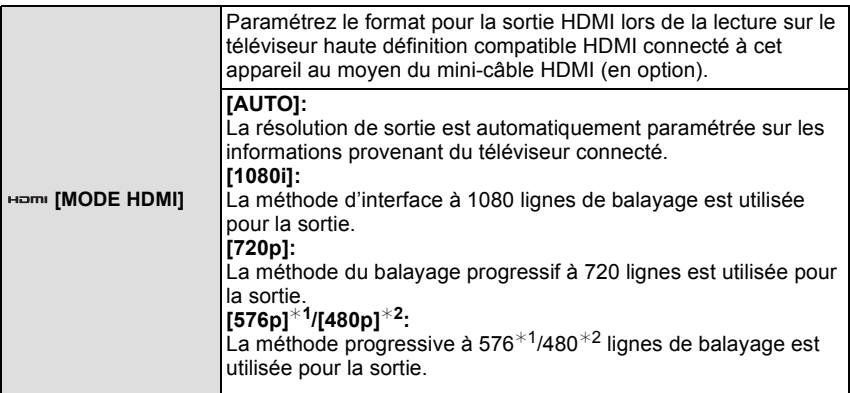

¢1 Lorsque [SORTIE VIDEO] est réglé sur [PAL]

¢2 Lorsque [SORTIE VIDEO] est réglé sur [NTSC]

• Si les images ne sont pas sorties sur le téléviseur quand le paramétrage est [AUTO], faites correspondre avec le format d'image que votre téléviseur peut afficher, et sélectionner le nombre de lignes de balayage effectives. (Veuillez lire le mode d'emploi du téléviseur.)

• Cela fonctionne quand le mini-câble HDMI (en option) est connecté.

• Voir [P164](#page-163-0) pour plus de détails.

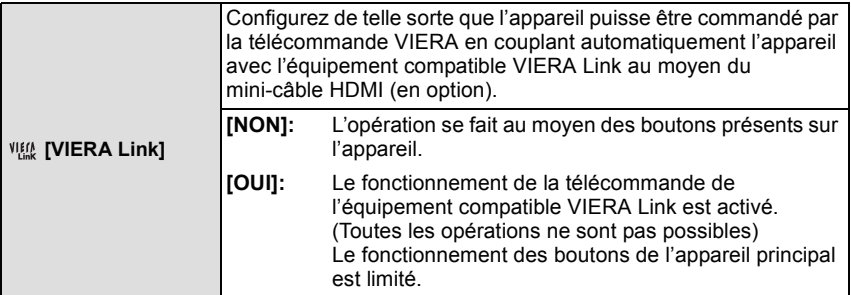

• Cela fonctionne quand le mini-câble HDMI (en option) est connecté.

• Voir [P166](#page-165-0) pour plus de détails.

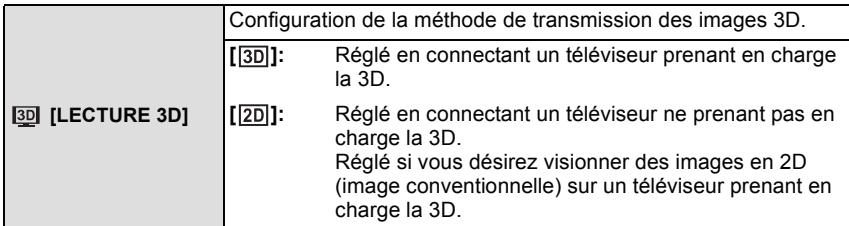

• Cela fonctionne quand le mini-câble HDMI (en option) est connecté.

• Référez-vous à la [P162](#page-161-0) pour la méthode de visualisation des images 3D en 3D.

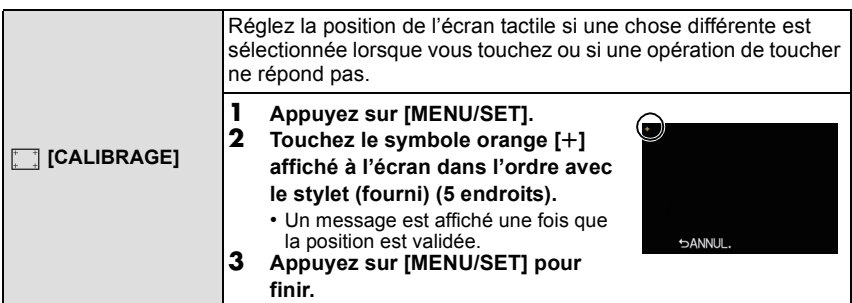

• Pour effectuer un calibrage précis de l'écran ACL, veillez à toucher précisément les endroits désignés.

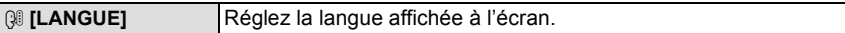

• Si vous choisissez par erreur une autre langue, sélectionnez [~] à partir des icônes de menu pour sélectionner la langue désirée.

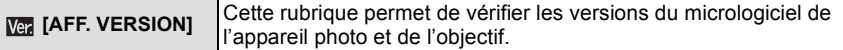

• [–. –] s'affiche comme version du micrologiciel de l'objectif lorsque l'objectif n'est pas monté sur l'appareil.

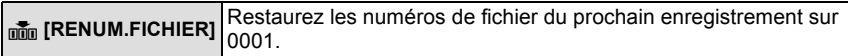

• Le numéro de dossier est mis à jour et le numéro du premier fichier est 0001.

- Un numéro de dossier entre 100 et 999 peut être assigné.
- Le numéro de dossiers devra être réinitialisé avant qu'il n'atteigne 999. Nous vous conseillons de formater la cart[e \(P68\)](#page-67-0) après avoir sauvegardé les données sur un ordinateur ou autre part.
- Pour rétablir le nombre de dossiers sur 100, formatez la carte puis utilisez cette fonction pour rétablir le nombre de fichiers.

Un écran de réinitialisation de numéro de dossier apparaîtra alors. Sélectionnez [OUI] pour réinitialiser le numéro de dossier.

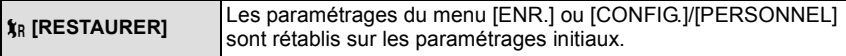

- Si la configuration du mode [ENR.] est réinitialisé, les données enregistrées avec [REC. VISAGE] le seront elles aussi.
- Lorsque les configurations du menu [CONFIG.]/[PERSONNEL] sont réinitialisées, les configurations suivantes sont également réinitialisées. De plus, [ROTATION AFF] est réglé sur [OUI].
	- Le réglage de la date d'anniversaire et du nom pour [BÉBÉ1]/[BÉBÉ2] et [ANIMAL DOMES.] en mode Scène.
	- La configuration de [DATE VOYAGE] (date de départ, date de retour, lieu)
	- La configuration de [HEURE MOND.]
- Le numéro de dossier et le réglage de l'heure ne sont pas changés.

<span id="page-67-0"></span>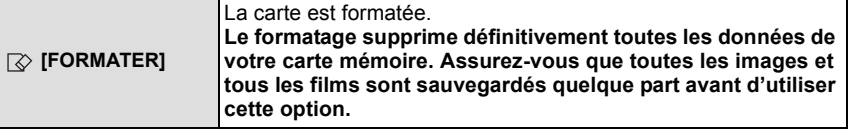

- Utilisez une batterie suffisamment chargée ou l'adaptateur secteur (en option) pour formater. N'éteignez pas l'appareil photo pendant le formatage.
- Si la carte a été formatée par un ordinateur ou par un autre appareil, formatez-la à nouveau avec l'appareil photo.
- Si la carte ne peut pas être formatée, veuillez essayer une autre carte avant de contacter votre service après vente le plus proche.

Mode enregistrement: [A] **FPASMC** SCN 97

# <span id="page-68-0"></span>Stabilisateur optique de l'image

En utilisant un de ces modes, l'instabilité pendant la prise de vue sera détectée, et l'appareil photo fait automatiquement la compensation, permettant à des photos sans tremblements d'être prises.

### **Un objectif supportant la fonction du stabilisateur est nécessaire.**

- L'objectif interchangeable (H-H014) ne prend pas en charge la fonction de stabilisateur.
- Les objectifs interchangeables (H-FS014042, H-PS14042) prennent en charge la fonction de stabilisateur.

## ∫ **Configuration du stabilisateur dans le Menu du Mode [ENR.]**

- **1 Sélectionnez [STABILISAT.] dans le menu du mode [ENR.][. \(P57\)](#page-56-0)**
- **2 Appuyez sur** 3**/**4 **pour sélectionner le paramétrage, puis appuyez sur [MENU/ SET].**

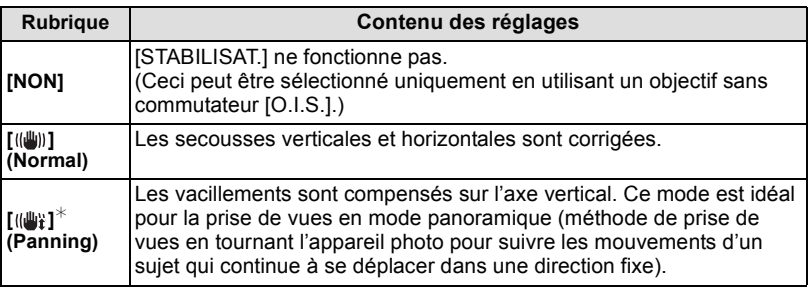

 $*$  Cet élément ne peut pas être sélectionné en mode Auto Intelligent (fia) ou  $\mathbb{R}$ ).

• La fonctionnalité [STABILISAT.] est valable uniquement si l'objectif que vous utilisez possède un stabilisateur interne.

• Sortez du menu une fois défini.

### ∫ **Prévention d'instabilité (l'appareil photo est secoué)**

Lorsque l'alerte d'instabilité [([[6]])] apparaît, utilisez le [STABILISAT.], un trépied ou le retardateu[r \(P81\)](#page-80-0).

- La vitesse d'obturation ralentira particulièrement dans les cas suivants. Gardez l'appareil photo immobile à partir du moment où le déclencheur est appuyé jusqu'à ce que l'image apparaisse à l'écran. Nous vous recommandons l'utilisation d'un trépied.
	- Sync. lente
	- Synchro lente/Réduction yeux rouges
	- [PORTRAIT NOCT.], [PAYSAGE NOCT.] et [FÊTE] dans le mode Scène
	- Quand vous paramétrez une vitesse d'obturation lente

- Pour utiliser un objectif interchangeable avec commutateur O.I.S. en option, il est possible d'activer le stabilisateur optique de l'image en mettant le commutateur O.I.S. de l'objectif sur [ON]. (Au moment de l'achat, il est initialement réglé sur [(((u))].)
- Nous vous conseillons de désactiver la stabilisateur optique de l'image pour utiliser un trépied. [((umion] est affiché à l'écran à ce moment là.
- La fonction de stabilisation peut ne pas fonctionner suffisamment bien dans les cas suivants. – Lorsqu'il y a beaucoup d'instabilité.
	- Lorsque l'agrandissement du zoom est élevé.
	- Lorsque vous utilisez le zoom numérique.
	- En suivant des sujets en mouvement rapide.
	- Lorsque la vitesse d'obturation ralentit pour prendre des photos à l'intérieur ou dans des endroits sombres.
- Soyez attentif à la stabilité de l'appareil photo en appuyant sur le déclencheur.
- L'effet "panning" [(( $\frac{1}{2}$ ) est plus difficile a accomplir dans les cas suivants.
	- Dans un endroit fortement éclairé comme en plein soleil l'été
	- $-$  Lorsque la vitesse d'obturation est plus rapide que  $1/100<sup>e</sup>$  de seconde.
	- Lorsque vous déplacez l'appareil photo trop lentement parce que le sujet se déplace lentement. (L'arrière-plan ne deviendra pas flou.)
	- Lorsque l'appareil photo ne suit pas le sujet correctement.

Mode Enregistrement: **[A] & P A S M C SCN &** 

# **Prises de vues avec zoom**

[Vous pouvez utiliser uniquement le Zoom Optique dans [[a]], [  $\mathbb{R}$ ] et le Zoom Optique, le convertisseur Télé Extra dans le mode [600].]

## <span id="page-70-0"></span>∫ **Zoom optique**

Vous pouvez faire un zoom arrière pour enregistrer des paysages etc. en grand angle (Grand-angle) ou un zoom avant pour rendre les gens et les objets plus proches (Télé) en tournant la bague du zoom.

- Les objectifs interchangeables (H-H014, H-PS14042) ne prennent pas en charge la fonction bague du zoom.
- Avec l'objectif interchangeable (H-PS14042), vous pouvez effectuer des opérations de zoom en bougeant le levier du zoom au lieu de la bague du zoom[. \(P9\)](#page-8-0)

## ∫ **Convertisseur Télé Extra (EX)**

Pour agrandir davantage, réglez [CONV. TÉLÉ ÉT.] dans le menu du mode [ENR.] ou le menu du mode [IMAGE ANIMÉE] sur [OUI].

• Lorsque [CONV. TÉLÉ ÉT.] (menu du mode [ENR.]) est utilisé, réglez la taille de l'image sur [M] ou [S] (taille de l'image avec [[N]]).

### ∫ **Zoom numérique**

Un agrandissement supplémentaire est possible en réglant [ZOOM NUM.] dans le menu du mode [ENR.] ou le menu du mode [IMAGE ANIMÉE] sur  $[2 \times]$  ou  $[4 \times]$ .

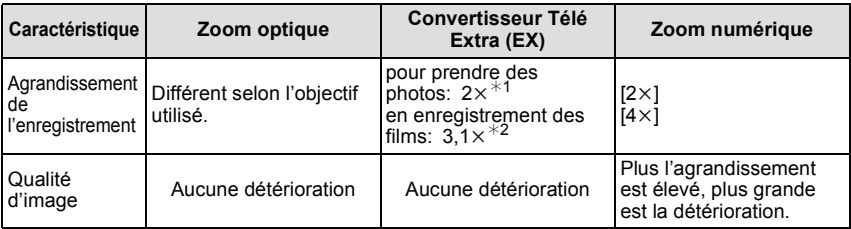

### ∫ **Types de zoom et grossissement de l'enregistrement**

 $*$ 1 Avec une taille d'image [S] (3 M), le format  $[43]$  est sélectionné. Le niveau d'agrandissement est différent selon le réglage de la [FORMAT IMAG] et du [FORMAT].

¢2 Lorsque la configuration de la qualité d'enregistrement [SH] ou [HD] est sélectionnée. Si [FSH] est sélectionné, il n'y aura pas d'agrandissement avec le Convertisseur Télé Extra  $(1\times)$ . Si [VGA] ou [QVGA] est sélectionné, le facteur du Convertisseur Télé Extra changera pour 4,2.

- Lorsque le convertisseur télé Extra est utilisé, l'angle de vue des photos sera différent de l'angle de vue des films car le facteur zoom n'est pas le même pour les deux. L'angle de vue de l'enregistrement peut être vérifié au préalable en faisant correspondre la configuration de la  $[9/4 ZONE D'ENR.]$   $(P142)$  au mode dans lequel vous désirez enregistrer.
- En utilisant le zoom numérique, nous vous recommandons d'utiliser un trépied et le retardateur [\(P81\)](#page-80-0) pour prendre des photos.
- [CONV. TÉLÉ ÉT.] (menu du mode [ENR.]) et [ZOOM NUM.] sont désactivés dans les modes suivants:
	- Lorsque [QUALITÉ] est réglée sur [RAW= -], [RAW\_ -] ou [RAW]
- Dans [EFFET MINIATURE] du Mode de Contrôle Créatif, [ZOOM NUM.] ne peut pas être utilisé.

Mode enregistrement: [A] **A B** M C SCN

# <span id="page-71-0"></span>**Prises de vues à l'aide du Flash**

- A Pour ouvrir le flash
- $\overline{B}$  Pour fermer le flash

Appuyez sur le flash jusqu'à ce qu'il clique.

- Assurez-vous de fermer le flash lorsque celui-ci n'est pas en cours d'utilisation.
- Le réglage du flash est fixé sur [Œ] lorsque le flash est fermé.

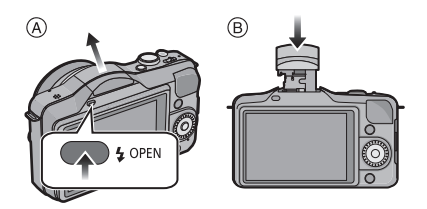

## **Note**

- **• Faites attention en ouvrant le flash car celui-ci apparaîtra d'un coup.**
- **• Faites attention de ne pas vous coincer un doigt en fermant le flash.**

## **Sélection du réglage du flash approprié**

## **Modes applicables:**

Réglez le flash pour qu'il corresponde à l'enregistrement. • Ouvrez le flash.

- **1 Sélectionnez [FLASH] dans le menu modes [ENR.][. \(P57\)](#page-56-0)**
- **2 Appuyez sur** 3**/**4 **pour sélectionner un mode et appuyez sur [MENU/SET].**
	- Sortez du menu une fois défini.
*Enregistrement*

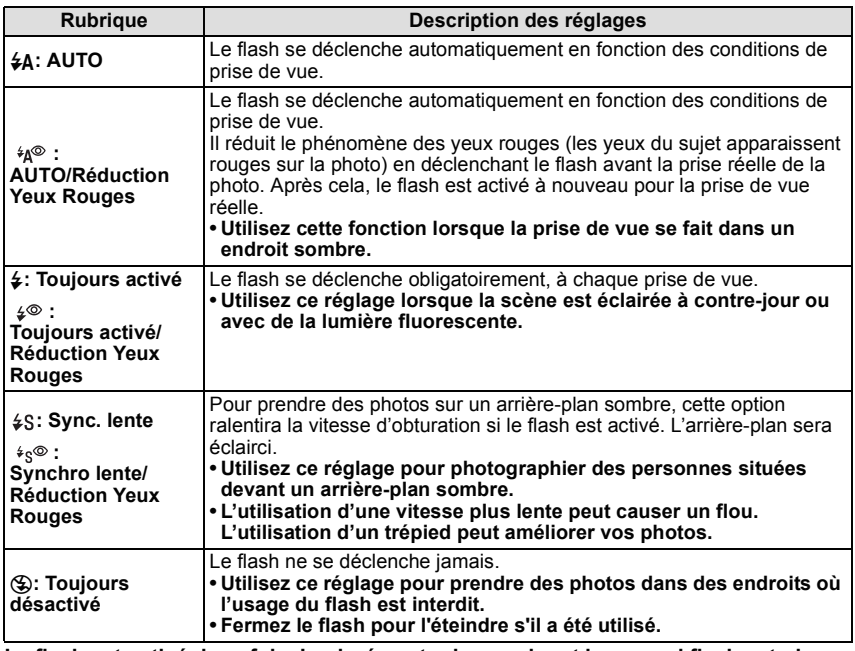

**Le flash est activé deux fois. La durée entre le premier et le second flash est plus longue si [ ], [ ] ou [ ] est réglé. Le sujet ne devra pas bouger jusqu'à l'activation du second flash.**

#### *Enregistrement*

### ∫ **Réglages de flash disponibles en mode enregistrement**

Les réglages de flash disponibles dépendent du mode d'enregistrement. (○: Disponible, —: Non disponible, ●: Réglage initial du mode Scène)

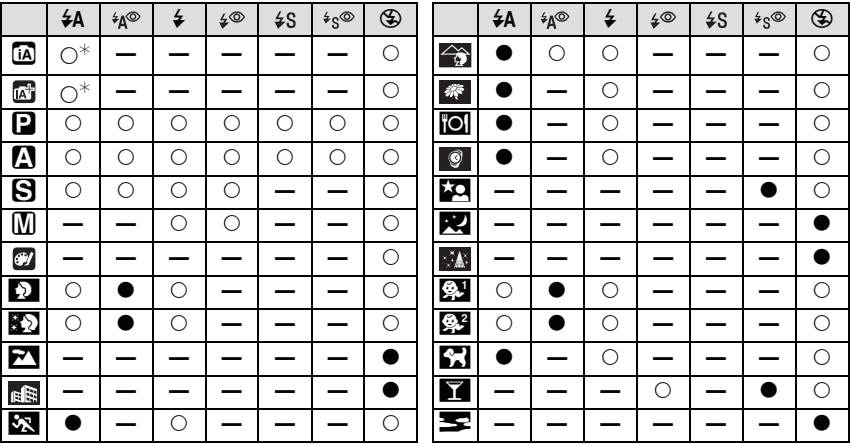

 $*$  [ $\neq$ A] est affiché.

• Le réglage du flash peut changer si le mode d'enregistrement a été modifié. Régler à nouveau le flash si nécessaire.

- Le réglage du flash est mémorisé même si l'appareil photo est éteint. Cependant, le réglage du flash du mode scène est réinitialisé lorsque le mode scène est changé.
- Le flash ne sera pas activé pendant l'enregistrement d'un film.

### ∫ **Portée utile du flash disponible**

• La portée disponible du flash est approximative.

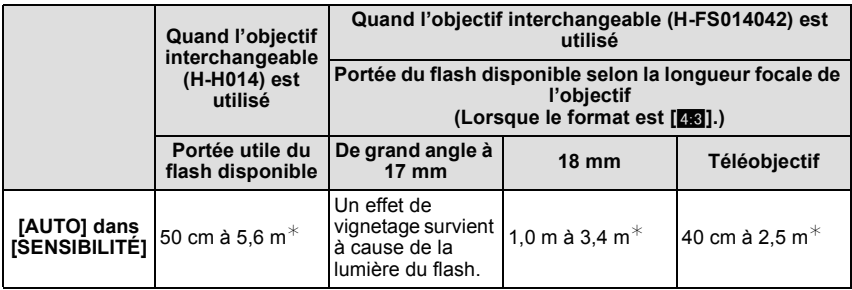

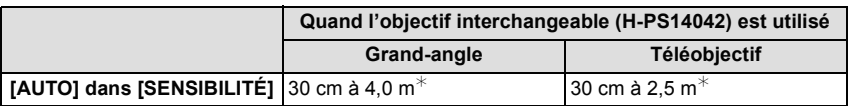

 $\ast$  Quand le [RÉG. LIMITE ISO[\] \(P127\)](#page-126-0) est paramétré sur [NON]

#### *Enregistrement*

- Si la distance d'un sujet est rapprochée en prenant une photo avec flash, une partie de l'image enregistrée sera noire car la lumière du flash aura été bloquée par l'objectif ou bien elle sera en dehors de la portée du flash. Vérifiez la distance jusqu'au sujet en prenant la photo. La distance jusqu'au sujet où la lumière du flash est bloqué dépend de l'objectif utilisé.
	- Quand l'objectif interchangeable (H-H014) est installé:
		- 50 cm ou moins
	- Quand l'objectif interchangeable (H-FS014042) est installé:

Lorsque le format est [**ZER**].

Un effet de vignetage survient à cause de la lumière du flash. (De grand angle à 17 mm)/1,0 m ou moins (18 mm)/40 cm ou moins (Télé)

- Quand l'objectif interchangeable (H-PS14042) est installé:
	- 30 cm ou moins (Grand-angle)/30 cm ou moins (Téléobjectif)

#### <span id="page-74-0"></span>∫ **Vitesse d'obturation pour chaque réglage du flash**

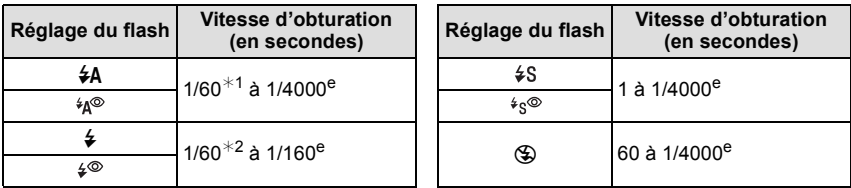

¢1 Cela devient 60 secondes en mode EA priorité obturateur.

- $*2$  Ceci devient 60 secondes en Mode EA avec Priorité d'Obturation et 60 secondes en Mode Exposition Manuelle.
- Lorsque le flash est activé, la vitesse d'obturation la plus rapide qui peut être sélectionnée est de 1/160ème de seconde.
- En mode Auto Intelligent ([iA] ou  $[\overline{A}^n]$ ), la vitesse d'obturation change selon la scène identifiée.

- N'amenez pas le flash trop près des objets et ne le fermez pas lorsqu'il est activé. Les objets peuvent être décolorés par sa chaleur ou sa lumière.
- Ne fermez pas le flash de suite après que celui-ci ait été utilisé principalement pour prendre des photos avec AUTO/réduction yeux-rouges etc. Cela peut causer un mauvais fonctionnement.
- Les photos avec flash prises trop près ou au-delà de la distance utile du flash peuvent apparaître trop claires ou trop sombres.
- Vous devez attendre un moment avant de prendre une nouvelle photo si l'icône du flash clignote en ROUGE indiquant que celui-ci est en cours de chargement.
- Lorsque vous prenez une photo au-delà de la portée utile du flash, la balance des blancs peut se régler de façon incorrecte.
- **• Lorsque vous utilisez certains objectifs, la lumière du flash peut être bloquée ou peut ne pas couvrir le champ de vue de l'objectif, en causant des zones d'ombre qui apparaissent sur les photos qui en résultent.**
- En prenant des photos avec flash alors que le parasoleil est installé, la partie basse de la photo peut devenir noire (effet de vignettage) et le contrôle du flash peut être désactivé parce que le flash peut être obscurci par le parasoleil. Nous vous recommandons d'enlever le parasoleil.
- Le chargement du flash peut prendre un certain temps si vous répétez la prise de vue. Prenez la photo après la disparition de l'indicateur d'accès.
- L'effet de réduction des yeux rouges est différent selon les personnes. Par conséquent, si le sujet était loin de l'appareil photo ou s'il ne regardait pas le premier flash, l'effet peut ne pas être visible.

Mode enregistrement: **PASC** C SCN @

# **Compensation de l'exposition**

Utilisez cette fonction lorsque vous ne parvenez pas à effectuer une exposition appropriée à cause de la différence de luminosité entre le sujet et l'arrière-plan. Regardez les exemples suivants.

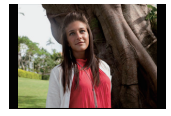

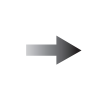

**Sous-exposé Correctement** 

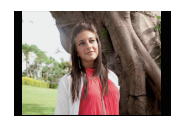

**exposée Surexposée**

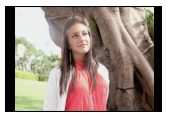

Compensation de l'exposition vers la valeur positive.

Compensation de l'exposition vers la valeur négative.

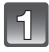

# **Appuyez sur** 3 **(**È**) pour commuter sur l'opération de compensation de l'exposition.**

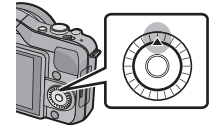

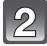

### **Tournez la molette de contrôle pour compenser l'exposition.**

- A Valeur de compensation d'exposition
- $\overline{B}$  [MESURE D'EXPO.]
- Sélectionnez [0] pour revenir à l'exposition originale.
- Tournez la molette de contrôle pour afficher [MESURE D'EXPO.].  $($ P138) (Cependant, il n'apparaît pas en mode  $\frac{1}{2}$ .)

- L'indice de lumination est conservé en mémoire même si l'appareil est mis hors tension.
- L'étendue de la compensation de l'exposition sera limitée en fonction de la luminosité du sujet.
- Lorsque les valeurs numériques de l'ouverture et de la vitesse d'obturation s'affichent dans le Mode EA du Programme, chaque pression sur la touche curseur  $\blacktriangle$  permute entre le Décalage de Programme et la Compensation de l'exposition.
- $\bullet$  Dans le Mode EA avec priorité à l'ouverture, chaque pression sur la touche curseur  $\blacktriangle$  permute entre la Configuration de l'Ouvertur[e \(P100\)](#page-99-0) et la Compensation de l'Exposition.
- En Mode EA avec priorité à la vitesse d'obturation, chaque pression sur la touche curseur  $\blacktriangle$ permute entre la Configuration de la Vitesse d'Obturatio[n \(P100\)](#page-99-1) et la Compensation de l'Exposition.

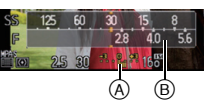

Mode enregistrement: [A] **E | A S M C** SCN #

# <span id="page-76-0"></span>**Prises de vues en utilisant le mode rafale**

Les photos sont prises de façon continue tant que le déclencheur est tenu appuyé.

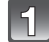

# **Appuyez sur ▼ (** $\Box$  $\diamond$ ).

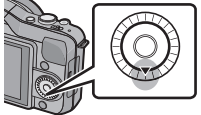

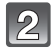

# Touchez l'icône rafale ([**DH**], etc.).

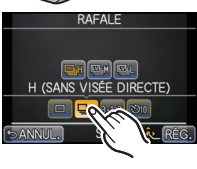

RAFALE

SÉLÉCT (6)

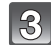

# **Sélectionnez et touchez la vitesse d'obturation.**

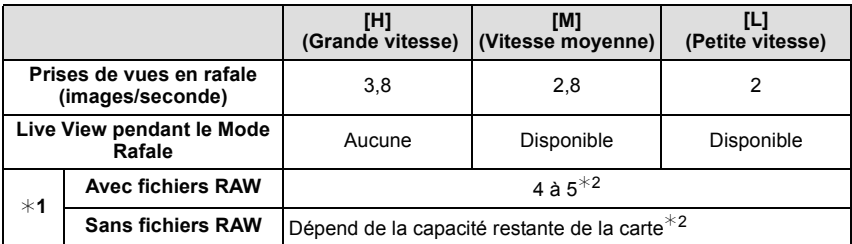

¢1 Nombre d'images enregistrables

 $*2$  Des images peuvent être enregistrées jusqu'à ce que la carte soit pleine. Cependant la vitesse de rafale ralentira à mi-course. Le moment exact de cela dépend du format, de la taille de l'image, du réglage de la qualité et du type de carte utilisée.

- La vitesse de rafale peut devenir plus lente en fonction des réglages suivants.
- [FORMAT IMAG] [\(P124\)/](#page-123-0)[QUALITÉ] [\(P125\)](#page-124-0)/[SENSIBILITÉ] [\(P126\)/](#page-125-0)[MODE M-A-P] [\(P31\)/](#page-30-0) [PRIO AF] [\(P139\)](#page-138-0)

• La vitesse d'obturation peut également être réglée à l'aide de [DÉBIT RAFALE] dans le menu [ENR.].

• Reportez-vous à l[a P125](#page-124-0) pour obtenir plus d'informations sur les fichiers RAW.

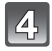

**Touchez [RÉG.].**

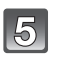

### **Faites la mise au point sur le sujet et prenez une photo.**

- A Quand le mode rafale est paramétré sur grande vitesse [H].
- Maintenez enfoncé à fond le déclencheur pour activer le mode de prises de vues en rafale.

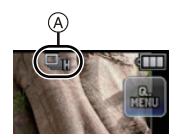

### ∫ **Mise au point en mode rafale**

La mise au point change selon le réglage de la [PRIO AF[\] \(P139\)](#page-138-0) dans le menu [PERSONNEL] et la configuration du [MODE M-A-P[\] \(P31\)](#page-30-0) dans le menu du mode [ENR.].

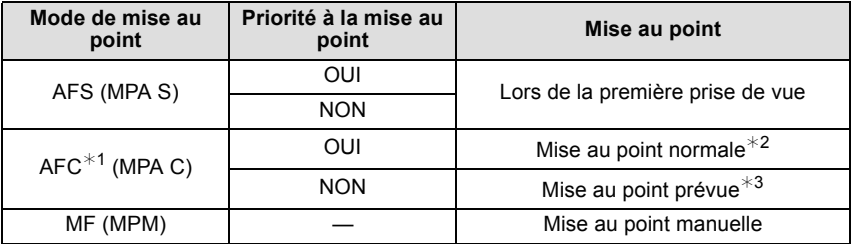

¢1 Quand le sujet est sombre, la mise au point est fixée à la première image.

- $\angle 2$  La vitesse de rafale peut devenir plus faible car l'appareil effectue la mise au point en continu sur le sujet.
- $*$ 3 La vitesse de la rafale a la priorité, et la mise au point est estimée à l'intérieur de la plage possible.

- Lorsque la vitesse rafale est réglée sur [H] (lorsque [MODE M-A-P] est [MPA S] ou [MPM]), l'exposition et la balance des blancs utilisées pour la première image sont utilisées également pour les images suivantes. Selon la luminosité du sujet, la deuxième image et les images suivantes peuvent être plus claires ou plus sombres.
- Comme la vitesse d'obturation peut devenir plus lente dans les endroits sombres, la vitesse de rafale (images/seconde) peut devenir plus lente.
- [DÉBIT RAFALE] est fixé sur [H] en Mode Auto Intelligent ( $\overline{[A]}$  ou  $\overline{[A^*]}$ ).
- Lorsque le flash est activé, vous ne pouvez prendre que 1 seule photo.
- Le Mode Rafale est désactivé dans les cas suivants.
	- [EFFET MINIATURE] dans le Mode de Contrôle Créatif
	- Lorsque le Bracketing de la Balance des Blancs est sélectionné
	- Pour enregistrer des films

Mode Enregistrement: (A & P A S M C & C

# <span id="page-78-0"></span>**Prise de vues en rafale avec réglage automatique de l'exposition**

Un maximum de 5 photos sera enregistré avec différents paramétrages d'exposition suivant la plage de compensation d'exposition, chaque fois que le déclencheur est enfoncé.

### **Avec support auto [PALIER]: [3·1/3], [SÉQUENCE]: [0/-/+]**

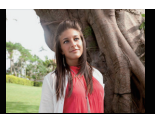

**Appuyez sur ▼ (** $\Box$  $\diamond$ ).

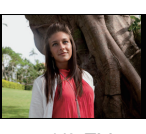

**1ère photo 2ème photo 3ème photo**

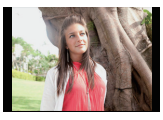

 $\pm 0$  EV  $-1/3$  EV  $+1/3$  EV

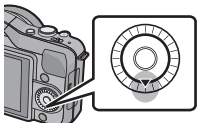

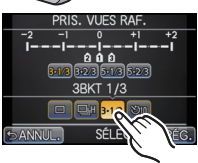

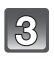

**Sélectionnez et touchez l'étape.**

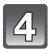

**Touchez [RÉG.].**

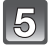

### **Faites la mise au point sur le sujet et prenez une photo.**

Touchez l'icône du Bracketing auto ([<sup>34/3</sup>], etc.).

- A Indicateur du Bracketing auto
- Si vous appuyez sur la touche du déclencheur et la maintenez enfoncée, l'appareil prend le nombre de photos que vous avez défini.
- L'indicateur du bracketing auto clignote jusqu'à ce que le nombre de cliché défini soit pris.
- Le compteur d'image est réinitialisé et mis sur [0] si vous changez le réglage du Bracketing auto ou si vous éteignez l'appareil photo avant que toutes les images que vous avez configurées soient prises.

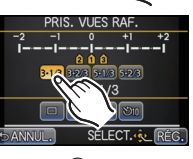

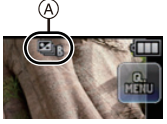

- ∫ **Changement des réglages de [ / RÉGLAGES], [PALIER] et [SÉQUENCE] dans le Bracketing Auto**
- **1 Sélectionnez [PRIS. VUES RAF.] dans le menu modes [ENR.][. \(P57\)](#page-56-0)**
- **2** Appuyez sur ▲/▼ pour sélectionner  $\Box$ / **RÉGLAGES**], **[PALIER] ou [SÉQUENCE] puis appuyez sur [MENU/SET].**

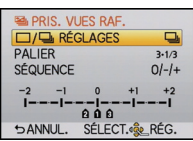

**3 Appuyez sur** 3**/**4 **pour sélectionner le paramétrage, puis appuyez sur [MENU/ SET].**

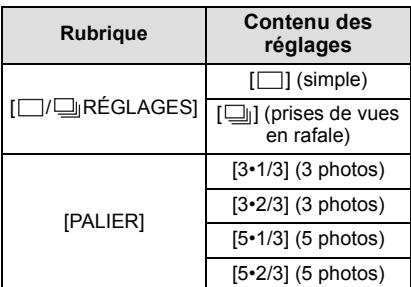

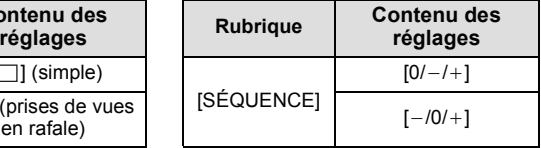

- Vous ne pouvez prendre qu'une photo à la fois s'il est réglé sur  $\Box$ ].
- Vous pouvez prendre des photos en continu jusqu'au nombre défini s'il est réglé sur  $\Box$ il.
- Sortez du menu une fois défini.

- Pour faire des prises de vues en rafale avec réglage automatique de l'exposition après le réglage de la compensation de l'exposition, les photos prises sont basées sur la compensation d'exposition sélectionnée.
- L'exposition peut être compensée de façon incorrecte, en raison de la luminosité du sujet.
- En prenant des photos de manière continue en utilisant le Bracketing Auto avec [I. RÉSOLUTION] réglé sur [ÉTENDU], cela peut prendre du temps d'enregistrer toutes les photos dont le nombre a été défini.
- Le réglage du Bracketing auto est fixé sur  $\lceil \Box \rceil$ ,  $\lceil 3 \cdot 2/3 \rceil$  et  $\lceil 0/-/+ \rceil$  en Mode Auto Intelligent  $(iA)$  ou  $\mathbb{R}$ .
- Lorsque le flash est activé, vous ne pouvez prendre que 1 seule photo.
- Le Bracketing Auto est désactivé dans les cas suivants.
	- [EFFET MINIATURE] dans le Mode de Contrôle Créatif
	- Lorsque le Bracketing de la Balance des Blancs est réglé.
	- Pour enregistrer des films

Mode Enregistrement: (A & P A S M C SM &

# <span id="page-80-0"></span>**Prises de vues avec retardateur**

**Sélectionnez et touchez le paramètre de la** 

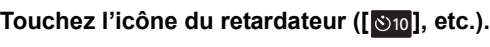

**durée du retardateur.**

**Appuyez sur**  $\Psi$  ( $\exists \Diamond$ ).

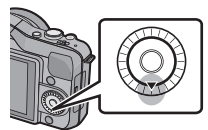

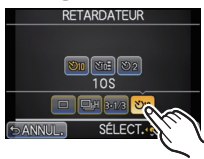

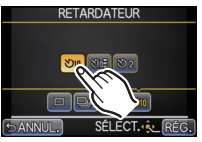

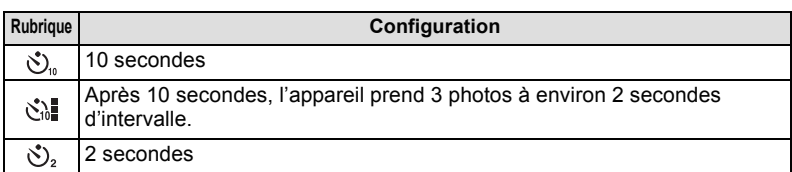

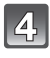

# **Touchez [RÉG.].**

- **Appuyez à mi-course sur le déclencheur pour faire la mise au point, puis appuyez à fond pour prendre la photo.**
	- $\alpha$  Quand le retardateur est paramétré sur  $\{\check{S}_n\}$ .
	- Aucune photo n'est prise jusqu'à la mise au point du sujet. La mise au point et l'exposition seront réglées lorsque le déclencheur sera appuyé à mi-course.
	- Si vous voulez appuyez sur le bouton de déclenchement à fond pour prendre une photo quand la mise au point sur le sujet n'est pas effectuée, paramétrez [PRIO AF] dans le menu [PERSONNEL] sur [NON][. \(P139\)](#page-138-0)
	- Le voyant du retardateur (B) clignote et l'obturateur se déclenche après un délai de 2 ou 10 secondes.
	- Quand [ $\binom{8}{4}$ ] est sélectionné, l'indicateur du retardateur clignote de nouveau après la prise de la première et de la deuxième photo et l'obturateur est activé 2 secondes après le clignotement.

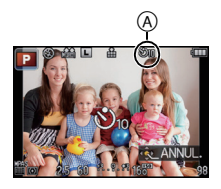

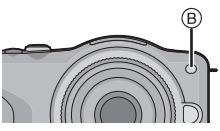

- La configuration de la durée du retardateur peut également être paramétrée par [RETARDATEUR] dans le menu [ENR.].
- La configuration du paramètre de la durée du retardateur par le menu du mode [ENR.] n'est pas possible si le Mode Auto Intelligent ([A] ou [A]) est réglé.
- En utilisant un trépied etc., le réglage du retardateur sur 2 secondes constitue une manière pratique d'éviter l'instabilité provoquée par la pression du déclencheur.
- Nous vous conseillons d'utiliser un trépied pour enregistrer avec le retardateur.
- Selon les conditions d'enregistrement, l'intervalle d'enregistrement pourrait être de plus de est sélectionné.
- La sortie du flash peut varier légèrement si le [ sin] est sélectionné.
- [ $\binom{8}{10}$ ] est désactivé en Mode Auto Intelligent ([ia] ou  $\binom{8}{10}$ ) ou lorsque le Bracketing de la Balance des Blancs est réglé.
- Lorsque  $[\binom{8}{2}]$  est sélectionné dans le Mode Auto Intelligent ( $[\overline{A}]$  ou  $[\overline{A}^{\overline{A}}]$ ), effectuer les opérations suivantes remettra l'appareil photo sur  $[\mathcal{S}_n]$ .
	- Passage vers d'autres modes d'enregistrement
	- Commutation [ON]/[OFF] de l'alimentation
- Le retardateur sera désactivé pendant l'enregistrement du film.

Mode Enregistrement: PASMC SCN

# **Pour prendre des photos avec la Mise au point Automatique**

Ceci permet à la méthode de mise au point de s'adapter aux positions et au nombre de sujets à être sélectionnés.

De plus, il est possible de régler la mise au point du sujet spécifié sur l'écran tactile. (Réglez [AF TACTILE] pour [RÉGL.TOUCHE] dans le menu [PERSONNEL] sur [OUI].) Sélectionnez le mode qui correspond aux conditions d'enregistrement et à la composition.

# **Réglez le [MODE M-A-P] sur [MPA S] ou sur [MPA C[\] \(P31\).](#page-30-0)**

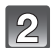

Appuyez sur  $\blacktriangleleft$  ( $\blacktriangleright$ ).

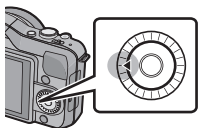

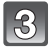

# **Touchez l'élément.**

• L'écran de sélection de la zone MPA s'affiche lorsque  $\blacktriangledown$  est appuyé pendant que  $[\cdot \cdot]$ ,  $[\cdot \cdot]$ ,  $[\cdot \cdot]$ , ou  $[\cdot \cdot]$  est sélectionné. Pour le fonctionnement de l'écran de sélection de la zone MPA, référez-vous à la [P87.](#page-86-0)

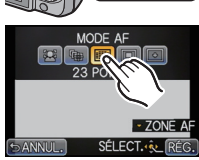

# **Touchez [RÉG.].**

- **Note**
- Le [ $\bullet$ ] est désactivé dans les cas suivants.
- [NOURRITURE], [PAYSAGE NOCT.] et [ILLUMINATIONS] dans le mode scène.
- $\cdot$  Le  $\left[\overline{+}\right]$  est désactivé dans les cas suivants.
- [MPA C] dans le [MODE M-A-P].
- Le Mode MPA est fixé sur [[■]] en utilisant le Zoom Numérique ou [EFFET MINIATURE] dans le Mode de Contrôle Créatif.
- La zone MPA sera fixée sur un petit point dans [FLOU PÉRIPH.] du mode scène.

### **À propos de [**š**] (Détection de visage)**

L'appareil photo détecte automatiquement le visage d'une personne. La mise au point et l'exposition peuvent ainsi être réglées pour convenir au visage peu importe la partie de l'image où il se trouve. (max. 15 zones)

Si l'appareil photo détecte le visage d'une personne, la zone MPA s'affiche.

Jaune:

Lorsque le déclencheur est appuyé à mi-course, le cadre devient vert si l'appareil photo fait la mise au point.

Blanc:

Affiché si plus d'un visage sont détectés. Les autres visages se trouvant à la même distance que les visages présents dans la zone MPA jaune sont également mis au point.

# **Note**

### **• La position et la taille de la zone MPA peuvent être changées[. \(P87\)](#page-86-0)**

- Si  $[$  Si  $[$  est sélectionné et que le [MODE DE MES.] est réglé sur multiple  $[$ [·]], l'appareil photo ajustera l'exposition pour correspondre au visage de la personne. [\(P128\)](#page-127-0)
- Sous certaines conditions de prises de vue incluant les cas suivants, la fonction de détection des visages peut ne pas fonctionner, lui rendant impossible la détection des visages. Le mode MPA est réglé sur  $\left[\equiv\right]$ .
- Lorsque le visage n'est pas face à l'appareil photo
- Lorsque le visage se situe dans un angle
- Lorsque le visage est extrêmement lumineux ou sombre
- Lorsqu'il y a peu de contraste sur les visages
- Lorsque des éléments du visage sont cachés par des lunettes, etc.
- Lorsque le visage apparaît petit à l'écran
- Lorsqu'il y a des mouvements rapides
- Lorsque le sujet est autre qu'un être humain
- Lorsque l'appareil photo est secoué

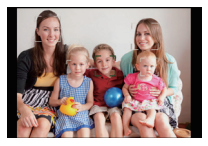

### **Pour configurer [ [ [ ] (suivi MPA)**

La mise au point et l'exposition peuvent être réglées sur un sujet donné. La mise au point et l'exposition suivront le sujet même s'il bouge. (Suivi dynamique)

### ∫ **En utilisant l'écran tactile**

Vous pouvez verrouiller le sujet en le touchant.

- Effectuez l'opération après l'annulation de la fonction du Toucher Déclencheur.
- La zone MPA devient jaune pendant que le sujet est verrouillé.
- Le verrouillage est annulé si [[1] est touché.

### ∫ **En utilisant les touches**

Amenez le sujet dans le cadre du suivi MPA, et appuyez à mi-course sur le déclencheur pour verrouiller le sujet.

A Cadre du suivi MPA

- La zone MPA se colore en vert quand l'appareil détecte le sujet.
- La zone MPA devient jaune si le déclencheur est relâché.
- Le verrouillage est annulé si [MENU/SET] est appuyé.
- Le Suivi MPA et la Détection Faciale permuteront chaque fois que est appuyé dans le Mode Auto Intelligent ( $\overline{a}$  ou  $\overline{a}$ ).

- L'exposition se règle selon le sujet bloqué lorsque le [MODE DE MES.] est réglé sur [[O]]. [\(P128\)](#page-127-0)
- Si le verrouillage échoue, la zone MPA clignotera en rouge, et disparaîtra. Essayez de verrouiller à nouveau.
- Le Suivi MPA peut se désactiver sous certaines conditions d'image comme lorsqu'il fait très sombre. Dans ce cas, le Mode MPA passera sur [ $\blacksquare$ ].
- Dans les cas suivants,  $[$ <sup>[</sup>[ $\frac{1}{2}$ ] fonctionne comme  $[$  $\blacksquare$ ] – Lorsque le [STYLE PHOTO] est [MONOCHROME]
	- Lorsque le Mode de Contrôle Créatif est [SÉPIA]
- La fonction de suivi dynamique peut ne pas fonctionner suffisamment dans les cas suivants: – Lorsque le sujet est trop petit
	- Lorsque le lieu de l'enregistrement est trop sombre ou trop lumineux
	- Lorsque le sujet se déplace trop rapidement
	- Lorsque l'arrière-plan est de la même couleur ou de couleur similaire à celle du sujet
	- Lorsqu'il y a des secousses
	- Quand le zoom est utilisé

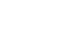

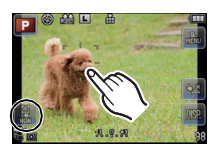

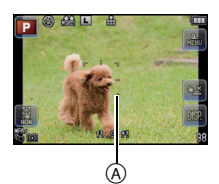

### **A propos de la [ ] (Mise au point 23-zones)**

Un maximum de 23 points pour chaque zone MPA peut être mis au point. Cela est utile quand le sujet n'est pas au centre de l'écran.

(Le cadre zone MPA sera le même que le paramétrage format image)

### **Note**

**• Les 23 zones MPA peuvent être divisées en 9 zones et la zone qui doit être mise au point peut être sélectionnée. [\(P87\)](#page-86-1)**

#### **A propos de [**Ø**] (Mise au point 1-zone)**

L'appareil photo fait la mise au point du sujet dans l'aire de mise au point au centre de l'écran.

# **Note**

#### **• La position et la taille de la zone MPA peuvent être changées[. \(P87\)](#page-86-0)**

• Si le sujet n'est pas au centre de la composition dans  $\overline{P}$ . vous pouvez l'amener dans la zone MPA, fixer la mise au point et l'exposition en appuyant à mi-course sur le déclencheur, déplacer l'appareil photo vers la composition que vous désirez avec le déclencheur appuyé à mi-course, puis prendre la photo. (Uniquement valable si [MODE M-A-P] est réglé sur [MPA S].)

### **A propos de [ ] (Pinpoint)**

Vous pouvez effectuer une mise au point plus précise sur un point plus petit que  $[\blacksquare]$ .

- **• La position de la mise au point peut être définie sur un écran agrandi[. \(P88\)](#page-87-0)**
- Une pression à mi-course sur le déclencheur affiche l'écran de contrôle de la position de mise au point agrandi d'environ 5 fois sa taille d'origine.
- La taille de la zone MPA affichée lorsque l'appareil photo a réalisé la mise au point peut changer selon le sujet.
- Dans les cas suivants,  $[\pm]$  fonctionne comme  $[\blacksquare]$ 
	- Pour enregistrer des films

*- 87 -*

<span id="page-86-0"></span>• Effectuez l'opération après l'annulation de la fonction du Toucher Déclencheur.

### **En sélectionnant [**š**], [**Ø**]**

La position et la taille de la zone MPA peuvent être changées.

### **1 Touchez le sujet.**

- L'écran de configuration de la zone MPA est affiché.
- L'écran de configuration de la zone MPA peut également s'afficher en appuyant sur  $\blacktriangleleft$  puis sur  $\nabla$ .
- La zone MPA peut également être déplacée par la touche curseur dans l'écran de configuration de la zone MPA.
- La zone MPA revient au centre lorsque  $\lceil \frac{m}{2} \rceil$  est appuyé.
- **2 Tournez la barre de défilement pour changer la taille du cadre de la zone MPA.**
	- Elle peut être réglée sur 4 tailles différentes.
	- L'agrandissement/réduction peut également être effectué en tournant la molette de contrôle.

# **3 Touchez [RÉG.].**

- Il est également possible de valider en appuyant sur [MENU/SET].
- La zone MPA avec la même fonction que  $[[\bullet]]$  s'affiche sur la position touchée, si  $[\mathcal{L}]$  est sélectionné. Le réglage de la zone MPA est annulé si [<sup>14</sup>] est touché.

### <span id="page-86-1"></span>**En sélectionnant [ ]**

Les 23 zones MPA peuvent être divisées en 9 zones et la zone qui doit être mise au point peut être sélectionnée.

#### **Touchez l'écran pour afficher l'écran de configuration de la zone MPA et sélectionnez le cadre de la zone MPA comme montré sur l'image à droite.**

- Après le retrait de votre doigt de l'écran tactile, le cadre de la zone MPA disparaîtra au bout d'un moment, et seul l'affichage [+] (point central du cadre de la zone MPA sélectionnée) restera à l'écran.
- Le cadre de la zone MPA peut être sélectionné par la touche curseur si l'écran de configuration de la zone MPA est affiché en appuyant sur  $\blacktriangleleft$  puis sur  $\nabla$ . Le cadre de la zone MPA se valide en appuyant sur [MENU/ SET1.
- La configuration du cadre de la zone MPA sera annulée si [ $\blacksquare$ ] est touché.

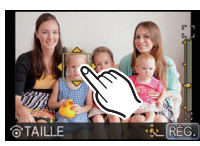

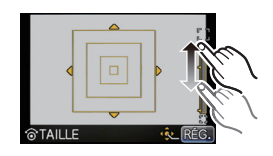

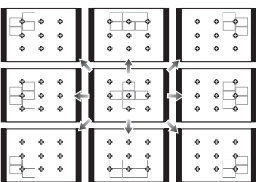

### <span id="page-87-0"></span>En sélectionnant [**F**]

Vous pouvez régler précisément la position de la mise au point en agrandissant l'écran. • La position de la mise au point ne peut pas être réglée sur le bord de l'écran.

### **1 Touchez le sujet.**

- L'écran d'assistance pour la configuration de la position de la mise au point est agrandi environ 5 fois sa taille d'origine.
- L'écran d'assistance peut également être affiché en appuyant sur  $\blacktriangleleft$ , en appuyant sur  $\blacktriangledown$  pour afficher l'écran de configuration de la position agrandie, puis sélectionner la position agrandie à l'aide des touches curseur et appuyer sur [MENU/SET].

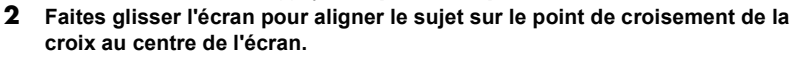

- Il est également possible de déplacer la position de la mise au point à l'aide de la touche curseur.
- Une pression sur  $\lceil \frac{m}{2} \rceil$  ramènera la position de la mise au point au centre de l'écran.
- Sur l'écran d'assistance, il est également possible de prendre une photo en touchant  $[$   $\bf \overline{u}$   $]$  .

### **Note**

• La cible du compteur spot peut également être déplacée pour s'adapter à la zone MPA si [MODE DE MES.[\] \(P128\)](#page-127-0) est réglé sur  $\lceil \cdot \rceil$ ]. Au bord de l'écran, le compteur peut être affecté par la luminosité qui entoure la zone MPA.

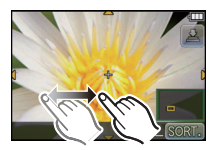

Mode enregistrement: [A] **FPASMC** SCN 97

# **Prises de vue avec mise au point manuelle**

Utilisez cette fonction lorsque vous désirez fixer la mise au point ou lorsque la distance entre l'objectif et le sujet est déterminée et que vous ne désirez pas activer la mise au point automatique.

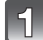

# **Réglez le [MODE M-A-P] dans le menu du mode [ENR.] sur [MPM]. [\(P57\)](#page-56-0)**

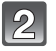

### **Tournez la bague de mise au point de l'objectif pour mettre au point le sujet.**

- Lorsque [ASSISTAN.MF] du menu [PERSONNEL] est réglé sur [OUI], le fait de tourner la bague de mise au point fait basculer vers l'écran d'assistance et agrandit l'affichage.  $(Assistance MPM @$
- Le quide MPM ® est affiché à l'écran lorsque la baque de mise au point est tournée si le [GUIDE MF] dans le menu [PERSONNEL] est réglé sur [OUI]. Vous pouvez contrôler que la direction de rotation de la bague de mise au point est dirigée vers le coté le plus proche ou le plus éloigné.

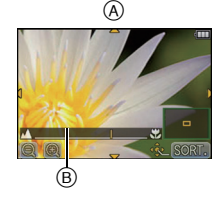

• Avec l'objectif interchangeable (H-PS14042), vous pouvez effectuer la mise au point en bougeant le levier du zoom au lieu de la bague de mise au point. [\(P9\)](#page-8-0)

### **ASSISTANCE MPM**

#### ∫ **Affichage de l'assistance MPM**

- Elle s'affiche en tournant la bague de mise au point ou en touchant l'écran. (Dans [EFFET MINIATURE] du Mode de Contrôle Créatif, vous ne pouvez pas l'afficher en touchant l'écran)
- Elle peut également être affichée en appuyant sur < pour faire apparaître l'écran de réglage de la zone agrandie, et décider de la zone à agrandir à l'aide de la touche curseur, puis en appuyant sur [MENU/SET].

#### ∫ **Pour changer l'affichage de l'assistance MPM**

Vous pouvez changer la valeur de grossissement d'environ 4 fois, 5 fois et 10 fois. Dans le cas d'un grossissement de 4 fois, la zone centrale est agrandie. Pour les grossissements de 5 et 10 fois, l'écran entier est agrandi.

• Vous pouvez changer le grossissement en touchant  $\lceil \mathcal{O}_1 \rceil / \lceil \mathcal{O}_2 \rceil$  ou en tournant la molette de contrôle.

#### ∫ **Pour déplacer la zone agrandie**

- La zone agrandie peut être déplacée en faisant glisser l'écra[n \(P10\)](#page-9-0), ou en appuyant sur la touche curseur.
- L'action suivante ramène l'assistance MPM dans la position d'origine.
	- Lorsque [MODE M-A-P] est réglé autre chose que [MPM]
	- Modifier [FORMAT] ou [FORMAT IMAG]
	- Eteindre l'appareil
	- Lorsque  $\lceil \frac{m}{2} \rceil$  est pressé sur l'écran de configuration de la zone agrandie.

#### ∫ **Pour fermer l'assistance MPM**

- Elle se fermera si le déclencheur est appuyé à mi-course.
- Elle se fermera également en touchant [SORT.] à l'écran ou en appuyant sur [MENU/SET].
- Si elle est affichée en tournant la bague de mise au point, elle se fermera environ 10 secondes après l'arrêt de l'opération.

- Lorsque vous utilisez l'objectif interchangeable (H-PS14042), veuillez utiliser le levier de mise au point au lieu de la bague de mise au point.
- L'assistance MPM se désactive en utilisant le Zoom Numérique ou en enregistrant un film.
- L'assistance MPM ou le guide MPM ne s'affichera pas selon l'objectif utilisé, mais vous pouvez afficher l'assistance MPM par opération directe sur l'appareil photo, en utilisant l'écran tactile ou une touche.

### **Technique de la mise au point manuelle**

- **1** Tournez la bague de mise au point sur le sujet.
- **2** Tournez-la encore un peu plus.
- **6** Effectuez une mise au point précise sur le sujet en tournant la bague de mise au point lentement dans l'autre sens.

# **Note**

- Avec l'objectif interchangeable (H-PS14042), vous pouvez mettre au point en bougeant le levier du zoom au lieu de la bague de mise au point.
- Si vous utilisez la fonction zoom après avoir mis au point le sujet, mettez au point le sujet une nouvelle fois.
- Après l'annulation du Mode Veille, faites de nouveau la mise au point du sujet.
- Si vous prenez des photos rapprochées
- Nous vous conseillons d'utiliser un trépied et le retardateur [\(P81\)](#page-80-0).
- La plage de mise au point effective (profondeur de champ) est réduite de manière significative. Ainsi, si la distance entre l'appareil photo et le sujet est modifiée après avoir effectué la mise au point sur le sujet, il peut devenir difficile d'effectuer de nouveau une mise au point sur celui-ci.
- La résolution de la périphérie de l'image peut diminuer légèrement. Cela n'est pas un défaut de fonctionnement.

### **À propos de la marque de référence pour la distance de mise au point**

<span id="page-90-0"></span>La marque de référence pour la distance de mise au point est un repère utilisé pour mesurer la distance de mise au point.

Utilisez cette fonction lorsque vous prenez des photos avec la mise au point manuelle ou lorsque vous prenez des photos rapprochées.

- A Marque de référence distance de mise au point
- $\overline{B}$ ) Ligne de référence distance de mise au point
- C 0,18 m [Lorsque l'objectif interchangeable (H-H014) est utilisé]
- $\circled{0}$ , 0,3 m [Lorsque l'objectif interchangeable (H-FS014042) est utilisé]
- E 0,2 m [Quand l'objectif interchangeable (H-PS14042) est utilisé, Grand-angle à longueur focale 20 mm]
- F 0,3 m [Quand l'objectif interchangeable (H-PS14042) est utilisé, longueur focale 21 mm à **Téléobiectifl**

#### **Plage de mise au point**

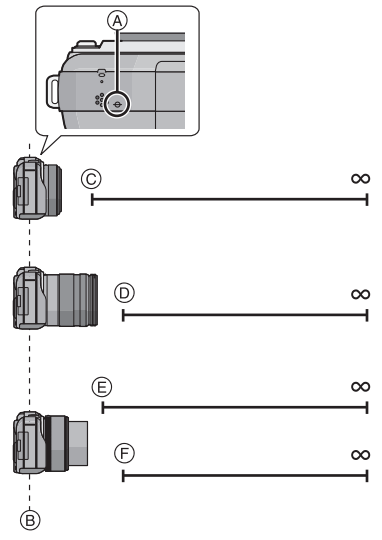

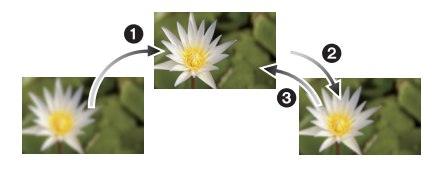

Mode enregistrement: **PASMC** SCN

# <span id="page-91-0"></span>**Réglage de l'équilibre des blancs**

Sous le soleil, sous des lampes à incandescence ou dans d'autres conditions où la couleur du blanc prend une teinte rougeâtre ou bleuâtre, cet élément règle la couleur du blanc de façon à ce que celle-ci soit le plus proche de ce qui est vu en s'accordant à la source de lumière.

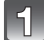

# Appuyez sur  $\blacktriangleright$  (WB).

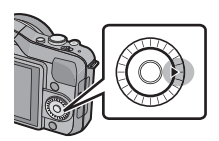

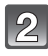

# **Touchez la balance des blancs pour sélectionner.**

• L'élément peut être changé en touchant  $[\langle \rangle]$ 

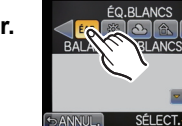

# **Touchez [RÉG.].**

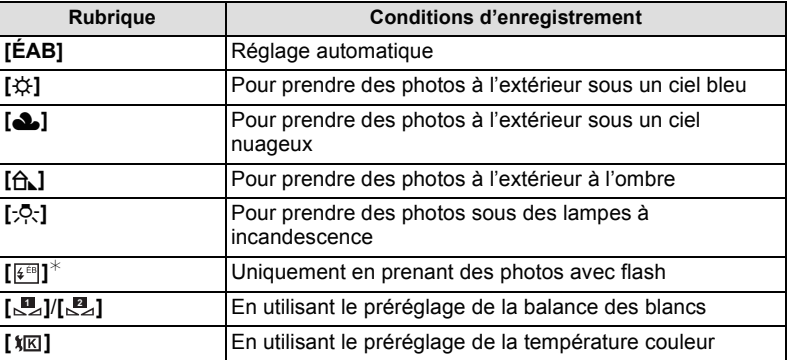

 $*$  Il sera effectué en [ÉAB] pendant l'enregistrement d'un film.

### ∫ **Équilibre des blancs automatique**

Selon les conditions prédominantes lorsque la photo est prise, celle-ci pourrait comporter des teintes rougeâtre ou bleuâtre. De plus, lorsque plusieurs sources lumineuses sont utilisées ou lorsqu'il n'y a aucune couleur proche du blanc, la balance des blancs automatique peut ne pas fonctionner correctement. Dans un cas comme celui-ci, réglez la balance des blancs sur un mode autre que [ÉAB].

- 1 L'équilibre des blancs automatique fonctionnera à l'intérieur de cette étendue.
- 2 Ciel bleu
- 3 Ciel nuageux (Pluie)
- 4 Ombre
- 5 Lumière du soleil
- 6 Lumière fluorescente blanche
- 7 Ampoule de lumière incandescente
- 8 Lever et coucher de soleil
- 9 Lumière de bougie
- K=Température Couleur Kelvin

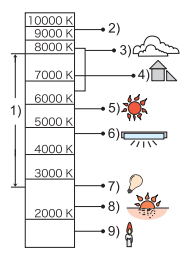

- Sous un éclairage fluorescent, un luminaire LED etc., la balance des blancs qui convient changera selon le type d'éclairage, donc utilisez [ÉAB] ou [ ], [ ]. **1 2**
- La Balance des Blancs calcule uniquement les sujets compris dans la portée utile du flash de l'appareil photo.
- La Balance des Blancs définie est maintenue même après que l'alimentation soit placée sur [OFF], mais lorsque la Balance des Blancs est changée pour un autre Mode Scène, la [ÉQ.BLANCS] pour le Mode Scène qui a été sélectionné reviendra sur [ÉAB].
- Dans la liste des modes scène ci-dessous, la balance des blancs est fixée sur [ÉAB]. – [PAYSAGE]/[ARCHITECTURE]/[NOURRITURE]/[PORTRAIT NOCT.]/[PAYSAGE NOCT.]/ **IILLUMINATIONSI/IFÊTEI/ICRÉPUSCULE]**

### ∫ **Réglage manuel de la Balance des Blancs**

Sélectionnez la valeur de la balance des blancs. Utilisez-la pour faire correspondre les conditions en prenant des photos.

- **1 Sélectionnez [ ], [ ], puis touchez [RÉG. BLANC]. 1 2**
- **2 Dirigez l'appareil photo vers une feuille de papier blanc etc. de façon à ce que le cadre du milieu soit entièrement rempli par l'objet blanc et touchez [RÉG.].**

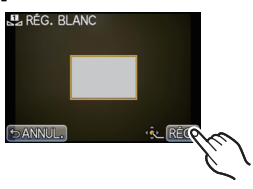

# **Note**

• La balance des blancs peut ne pas être définie si le sujet est trop clair ou trop sombre. Réglez de nouveau la balance des blancs après l'ajustement à la luminosité appropriée.

### ∫ **Pour configurer la température de la couleur**

Vous pouvez régler manuellement la température de la couleur pour prendre des photos naturelles sous différentes conditions lumineuses. La couleur de la lumière est mesurée en degré Kelvin. Plus la température de la couleur augmente plus l'image devient bleuâtre. Plus la température de la couleur diminue, plus l'image devient rougeâtre.

- **1** Sélectionnez [  $\frac{1}{2}$  ] puis touchez [RÉG. BB K].<br>2 Touchez la barre de réglage de la couleur de
- **2 Touchez la barre de réglage de la couleur de température.**
	- Il est également possible de régler les valeurs en touchant  $\left[\triangle\right]$ / $\left[\blacktriangledown\right]$  ou en appuyant sur  $\triangle$ / $\Psi$  de la touche curseur.
	- Vous pouvez sélectionner une température de couleur de [2500K] à [10000K].
- **3 Touchez [RÉG.].**

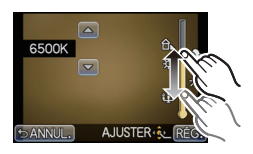

### <span id="page-94-0"></span>∫ **Réglez plus précisément la balance des blancs**

Vous pouvez ajuster l'équilibrage des blancs de manière raffinée lorsque vous ne pouvez pas acquérir la tonalité souhaitée en réglant l'équilibrage des blancs.

- **1 Sélectionnez la balance des blancs puis touchez [AJUSTER].**
- **2 Touchez dans le cadre pour ajuster finement.**
	- Vous pouvez aussi aiuster finement en touchant  $IV+VIM-<sub>V</sub>$ [A]/[B], ou en appuyant sur  $\triangle$ / $\nabla$ / $\blacktriangleleft$ / $\triangleright$  de la touche curseur.
		- 2 **:** A (AMBRE: ORANGÉ)
		- 1 **:** B (BLEU: BLEUÂTRE)
		- **4** : V + (VERT: VERDÂTRE)
		- $\Psi$  : M- (MAGENTA: ROUGEÂTRE)

# **3 Touchez [RÉG.].**

- Si vous ajustez finement la balance des blancs sur A (ambre), l'icône de la balance des blancs sur l'écran deviendra orange. Si vous ajustez finement la balance des blancs sur B (bleu), l'icône de la balance des blancs sur l'écran deviendra bleue.
- Si vous ajustez finement la balance des blancs sur  $V+$  (vert) ou M $-$  (magenta), [+] (vert) ou [-] (magenta) apparaît à coté de l'icône de la balance des blancs sur l'écran.
- Sélectionnez le point central si vous n'ajustez pas finement la balance des blancs.
- Les résultats obtenus lors d'un réglage fin de l'équilibre des blancs se reflètent sur l'image lorsque la prise de vue se fait avec flash.
- Il est possible de régler la valeur séparément pour chacun des modes.
- La configuration du réglage de l'équilibre des blancs est mémorisé même si l'appareil photo est éteint.
- Le réglage fin de la balance des blancs revient au paramétrage par défaut (point central) dans les cas suivants.
	- Quand vous effectuez le reset de la balance dans [<u>L</u>A] ou [LA]
	- Quand vous effectuez le reset de la couleur de température manuellement dans  $|\pmb{\mathcal{X}}|\mathbf{K}|$

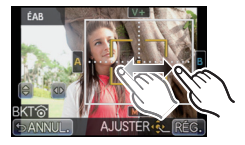

### ∫ **Bracketing de la Balance des blancs**

Le paramétrage de la plage est effectué sur la base des valeurs de réglage du réglage fin de la balance des blancs, et 3 images de différentes couleurs sont automatiquement enregistrées quand on enfonce le déclencheur une fois.

**1 Ajustez finement la balance des blancs à l'étape 2 de la procédure ["Réglez plus précisément la balance des](#page-94-0)  [blancs"](#page-94-0)**, puis touchez [  $\circ$  ]/[  $\circ$  ] pour valider la plage.

[  $\Box$ ]: Horizontal (A vers B)

- $[$   $\oplus$  ]: Vertical (V+ vers M-)
- La configuration de la plage peut également être effectuée en tournant la molette de contrôle.

# **2 Touchez [RÉG.].**

- [RAF] est affiché dans l'icône de la balance des blancs à l'écran si le bracketing de la balance des blancs est sélectionné.
- La configuration de la plage de la balance des blancs est annulée lorsque l'alimentation est coupée (Mode Veille inclus).
- Vous entendrez seulement le son du déclencheur une fois.
- La fonctionnalité du Bracketing de la Balance des blancs est désactivée pendant l'enregistrement d'un film.

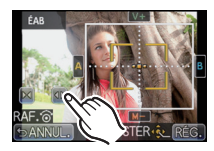

# **Utilisation de la touche fonction**

En assignant des fonctions à la touche [Fn] (fonction), vous pouvez utiliser [AF/AE] qui vous permet de prendre des photos à l'aide d'une mise au point et d'une exposition fixée, [APERÇU] qui vous permet de vérifier l'effet d'ouverture et de la vitesse d'exposition, et d'autres fonctions.

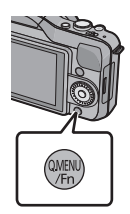

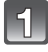

**Réglez [Q.MENU/Fn] dans le menu [PERSONNEL] sur [Fn]. [\(P57\)](#page-56-0)**

**Sélectionnez [RÉG. TOUCHE Fn] dans le menu [PERSONNEL].**

**Sélectionnez la fonction que vous désirez assigner et appuyez sur [MENU/SET].**

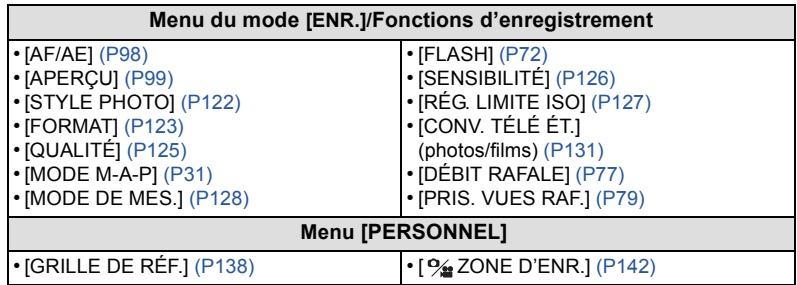

• Sortez du menu une fois défini.

# **Note**

• Pas disponible avec [EFFET MINIATURE] dans le Mode de Contrôle Créatif.

• Certaines fonctions ne peuvent pas être utilisées selon le mode ou l'écran affiché.

# **Pour fixer la Mise au Point et l' Exposition (Verrouillage MPA/EA)**

# <span id="page-97-0"></span>**Modes applicables: PASMC** SCN  $\mathcal{D}$

Il est utile quand vous voulez prendre une photo d'un sujet hors de la zone MPA ou que le contraste est trop fort et que vous ne pouvez pas obtenir l'exposition appropriée.

- **1 Réglez [RÉG. TOUCHE Fn] dans le menu [PERSONNEL] sur [AF/AE]. [\(P57\)](#page-56-0)**
- **2 Alignez l'écran avec le sujet.**
- **3 Appuyez sur [Q.MENU/Fn] pour fixer la mise au point ou l'exposition.**
	- A Indication verrouillage EA
	- Le verrouillage MPA/EA s'annule en appuyant de nouveau sur la touche [Q.MENU/Fn].

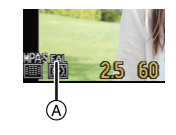

- **4 Déplacez l'appareil photo comme pour composer la photo puis appuyez à fond sur le déclencheur.**
	- Lorsque [AE] est réglé, après avoir appuyé à mi-course sur le déclencheur pour faire la mise au point, appuyez à fond sur le déclencheur.

### ∫ **Verrouillage de la mise au point automatique/exposition automatique**

Le verrouillage de la mise au point et de l'exposition peuvent être réglé dans [AF/AE] du menu [PERSONNEL].

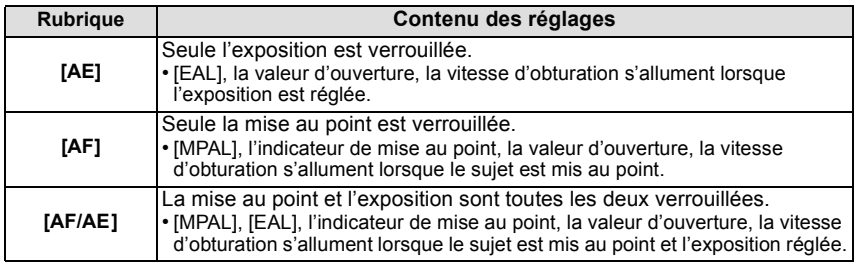

- La luminosité de l'image affichée sur l'écran ACL (Live View) sera également verrouillée si le verrouillage EA est effectué.
- Le verrouillage MPA est efficace uniquement en prenant des photos en mode exposition manuelle.
- Le verrouillage EA est actif uniquement en prenant des photos avec Mise au Point Manuelle.
- Le verrouillage EA et le verrouillage MPA doivent être activés avant que l'enregistrement du film commence. Pendant l'enregistrement du film seule l'annulation du verrouillage EA/MPA peut être effectuée.
- L'exposition est réglée, même si la luminosité du sujet change.
- Le sujet peut à nouveau être mis au point en appuyant à mi-course sur le déclencheur même lorsque le réglage automatique de l'exposition est verrouillé.
- Le réglage décalé peut être sélectionné même lorsque le réglage automatique de l'exposition est verrouillé.

### **Confirmez les effets du diaphragme et la vitesse d'obturation (Mode Prévisualisation)**

# <span id="page-98-0"></span>**Modes applicables: <b>A**<sub><sup>*M*</sup></sub> **PASMC SCN**<sup>*W*</sup>

Les effets de l'ouverture et de la vitesse d'obturation peuvent être contrôlés en utilisant le Mode Prévisualisation.

- **Vérifiez les effets d'ouverture:** Vous pouvez contrôler la profondeur de champ (portée utile de la mise au point) avant de prendre une photo en refermant le volet de l'obturateur sur la valeur d'ouverture que vous définissez.
- **Vérifiez les effets de la vitesse d'obturation:** Le mouvement peut être contrôlé en affichant l'image réelle qui sera prise avec cette vitesse d'obturation. Si la vitesse d'obturation est trop rapide, l'affichage de la prévisualisation de la vitesse d'obturation ressemblera à un film défilant par saccade. Ceci est utilisé, par exemple, pour arrêter le cours de l'eau qui coule.
- **1 Réglez [RÉG. TOUCHE Fn] dans le menu [PERSONNEL] sur [APERÇU]. [\(P57\)](#page-56-0)**
- **2 Permutez pour vérifier l'écran en appuyant sur la touche [Q.MENU/Fn].**
	- L'écran permute chaque fois que [Q.MENU/Fn] est appuyé.

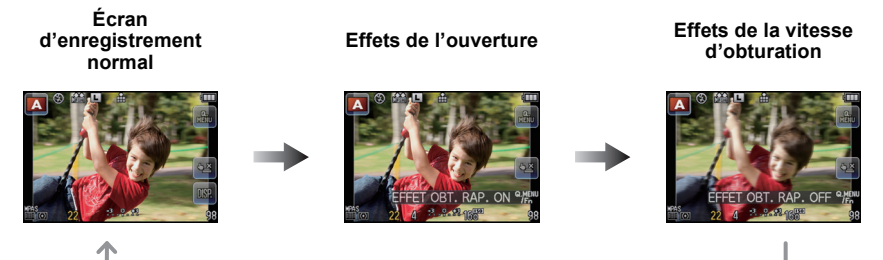

### ∫ **Propriétés de profondeur de champ**

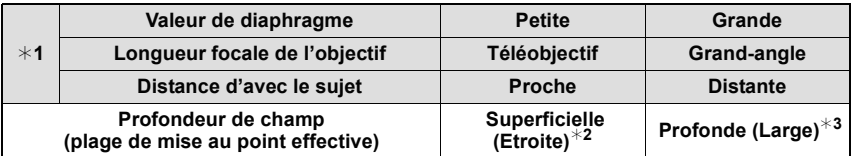

¢1 Conditions d'enregistrement

 $*2$  Exemple: Quand vous voulez prendre une photo avec un arrière-plan flou etc.

 $*3$  Exemple: Quand vous voulez prendre une photo avec chaque chose mise au point y compris l'arrière-plan etc.

- Il est possible d'enregistrer pendant qu'on est en mode prévisualisation.
- La plage du contrôle de l'effet de la vitesse d'obturation de 8 secondes à 1/1000ième de seconde.

Mode enregistrement: ASM

# **Prendre des photos en spécifiant le diaphragme/ la vitesse d'obturation**

# **Réglage automatique de l'exposition avec priorité à l'ouverture**

<span id="page-99-0"></span>Sélectionnez une valeur de l'ouverture plus élevée si vous désirez un arrière-plan mis au point de façon nette. Sélectionnez une valeur de l'ouverture plus basse si vous désirez un arrière-plan mis au point de façon plus douce.

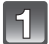

# Réglez le Mode d'enregistrement sur [<sup>1</sup>].

• Pour plus de détails sur la configuration du Mode d'enregistrement référez-vous à la [P28.](#page-27-0)

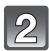

### **Tournez la molette de contrôle pour régler la valeur d'ouverture.**

• Chaque pression sur la touche curseur  $\triangle$  permute entre la Configuration de l'Ouverture et la Compensation de l'Exposition.

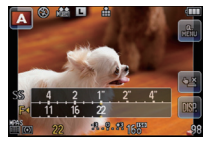

# <span id="page-99-1"></span>**Réglage automatique de l'exposition avec priorité à la vitesse d'obturation**

Si vous désirez prendre une photo nette d'un sujet qui se déplace rapidement, sélectionnez une vitesse d'obturation rapide. Lorsque vous désirez créer un effet de traine, sélectionnez une vitesse d'obturation plus lente.

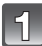

# Réglez le Mode d'enregistrement sur [**S**].

• Pour plus de détails sur la configuration du Mode d'enregistrement référez-vous à la [P28.](#page-27-0)

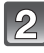

### **Tournez la molette de contrôle pour régler la vitesse d'obturation.**

 $\cdot$  Chaque pression sur la touche curseur  $\triangle$  permute entre la Configuration de la Vitesse d'Obturation et la Compensation de l'Exposition.

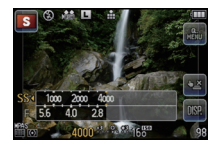

### **Mode exposition manuelle**

Déterminez l'exposition en réglant manuellement la valeur d'ouverture et la vitesse d'obturation.

L'assistant de l'exposition manuelle apparaît au bas de l 'écran pour indiquer l'exposition.

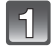

# Réglez le Mode d'enregistrement sur [M].

• Pour plus de détails sur la configuration du Mode d'enregistrement référez-vous à la [P28.](#page-27-0)

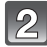

### **Tournez la molette de contrôle pour régler l'ouverture et la vitesse d'obturation.**

• Chaque pression sur la touche curseur  $\triangle$  permute entre la Configuration de l'Ouverture et la Configuration de la Vitesse d'Obturation.

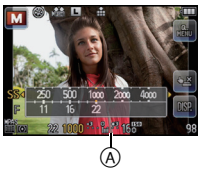

A Assistance d'exposition manuelle

### ∫ **Assistance de l'exposition manuelle**

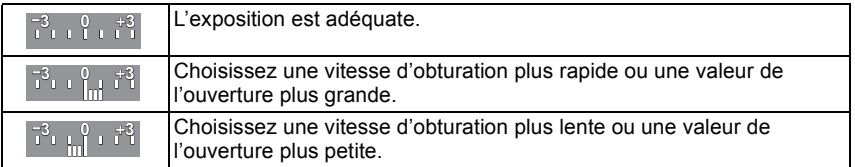

• L'assistance exposition manuelle est une approximation. Nous vous conseillons de contrôler les images sur l'écran de lecture.

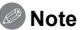

- L'ouverture ou la vitesse d'obturation peut être réglée en touchant [F] (ouverture) ou [SS] (vitesse d'obturation) puis en faisant glisser la barre de la mesure de l'exposition dans le Menu Rapid[e \(P59\).](#page-58-0)
- La luminosité de l'écran ACL et des images enregistrées peut être différente. Vérifiez les images sur l'écran de lecture.
- Tournez la molette de contrôle pour afficher [MESURE D'EXPO.]. Les zones hors de portée sont affichées en rouge.
- Si l'exposition n'est pas appropriée, la valeur de diaphragme et la vitesse d'obturation passent au rouge et clignotent quand le déclencheur est enfoncé à mi-course.
- L'affichage de la vitesse d'obturation démarre le compte à rebours si la vitesse d'obturation est réglée lentement et que le déclencheur est appuyé à fond.
- Nous vous conseillons d'utiliser un trépied si la vitesse d'obturation est basse.
- Lorsque le flash est activé, la vitesse d'obturation la plus rapide qui peut être sélectionnée est de 1/160ème de seconde[. \(P75\)](#page-74-0)
- Le [SENSIBILITÉ] est paramétré automatiquement sur [AUTO] quand vous commutez le mode d'enregistrement sir le mode EA priorité obturateur tandis que le [SENSIBILITÉ] est paramétré sur [**B**<sub>is0</sub>] (Intelligent).
- La [SENSIBILITÉ]est automatiquement réglée sur [ISO160] si vous commutez le mode enregistrement sur Exposition Manuelle tandis que la [SENSIBILITÉ] est réglée sur [AUTO] ou [Filso] (Intelligent).
- Lorsque vous utilisez un objectif avec une bague d'ouverture, le réglage de la molette de contrôle devient effectif si vous tournez et mettez la bague d'ouverture sur la position [A] et le réglage de la bague d'ouverture devient prioritaire si vous tournez cette dernière sur une position autre que [A] en mode EA avec priorité à l'ouverture.
- Le réglage de la bague d'ouverture prend la priorité si vous utilisez un objectif avec une bague d'ouverture pendant l'exposition manuelle.

Mode Enregistrement: **REN** 

# **Pour prendre des photos qui correspondent à la scène enregistrée (Mode Scène)**

Si vous choisissez un Mode Scène qui correspond au sujet et aux conditions d'enregistrement, l'appareil photo règlera l'exposition, la couleur et la mise au point optimales, vous permettant d'enregistrer la scène de manière appropriée.

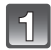

# Réglez le Mode d'enregistrement sur [  $\frac{1}{2}$  ].

• Pour plus de détails sur la configuration du Mode d'enregistrement référez-vous à la [P28.](#page-27-0)

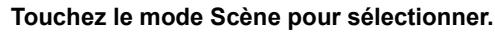

• L'élément peut être changé en touchant  $\lceil \langle |I| \rangle \rceil$ .

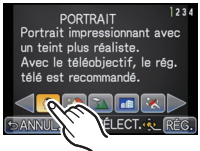

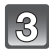

# **Touchez [RÉG.].**

### **Note**

- Les éléments suivants ne peuvent pas être sélectionnés en mode scène car l'appareil photo les ajuste automatiquement à leur réglage optimal.
	- Elément autre que [STANDARD] et [MONOCHROME] en [STYLE PHOTO]/[SENSIBILITÉ]/ [RÉG. LIMITE ISO]/[MODE DE MES.]/[I. RÉSOLUTION]/[I.DYNAMIQUE]/[ZOOM NUM.]

# **[PORTRAIT]**

En prenant des photos de personnes se trouvant à l'extérieur en pleine journée, ce mode vous permet d'améliorer l'apparence des personnes concernées et de leur donner un grain de peau plein de santé.

### ∫ **Technique pour le mode portrait**

Pour augmenter l'efficacité de ce mode:

- 1 Tournez la bague du zoom vers Tele. (si un objectif avec la fonction zoom est utilisé)
	- Lorsque vous utilisez l'objectif interchangeable (H-PS14042), réglez sur Téléobjectif en bougeant le levier du zoom au lieu de la bague du zoom.
- 2 Rapprochez-vous du sujet pour rendre ce mode plus efficace.

# **[GRAIN DE PEAU]**

En prenant des photos de personnes se trouvant à l'extérieur en pleine journée, ce mode permet de rendre la texture de leur peau plus douce qu'avec [PORTRAIT]. (Il est efficace pour prendre des photos de personne à partir du buste vers le haut.)

### ∫ **Technique du mode carnation**

Pour augmenter l'efficacité de ce mode:

- 1 Tournez la bague du zoom vers Tele. (si un objectif avec la fonction zoom est utilisé)
	- Lorsque vous utilisez l'objectif interchangeable (H-PS14042), réglez sur Téléobjectif en bougeant le levier du zoom au lieu de la bague du zoom.
- **2** Rapprochez-vous du sujet pour rendre ce mode plus efficace.

# **Note**

- Si une partie de l'arrière-plan, etc. a une couleur proche de celle de la peau, cette partie sera également adoucie.
- Ce mode peut ne pas être efficace s'il n'y a pas assez de lumière.

# **[PAYSAGE]**

Ceci vous permet de photographier un paysage étendu.

# **[ARCHITECTURE]**

Ce réglage prend des photos de forme d'architecture. La grille de référence s'affiche.

# **[SPORTS]**

Placez-vous ici lorsque vous désirez prendre des photos de scènes sportives ou d'autres évènements à déplacements rapides.

# **[FLOU PÉRIPH.]**

Ce mode rend facile la sélection du sujet sur lequel faire la mise au point et brouille l'arrière-plan pour en faire ressortir le sujet.

### ∫ **Configuration de la zone MPA**

- **1 Touchez le sujet pour déplacer la zone MPA.**
	- La zone MPA peut également être déplacée en appuyant sur la touche curseur.

### **2 Touchez [RÉG.].**

### **Note**

- La MPA rapide est effectuée automatiquement.
- Utilisez les fonctions qui sont assignées à la touche curseur, telle que la [ÉQ.BLANCS[\] \(P92\),](#page-91-0) en les assignant aux éléments de menu du Menu Rapid[e \(P59\).](#page-58-0)
- L'écran de réglage de la zone MPA s'affiche en appuyant sur la touche curseur. Appuyez sur [面/<del>⑤</del>] pour remettre la zone MPA au centre de l'écran.
- Les effets obtenus seront différents selon des facteurs comme la distance du sujet et l'arrière-plan, ainsi que le type d'objectif utilisé. Pour de meilleurs résultats, nous vous conseillons d'aller le plus près possible pour prendre des photos[. \(P91\)](#page-90-0)

# **[FLEUR]**

Les fleurs en extérieur sont enregistrées avec des couleurs naturelles dans le réglage macro. La grille de référence s'affiche.

### ∫ **Technique pour le mode fleur**

- Nous vous conseillons l'utilisation d'un trépied et du retardateur.
- Nous vous conseillons le réglage du flash sur [Œ] en prenant des photos de sujets proches.

- La portée de la mise au point est différente selon l'objectif utilisé. Référez-vous au chapitre ["À propos de la marque de référence pour la distance de mise au point"](#page-90-0) à la [P91](#page-90-0) pour connaître la portée de la mise au point.
- Lorsque le sujet est proche de l'appareil photo, la plage de la mise au point est plus restreinte. Par conséquent, vous aurez des difficultés à mettre au point un sujet si la distance entre lui et l'appareil photo est changée après que la mise au point ait été faite.
- Les gros-plan ont la priorité pour prendre des photos, et un certain temps est requis pour faire la mise au point si vous photographiez un sujet distant.
- Lorsque vous prenez une photo près de la limite de la portée, la résolution de la périphérie de l'image peut légèrement diminuer. Il ne s'agit pas d'un mauvais fonctionnement.
- Si l'objectif est sali par des empreintes de doigts ou de la poussière, l'objectif peut ne pas pouvoir faire la mise au point d'un sujet correctement.

# **[NOURRITURE]**

Vous pouvez prendre des photos de nourriture avec une teinte naturelle sans affecter la lumière ambiante d'un restaurant, etc.

### ∫ **Technique pour le mode nourriture**

- Nous vous conseillons l'utilisation d'un trépied et du retardateur.
- Nous vous conseillons le réglage du flash sur [Œ] en prenant des photos de sujets proches.

### **Note**

• Référez-vous à [FLEUR] pour avoir des informations sur ce mode.

# **[OBJETS]**

Vous pouvez prendre des photos claires et vivaces d'accessoires ou de petits objets d'une collection.

#### ∫ **Technique pour le mode objet**

- Nous vous conseillons l'utilisation d'un trépied et du retardateur.
- Nous vous conseillons le réglage du flash sur [Œ] en prenant des photos de sujets proches.

# **Note**

• Référez-vous à [FLEUR] pour avoir des informations sur ce mode.

# **[PORTRAIT NOCT.]**

Ceci vous permet de photographier une personne et l'arrière-plan avec une luminosité proche de la réalité.

### ∫ **Technique pour le mode portrait nocturne**

- Ouvrez le flash. (Vous pouvez sélectionner [  $*_S$ <sup>®</sup> ].)
- Nous recommandons l'utilisation d'un trépied et du Retardateur pour prendre des photos.
- Lorsque [PORTRAIT NOCT.] est sélectionné, gardez le sujet immobile pendant environ 1 seconde après la prise de vue.

- Il se peut que l'obturateur demeure fermé à la suite d'une prise de vue à cause du traitement du signal, mais ce n'est pas un mauvais fonctionnement.
- Des parasites peuvent devenir visibles lorsque vous prenez des photos dans des endroits sombres.

# **[PAYSAGE NOCT.]**

Ceci vous permet de photographier des paysages nocturnes intenses.

#### ∫ **Technique pour le mode Paysage nocturne**

• Nous recommandons l'utilisation d'un trépied et du Retardateur pour prendre des photos.

### **Note**

- Il se peut que l'obturateur demeure fermé à la suite d'une prise de vue à cause du traitement du signal, mais ce n'est pas un mauvais fonctionnement.
- Des parasites peuvent devenir visibles lorsque vous prenez des photos dans des endroits sombres.

# **[ILLUMINATIONS]**

L'éclairage est capté de façon superbe.

#### ■ Technique pour le mode ILLUMINATIONS

• Nous vous conseillons l'utilisation d'un trépied et du retardateur.

- Il se peut que l'obturateur demeure fermé à la suite d'une prise de vue à cause du traitement du signal, mais ce n'est pas un mauvais fonctionnement.
- Des parasites peuvent devenir visibles lorsque vous prenez des photos dans des endroits sombres.

# **[BÉBÉ1]/[BÉBÉ2]**

Ce mode vous permet de prendre des photos d'un enfant ayant un beau teint sain. Lorsque vous utilisez le flash, la lumière provenant de celui-ci est plus faible que d'habitude.

Il est possible de sélectionner des dates d'anniversaire et des noms différents pour [BÉBÉ1] et [BÉBÉ2]. Vous pouvez choisir de les voir apparaître au moment de la visualisation, ou de les avoir incrustés sur l'image enregistrée en utilisant [TIMBRE CAR.] [\(P148\)](#page-147-0).

### ∫ **Configuration de la date d'anniversaire/Nom**

- **1 Appuyez sur** 3**/**4 **pour sélectionner [ÂGE] ou [NOM], puis appuyez sur [MENU/SET].**
- **2 Appuyez sur** 3**/**4 **pour sélectionner [RÉG.], puis appuyez sur [MENU/SET].**

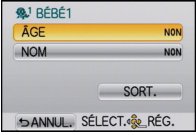

**3 Entrez la date d'anniversaire ou le nom.**

Date

d'anniversaire:  $\blacktriangleleft/\blacktriangleright$ : Sélectionnez les éléments (année, mois, jour).

 $\triangle$ / $\nabla$ : Configuration. [MENU/SET]: Configurez.

Nom: Pour avoir plus d'informations sur la manière d'entrer les caractères, référez-vous à ["Saisie d'un](#page-120-0)  [texte"](#page-120-0) à l[a P121](#page-120-0).

- Lorsque la date d'anniversaire ou le nom est réglé, [ÂGE] ou [NOM] est automatiquement réglé sur [OUI].
- Si [OUI] est sélectionné alors que ni le nom ni la date d'anniversaire n'ont été configurés, l'écran de configuration apparaît automatiquement.
- **4 Appuyez sur** 3**/**4 **pour sélectionner [SORT.], puis appuyez sur [MENU/SET] pour terminer.**
	- Il peut également être défini avec l'opération de toucher.

# ∫ **Pour annuler [ÂGE] et [NOM]**

Sélectionnez le réglage [NON] à l'étape **2**.

- Le nom et l'âge peuvent être imprimés en utilisant le logiciel "PHOTOfunSTUDIO" présent sur le CD-ROM (fourni).
- Si [ÂGE] ou [NOM] est réglé sur [NON] même si la date d'anniversaire ou le nom a été sélectionné, l'âge ou le nom n'apparaîtra pas.
### **[ANIMAL DOMES.]**

Sélectionnez cela si vous désirez prendre des photos d'un animal de compagnie tel qu'un chien ou un chat.

Vous pouvez configurer le nom et la date d'anniversaire de votre animal.

Pour avoir des informations sur l' [ÂGE] ou le [NOM], référez-vous à [BÉBÉ1]/[BÉBÉ2] à la [P108.](#page-107-0)

### **[FÊTE]**

Sélectionnez ceci lorsque vous désirez photographier une réception de mariage, une fête en intérieur etc. Ceci vous permet de photographier des personnes et l'arrière-plan avec une luminosité proche de la réalité.

- ∫ **Technique pour le mode fête**
- Ouvrez le flash. (Vous pouvez sélectionner [  $\frac{1}{2}$   $\infty$  ] ou [  $\frac{1}{2}$   $\infty$  ].)
- Nous recommandons l'utilisation d'un trépied et du retardateur pour prendre des photos.

### **[CRÉPUSCULE]**

Sélectionnez ceci lorsque vous désirez prendre des photos d'un coucher de soleil. Cela permet de prendre des photos frappantes de la couleur rouge du soleil.

Mode Enregistrement:  $\mathbb{C}$ 

## <span id="page-109-0"></span>**Pour prendre des photos avec des effets d'image différents (Mode de Contrôle Créatif)**

Vous pouvez prendre des photos avec un effet désiré en prévisualisant le sujet sur l'écran ACL (Live View) et en configurant l'effet désiré.

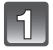

### **Réglez le Mode d'enregistrement sur [ a].**

• Pour plus de détails sur la configuration du Mode d'enregistrement référez-vous à la [P28.](#page-27-0)

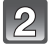

#### **Touchez l'élément.**

• L'élément peut être changé en touchant  $\lceil \langle |I| \rangle \rceil$ .

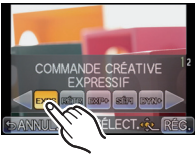

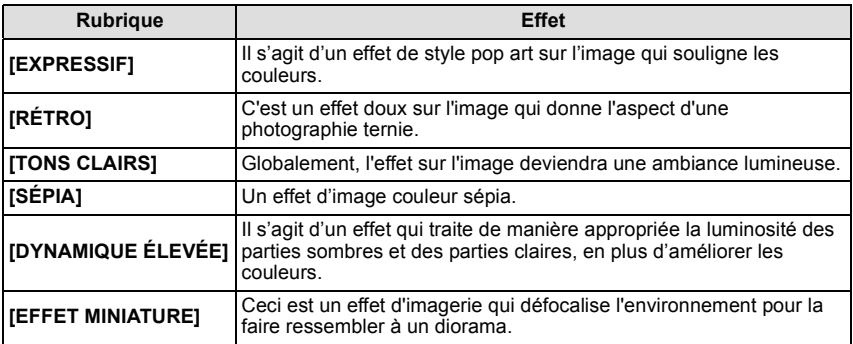

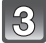

### **Touchez [RÉG.].**

- Le contrôle de perte de focalisation peut être réglé en touchant [<sup>2</sup> | sur l'écran d'enregistrement[. \(P41\)](#page-40-0)
- Le réglage du Contrôle Créatif est mémorisé même si l'appareil photo est éteint.
- La balance des blancs se fixera sur [ÉAB], et [SENSIBILITÉ] se fixera sur [AUTO].

#### **Ajustez les réglages de [EFFET MINIATURE] comme désiré**

Avec [EFFET MINIATURE] vous pouvez faire ressortie le sujet en créant intentionnellement des zones au point et des zones floues. Vous pouvez définir l'orientation de l'enregistrement (orientation du flou) ainsi que la position et la taille de la partie au point.

- **1 Touchez [EFFET MINIATURE] en utilisant l'étape 2 à la [P110](#page-109-0).**
- **2 Touchez [RÉG.].**
- **3 Touchez l'écran pour afficher l'écran de configuration.**
	- Vous pouvez également afficher l'écran de configuration en appuyant sur [Q.MENU/Fn  $(\mathbf{\hat{m}}/\mathbf{\hat{p}})$ ].
- **4 Touchez [ ] pour définir l'orientation de l'enregistrement. (orientation du flou)**
	- A Écran de configuration lorsque l'enregistrement s'effectue horizontalement
	- B Écran de configuration lorsque l'enregistrement s'effectue verticalement

#### **5 Touchez la partie au point.**

- Il est également possible de déplacer la partie au point à l'aide de la touche curseur.
- **6 Touchez la barre de défilement pour changer la taille de la partie au point.**
	- Elle peut être réglée sur 3 tailles différentes.
	- L'agrandissement/réduction peut également être effectué en tournant la molette de contrôle.
- **7 Touchez [RÉG.].**

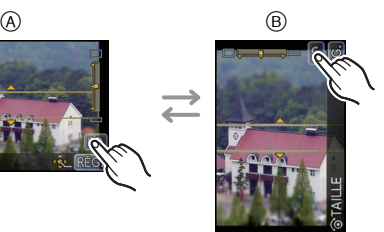

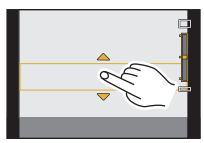

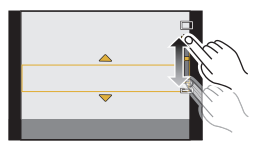

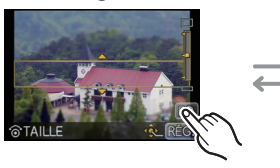

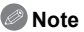

- Pour enregistrer à l'aide de [EFFET MINIATURE]
	- L'affichage de l'écran d'enregistrement sera différé plus que d'habitude et l'écran semblera avoir perdu des photogrammes.
	- Le Mode de Mise au Point Automatique se fixe sur  $\lceil \bullet \rceil$ .
	- Les Modes Rafale, Bracketing Auto, Contrôle de Perte de Focalisation ou le Zoom Numérique ne peuvent pas être utilisés.
	- Aucun son n'est enregistré avec les films.
	- Environ 1/10 de la durée est enregistré.

(Si vous enregistrez pendant 10 minutes, l'enregistrement de film qui en résultera aura une longueur d'environ 1 minute)

- Le fait d'appuyer sur [Q.MENU/Fn ( $\widehat{m}$  / dans l'écran de configuration fait passer l'enregistrement dans le sens horizontal, la zone au point au centre et la taille de la zone au point à la taille intermédiaire des 3 tailles au point.
- Si le mode de mise au point est réglé sur [MPM], déplacez la position de la mise au point vers la zone au point.
- Si vous arrêtez l'enregistrement d'un film après très peu de temps, l'appareil photo peut continuer de filmer encore quelques instants. Veuillez continuer de tenir l'appareil jusqu'à ce que l'enregistrement se termine.

Mode enregistrement: **C** 

# **Prenez des photos en Mode personnalisé**

Vous pouvez sélectionner une de vos propres configurations personnalisées avec [MÉM. RÉG. PERS] pour correspondre aux conditions des prises de vue.

La configuration initiale du mode programme EA est enregistré comme configuration personnalisée initiale.

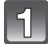

### Réglez le Mode d'enregistrement sur [**a]**.

• Pour plus de détails sur la configuration du Mode d'enregistrement référez-vous à la [P28.](#page-27-0)

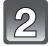

### **Sélectionnez et touchez les réglages personnalisés.**

- Les réglages du paramètre personnalisé sélectionné s'affichent.
- Quelques fonctions uniquement du menu sont affichées. (Reportez-vous à ce qui suit pour les fonctions du menu qui sont affichées.)

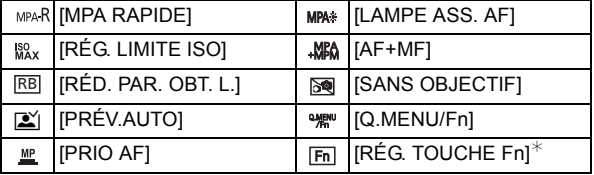

 $\angle$ S'affiche uniquement si un réglage personnalisé avec [Q.MENU/Fn] réglé sur [Fn] est sélectionné.

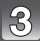

### **Touchez [RÉG.].**

- A Affichage Configuration personnalisée
- La sauvegarde de la configuration personnalisée sélectionnée est affichée à l'écran.

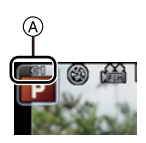

#### <span id="page-113-0"></span>∫ **Enregistrement des réglages du menu personnel (Enregistrement des réglages personnalisés)**

Il est possible d'enregistrer jusqu'à 3 jeux de paramétrages appareil actuels comme jeux personnalisés.

• Réglez à l'avance le Mode Enregistrement que vous désirez sauvegarder et sélectionnez les réglages du menu désiré sur l'appareil photo.

- **1 Sélectionnez [MÉM. RÉG. PERS] dans le menu [PERSONNEL]. [\(P57\)](#page-56-0)**
- **2 Appuyez sur** 3**/**4 **pour sélectionner la personnalisation paramétrée pour enregistrer puis appuyez sur [MENU/SET].**
	- L'écran de confirmation s'affiche. Cela s'effectue lorsque [OUI] est sélectionné. Sortez du menu, une fois exécuté.

#### ∫ **Modification des réglages du menu**

Le contenu enregistré ne changera pas si la configuration du menu est temporairement changée par un des réglages personnalisés sélectionné.

Pour changer ce qui a été enregistré, écrasez les données enregistrées en utilisant [MÉM. RÉG. PERS] du menu [PERSONNEL].

#### **Note**

• Les réglages de menu suivants ne sont pas enregistrés dans le réglage personnalisé car ils se retrouvent dans d'autres modes Enregistrement.

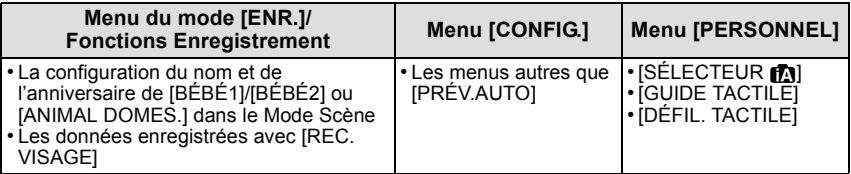

Mode Enregistrement: [A] **F | A S M C SCN 37** 

# <span id="page-114-0"></span>**Prendre une photo avec la fonction reconnaissance faciale**

La reconnaissance faciale est une fonction qui cherche un visage ressemblant à un visage enregistré et qui lui donne automatiquement la priorité de la mise au point et l'exposition. Même si la personne est située à l'arrière ou à la fin d'une rangée dans une photo de groupe, l'appareil peut toujours prendre une photo nette.

#### **[REC. VISAGE] est initialement réglé sur [NON] sur l'appareil. [REC. VISAGE] se mettra automatiquement sur [OUI] si l'image du visage est enregistrée.**

- **• Les fonctions suivantes marcheront également avec la fonction de Reconnaissance Faciale. En Mode Enregistrement**
	- Affiche le nom correspondant si l'appareil photo détecte un visage enregistré $*$  (si le nom a été réglé pour le visage enregistré)
	- L'appareil photo se souviendra du visage pris en photo plusieurs fois et affiche automatiquement l'écran d'enregistrement (si [ENREGISTR. AUTO] est réglé sur [OUI])

#### **En Mode Visualisation**

- Affiche le nom et l'âge (si l'information a été enregistrée)
- Lecture sélective des images choisies parmi les images enregistrées à l'aide de la reconnaissance faciale ([LECT. PAR CAT.] [\(P146\)](#page-145-0))
- $*$  3 noms de personnes au maximum sont affichés. La priorité des noms à afficher en prenant des photos est déterminée par l'ordre de l'enregistrement.

- **• [REC. VISAGE] fonctionne uniquement si le mode MPA est réglé sur [**š**].**
- Pendant le mode rafale, les informations de l'image de la [REC. VISAGE] peuvent être liées uniquement à la première image.
- Vous ne pouvez pas utiliser [REC. VISAGE] dans les cas suivants.
	- En mode scène [FLOU PÉRIPH.]/[NOURRITURE]/[PAYSAGE NOCT.]/[ILLUMINATIONS]
	- [EFFET MINIATURE] dans le Mode de Contrôle Créatif
	- Pour enregistrer des films
- L'enregistrement facial automatique est désactivé si le [MODE M-A-P] est réglé sur manuel [MPM].
- La similitude des caractéristiques faciales peut faire qu'une personne soit prise pour une autre.
- La reconnaissance des visages peut prendre plus de temps pour sélectionner et reconnaître les caractéristiques faciales que pour une détection de visage normale.
- Même si l'information de la reconnaissance faciale a été enregistrée, les images prises avec [NOM] réglé sur [NON] ne seront pas classées par catégorie par la reconnaissance faciale dans [LECT. PAR CAT.].
- **• Même lorsque l'information de la Reconnaissance faciale est changée [\(P119\),](#page-118-0) l'information des photos déjà prises ne sera pas changée.** Par exemple, si le nom est changé, les photos prises avant le changement ne seront pas classées par la reconnaissance faciale dans [LECT. PAR CAT.].
- Pour changer le nom d'une photo prise, effectuez [REMPL.] dans [MOD. REC. VIS.] [\(P159\)](#page-158-0).

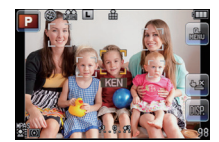

#### **Configuration Visage**

Vous pouvez enregistrer des informations comme les noms et les anniversaires pour les images de visage de 6 personnes au maximum.

L'enregistrement peut être facilité en prenant plusieurs photos de chaque personne. (jusqu'à 3 photos/enregistrement)

#### ∫ **Point sur l'enregistrement en enregistrant les images des visages**

- Visage de face avec les yeux ouverts et la bouche fermée, tout en veillant à ce que le contour du visage, les yeux, ou les sourcils ne soient pas couverts par les cheveux en enregistrant.
- Assurez-vous de l'absence d'ombre pendant l'enregistrement. (Il n'y aura pas de flash pendant l'enregistrement.)

#### **(Bon exemple d'enregistrement)**

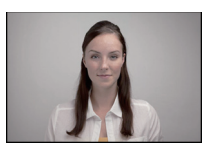

#### ∫ **Si un visage n'est pas reconnu pendant l'enregistrement**

- Enregistrez le visage de la même personne à l'intérieur et à l'extérieur, ou avec différentes expressions ou sous différents angles. [\(P119\)](#page-118-0)
- Enregistrez en plus l'endroit de l'enregistrement.
- Pour changer le réglage de la [SENSIBILITÉ][. \(P119\)](#page-118-1)
- Lorsqu'une personne qui a été enregistrée n'est pas reconnue, corrigez en ré-enregistrant.
- La reconnaissance du visage peut ne pas être possible ou peut mal reconnaître les visages même si ceux-ci sont enregistrés, selon leur expression et l'environnement.

<span id="page-116-0"></span>∫ **Enregistrement de l'image d'un visage d'une nouvelle personne**

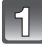

**Sélectionnez [REC. VISAGE] du menu mode [ENR.], puis appuyez sur [MENU/SET]. [\(P57\)](#page-56-1)**

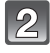

- **Appuyez sur** 3**/**4 **pour sélectionner [MÉMOIRE] puis appuyez sur [MENU/SET].**
- $\left| \mathbf{B} \right|$

**Appuyez sur** 3**/**4**/**2**/**1 **pour sélectionner le cadre de la reconnaissance faciale qui n'a pas été enregistré, puis appuyez sur [MENU/SET].**

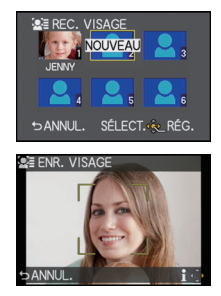

- **Prenez la photo en ajustant le visage à l'aide du guide.**
	- Le visage de sujets autres que des personnes (animaux domestiques, etc.) ne peut pas être enregistré.
	- Une information pour prendre des images de visage s'affiche si  $\blacktriangleright$  est appuyé.
	- L'écran de confirmation s'affiche. Il s'exécute si [OUI] est sélectionné.

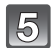

### Sélectionnez l'élément avec **△/▼**, puis appuyez sur [MENU/SET].

• Vous pouvez enregistrer jusqu'à 3 images de visage.

<span id="page-117-0"></span>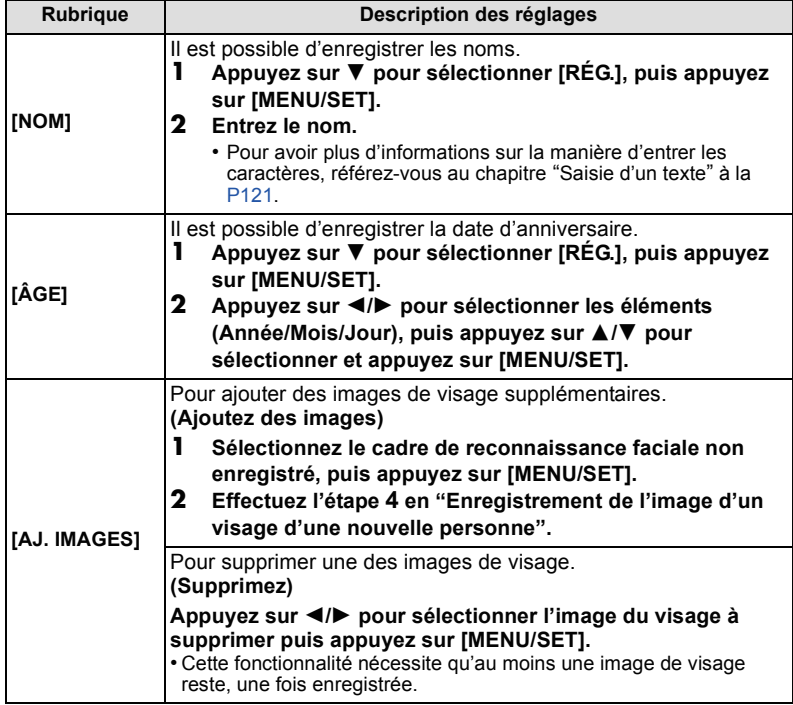

• Sortez du menu une fois défini.

#### <span id="page-118-0"></span>■ Changez ou effacez les informations d'une personne enregistrée

Vous pouvez modifier les images ou les informations d'une personne déjà enregistrée.Vous pouvez également supprimer les informations de la personne enregistrée.

- **1 Sélectionnez [REC. VISAGE] du Menu Mode [ENR.], puis appuyez sur [MENU/ SET][. \(P57\)](#page-56-1)**
- **2** Appuyez sur ▼ pour sélectionner [MÉMOIRE] et puis appuyez sur [MENU/SET].
- **3 Appuyez sur** 3**/**4**/**2**/**1 **pour sélectionner l'image du visage à éditer ou supprimer puis appuyez sur [MENU/SET].**
- **4** Appuyez sur ▲/▼ pour sélectionner la rubrique, puis appuyez sur [MENU/SET].

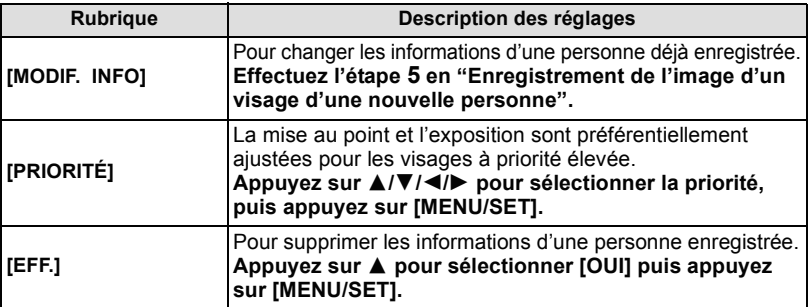

• Sortez du menu une fois défini.

#### **Configuration de l'Enregistrement Automatique/Sensibilité**

La configuration de l'Enregistrement Automatique et la Sensibilité pour la Reconnaissance Faciale peut être effectuée.

- **1 Sélectionnez [REC. VISAGE] du Menu Mode [ENR.], puis appuyez sur [MENU/ SET][. \(P57\)](#page-56-1)**
- **2 Appuyez sur ▼ pour sélectionner [RÉG.], puis appuyez sur [MENU/SET].<br>3 Appuyez sur ▲/▼ pour sélectionner la rubrique, puis appuyez sur [MENU**
- **3 Appuyez sur** 3**/**4 **pour sélectionner la rubrique, puis appuyez sur [MENU/SET].**

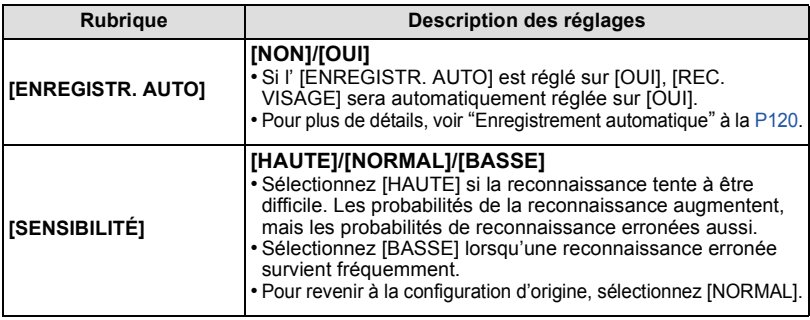

<span id="page-118-1"></span>• Sortez du menu une fois défini.

#### <span id="page-119-0"></span>∫ **Enregistrement automatique**

Lorsque l' [ENREGISTR. AUTO] est réglée sur [OUI], l'écran d'enregistrement s'affichera automatiquement après avoir pris une photo d'un visage qui a un grand nombre d'apparitions.

- L'écran d'enregistrement est affiché après environ 3 images.
- Il peut être très difficile de reconnaître uniquement avec l' [ENREGISTR. AUTO], donc enregistrez les images des visages avec [REC. VISAGE] dans le menu du mode [ENR.] à l'avance.

#### ∫ **Enregistrement à partir de l'écran d'enregistrement automatique**

#### **1** Appuyez sur ▲ pour sélectionner [OUI], puis appuyez sur [MENU/SET].

- S'il n'y a pas de personnes enregistrées, procédez à l'étape **3**.
- L'écran de sélection est de nouveau affiché si [NON] est sélectionné, et lorsque [OUI] est sélectionné avec  $\blacktriangle$ , [ENREGISTR. AUTO] sera réglé sur [NON].
- **2 Appuyez sur ▲/▼ pour sélectionner [NOUVELLE PERS.] ou [AJOUTER IMAGE] puis appuyez sur [MENU/SET].**

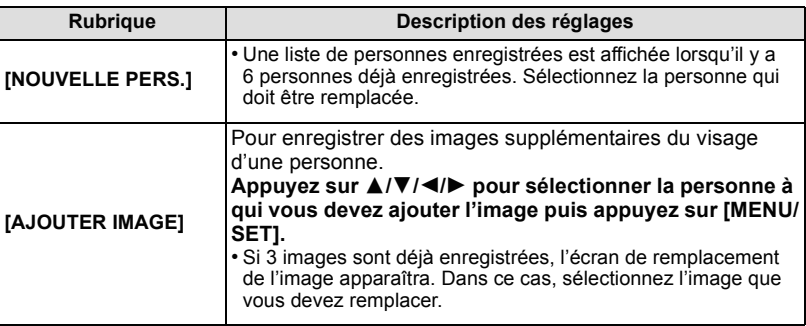

• Après des enregistrements supplémentaires ou le changement d'une image d'un visage, l'écran revient automatiquement sur l'écran d'enregistrement.

#### **3 Effectuez l'opération à l'étape 5 et en poursuivant dans ["Enregistrement de](#page-116-0)  [l'image d'un visage d'une nouvelle personne"](#page-116-0).**

- Si l'écran d'enregistrement n'apparaît pas, il peut facilement s'afficher en enregistrant dans les même conditions ou avec les même expressions.
- Si l'écran d'enregistrement s'affiche pour une personne déjà enregistrée, la reconnaissance sera rendue plus facile en ajoutant un enregistrement.
- La reconnaissance peut être plus difficile si une image prise avec flash est enregistrée.

# <span id="page-120-0"></span>**Saisie d'un texte**

Il est possible de saisir le nom des enfants ou des animaux domestiques et le nom des lieux de destination de voyage en enregistrant. (Seuls les symboles et les caractères alphabétiques peuvent être saisi.)

#### **Affichez l'écran de saisie.**

- Vous pouvez afficher l'écran de saisie via les opérations suivantes.
	- [NOM] de [BÉBÉ1]/[BÉBÉ2] ou [ANIMAL DOMES.] dans le Mode Scène [\(P108\)](#page-107-1)
	- [NOM] en [REC. VISAGE[\] \(P118\)](#page-117-0)
	- [LIEU] en [DATE VOYAGE[\] \(P63\)](#page-62-0)
	- [ÉDIT. TITRE] [\(P147\)](#page-146-0)

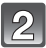

#### **Appuyez sur** 3**/**4**/**2**/**1 **pour sélectionner le texte, puis appuyez sur [MENU/SET] pour valider.**

- Les opérations suivantes peuvent être effectuées en sélectionnant l'élément et en appuyant sur [MENU/SET]:
	- $-$ [ $\Box$ ]: Entre un espace
	- $-[A_{\alpha}^{\prime}]$ : Texte entre [A] (majuscules), [a] (minuscules),
	- [1] (numériques) et [&] (caractères spéciaux).
	- [EFF.]: Supprime un caractère
	- $-I$  $\blacktriangleleft$  l: Déplace le curseur de la position de saisie vers la gauche
	- $\blacktriangleright$  ]: Déplace le curseur de la position de saisie vers la droite
- La position d'entrée du curseur peut être déplacée vers la gauche et vers la droite à l'aide de la molette de contrôle.
- Pour saisir encore une fois le même caractère, tournez la molette de contrôle pour déplacer le curseur.
- 30 caractères maximum peuvent être entrés. (9 caractères au maximum pour enregistrer les noms dans [REC. VISAGE])

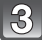

#### **Appuyez sur** 3**/**4**/**2**/**1 **pour déplacer le curseur vers [RÉG.] et appuyez sur [MENU/SET] pour terminer l'entrée de texte.**

- Le texte peut être défilé s'il n'entre pas complètement à l'écran.
- Le [NOM] du [BÉBÉ1]/[BÉBÉ2] ou de [ANIMAL DOMES.] peut également être saisi par une opération de toucher.

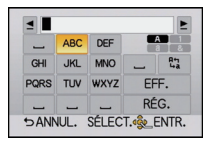

# **Utilisation du menu du mode [ENR.]**

#### **Pour des détails sur le menu du mode [ENR.], référez-vous à la [P57](#page-56-1).**

• [STYLE PHOTO], [MODE M-A-P], [MODE DE MES.], [I.DYNAMIQUE] et [ZOOM NUM.] sont communs au menu du mode [ENR.] et au menu du mode [IMAGE ANIMÉE]. Le changement effectué dans un de ces menus est répercuté dans l'autre menu.

### **[STYLE PHOTO]**

6 types d'effet peuvent être sélectionnés pour s'adapter à l'image que vous désirez créer. Il est possible d'ajuster des éléments comme la couleur ou la qualité de l'image de l'effet que vous désirez.

### **Modes applicables: <b>A**<sub></del>**PASMC SM**</sub>

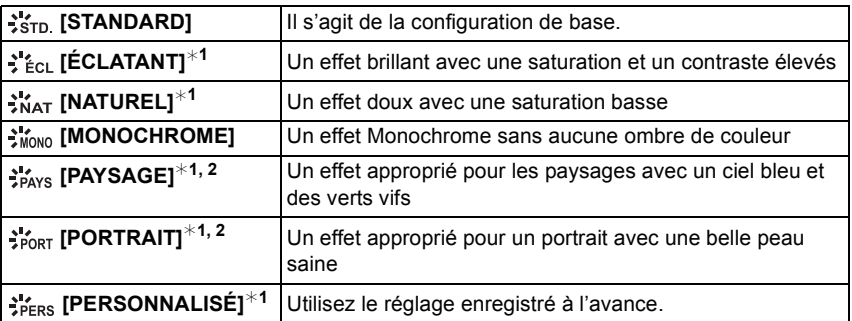

 $*1$  Ceci est désactivé si le Mode Auto Intelligent ( $f$ ia) ou  $f(x)$  ou le Mode Scène est sélectionné.

¢2 La couleur et la qualité de l'image sont sensiblement les mêmes que dans [PAYSAGE] et [PORTRAIT] dans le Mode Scène, mais il peut être ajusté vers la qualité d'image désirée en utilisant le réglage de la qualité d'image, la balance des blancs, etc.

- ∫ **Pour ajuster la qualité de l'image**
- **1 Appuyez sur**  $\blacktriangleleft/\blacktriangleright$  **pour sélectionner le type du Style de Photo.<br>2 <b>Appuyez sur A/V pour sélectionner les éléments, puis ap**
- **2 Appuyez sur** 3**/**4 **pour sélectionner les éléments, puis appuyez sur** 2/1 **pour les paramétrer.**

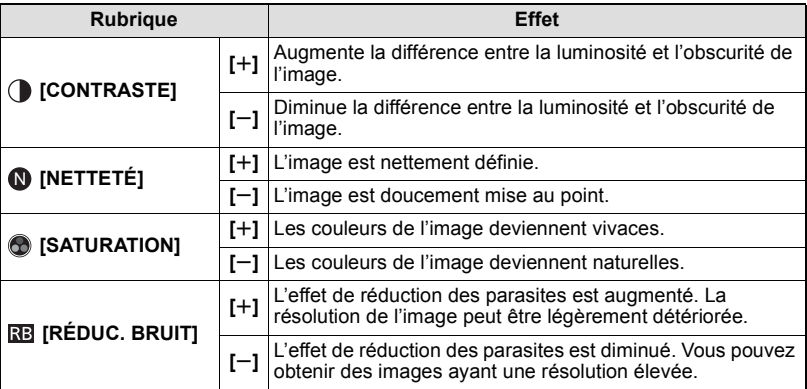

- Les configurations enregistrées sont mémorisées même si l'appareil photo est éteint.
- Si vous ajustez la qualité de l'image,  $[+]$  s'affiche à coté de l'icône Photo Style à l'écran.
- La couleur peut être changée avec [SATURATION] si [MONOCHROME] est sélectionné.
- La qualité de l'image ne peut pas être ajusté dans le Mode Auto Intelligent (na ou at ) et le Mode Scène.

#### **3** Appuyez sur ▼ pour sélectionner [Réglage personnalisé], puis appuyez sur **[MENU/SET].**

- L'écran de confirmation s'affiche. Il s'exécute si [OUI] est sélectionné.
- Le réglage peut être enregistré dans [PERSONNEL].

#### **Note**

• Dans Style de Photo, l'appareil photo fait quelque chose d'équivalent pour tirer le traitement ou pousser le traitement à créer une image avec des caractéristiques particulières. A ce moment-là, la vitesse d'obturation deviendra très lente.

### **[FORMAT]**

Ceci vous permet de sélectionner le format des images pour qu'il corresponde à la méthode d'impression ou de visualisation.

### **Modes applicables: <b>Mathematic PLAIS MIC** SCN  $\mathcal{Y}$

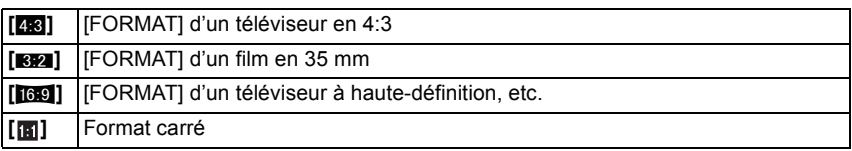

### **Note**

• Les bords des images enregistrées peuvent être coupés à l'impression donc vérifiez avant d'imprimer[. \(P199\)](#page-198-0)

### **[FORMAT IMAG]**

Réglez le nombre de pixels. Plus le nombre de pixels est élevé, plus la finesse des détails de l'image apparaîtra même si elle est imprimée sur une grande feuille.

### **Modes applicables:** *A***APASMCSM**

#### Lorsque le format est [X**X8**].

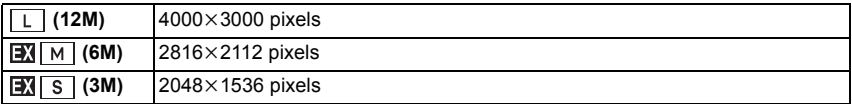

#### Lorsque le format est [**VALUAL**].

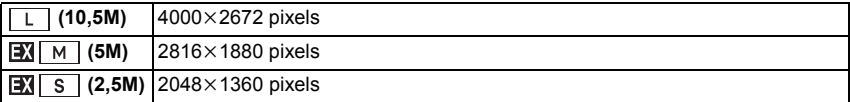

#### Lorsque le format est [**WB**].

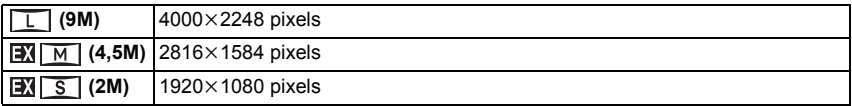

#### Lorsque le format est [[n]].

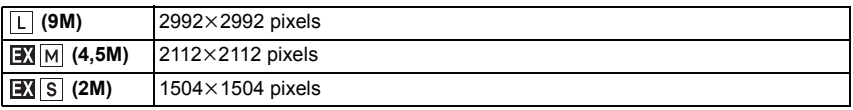

#### **Note**

• Si vous réglez [CONV. TÉLÉ ÉT.] [\(P71\)](#page-70-0) sur [OUI], [**EX]** s'affiche à l'écran si la taille de l'image est réglée sur une taille autre que la taille maximale de chaque format.

• Une image numérique est composée de nombreux points appelés pixels. Plus le nombre de pixels est élevé, plus la finesse des détails de l'image apparaîtra lorsqu'elle sera imprimée sur une grande feuille ou affichée sur un écran d'ordinateur.

**[QUALITÉ]**

Réglez le taux de compression auquel les photos doivent être sauvegardées.

# **Modes applicables: <b>M M P A SM C SCN 9**

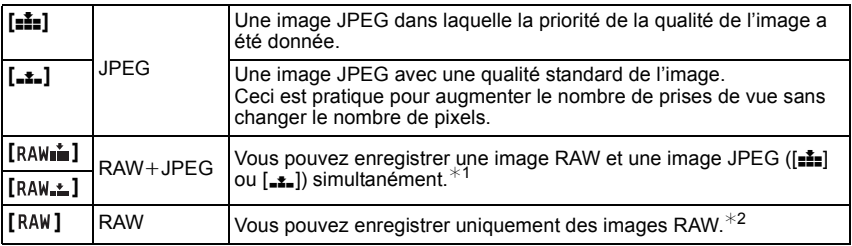

 $*1$  Si vous supprimez un fichier RAW de l'appareil, l'image JPEG correspondante sera aussi supprimée.

¢2 Il est fixé sur le nombre maximum de pixels ([L]) enregistrables pour chaque format d'image.

- Vous pouvez profiter davantage des fonctions de retouches d'image avancées si vous utilisez des fichiers RAW. Vous pouvez enregistrer les fichiers RAW dans un format de fichier (JPEG, TIFF, etc.) qui peut être affiché sur votre ordinateur, etc., les développer et les modifier en utilisant le logiciel "SILKYPIX Developer Studio" de Ichikawa Soft Laboratory sur le CD-ROM (fourni).
- Les effets suivants ne sont pas reflétés sur les images RAW:
	- [STYLE PHOTO], [SANS YEUX R.], [I. RÉSOLUTION], [I.DYNAMIQUE] et [ESPACE COUL.] du menu du mode [ENR.]
	- Mode scène
	- Mode de Contrôle Créatif
- Les images [RAW] sont enregistrées avec un volume de données inférieur à [RAW= i=] ou [RAW<del>\_\_</del>\_].
- Lorsque la [QUALITÉ] est réglée sur [RAW], les fonctionnalités [RÉG. IMPR.] et [MES FAVORIS] sont désactivées.
- Vous ne pouvez pas régler sur [RAW 1, [RAW 1, 1] ou [RAW] dans les cas suivants:
- Lorsque le Bracketing de la Balance des Blancs est sélectionné

### **[SENSIBILITÉ]**

Cela permet de paramétrer la sensibilité à la lumière (sensibilité ISO). Le paramétrage sur une valeur plus élevée permet de prendre des photos même dans les endroits sombres sans que les photos soient sombres.

### **Modes applicables: [AUTO]/[ ]/[160]/[200]/[400]/[800]/[1600]/[3200]/[6400]**

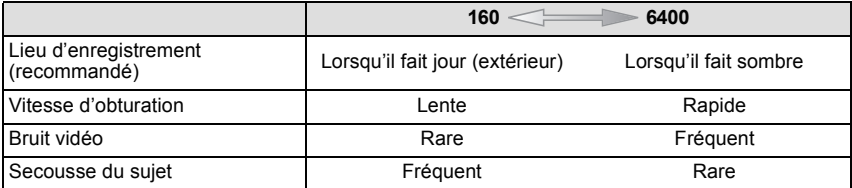

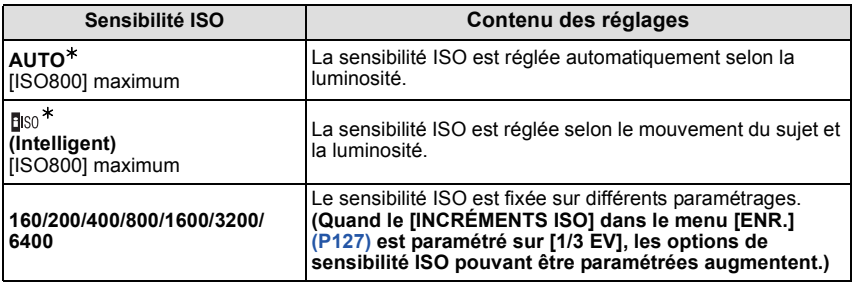

#### ¢ **Quand [RÉG. LIMITE ISO] du menu [ENR.[\] \(P127\)](#page-126-1) est paramétré sur n'importe quelle option sauf [NON], elle est paramétrée automatiquement dans la plage de valeurs paramétrée dans [RÉG. LIMITE ISO].**

#### ∫ **A propos de [ ] (Contrôle sensibilité ISO Intelligent)**

L'appareil photo détecte les mouvements du sujet et règle automatiquement la sensibilité ISO et la vitesse d'obturation optimales en les adaptant aux mouvements du sujet et à la luminosité de la scène afin de minimiser les secousses du sujet.

• La vitesse d'obturation ne se fixe pas lorsque le déclencheur est appuyé à mi-course. Elle change de façon continue pour correspondre aux mouvements du sujet jusqu'à ce que le déclencheur soit appuyé à fond.

- Pour la portée de mise au point du flash lorsque [AUTO] est réglé, référez-vous à la [P74.](#page-73-0)
- Le paramétrage est fixé sur [doter] dans les cas suivants.
- Dans les modes scène [SPORTS], [BÉBÉ1]/[BÉBÉ2] et [ANIMAL DOMES.].

### **[RÉG. LIMITE ISO]**

<span id="page-126-1"></span>Il sélectionnera la sensibilité ISO optimale avec la valeur réglée comme limite selon la luminosité du sujet.

### **Modes applicables: [NON]/[200]/[400]/[800]/[1600]**

#### **Note**

- Il fonctionne quand le [SENSIBILITÉ] est paramétré sur [AUTO] ou [Bis0].
- [RÉG. LIMITE ISO] est désactivée pendant l'enregistrement d'un film.

### **[INCRÉMENTS ISO]**

<span id="page-126-0"></span>Les réglages de [SENSIBILITÉ] entre [ISO160] et [ISO6400] changent par palier de 1/3 EV.

### Modes applicables: **PASMC** SCN  $\mathcal{D}$

**[1/3 EV]**: [160]/[200]/[250]/[320]/[400]/[500]/[640]/[800]/[1000]/[1250]/[1600]/[2000]/ [2500]/[3200]/[4000]/[5000]/[6400]

**[1 EV]**: [160]/[200]/[400]/[800]/[1600]/[3200]/[6400]

#### **Note**

• Si la configuration est changée de [1/3 EV] vers [1 EV], [SENSIBILITÉ] sera réglée sur la valeur la plus proche de la valeur réglée pendant [1/3 EV]. (La valeur définie ne sera pas restaurée si la configuration est remise sur [1/3 EV]. Elle restera à la configuration sélectionnée pour [1 EV].)

### **[REC. VISAGE]**

#### **Note**

• Référez-vous à la [P115](#page-114-0) pour avoir des détails.

### **[MODE M-A-P]**

#### **[MPA S]/[MPA C]/[MPM]**

### **Note**

• Référez-vous à la [P31](#page-30-0) pour avoir des détails.

### **[MPA RAPIDE]**

Aussi longtemps que l'appareil photo sera tenu de façon stable, il réglera

automatiquement la mise au point et le réglage de la mise au point sera alors plus rapide lorsque le déclencheur est pressé. Cela est pratique lorsque, par exemple, vous ne voulez pas rater l'opportunité d'une photo.

#### **Modes applicables: PASMC** SCN  $\mathcal{P}$ **[NON]/[OUI]**

#### **Note**

- L'énergie de la batterie peut être consommée plus rapidement que d'habitude.
- Appuyez à mi-course sur le déclencheur à nouveau s'il est difficile de faire la mise au point sur le sujet.
- La fonctionnalité [MPA RAPIDE] est désactivée dans les conditions suivantes:
	- $-$  Pendant l'affichage agrandi en utilisant  $[$   $+$ ] dans le Mode MPA
	- En Mode Prévisualisation
	- En situation de faible luminosité
	- Avec des objectifs qui offrent uniquement la Mise au Point Manuelle.
	- Avec certains objectifs Four Third qui ne prennent pas en charge le contraste MPA.

### **[MODE DE MES.]**

Le type de mesure optique pour mesurer la luminosité peut être changé.

## Modes applicables: **PASMC**

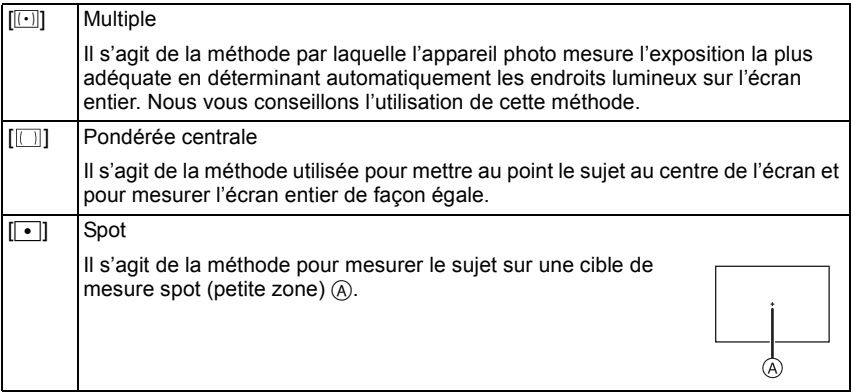

#### **[FLASH]**

### **[**‡**]/[ ]/[**‰**]/[ ]/[ ]/[ ]**

#### **Note**

• Voir [P72](#page-71-0) pour plus de détails.

### **[SANS YEUX R.]**

Lorsque la Réduction des Yeux Rouges ([  $\frac{1}{2}$ ), [  $\frac{1}{2}$ ], [  $\frac{1}{2}$ ]) est sélectionnée, la Correction Numérique des Yeux Rouges est effectuée chaque fois que le flash est activé. L'appareil photo détecte automatiquement les yeux rouges et corrige l'image.

### **Modes applicables: PASMC** SCN  $\mathcal{Y}$

### **[NON]/[OUI]**

### **Note**

- Disponible uniquement si [MODE AF] est réglé sur [[2]] et si la Détection Faciale est active.
- Dans certaines circonstances, les yeux rouges ne peuvent pas être corrigés.
- [  $\mathcal{N}$ ] s'affiche sur l'icône lorsqu'il est réglé sur [OUI].

### **[I. RÉSOLUTION]**

Des images avec résolution et profil aigus peuvent être prises en utilisant la Technologie de Résolution Intelligente.

### **Modes applicables: [NON]/[BAS]/[STANDARD]/[ÉLEVÉ]/[ÉTENDU]**

- [ÉTENDU] vous permet de prendre une photo naturelle avec une haute résolution.
- La vitesse de rafale et l'enregistrement en continu ralenti si [ÉTENDU] est utilisé.
- En enregistrant un film, [ÉTENDU] change pour [BAS].

### **[I.DYNAMIQUE] (Contrôle Intelligent de la plage dynamique)**

Le contraste et l'exposition seront automatiquement ajustés s'il y a une grande différence entre l'arrière-plan et le sujet, pour rendre l'image le plus semblable possible de ce que vous voyez.

### **Modes applicables: [NON]/[BAS]/[STANDARD]/[ÉLEVÉ]**

#### **Note**

- Cette fonctionnalité peut se désactiver automatiquement, selon les conditions de luminosité.
- [ $\cdot$ [ $\cdot$ ] à l'écran devient jaune si [I.DYNAMIQUE] est effectif.
- [BAS], [STANDARD], ou [ÉLEVÉ] représente la portée maximale de l'effet.

### **[RÉD. PAR. OBT. L.]**

L'appareil élimine automatiquement le bruit qui apparaît quand la vitesse d'obturation devient plus lente pour prendre des images de décor nocturne etc., si bien que vous pouvez prendre de belles photos.

### Modes applicables: **PASMC** SCN  $\mathcal{D}$

### **[NON]/[OUI]**

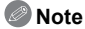

- Si vous paramétrez [OUI], l'écran compte à rebours s'affiche quand le déclencheur est enfoncé. Ne bougez pas l'appareil à ce moment-là. Une fois que le compte à rebours est terminé, [ATTENDRE SVP] s'affiche pendant le même temps comme vitesse d'obturation sélectionnée pour le traitement du signal.
- Nous conseillons d'utiliser un trépied quand la vitesse d'obturation est ralentie pour prendre des photos.
- [RÉD. PAR. OBT. L.] est désactivée pendant l'enregistrement d'un film.

### **[COMP. OMBRE]**

Si le contour de l'écran s'assombrit à cause des caractéristiques de l'objectif, vous pouvez enregistrer des images avec la luminosité du contour de l'écran corrigée.

### **Modes applicables: PASMCSM [NON]/[OUI]**

### **Note**

- Cette fonctionnalité peut se désactiver automatiquement, selon les conditions d'enregistrement.
- Les parasites dans la périphérie de l'image peuvent ressortir avec une sensibilité ISO plus élevée.
- La correction n'est pas possible dans les cas suivants:
- En enregistrement d'images animées.
- Selon l'objectif utilisé, la [COMP. OMBRE] peut ne pas fonctionner. Consultez le site web pour connaître les objectifs compatibles.

### **[CONV. TÉLÉ ÉT.]**

#### **[NON]/[OUI]**

#### **Note**

• Voir [P71](#page-70-1) pour plus de détails.

**[ZOOM NUM.]**

### **[NON]/[2**t**]/[4**t**]**

### **Note**

• Voir [P71](#page-70-0) pour plus de détails.

### **[DÉBIT RAFALE]**

#### **[H]/[M]/[L]**

### **Note**

• Voir [P77](#page-76-0) pour plus de détails.

### **[PRIS. VUES RAF.]**

### **[ / RÉGLAGES]/[PALIER]/[SÉQUENCE]**

### **Note**

• Voir [P79](#page-78-0) pour plus de détails.

### **[RETARDATEUR]**

### $[\Diamond]_{10}$ ]/[ $\Diamond]_{2}$ ]

#### **Note**

• Voir [P81](#page-80-0) pour plus de détails.

### **[ESPACE COUL.]**

Réglez cette fonction lorsque vous voulez corriger la reproduction des couleurs des images enregistrées sur un ordinateur, une imprimante, etc.

### **Modes applicables:**

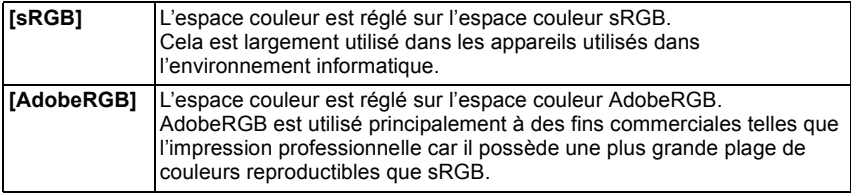

#### **Note**

• En fonction du réglage de l'espace couleur, le nom de fichier de l'image enregistrée varie comme suit.

P1000001.JPG

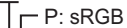

\_: AdobeRGB

- Réglez sur sRGB si vous n'êtes pas très familiarisé avec AdobeRGB.
- La configuration est fixée sur [sRGB] en enregistrement de film.

### **[STABILISAT.]**

#### **[NON]/[ ]**/**[ ]**

#### **Note**

• Référez-vous à la [P69](#page-68-0) pour avoir des détails.

# **Utilisation du menu du mode [IMAGE ANIMÉE]**

#### **Pour plus de détails sur la configuration du menu du mode [IMAGE ANIMÉE] référez-vous à la [P57.](#page-56-1)**

- [STYLE PHOTO], [MODE M-A-P], [MODE DE MES.], [I.DYNAMIQUE] et [ZOOM NUM.] sont communs au menu du mode [ENR.] et au menu du mode [IMAGE ANIMÉE]. Le changement effectué dans un de ces menus est répercuté dans l'autre menu.
	- Pour plus de détails, référez-vous aux explications concernant la configuration correspondante dans le menu du mode [ENR.].

### **[MODE ENR.]**

Ceci configure les données du format des films.

### **Modes applicables: Madel PASMC** SCN 97

#### **[AVCHD]**

- Sélectionnez ce format pour enregistrer une vidéo en HD (haute définition) à visionner sur votre téléviseur HD en utilisant une connexion HDMI.
- Elle peut être lue telle qu'elle est, en insérant la carte dans un appareil compatible avec AVCHD. Référez-vous aux instructions de l'appareil utilisé pour plus de détails sur la compatibilité.
- Utilisez une carte SD Speed Class avec "Class 4" ou supérieur.

#### **[IMAGE ANIMÉE]**

- Sélectionnez ce format pour enregistrer une vidéo de qualité standard à visionner sur votre ordinateur. Il peut être enregistré pour utiliser moins d'espace si la carte mémoire en manquait ou si vous désirez joindre le film à un e-mail.
- Utilisez une carte SD Speed Class avec "Class 6" ou supérieur.

### **[QUALITÉ ENR.]**

Ceci configure la qualité de l'image d'un film.

### **Modes applicables: A**<sup>T</sup>PASMC SM<sup>T</sup>

#### **Lorsque [AVCHD] est sélectionné**

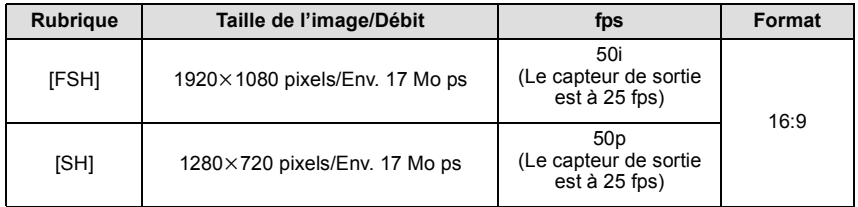

#### • Qu'est ce que le débit binaire

Il s'agit du volume de donnée pour une durée définie, la qualité est plus élevée si le nombre est plus grand. Cet appareil utilise la méthode d'enregistrement "VBR". "VBR" est l'abréviation de "Variable Bit Rate", et le débit binaire (volume de donnée pour une durée définie) change automatiquement selon le sujet à enregistrer. Par conséquent, la durée d'enregistrement est raccourcie si un sujet à mouvements rapides est enregistré.

• [FSH] peut enregistrer des films avec une plus haute définition et une plus grande qualité d'image que [SH].

#### **Lorsque [IMAGE ANIMÉE] est sélectionné**

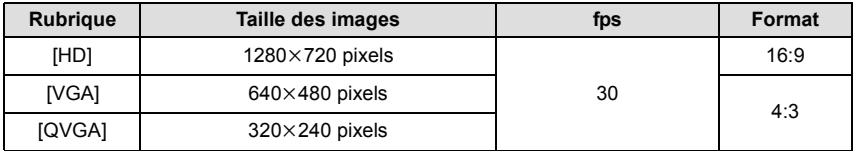

#### **Note**

**• Les films enregistrés en [AVCHD] ou en [IMAGE ANIMÉE] peuvent être visionnés avec une qualité de son et d'image faible ou bien ne peuvent pas être lus du tout même en utilisant un matériel compatible avec ces formats. De plus, les informations d'enregistrement peuvent ne pas s'afficher correctement. Dans ce cas, utilisez cet appareil.**

**Pour avoir plus de détails sur les appareils compatibles avec le format AVCHD, référez-vous aux sites ci-dessous.**

#### **http://panasonic.jp/support/global/cs/dsc/**

(Ce site est uniquement en anglais.)

• Pour visionner un film en AVCHD enregistré avec cet appareil sur un lecteur de disque Blu-ray Panasonic (DMP-BD30/DMP-BD31/DMP-BD50) il est nécessaire de mettre à jour le firmware du lecteur de disque Blu-ray.

Vous pouvez télécharger la dernière version du firmware à partir du site web suivant. **http://panasonic.net/support/**

### **[MPA CONTINU]**

#### **[NON]/[OUI]**

- **Note**
- Référez-vous à la [P44](#page-43-0) pour avoir des détails.

### **[CONV. TÉLÉ ÉT.]**

#### **[NON]/[OUI]**

#### **Note**

• Voir [P71](#page-70-1) pour plus de détails.

### **[VENT COUPÉ]**

Ceci réduit le bruit du vent pour l'enregistrement du son.

### **Modes applicables: [A] <b>A S M C SCM [NON]/[BAS]/[STANDARD]/[ÉLEVÉ]**

#### **Note**

- La qualité du son sera différente de la qualité habituelle si [VENT COUPÉ] est réglé.
- Pas disponible avec [EFFET MINIATURE] dans le Mode de Contrôle Créatif.

### **[AFF. NIV. MICRO]**

Choisissez si les niveaux du micro doivent être affichés à l'écran ou pas.

### **Modes applicables: PASMC SCN 37**

### **[NON]/[OUI]**

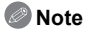

• Pas disponible avec [EFFET MINIATURE] dans le Mode de Contrôle Créatif.

### **[RÉG. NIV MICRO]**

Ajustez le niveau d'entrée du son sur 4 différents niveaux.

### **Modes applicables: PASMC** SCN

### **Note**

• Pas disponible avec [EFFET MINIATURE] dans le Mode de Contrôle Créatif.

### **[REDUC. SCINT.]**

La vitesse d'obturation peut être fixée pour réduire le scintillement ou les stries des films.

### **Modes applicables: [NON]/[1/50]/[1/60]/[1/100]/[1/120]**

#### **Note**

• La vitesse d'obturation pour l'enregistrement d'un film sera fixée sur la vitesse d'obturation sélectionnée lorsque des réglages autres que [NON] sont sélectionnés.

Effectuez ces réglages si vous en avez besoin.

# **Utilisation du menu [PERSONNEL]**

**Pour plus de détails sur la manière de configurer le [PERSONNEL] référez-vous à la [P57.](#page-56-1)**

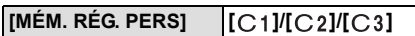

• Référez-vous à la [P114](#page-113-0) pour avoir des détails.

#### **[Q.MENU/Fn]** —

• Référez-vous à la [P59](#page-58-0) pour avoir des détails.

#### **[RÉG. TOUCHE Fn]** —

• Référez-vous à la [P97](#page-96-0) pour avoir des détails.

<span id="page-136-0"></span>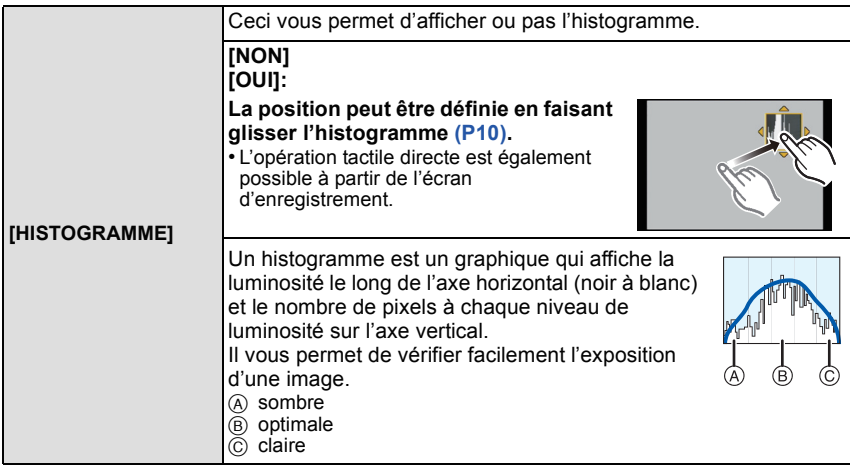

**• Lorsque l'image enregistrée et l'histogramme ne correspondent pas entre eux sous les conditions suivantes, l'histogramme est affiché en orange.**

- $-$  Lorsque l'assistant de l'exposition manuelle est différent de  $[\pm 0]$  pendant la compensation de l'exposition ou avec le mode d'exposition manuelle
- Lorsque le flash est activé
- Lorsque le flash est fermé
- Lorsque la luminosité de l'écran ne s'affiche pas correctement dans les endroits sombres
- Lorsque l'exposition n'est pas ajustée de façon adéquat
- L'histogramme en mode enregistrement est approximatif.
- L'histogramme de l'appareil peut différer de ceux des logiciels de traitement d'image des ordinateurs, etc.

*Enregistrement*

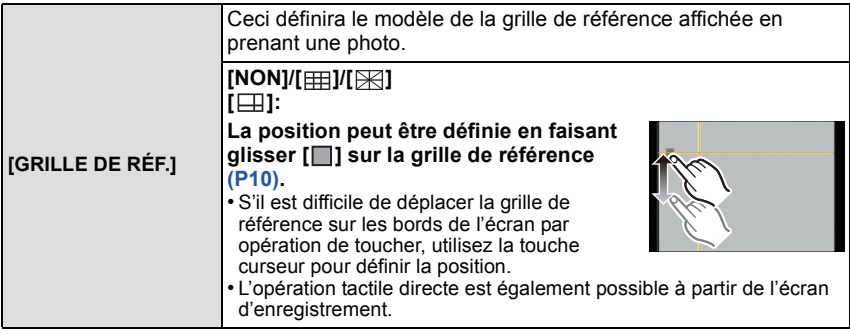

• Lorsque vous alignez le sujet sur les lignes directrices horizontales et verticales ou sur le croisement de celles-ci, vous pouvez prendre en photo des compositions bien conçues en visualisant la taille, l'inclinaison et l'équilibre du sujet.

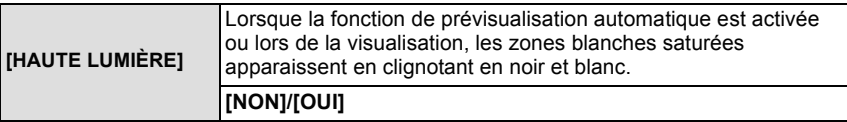

- S'il y a des zones saturées de blanc, nous vous conseillons de compenser l'exposition vers le coté négati[f \(P76\)](#page-75-0) en vous référant à l'histogramme [\(P137\)](#page-136-0) et de prendre à nouveau la photo. Il peut en résulter une meilleure qualité de l'image.
- Il se peut qu'il y ait des zones blanches saturées si la distance entre l'appareil photo et le sujet est trop réduite lors de prises de vues avec le flash. Si

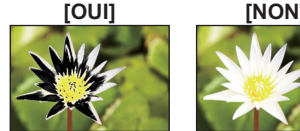

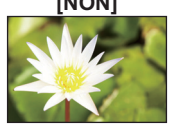

- [HAUTE LUMIÈRE] est réglé sur [OUI] dans ce cas, ces zones blanches saturées apparaissent en clignotant en noir et blanc sur l'écran ACL.
- Ceci ne fonctionne pas pendant la lecture mosaïqu[e \(P48\),](#page-47-0) la lecture calendrie[r \(P49\),](#page-48-0) ou le zoom de lecture [\(P50\)](#page-49-0).

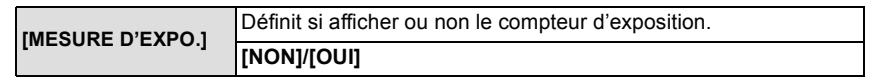

• Réglez sur [OUI] pour afficher [MESURE D'EXPO.] pour corriger l'exposition, effectuer le décalage de programme, régler l'ouverture, et régler la vitesse d'exposition.

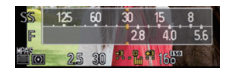

- Des zones qui ne conviennent pas de la portée sont affichées en rouge.
- Si [MESURE D'EXPO.] n'est pas affiché, commutez l'affichage de l'information pour l'écran ACL en touchant sur  $\lceil \frac{\text{mg}}{\text{g}} \rceil$ [. \(P34\)](#page-33-0)
- La [MESURE D'EXPO.] disparaît après environ 4 secondes si aucune opération n'est effectuée.

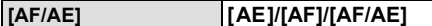

• Voir [P98](#page-97-0) pour plus de détails.

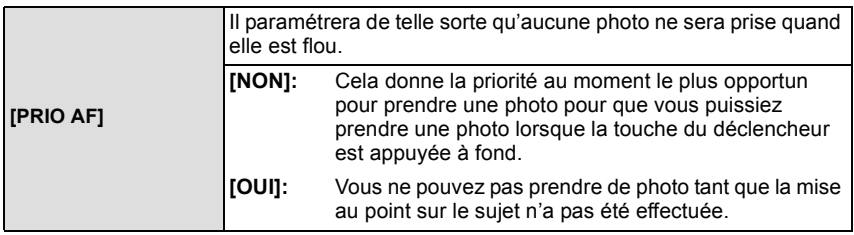

• Nous vous conseillons de garder cette fonctionnalité active, pour minimiser les possibilités que

l'image puisse avoir une faible mise au point. • [PRIO AF] est désactivée pendant l'enregistrement d'un film.

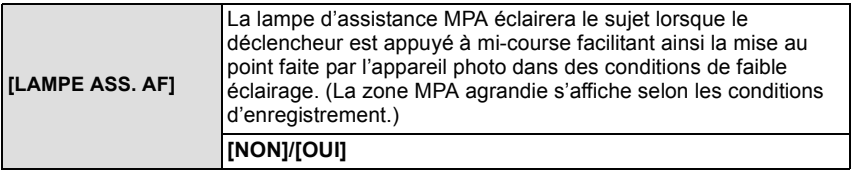

- La plage effective de la lampe d'assistance MPA est différente selon les objectifs utilisés. – Si l'objectif interchangeable (H-H014) est installé: Environ 1,0 m à 3,5 m
	- Si les objectifs interchangeables (H-FS014042 ou H-PS14042) sont installés et sur Grand-angle: Environ 1,0 m à 3,0 m
- La lampe d'assistance MPA est active uniquement pour le sujet se trouvant au centre de l'écran. Utilisez-la en plaçant le sujet au centre de l'écran.
- Détachez d'abord le parasoleil.
- Si vous ne voulez pas utiliser la lampe d'assistance pour la mise au point automatique (par ex. pour prendre des photos d'animaux dans des endroits sombres), réglez la [LAMPE ASS. AF] sur [NON]. Par contre, l'obtention d'une mise au point adéquate sera plus difficile.
- La lampe d'assistance MPA peut être légèrement obstruée si l'objectif interchangeable (H-FS014042) est utilisé, mais ceci n'affecte pas les performances.
- La lampe d'assistance MPA peut être grandement obstruée, et il peut devenir difficile de faire la mise au point si un objectif de large diamètre est utilisé.
- La configuration de [LAMPE ASS. AF] est réglée sur [NON] dans [PAYSAGE], [ARCHITECTURE], [PAYSAGE NOCT.] et [CRÉPUSCULE] du mode scène.

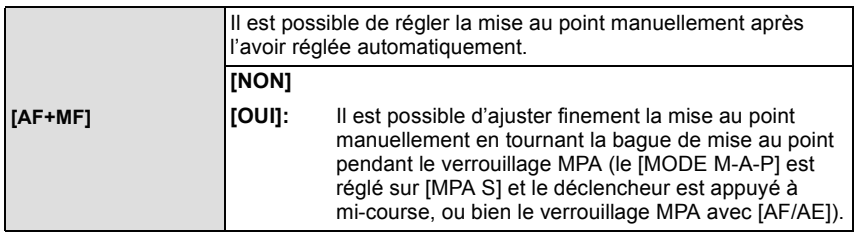

• Lorsque vous utilisez l'objectif interchangeable (H-PS14042), veuillez utiliser le levier de mise au point au lieu de la bague de mise au point.

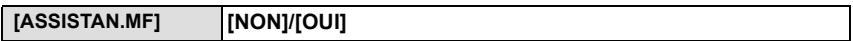

• Référez-vous à la [P89](#page-88-0) pour avoir des détails.

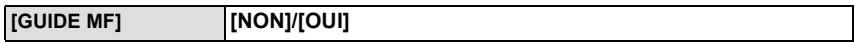

• Référez-vous à la [P89](#page-88-0) pour avoir des détails.

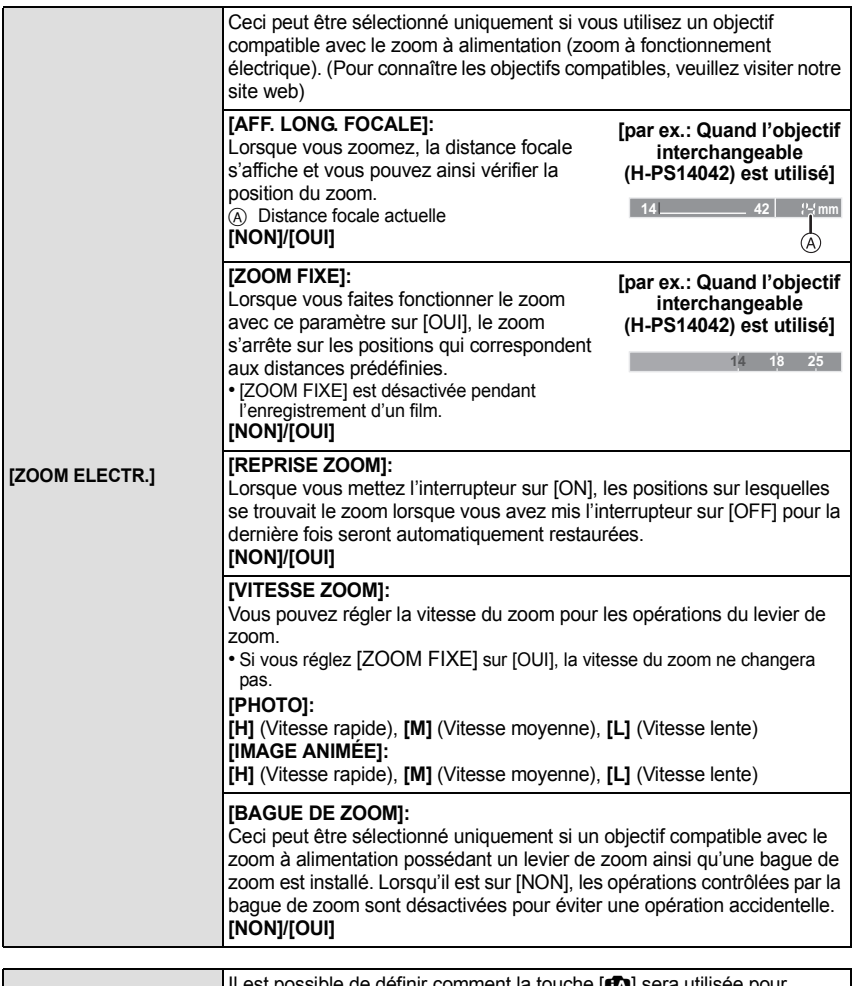

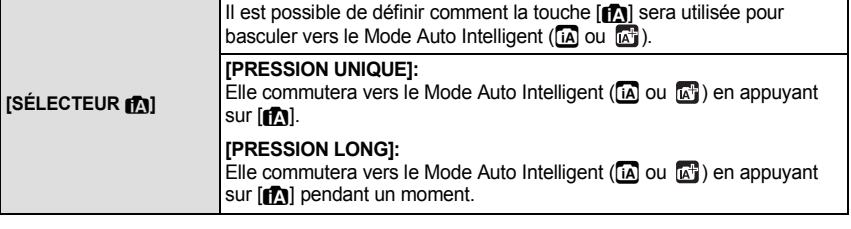

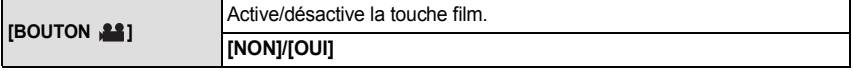

*Enregistrement*

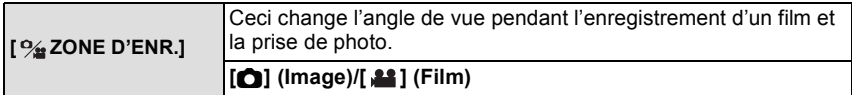

• La zone d'enregistrement indiquée est un guide de référence.

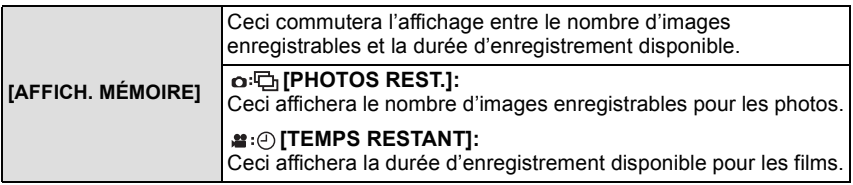

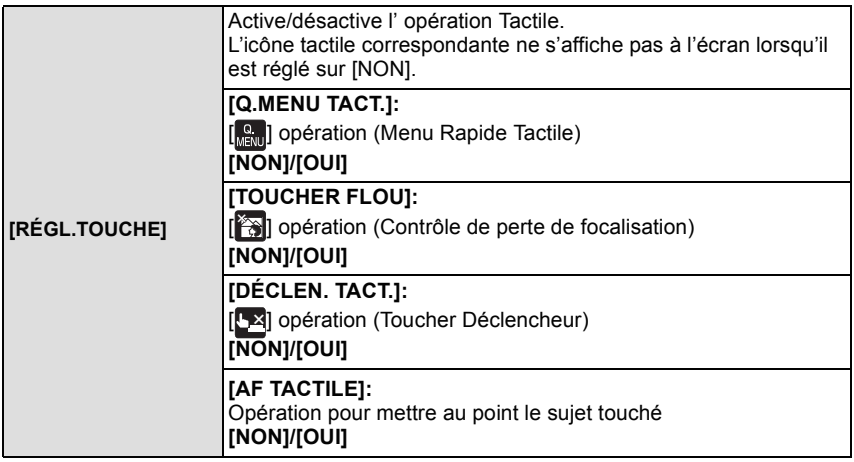

• La [TOUCHER FLOU] ne peut pas être sélectionnée si vous utilisez un objectif qui ne peut pas se servir de la fonction de Contrôle de Perte de Focalisation.

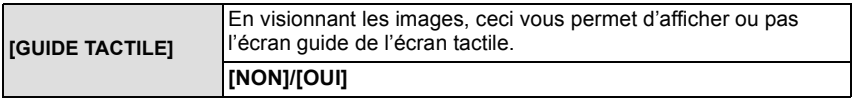

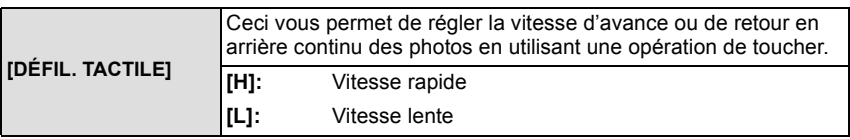

*Enregistrement*

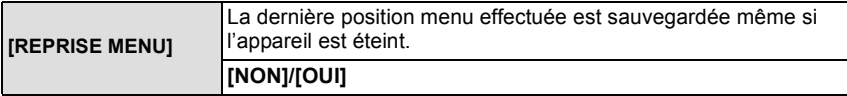

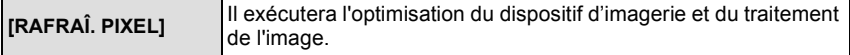

• Le dispositif d'imagerie et le traitement de l'image sont optimisés lors de l'achat de l'appareil photo. Utilisez cette fonction si des points lumineux non présents sur le sujet sont enregistrés. • Eteignez l'appareil puis rallumez-le après avoir corrigé les pixels.

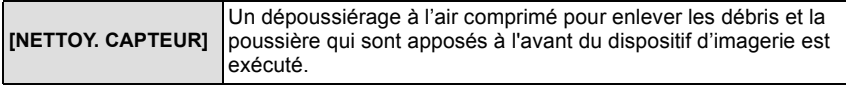

• La fonction de dépoussiérage fonctionnera automatiquement si l'appareil photo est allumé, mais vous pouvez utiliser cette fonction si vous voyez de la poussière. [\(P183\)](#page-182-0)

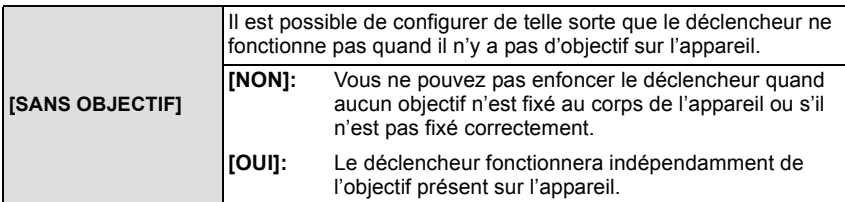

• Pour utiliser un adaptateur de montage pour objectif Leica (DMW-MA2M, DMW-MA3R; en option), réglez le sur [OUI].

# **Utilisation du menu du mode [LECT.]**

Vous pouvez utiliser des fonctions différentes en mode lecture pour faire pivoter les images, régler leur protection, etc.

• Avec [TIMBRE CAR.], [REDIMEN.], [CADRAGE] ou [CONV. FORM.], une nouvelle image éditée est créée. De nouvelles images ne peuvent pas être créées s'il n'y a pas assez d'espace libre sur la carte donc nous vous conseillons de vérifier avant l'édition d'une image.

### **[RÉGL. 2D/3D]**

Les méthodes de lecture des images 3D peuvent être changées.

• Ceci est un menu qui s'affiche uniquement si l'affichage 3D est possible. Référez-vous à la [P162](#page-161-0) pour plus de détails.

### **[DIAPORAMA]**

Vous pouvez visionner les photos que vous avez prises en synchronisation avec de la musique, et vous pouvez faire ceci à la suite tout en laissant un intervalle fixé entre chaque images.

Vous pouvez également assembler un diaporama composé uniquement de photos, uniquement de films, uniquement de photos en 3D etc.

Nous vous conseillons cette fonction lorsque vous visionnez vos photos en connectant l'appareil photo au téléviseur.

#### **1 Sélectionnez [DIAPORAMA] dans le mode menus [LECT.]. [\(P57\)](#page-56-1)**

- **2 Appuyez sur** 3**/**4 **pour sélectionner la rubrique, puis appuyez sur [MENU/SET].**
	- Référez-vous à la [P162](#page-161-0) pour connaître la méthode de lecture des images [3D] en 3D.
	- Pendant la [SÉLECTION CATÉGORIE], appuyez sur  $\triangle$ / $\nabla$ / $\triangleleft$ / $\triangleright$  pour sélectionner une catégorie, puis appuyez sur [MENU/SET] pour procéder à l'étape **3**. Pour des détails sur les chapitres, référez-vous à la [P146](#page-145-1).

**DIAPORAMA**  $1:$ **TOUT** PHOTOS SEULEMENT VIDÉO SEULEMENT SÉLECTION CATÉGORIE SANNUL. SÉLECT. & RÉG.

- **3 Appuyez sur** 3 **pour sélectionner [DÉMARRER] puis appuyez sur [MENU/SET].**
- **4 Appuyez sur** 4 **pour terminer le diaporama.**
	- La lecture normale reprend après la fin du diaporama.
#### *Lecture/Edition*

# ∫ **Opérations effectuées avec le pendant le diaporama**

Le curseur affiché pendant la visualisation correspond à l'indicateur  $\triangle$ / $\P$ / $\triangle$ / $\blacktriangleright$ .

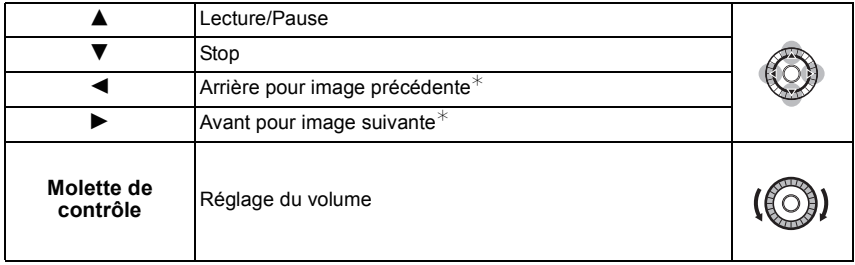

- $*$  Ces opérations peuvent être effectuées uniquement en Mode Pause ou pendant la lecture d'un film.
- L'écran de menu est restauré lorsque  $[\vec{m}/\vec{D}]$  est appuyé.

#### ∫ **Changement des réglages du diaporama**

Vous pouvez changer les réglages de visualisation du diaporama en sélectionnant [EFFET] ou [CONFIGURATION] sur l'écran de menu du diaporama.

#### **[EFFET]**

Cela vous permet de sélectionner les effets d'écran lors du changement d'une photo à la suivante.

[NATUREL], [DÉTENTE], [SWING], [CONTEMP.], [NON], [AUTO]

- Lorsque [CONTEMP.] a été sélectionné, l'image peut apparaître en noir et blanc comme effet d'écran.
- [AUTO] peut être utilisé uniquement lorsque [SÉLECTION CATÉGORIE] a été sélectionné. Les images sont visionnées avec les effets recommandés pour chaque catégorie.
- [EFFET] est réglé sur [NON] uniquement en visionnant un diaporama avec film.
- Pendant le visionnage d'images dans le Mode Portrait (vertical) certaines sélections de la fonctionnalité [EFFET] sont désactivées.

#### **[CONFIGURATION]**

[DURÉE] ou [RÉPÉTITION] peut être sélectionné.

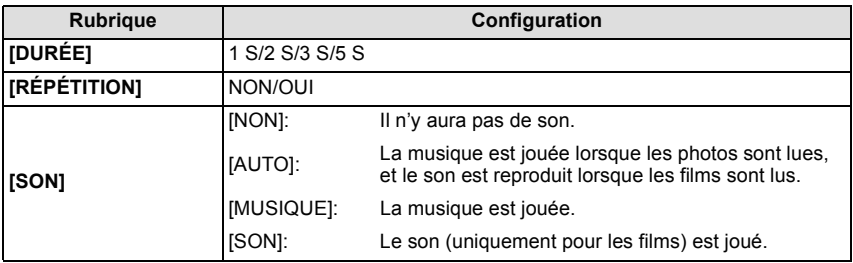

• [DURÉE] peut être réglé uniquement lorsque [NON] a été sélectionné comme réglage [EFFET].

# **[MODE LECTURE]**

<span id="page-145-0"></span>La lecture dans [LECT. NORMALE], [LECTURE DE PHOTOS], [LECTURE AVCHD], [LECTURE IMAGE ANIMÉE], [LECTURE 3D], [LECT. PAR CAT.] ou [LECT. FAV.] peut être sélectionnée.

- **1 Sélectionnez [MODE LECTURE] dans le menu du mode [LECT.][. \(P57\)](#page-56-0)**
- **2 Appuyez sur ▲/▼ pour sélectionner la rubrique, puis appuyez sur [MENU/SET].** 
	- Référez-vous à la [P162](#page-161-0) pour connaître la méthode de lecture des images [LECTURE 3D] en 3D.

## **Lorsque [LECT. PAR CAT.] a été sélectionné à l'étape ci-dessus 2**

- **3 Appuyez sur** 3**/**4**/**2**/**1 **pour sélectionner la catégorie puis appuyez sur [MENU/SET] pour valider.**
	- Si une photo est trouvée dans une catégorie, l'icône de la catégorie devient bleu.
	- Les photos sont triées dans les catégories comme montré ci-dessous.

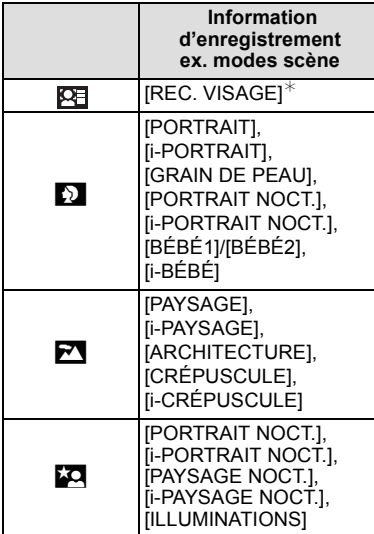

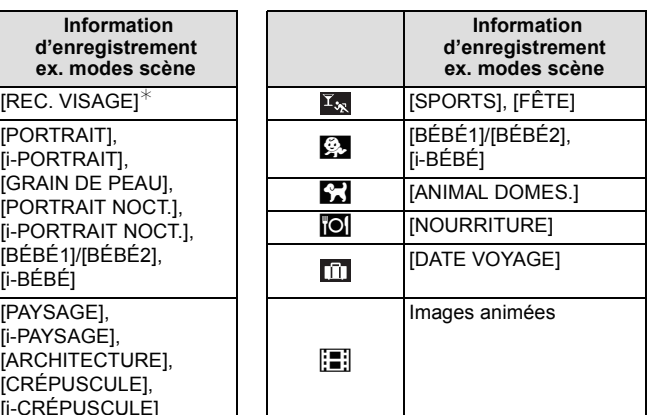

 $*$ Appuyez sur  $\triangle$ / $\nabla$ / $\triangleleft$  pour sélectionner la personne à lire puis appuyez sur [MENU/SET].

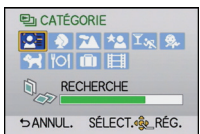

# **[ÉDIT. TITRE]**

Vous pouvez ajouter un texte (commentaires) aux photos. Après l'enregistrement du texte, il peut être estampillé à l'impression à l'aide de [TIMBRE CAR.] [\(P148\).](#page-147-0)

- **1 Sélectionnez [ÉDIT. TITRE] dans le menu du mode [LECT.]. [\(P57\)](#page-56-0)**
- **2 Appuyez sur** 3**/**4 **pour sélectionner [SIMPLE] ou [MULTI], puis appuyez sur [MENU/SET].**
- **3 Sélectionnez l'image, puis appuyez sur [MENU/SET] pour valider.**
	- [Max] est affiché pour des images avec titre déjà enregistrées.

**Réglage [MULTI] Sélectionnez l'image avec** 3**/**4**/**2**/**1 **et sélectionnez (répétez) en appuyant sur [MENU/SET], puis appuyez sur** 2 **un petit moment pour sélectionner [EXÉCUTÉ], et exécutez en appuyant sur [MENU/SET].**

• Le réglage est annulé si [MENU/SET] est de nouveau appuyé.

[SIMPLE] [MULTI]

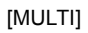

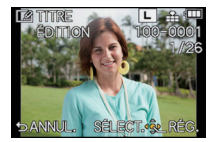

Appuvez sur <// pour sélectionner l'image.

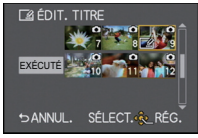

Appuyez sur  $\triangle$ / $\nabla$ / $\blacktriangle$ / $\triangleright$  pour sélectionner les images.

#### **4 Entrez le texte[. \(P121\)](#page-120-0)**

• Sortez du menu une fois défini.

- Pour supprimer le titre, effacez tout le texte présent dans l'écran de saisie.
- Vous pouvez imprimer les textes (commentaires) en utilisant le logiciel "PHOTOfunSTUDIO" présent sur le CD-ROM (fourni).
- Vous pouvez sélectionner jusqu'à 100 images en même temps avec [MULTI].
- L'édition de titre est désactivée durant les conditions suivantes:
	- Images animées
	- $-$  Photos prises avec [RAW $\blacksquare$ ], [RAW $\blacksquare$ ] ou [RAW]
	- Les images enregistrées avec un autre équipement

# **[TIMBRE CAR.]**

<span id="page-147-0"></span>Vous pouvez incruster le jour/heure de l'enregistrement, le nom, le lieu, la date du voyage ou le titre sur les photos enregistrées.

- **1 Sélectionnez [TIMBRE CAR.] dans le menu du mode [LECT.]. [\(P57\)](#page-56-0)**
- **2 Appuyez sur** 3**/**4 **pour sélectionner [SIMPLE] ou [MULTI], puis appuyez sur [MENU/SET].**
- **3 Sélectionnez l'image, puis appuyez sur [MENU/SET] pour valider.**
	- [ $\mathbb{R}$ ] apparaît à l'écran si l'image est incrustée d'un texte.

**Réglage [MULTI] Sélectionnez l'image avec** 3**/**4**/**2**/**1 **et sélectionnez (répétez) en appuyant sur [MENU/SET], puis appuyez sur** 2 **un petit moment pour sélectionner [EXÉCUTÉ], et exécutez en appuyant sur [MENU/SET].**

• Le réglage est annulé si [MENU/SET] est de nouveau appuyé.

[SIMPLE] [MULTI]

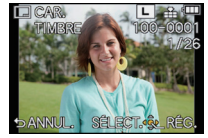

Appuyez sur  $\P/\blacktriangleright$ pour sélectionner l'image.

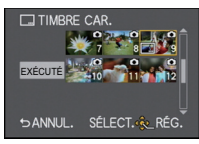

Appuyez sur  $\triangle$ / $\nabla$ / $\blacktriangle$ / $\triangleright$  pour sélectionner les images.

- **4 Appuyez sur** 3**/**4 **pour sélectionner [RÉG.], puis appuyez sur [MENU/SET].**
- **5** Appuyez sur ▲/▼ pour sélectionner les éléments d'incrustation du texte, puis **appuyez sur [MENU/SET].**

**6 Appuyez sur ▲/▼** pour sélectionner les réglages, puis appuyez sur [MENU/ **SET].**

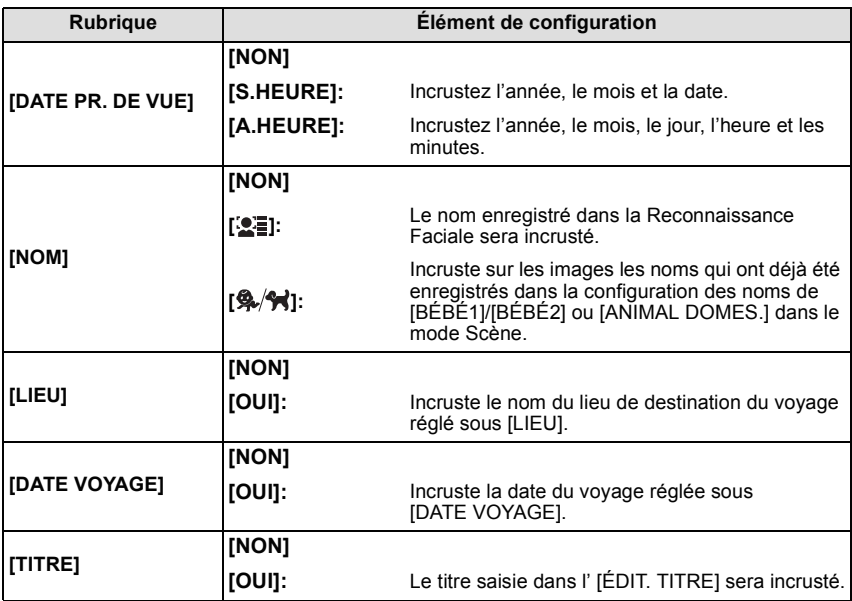

# **7** Appuyez sur  $[\vec{m}/5]$ .

#### **8 Appuyez sur** 3**/**4 **pour sélectionner [EXÉCUTÉ] puis appuyez sur [MENU/SET].**

• L'écran de confirmation s'affiche. Cela s'effectue lorsque [OUI] est sélectionné. Sortez du menu, une fois exécuté.

- Lorsque vous imprimez des photos incrustées d'un texte, la date sera imprimée par-dessus le texte incrusté si vous demandez l'impression de la date au laboratoire photo ou à l'imprimante.
- Vous pouvez sélectionner jusqu'à 100 images en même temps avec [MULTI].
- La qualité de l'image peut se détériorer lorsque l'incrustation du texte est effectuée.
- Selon l'imprimante qui est utilisée, certains caractères peuvent être coupés à l'impression. Vérifiez avant d'imprimer.
- La fonctionnalité [TIMBRE CAR.] est désactivée durant les conditions suivantes:
	- Images animées
	- Images enregistrées sans le réglage de l'horloge et titre
	- Photos qui ont été précédemment estampillées avec [TIMBRE CAR.]
	- $-$  Photos prises avec [RAW $\equiv$ ], [RAW $\equiv$ ] ou [RAW]
	- Les images enregistrées avec un autre équipement

# **[DIVISION VIDÉO]**

Les films enregistrés peuvent être divisés en deux. Ceci est conseillé si vous désirez séparer une partie dont vous avez besoin d'une partie dont vous n'avez pas besoin. **La division d'un film est permanente. Décidez avant de diviser!**

- **1 Sélectionnez [DIVISION VIDÉO] dans le menu du Mode [LECT.]. [\(P57\)](#page-56-0)**
- **2 Appuyez sur** 2**/**1 **pour sélectionner le film à diviser, puis appuyez sur [MENU/ SET].**
- **3 Appuyez sur** 3 **sur l'endroit à diviser.**
	- Le film est lu à partir du même endroit si  $\blacktriangle$  est de nouveau appuyé.
	- Vous pouvez ajuster finement l'endroit de la division en appuyant  $sur \blacktriangleleft / \blacktriangleright$  pendant que le film est en pause.

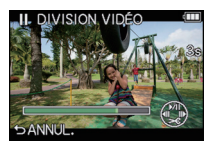

# **4 Appuyez sur** 4**.**

- L'écran de confirmation s'affiche. Cela s'effectue lorsque [OUI] est sélectionné. Sortez du menu, une fois exécuté.
- Le film peut être perdu si la carte ou la batterie est retirée pendant le processus de division.

- Évitez d'essayer de diviser un film trop près du début ou de la fin de celui-ci.
- La fonctionnalité [DIVISION VIDÉO] marche uniquement avec des films enregistrés à l'aide de cet appareil photo.
- Avec des films en [IMAGE ANIMÉE], l'ordre des images changera s'il est divisé. Nous vous conseillons d'afficher ces films en utilisant la lecture Calendrier [\(P49\)](#page-48-0) ou [LECTURE IMAGE ANIMÉE] dans le [MODE LECTURE] [\(P146\)](#page-145-0).
- Avec des films en [AVCHD], l'ordre des images ne changera pas.
- La fonctionnalité [DIVISION VIDÉO] sera désactivée durant les conditions suivantes:
- Films avec une courte durée d'enregistrement

# **[REDIMEN.]**

Pour faciliter le postage des pages web, des pièces jointes d'e-mails etc., la taille de l'image (nombre de pixels) est réduite.

- **1 Sélectionnez [REDIMEN.] dans le menu du mode [LECT.][. \(P57\)](#page-56-0)**
- **2 Appuyez sur** 3**/**4 **pour sélectionner [SIMPLE] ou [MULTI], puis appuyez sur [MENU/SET].**
- **3 Sélectionnez l'image et la taille. Configuration [SIMPLE]**
	- 1 Appuyez sur 2/1 pour sélectionner l'image, puis appuyez sur [MENU/SET].
	- <sup>2</sup> Appuyez sur ◀/▶ pour sélectionner la taille, puis appuyez sur [MENU/SET].
	- L'écran de confirmation s'affiche. Cela s'effectue lorsque [OUI] est sélectionné.

Sortez du menu, une fois exécuté.

# **Configuration [MULTI]**

- $\bigcirc$  Appuyez sur  $\triangle$ / $\nabla$  pour sélectionner la taille, puis appuyez sur [MENU/SET].
- **2** Sélectionnez l'image avec  $\triangle$ / $\Psi$ / $\triangle$  et sélectionnez (répétez) en appuyant sur [MENU/SET], puis appuyez sur 2 un petit moment pour sélectionner [EXÉCUTÉ], et exécutez en appuyant sur [MENU/SET].

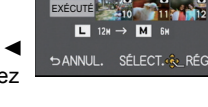

**REDIMEN** 

- Le réglage est annulé si [MENU/SET] est de nouveau appuyé.
- L'écran de confirmation s'affiche. Cela s'effectue lorsque [OUI] est sélectionné.

Sortez du menu, une fois exécuté.

- Vous pouvez sélectionner jusqu'à 100 images en même temps avec [MULTI].
- La qualité de l'image redimensionnée sera altérée.
- Il pourrait ne pas être possible de redimensionner les images enregistrées sur d'autres appareils.
- La fonctionnalité [REDIMEN.] est désactivée durant les conditions suivantes:
	- Images animées
	- Photos incrustées avec [TIMBRE CAR.]
	- $-$  Photos prises avec [RAW $=$ ], [RAW $=$ ] ou [RAW]

# **[CADRAGE]**

Vous pouvez élargir, puis extraire la partie importante de l'image enregistrée.

- **1 Sélectionnez [CADRAGE] dans le menu du mode [LECT.]. [\(P57\)](#page-56-0)**
- **2 Appuyez sur** 2**/**1 **pour sélectionner l'image, puis appuyez sur [MENU/SET].**
- **3 Utilisez la molette de contrôle et appuyez sur** 3**/**4**/**2**/**1 **pour sélectionner les parties qui doivent être recadrées.**

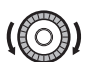

Molette de contrôle: Agrandissement/Réduction

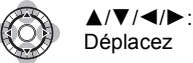

# **4 Appuyez sur [MENU/SET].**

• L'écran de confirmation s'affiche. Cela s'effectue lorsque [OUI] est sélectionné. Sortez du menu, une fois exécuté.

- La qualité d'image de l'image recadrée sera altérée.
- Il pourrait ne pas être possible de recadrer des images enregistrées à l'aide d'autres appareils.
- La fonctionnalité [CADRAGE] est désactivée durant les conditions suivantes:
	- Images animées
	- Photos incrustées avec [TIMBRE CAR.]
	- $-$  Photos prises avec [RAW $\ddot{=}$ ], [RAW $\ddot{=}$ ] ou [RAW]
- Les informations concernant la Reconnaissance Faciale dans l'image originale ne seront pas copiées sur les images ayant subi un [CADRAGE].

# **[CONV. FORM.]**

Vous pouvez convertir des images prises avec un format  $[[6, 9]]$  vers un format  $[[8, 2]$ ,  $[4, 3]$  $ou$  [ $\blacksquare$ ].

- **1 Sélectionnez [CONV. FORM.] dans le menu du mode [LECT.]. [\(P57\)](#page-56-0)**
- **2 Appuyez sur** 3**/**4 **pour sélectionner [**Y**], [**X**] ou [ ], puis appuyez sur [MENU/SET].**
- **3 Appuyez sur** 2**/**1 **pour sélectionner une image prise au format [MACO], puis appuyez sur [MENU/SET].**
- **4 Appuyez sur** 2**/**1 **pour déterminer la position horizontale, et appuyez [MENU/SET] pour valider.**
	- Utilisez  $\triangle$ / $\nabla$  pour définir la position du cadre des images pivotées verticalement.
	- L'écran de confirmation s'affiche. Cela s'effectue lorsque [OUI] est sélectionné.

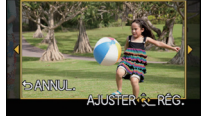

Sortez du menu, une fois exécuté.

- Après la conversion du format, la taille de l'image peut être plus large que la taille de l'image originale.
- Vous pouvez ne pas être capable de convertir des images prises avec un autre appareil.
- La fonctionnalité [CONV. FORM.] est désactivée durant les conditions suivantes:
- Images animées
- Photos incrustées avec [TIMBRE CAR.]
- $-$  Photos prises avec  $[RAW = 1, [RAW + 1]$  ou  $[RAW]$
- Les informations concernant la reconnaissance faciale dans l'image originale ne seront pas copiées sur les images ayant subi un [CONV. FORM.].

# **[TOURNER]/[ROTATION AFF]**

Ce mode vous permet d'afficher automatiquement des images verticales si elles ont été enregistrées en tenant l'appareil photo verticalement ou de faire pivoter manuellement des images par étape de 90°.

#### **Pivotement (L'image est pivotée manuellement)**

- **1 Sélectionnez [TOURNER] dans le menu du mode [LECT.]. [\(P57\)](#page-56-0)** • La fonction [TOURNER] est désactivée lorsque [ROTATION AFF] est placé sur [NON].
- **2 Appuyez sur** 2**/**1 **pour sélectionner l'image, puis appuyez sur [MENU/SET].**
- **3 Appuyez sur** 3**/**4 **pour sélectionner le sens de rotation de l'image, puis appuyez sur [MENU/SET].**

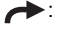

L'image pivote dans le sens des aiguilles d'une montre par palier de 90°.

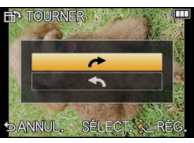

- L'image pivote dans le sens anti-horaire par palier de  $90^\circ$ .
- Sortez du menu une fois défini.

#### **Affichage pivoté (L'image est automatiquement pivotée et affichée)**

# **1 Sélectionnez [ROTATION AFF] dans le menu du mode [LECT.]. [\(P57\)](#page-56-0)**

# **2** Appuyez sur ▼ pour sélectionner [OUI], puis appuyez sur [MENU/SET].

- Les images sont affichées sans être pivotées si vous sélectionnez [NON].
- Sortez du menu une fois défini.

- [ROTATION AFF] ne peut être utilisé quand l'objectif compatibl[e \(P12\)](#page-11-0) avec la fonction de détection de direction [\(P30\)](#page-29-0).
- Lorsque vous visualisez des images sur un ordinateur, elles ne peuvent pas être affichées dans leur sens de rotation sauf si le SE ou le logiciel est compatible avec Exif. Exif est un format de fichier pour les images fixes qui permet aux informations d'enregistrement etc. d'être ajoutées. Il a été établi par la "JEITA (Japan Electronics and Information Technology Industries Association)".
- Il peut ne pas être possible de pivoter les images enregistrées avec un autre appareil.
- Pendant la lecture multiple la fonctionnalité de pivotement de l'affichage est désactivée.
- La correction du pivotement est limitée à 90 degrés de l'horizontal à vertical ou vice-versa.

# **[MES FAVORIS]**

<span id="page-154-0"></span>Vous pouvez effectuer les choses suivantes si une marque a été ajoutée à la photo et qu'elles ont été configurées comme favoris.

- Visualisation des images uniquement sélectionnées comme favoris dans un diaporama.
- Visualisation des images uniquement configures comme favoris. ([LECT. FAV.])
- Effacement de toutes les images qui ne sont pas définies comme favoris. ([TOUT EFFACER  $SAUF+1)$
- **1 Sélectionnez [MES FAVORIS] dans le menu du mode [LECT.][. \(P57\)](#page-56-0)**
- **2 Appuyez sur** 3**/**4 **pour sélectionner [SIMPLE] ou [MULTI], puis appuyez sur [MENU/SET].**
- **3 Sélectionnez l'image, puis appuyez sur [MENU/SET].**
	- [ $\bigstar$ ] est affiché sur les images qui sont déjà enregistrées comme favoris.
	- **Lorsque [MULTI] a été sélectionné**
	- Répétez la procédure décrite ci-dessus.
	- Si [MENU/SET] est appuyé de nouveau, la configuration des favoris est annulée.
	- Sortez du menu une fois défini.

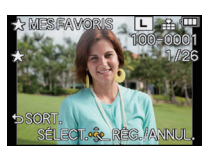

[SIMPLE] [MULTI]

Appuyez sur  $\blacktriangleleft$ / $\blacktriangleright$ pour sélectionner l'image.

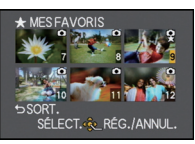

Appuyez sur  $\triangle$ / $\nabla$ / $\blacktriangle$ / $\triangleright$  pour sélectionner les images.

#### ■ Annulation de tous les réglages [MES FAVORIS]

- **1 Sélectionnez [MES FAVORIS] dans le menu du Mode [LECT.].**
- **2 Appuyez sur** 3**/**4 **pour sélectionner [ANNUL.], puis appuyez sur [MENU/SET].**
	- L'écran de confirmation s'affiche. Cela s'effectue lorsque [OUI] est sélectionné. Sortez du menu, une fois exécuté.
	- En [MODE LECTURE] le Mode [ANNUL.] est désactivé.

- Vous pouvez sélectionner jusqu'à 999 images comme favoris.
- Les photos prises avec un équipement différent peuvent ne pas être en mesure d'être sélectionnées en tant que favoris.
- La fonctionnalité [MES FAVORIS] est désactivée pour les photos prises avec la [QUALITÉ] réglée sur [RAW].

# **[RÉG. IMPR.]**

<span id="page-155-0"></span>Le système DPOF "Digital Print Order Format" (instructions numériques pour commande d'impression) permet à l'utilisateur de choisir les photos qui doivent être imprimées, combien de copies de chaque image doivent être imprimées ou si la date d'enregistrement doit être imprimée par des imprimantes photo compatibles ou par un laboratoire de photos. Pour plus de détails, renseignez-vous auprès d'un laboratoire de photo.

- **1 Sélectionnez [RÉG. IMPR.] dans le menu du mode [LECT.][. \(P57\)](#page-56-0)**
- **2 Appuyez sur ▲/▼** pour sélectionner [SIMPLE] ou [MULTI], puis appuyez sur **[MENU/SET].**
- **3 Sélectionnez l'image, puis appuyez sur [MENU/SET].**

[SIMPLE] [MULTI]

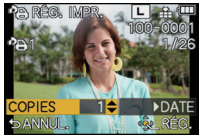

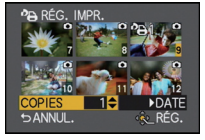

Appuyez sur  $\blacktriangleleft$ / $\blacktriangleright$ pour sélectionner l'image.

Appuyez sur  $\triangle$ / $\nabla$ / $\triangleleft$ / $\triangleright$  pour sélectionner les images.

- **4** Appuyez sur ▲/▼ pour sélectionner le nombre d'impression, puis appuyez sur **[MENU/SET] pour valider.**
	- Lorsque [MULTI] a été sélectionné
		- répétez les étapes **3** et **4** pour chaque photo.
	- Sortez du menu une fois défini.
- ∫ **Annulation de tous les réglages [RÉG. IMPR.]**
- **1 Sélectionnez [RÉG. IMPR.] dans le menu du Mode [LECT.].**
- **2 Appuyez sur** 3**/**4 **pour sélectionner [ANNUL.], puis appuyez sur [MENU/SET].**
	- L'écran de confirmation s'affiche. Cela s'effectue lorsque [OUI] est sélectionné. Sortez du menu, une fois exécuté.

#### ∫ **Pour imprimer la date**

Vous pouvez régler/annuler l'impression de la date de prise de vue en appuyant sur  $\blacktriangleright$ , après la sélection du nombre de copies.

- Selon le laboratoire d'impression photo ou l'imprimante, la date peut ne pas être imprimée même si vous avez sélectionné l'impression de la date. Pour de plus amples informations, demandez à votre laboratoire d'impression photo ou référez-vous au manuel d'utilisation de l'imprimante.
- La fonctionnalité d'impression de la date est désactivée pour les photos qui sont estampillées d'un texte.

- Le nombre d'impressions peut être réglé de 0 à 999.
- Selon l'imprimante, le réglage de l'impression de la date de celle-ci peut primer donc veuillez vérifier si c'est le cas.
- Il peut être impossible d'utiliser les réglages de l'impression avec un autre appareil. Dans ce cas, supprimez tous les réglages, et réinitialisez-les.
- Si le fichier n'est pas conforme à la norme DCF, le réglage de l'impression ne peut pas être sélectionné.
- La fonctionnalité [RÉG. IMPR.] est désactivée pour les films et les photos pris avec la [QUALITÉ] réglée sur [RAW].

# **[PROTÉGER]**

Vous pouvez régler la protection des images que vous ne souhaitez pas effacer par erreur.

- **1 Sélectionnez [PROTÉGER] dans le menu du mode [LECT.]. [\(P57\)](#page-56-0)**
- **2** Appuyez sur ▲/▼ pour sélectionner [SIMPLE] ou [MULTI], puis appuyez sur **[MENU/SET].**
- **3 Sélectionnez l'image, puis appuyez sur [MENU/SET]. Lorsque [MULTI] a été sélectionné**
	-
	- Répétez ces étapes pour chaque photo. • Les réglages sont annuléssi [MENU/SET]
	- est de nouveau appuyé.
	- Sortez du menu une fois défini.

[SIMPLE] [MULTI]

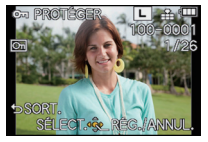

Appuyez sur  $\blacktriangleleft$ / $\blacktriangleright$ pour sélectionner l'image.

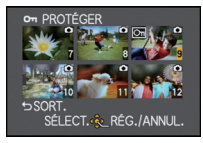

Appuyez sur  $\triangle$ / $\nabla$ / $\blacktriangleleft$ / $\triangleright$  pour sélectionner les images.

## ∫ **Annulation de tous les réglages [PROTÉGER]**

- **1 Sélectionnez [PROTÉGER] dans le menu du Mode [LECT.].**
- **2** Appuyez sur **△/▼** pour sélectionner [ANNUL.], puis appuyez sur [MENU/SET].
	- L'écran de confirmation s'affiche. Cela s'effectue lorsque [OUI] est sélectionné. Sortez du menu, une fois exécuté.

- La fonctionnalité [PROTÉGER] est uniquement conçue pour fonctionner avec cet appareil photo.
- Même si vous protégez des images sur une carte, elles seront supprimées si la carte est formatée.
- Même si vous ne protégez pas les photos de la carte, elles ne sont pas effacées si la languette de protection contre l'écriture de la carte est placée sur [LOCK].

# **[MOD. REC. VIS.]**

Vous pouvez effacer toutes les informations relatives à la reconnaissance faciale des images sélectionnées.

- **1 Sélectionnez [MOD. REC. VIS.] dans le menu du Mode [LECT.][. \(P57\)](#page-56-0)**
- **2 Appuyez sur** 3**/**4 **pour sélectionner [REMPL.] ou [EFF.], puis appuyez sur [MENU/SET].**
- **3 Appuyez sur** 2**/**1 **pour sélectionner l'image, puis appuyez sur [MENU/SET].**
- **4 Appuyez sur** 2**/**1 **pour sélectionner la personne, puis appuyez sur [MENU/SET].**
- **5 (Lorsque [REMPL.] est sélectionné) Appuyez sur**  3**/**4**/**2**/**1 **pour sélectionner la personne à remplacer, puis appuyez sur [MENU/SET].**

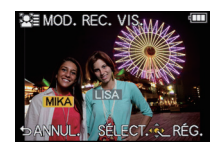

• L'écran de confirmation s'affiche. Cela s'effectue lorsque [OUI] est sélectionné. Sortez du menu, une fois exécuté.

- Les informations effacées à propos de la [REC. VISAGE] ne peuvent pas être restaurées.
- Lorsque toutes les informations de reconnaissance faciale d'une image ont été annulées, l'image ne sera plus catégorisée en utilisant la reconnaissance faciale dans [LECT. PAR CAT.].

# Pour bénéficier d'images en 3D

#### **Pour prendre des photos en 3D**

Installer l'objectif Interchangeable 3D (H-FT012; en option) sur l'appareil photo vous permet de prendre des photos en 3D d'un impact extraordinaire.

Pour visionner les images 3D, un téléviseur prenant en charge la 3D est nécessaire.

**Image 3D**

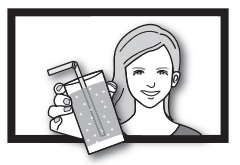

L'image est une illustration.

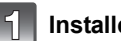

**Installez l'objectif Interchangeable 3D sur l'appareil photo.**

## **Amenez le sujet dans le cadre et enregistrez en appuyant à fond sur le déclencheur.**

- La mise au point n'est pas nécessaire pour prendre des photos en 3D.
- Les photos enregistrées avec l'objectif interchangeable 3D sont sauvegardées au format MPO (3D).

**Pour garantir une vision sans problèmes des images 3D, faites attention aux points suivants durant l'enregistrement.**

- Lorsque possible, enregistrez avec l'appareil dans un état horizontal.
- La distance minimale suggérée du sujet est de 0,6 m.
- Faites attention à ne pas secouer l'appareil photo lorsque vous êtes à bord d'un véhicule ou lorsque vous marchez.

- **• Vous ne pouvez pas enregistrer d'images 3D dans le sens vertical.**
- Il est recommandé d'utiliser un trépied ou un flash pour enregistrer les images fixes.
- Lorsque la distance jusqu'au sujet va de 0,6 m à approximativement 1 m, la disparité horizontale devient trop grande, et vous pourriez ne pas voir l'effet 3D aux bords de l'image.
- Utiliser l'objectif interchangeable 3D assombrit l'objectif, et ainsi la sensibilité ISO réglée automatiquement peut être plus élevée que la normale.
- Il est possible d'enregistrer jusqu'à environ 640 photos en 3D sur une carte de 2 Go. (Lorsque le format est réglé sur  $\left[\frac{1}{2}$ , et la qualité sur  $\left[\frac{1}{2} \right]$ .
- Lisez le mode d'emploi de l'objectif interchangeable 3D pour plus d'informations.

#### ■ Fonctions ne pouvant pas être utilisées pendant un enregistrement en 3D

En enregistrant à l'aide de l'objectif interchangeable 3D (H-FT012; en option), les caractéristiques suivantes seront désactivées:

#### **(Fonctions Enregistrement)**

- Mise au Point Automatique/Mise au Point Manuelle
- Réglage de l'ouverture
- Opération du Zoom
- $\cdot$  Enregistrer des films $*1$
- [DYNAMIQUE ÉLEVÉE] dans le Mode de Contrôle Créatif
- Fonction de contrôle de la Perte de Focalisation
- $*1$  La touche Film et le Mode [IMAGE ANIMÉE] seront indisponibles ou inutilisables.

## **(Menu du mode [ENR.])**

- $\bullet$  [FORMAT IMAG] $^{*2}$ /[QUALITÉ] $^{*3}$ /[MODE M-A-P]/[MPA RAPIDE]/[SANS YEUX R.]/ [I. RÉSOLUTION]/[I.DYNAMIQUE]/[COMP. OMBRE]/[CONV. TÉLÉ ÉT.]/[ZOOM NUM.]/ [STABILISAT.]
- ¢2 Le réglage est fixé comme montré ci-dessous.

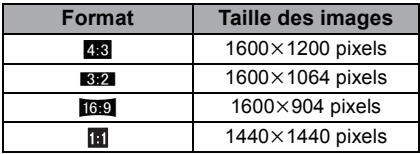

¢3 En installant l'objectif interchangeable 3D, les icônes suivantes s'affichent.

- **[ED]::** MPO+Fine (Les images MPO ainsi que les images JPEG fines sont enregistrées simultanément.)
- [**8D<sub>if</sub>]**: MPO+Standard (Les images MPO ainsi que les images JPEG standards sont enregistrées simultanément.)

#### **(Menu [PERSONNEL])**

• [AF/AE]/[PRIO AF]/[LAMPE ASS. AF]/[AF+MF]/[ASSISTAN.MF]/[GUIDE MF]/ [ZOOM ELECTR.]/[BOUTON ]/[ ZONE D'ENR.]/[AFFICH. MÉMOIRE]/ [TOUCHER FLOU] et [AF TACTILE] dans [RÉGL.TOUCHE]

#### **Pour visionner des images 3D**

<span id="page-161-0"></span>Connecter l'appareil photo à un téléviseur prenant en charge la 3D et visionner des images prises en 3D vous permet de bénéficier d'images 3D d'un impact extraordinaire. Il est également possible de visionner des images 3D en introduisant une carte SD dans le logement de la carte SD d'un téléviseur prenant en charge la 3D.

**Pour avoir des informations récentes sur les appareils pouvant lire les images 3D enregistrées par cet appareil, veuillez consulter le site web ci-dessous. http://panasonic.jp/support/global/cs/dsc/** (Ce site est uniquement en anglais.)

Préparatifs: Régler [MODE HDMI] sur [AUTO] ou [1080i]. [\(P66\)](#page-65-0) Placez [LECTURE 3D] sur [3D][. \(P67\)](#page-66-0).

# **Connectez l'appareil à un téléviseur prenant en charge la 3D à l'aide d'un mini-câble HDMI et affichez l'écran de lecture. [\(P164\)](#page-163-0)**

• Si [VIERA Link] [\(P67\)](#page-66-1) est réglé sur [OUI] et que l'appareil photo est connecté à un téléviseur prenant en charge le VIERA Link, l'entrée du téléviseur sera automatiquement changée et l'écran de lecture sera affiché. Référez-vous à la [P166](#page-165-0) pour plus de détails.

• Pour les photos enregistrées en 3D, [[3D]] apparaît sur les vignettes qui s'affichent à la lecture.

∫ **Lecture en 3D en sélectionnant uniquement les photos enregistrées en 3D** Sélectionnez [LECTURE 3D] dans [MODE LECTURE] dans le menu du mode [LECT.]. [\(P146\)](#page-145-0)

∫ **Lecture en diaporama 3D en sélectionnant uniquement les photos enregistrées en 3D**

Sélectionnez [3D] dans [DIAPORAMA] dans le menu du mode [LECT.][. \(P144\)](#page-143-0)

- Change la méthode de lecture pour les photos enregistrées en 3D
- **1 Sélectionne les images enregistrées en 3D.**
- **2 Sélectionnez [RÉGL. 2D/3D] du menu du mode [LECT.], puis appuyez sur [MENU/SET]. [\(P57\)](#page-56-0)**
	- La méthode de lecture changera pour la 3D si elle était en 2D (image conventionnelle), ou elle changera pour la 2D si elle était en 3D.
	- Si vous vous sentez fatigué, mal à l'aise ou étrange en visionnant des images enregistrées en 3D, réglez sur 2D.
- ∫ **Fonctions qui ne peuvent pas être réglées/qui ne fonctionnent pas avec les images 3D**
- IHAUTE LUMIÈRE] dans le menu [PERSONNEL]\*
- $\cdot$  Zoom de lecture $^*$
- $\cdot$  Effacement des images $^*$
- Fonctions d'édition du menu du Mode [LECT.] ([ÉDIT. TITRE]/[TIMBRE CAR.]/ [DIVISION VIDÉO]/[REDIMEN.]/[CADRAGE]/[CONV. FORM.]/[TOURNER]/[ROTATION AFF]/ [MES FAVORIS] $^*/$ [RÉG. IMPR.] $^*/$ [PROTÉGER] $^*/$ [MOD. REC. VIS.] $^*)$
- ¢ Peut être utilisé lorsque affiché en 2D.

# **Note**

- Si une image enregistrée en 3D est affichée sur l'écran ACL de cet appareil, elle est lue en 2D (image conventionnelle).
- Un écran noir s'affiche pendant quelques secondes en commutant dans les deux sens sur la lecture des images 3D et des images 2D.
- Lorsque vous sélectionnez la vignette d'une image 3D, cela peut prendre quelques secondes pour la lecture démarre. Après la lecture, l'affichage de la vignette peut prendre quelques secondes pour réapparaître.
- En visionnant des images 3D, vos yeux peuvent se fatiguer si vous vous mettez trop près de l'écran du téléviseur.
- Si votre téléviseur ne commute pas sur une image 3D, effectuez les réglages nécessaires sur le téléviseur. (Pour plus de détails, consultez le mode d'emploi du téléviseur.)

#### **Pour sauvegarder les images 3D**

Vous pouvez sauvegarder les images 3D en utilisant un enregistreur ou un ordinateur.

#### ∫ **Pour dupliquer à l'aide d'un enregistreur**

Les images 3D peuvent être enregistrées au format MPO si elles sont copiées à l'aide d'un enregistreur prenant en charge la 3D.

- Si les images copiées ne sont pas lues en 3D, effectuez les réglages nécessaires sur le téléviseur. (Pour plus de détails, consultez le mode d'emploi du téléviseur.)
- **• Veuillez noter que l'équipement décrit peut ne pas être disponible dans certains pays ou régions.**

#### **Pour copier des photos enregistrées en 3D**

Consultez les dernières informations sur l'équipement capable de copier sur le site web suivant.

**http://panasonic.jp/support/global/cs/dsc/** (Ce site est uniquement en anglais.)

#### ∫ **Pour copier vers un ordinateur**

• Pour plus de détails, référez-vous au chapitre ["Pour copier sur un ordinateur en utilisant](#page-169-0)  ["PHOTOfunSTUDIO""](#page-169-0) à la [P170](#page-169-0).

# **Visualisation des images sur un téléviseur**

Les images enregistrées à l'aide de cet appareil peuvent être visionnées sur un écran de télévision.

Préparatifs: Mettez cet appareil et le téléviseur hors marche.

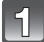

# **Connectez l'appareil photo et un téléviseur.**

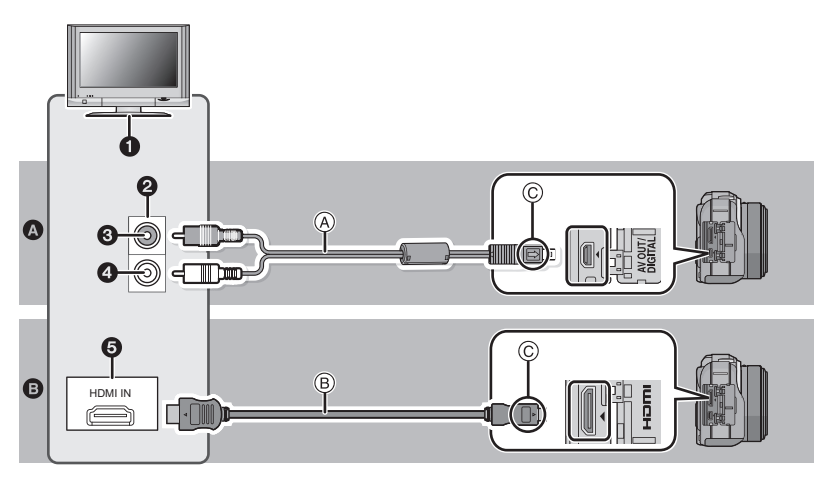

# A **Pour connecter à l'aide d'un câble AV (fourni)**

#### B **Pour connecter à l'aide d'un mini-câble HDMI (en option)**

- **1** Terminaux de votre téléviseur
- **2** Prise vidéo
- 3 Jaune: dans la prise d'entrée vidéo
- 4 Blanc: dans la prise d'entrée audio
- **6** Prise HDMI
- A Câble AV (fourni)
- <span id="page-163-0"></span>B Mini-câble HDMI (en option)
- C Alignez les symboles, et insérez-le.
- Vérifiez le [FORMAT TV[\] \(P66\)](#page-65-1) en connectant à l'aide d'un câble AV.
- Vérifiez le [MODE HDMI[\] \(P66\)](#page-65-0) en connectant à l'aide d'un mini-câble HDMI.
- Vérifiez la direction des bornes et insérez/retirez tout droit en tenant la prise. (Il peut y avoir un mauvais fonctionnement si l'insertion est oblique ou dans une direction erronée.)
- Vous pouvez bénéficier de films et de photos avec une qualité d'image élevée en connectant cet appareil à un téléviseur HD compatible HDMI à l'aide d'un mini-câble HDMI (en option).

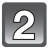

#### **Allumez le téléviseur et sélectionnez l'entrée qui correspond au connecteur utilisé.**

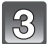

# **Mettez l'appareil photo en marche et puis appuyez sur [** $\blacktriangleright$ **].**

• L'entrée du téléviseur commutera automatiquement et l'écran de lecture s'affiche si un téléviseur compatible VIERA Link est connecté à l'aide d'un mini-câble HDMI avec [VIERA Link[\] \(P67\)](#page-66-1) réglé sur [OUI][. \(P166\)](#page-165-0)

# **Note**

- Si vous l'utilisez, ne vous servez pas d'autres câble AV que celui fourni.
- Assurez-vous de toujours utiliser un véritable mini-câble HDMI de Panasonic (RP-CDHM15, RP-CDHM30; en option) pour effectuer une connexion à l'aide du mini-câble HDMI. Numéro de pièce: RP-CDHM15 (1,5 m), RP-CDHM30 (3,0 m)
- le son sera reproduit en monaural.
- Selon le [FORMAT], des bandes noires peuvent être affichées en haut et en bas ou à droite et à gauche de la photo.
- Changez le mode écran de votre téléviseur si l'image s'affiche avec le haut ou le bas tronqué.
- La sortie provenant du mini câble HDMI est prioritaire si le câble AV et le mini câble HDMI mini sont tous les deux connectés.
- La connexion à l'aide du câble USB aura la priorité si vous connectez le câble USB en même temps que le mini-câble HDMI.
- Lorsque vous visionnez une image verticalement, elle peut être floue.
- La bonne qualité de la lecture dépendra du téléviseur utilisé pour le visionnage.
- Si vous réglez [SORTIE VIDEO] dans le menu [CONFIG.], vous pouvez visionner des images sur le téléviseur d'autres pays en utilisant le système NTSC ou PAL.
- Durant une sortie HDMI, aucune image n'est affichée sur l'écran ACL.
- En utilisant l'écran de lecture simple pendant une transmission HDMI l'écran ACL de l'appareil photo affichera [ $\binom{1}{1}$ ] (l'image ne s'affichera pas). Pour changer l'affichage de l'information, touchez  $\lceil \frac{1}{2} \rceil$ .
- Lisez le manuel d'utilisation du téléviseur.

Une carte mémoire SD enregistrée peut être lue sur un téléviseur possédant un logement de carte mémoire SD.

- La bonne qualité de la lecture (format) dépendra du téléviseur utilisé pour le visionnage.
- Les films enregistrés avec [AVCHD] peuvent être visionnés sur un téléviseur (VIERA) Panasonic ayant le logo AVCHD. Dans tous les autres cas, connectez l'appareil photo au téléviseur en utilisant le câble AV (fourni) et visionnez le film.
- Pour les cartes compatibles avec la lecture, référez-vous au mode d'emploi du téléviseur.

#### **Lire en utilisant VIERA Link (HDMI) (HDAVI Control™)**

#### <span id="page-165-0"></span>**Qu'est-ce que VIERA Link?**

- Cette fonction vous permet d'utiliser votre télécommande pour Panasonic le téléviseur pour un fonctionnement facile quand cet appareil a été connecté à un dispositif compatible VIERA Link en utilisant un mini-câble HDMI (en option) pour les opérations automatiques liées. (Toutes les opérations ne sont pas possibles.)
- VIERA Link est une fonction Panasonic unique construite sur une fonction de commande HDMI en utilisant la spécification du standard HDMI CEC (Consumer Electronics Control). Les opérations liées avec les dispositifs compatibles HDMI CEC fabriqués par d'autres sociétés ne sont pas garanties. Quand on utilise des dispositifs fabriqués par d'autres sociétés qui sont compatibles avec VIERA Link, voir le mode d'emploi pour les dispositifs respectifs.
- Cet appareil est compatible avec VIERA Link Ver.5. VIERA Link Ver.5 est la version de Panasonic la plus récente et elle est compatible également avec les appareils Panasonic VIERA Link déjà existants. (A compter de décembre 2010)

Préparatifs: Paramétrez [VIERA Link] sur [OUI]. [\(P67\)](#page-66-1)

- **1 Connectez cet appareil à un Panasonic téléviseur compatible avec VIERA Link au moyen d'un mini-câble HDMI (en option) [\(P164\)](#page-163-0).**
- **2 Mettez l'appareil photo en marche et puis appuyez sur [▶].**<br>**3 Effectuez le contrôle avec la télécommande du téléviseur**
- **3 Effectuez le contrôle avec la télécommande du téléviseur.**
	- Actionnez, en utilisant les références, les icônes d'opération affichées à l'écran.

Panasonic compatible avec le téléviseur prenant en charge le VIERA Link

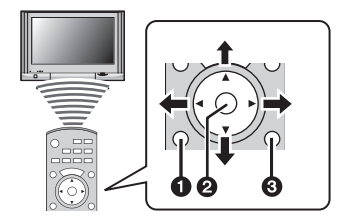

- **0** [OPTION]
- $Q$  [OK]
- **6 IRETURNI**
- $*$  La forme de la télécommande change selon la région. Actionnez en suivant les instructions du téléviseur affichées à l'écran.

- Pour reproduire le son d'un film, réglez le [SON] dans l'écran de configuration du Diaporama sur [AUTO] ou [SON].
- Les icônes d'opération sont cachées si aucune opération n'est effectuée pendant un moment alors que les icônes d'opération sont affichées. Les icônes d'opération sont affichées si une des touches suivantes est appuyée alors que les icônes ne sont pas affichées.
- ▲/▼/◀/▶, [OK], [OPTION], [RETURN], Touche Rouge, Touche Verte, Touche Jaune
- Il est conseillé de connecter cet appareil à une prise HDMI autre que HDMI1 s'il y a 2 ou plusieurs prises d'entrée HDMI sur le téléviseur.
- Quand le [VIERA Link[\] \(P67\)](#page-66-1) de cet appareil est paramétré sur [OUI], le fonctionnement au moyen du bouton présent sur l'appareil est limité.
- VIERA Link doit être activé sur le téléviseur connecté. (Voir le mode d'emploi du téléviseur pour plus d'informations sur les modalités de paramétrage etc.)
- Si vous n'utilisez pas VIERA Link, paramétrez [VIERA Link] [\(P67\)](#page-66-1) sur [NON].

# ∫ **Autres opérations associées**

#### **Eteindre l'appareil:**

Si vous utilisez la télécommande du téléviseur pour l'éteindre, cet appareil s'éteindra également.

#### **Commutation entrée automatique:**

- Si vous connectez un mini-câble HDMI et allumez cet appareil, puis appuyez sur [ $\blacktriangleright$ ], le canal d'entrée du téléviseur commute automatiquement sur l'écran de cet appareil. Si le téléviseur est en veille, il s'allumera automatiquement (si [Set] a été sélectionné pour la configuration [Power on link] du téléviseur).
- Selon la connexion HDMI de votre téléviseur, il peut être nécessaire de sélectionner manuellement la connexion HDMI que vous utilisez. Dans ce cas, utilisez la télécommande du téléviseur pour passer sur le canal d'entrée. (Pour plus de détails sur la façon de passer sur le canal d'entrée, référez-vous au mode d'emploi du téléviseur.)
- Si VIERA Link ne fonctionne pas correctement, voir page [199.](#page-198-0)

# **Note**

- Si vous n'êtes pas sûr de la compatibilité VIERA Link du téléviseur que vous utilisez, lisez le mode d'emploi du téléviseur.
- Les opérations liées disponibles entre cet appareil et un téléviseur Panasonic est différent selon les types de téléviseurs Panasonic même s'ils sont compatibles avec VIERA Link. Voir le mode d'emploi du téléviseur pour les opérations prises en charge sur le téléviseur.
- Veillez à utiliser un câble HDMI certifié. Assurez-vous de toujours utiliser un véritable mini-câble HDMI de Panasonic (RP-CDHM15, RP-CDHM30; en option).

Numéro de pièce: RP-CDHM15 (1,5 m), RP-CDHM30 (3,0 m)

- Avant de tenter d'utiliser VIERA Link, assurez-vous que l'appareil photo n'est pas connecté à un ordinateur ou une imprimante.
- [MODE HDMI] de cet appareil est automatiquement déterminé lorsque VIERA Link est utilisé.

# **Pour sauvegarder les photos et les films enregistrés**

Les méthodes d'exportation des photos et des films vers d'autres appareils varieront selon les formats. (JPEG, RAW, MPO, AVCHD, ou Motion JPEG). Voici quelques suggestions.

# **Copiez en introduisant la carte SD dans l'enregistreur**

Les formats de fichier qui peuvent être utilisés: [JPEG], [MPO], [AVCHD]

**Il est possible d'enregistrer sur un Blu-ray disc, un DVD, ou un disque dur en introduisant une carte SD contenant des photos et des films enregistrés à l'aide de cet appareil dans un enregistreur de Blu-ray Disc de Panasonic ou un enregistreur DVD.**

Consultez les dernières informations concernant l'équipement pouvant copier directement en introduisant une carte SD enregistrée avec cet appareil, et l'équipement prenant en charge la Haute définition (AVCHD) sur le site web suivant. **http://panasonic.jp/support/global/cs/dsc/** (Ce site est uniquement en anglais.)

- Lisez le mode d'emploi de l'enregistreur pour avoir plus de détails sur la copie et la lecture.
- **• Veuillez noter que l'équipement décrit peut ne pas être disponible dans certains pays ou régions.**

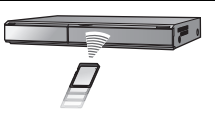

# **Copiez l'image de lecture en utilisant le câble AV**

Les formats de fichier qui peuvent être utilisés: [AVCHD], [Motion JPEG] Copiez les images lues avec cet appareil sur un Blu-ray disc, un DVD, un disque dur, ou une vidéo en utilisant un enregistreur de Blu-ray disc, un graveur de DVD, ou enregistreur vidéo.

Ceci peut être lu avec un équipement qui n'est pas compatible avec la haute définition (AVCHD), donc il est pratique pour la distribution des images. La qualité de l'image sera standard au lieu d'être de haute qualité.

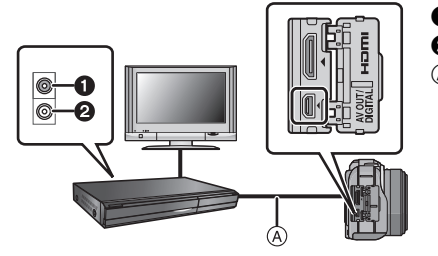

- **1** Jaune: dans la prise d'entrée vidéo
- **2** Blanc: dans la prise d'entrée audio
- A Câble AV (fourni)

- **1 Connectez cet appareil à l'équipement d'enregistrement à l'aide du câble AV (fourni).**
- **2 Démarrez la lecture de cet appareil.**
- **3 Démarrez l'enregistrement sur l'équipement d'enregistrement.**
	- A la fin de l'enregistrement (copie), arrêtez la lecture sur cet appareil après avoir arrêté l'enregistrement sur l'équipement d'enregistrement.

- Si vous visionnez des films au format 4:3, vous devez régler le [FORMAT TV[\] \(P66\)](#page-65-1) de cet appareil sur [4:3] avant de démarrer une copie. L'image sera longue verticalement si vous visionnez des films copiés au format [16:9] sur un téléviseur au format [4:3].
- N'utilisez pas d'autres câbles AV à l'exception de celui fourni.
- Lisez le mode d'emploi de l'équipement d'enregistrement pour avoir plus de détails sur la copie et la lecture.

# **Pour copier sur un ordinateur en utilisant "PHOTOfunSTUDIO"**

<span id="page-169-0"></span>Les formats de fichier qui peuvent être utilisés: [JPEG], [RAW], [MPO], [AVCHD], [Motion JPEG]

Il est possible d'acquérir des photos et des films enregistrés au format [AVCHD] ou [IMAGE ANIMÉE], ou de créer des DVD de qualité standard conventionnels à partir d'un film enregistré en [AVCHD], en utilisant le logiciel "PHOTOfunSTUDIO" présent sur le CD-ROM (fourni).

De plus, vous pouvez graver les images sur un DVD, combiner plusieurs images pour créer une seule image panoramique, ou créer un diaporama en ajoutant du son et/ou de la musique. Ces images peuvent être sauvegardées sur un DVD.

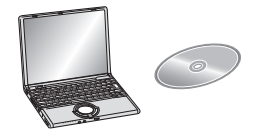

#### **1 Installez le logiciel "PHOTOfunSTUDIO" sur l'ordinateur.**

• Lisez les instructions séparées sur le logiciel fourni pour avoir plus d'information sur le logiciel présent sur le CD-ROM (fourni) et sur la manière de l'installer.

#### **2 Connectez l'appareil photo sur l'ordinateur.**

- Pour des détails sur la connexion, référez-vous au chapitre ["Connexion à un ordinateur"](#page-170-0) [\(P171\)](#page-170-0).
- **3 Copiez les images sur un ordinateur en utilisant le logiciel "PHOTOfunSTUDIO".**
	- Pour plus de détails, référez-vous au mode d'emploi du logiciel "PHOTOfunSTUDIO" (PDF).

# **Note**

• Vous ne pourrez plus lire les films [AVCHD] acquis si les fichiers ou les dossiers relatifs aux films sont supprimés, modifiés, ou déplacés à l'aide de Windows Explorer ou similaire, donc soyez sûr d'acquérir les films [AVCHD] en utilisant le logiciel "PHOTOfunSTUDIO".

# <span id="page-170-0"></span>**Connexion à un ordinateur**

Vous pouvez faire l'acquisition d'images enregistrées sur un ordinateur en connectant l'appareil photo et l'ordinateur.

- Certains ordinateurs peuvent lire directement depuis la carte retirée de l'appareil photo. Pour plus de détails, référez-vous au mode d'emploi de votre ordinateur.
- **• Si votre ordinateur ne prend pas en charge les cartes mémoire SDXC, un message peut apparaître vous demandant le formatage. (Cela provoquera l'effacement des images enregistrées, n'optez donc pas pour cette solution.) Si la carte n'est pas reconnue, veuillez consulter le site d'assistance ci-dessous. http://panasonic.net/avc/sdcard/information/SDXC.html**
- Vous pouvez facilement imprimer ou envoyer par e-mail les images que vous avez importées. Utiliser le logiciel "PHOTOfunSTUDIO" présent sur le CD-ROM (fourni) est un moyen pratique de le faire.
- Lisez les instructions séparées sur le logiciel fourni pour avoir plus d'information sur le logiciel présent sur le CD-ROM (fourni) et sur la manière de l'installer.

#### ∫ **L'ordinateur qui peut être utilisé**

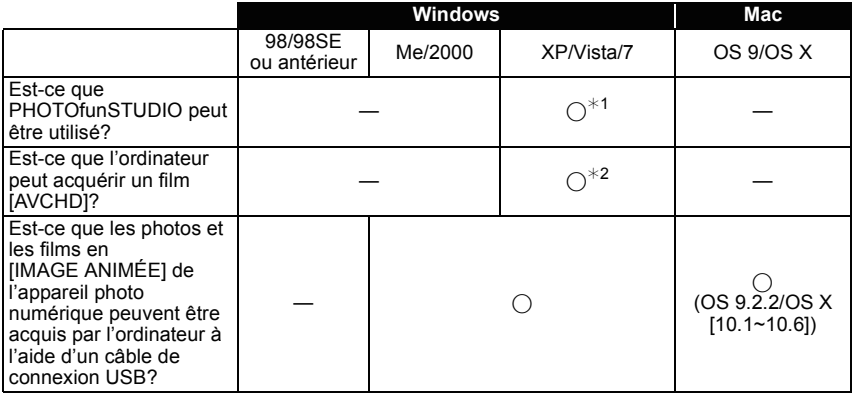

• Un ordinateur possédant Windows 98/98SE ou antérieur, ou un Mac OS 8.x ou antérieur ne peut pas être connecté via le port USB, mais il peut acquérir les images si un lecteur/graveur de carte mémoire SD peut être utilisé.

¢1 Il est nécessaire qu'Internet Explorer 6.0 ou supérieur soit installé. Un ordinateur avec un processeur de haute performance est nécessaire selon les fonctions qui seront utilisées. Il peut ne pas lire correctement ou ne pas fonctionner correctement selon l'environnement de l'ordinateur utilisé.

¢**2 Toujours acquérir les films [AVCHD] en utilisant "PHOTOfunSTUDIO".**

#### **Pour acquérir les photos et les films [IMAGE ANIMÉE] (autre que les films [AVCHD])**

Préparatifs: Mettez l'appareil photo et le PC en marche.

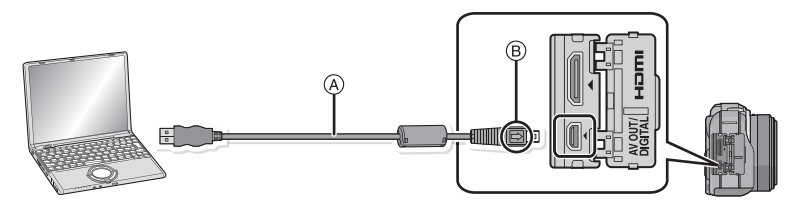

- A Câble de connexion USB (fourni)
- Vérifiez le sens des connecteurs, et insérez-les ou retirez-les tout droit. (Autrement les connecteurs pourraient se plier et être déformés ce qui peut causer des problèmes.) B Alignez les symboles, et insérez-le.
- Utilisez une batterie suffisamment chargée ou l'adaptateur secteur (en option). Si la batterie se décharge pendant la communication entre l'appareil photo et l'ordinateur, l'indicateur d'état clignote et l'alarme bipe.

Référez-vous au chapitre ["Déconnexion en toute sécurité du câble USB"](#page-172-0) [\(P173\)](#page-172-0) avant de déconnecter le câble USB. Autrement, les données peuvent être détruites.

- **Connectez l'appareil photo à un ordinateur à l'aide du câble de connexion USB** A **(fourni).**
	- **• N'utilisez pas d'autres câbles de connexion USB que celui fourni. L'utilisation d'autres câbles de connexion USB que celui fourni peut causer des mauvais fonctionnements.**

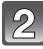

# **Appuyez sur** 3**/**4 **pour sélectionner [PC], puis appuyez sur [MENU/ SET].**

- Si[MODE USB[\] \(P66\)](#page-65-2) est réglé à l'avance sur [PC] dans le menu [CONFIG.], l'appareil photo sera automatiquement connecté à l'ordinateur sans afficher l'écran de sélection [MODE USB].
- Si l'appareil photo est connecté à l'ordinateur avec [MODE USB] réglé sur [PictBridge(PTP)], un message peut apparaître sur l'écran de l'ordinateur. Sélectionnez [Cancel] pour fermer l'écran, et déconnecter l'appareil photo de l'ordinateur. Puis réglez [MODE USB] sur [PC] de nouveau.

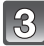

# **Utilisez l'ordinateur.**

• Vous pouvez sauvegarder les images sur l'ordinateur en glissant/déposant l'image ou le dossier la contenant dans un dossier différent de l'ordinateur.

- Éteignez l'appareil photo avant de connecter ou de déconnecter l'adaptateur secteur (en option).
- Avant d'introduire ou de retirer une carte, éteignez l'appareil photo, et débranchez le câble USB. Autrement, les données peuvent être détruites.

∫ **La visualisation du contenu de la carte en utilisant le PC (composition dossier)**

**Pour Windows: Un lecteur ([Disque amovible]) s'affiche dans [Ordinateur]**

**Pour Mac: Un lecteur ([LUMIX], [NO\_NAME] ou [Untitled]) s'affiche sur le bureau**

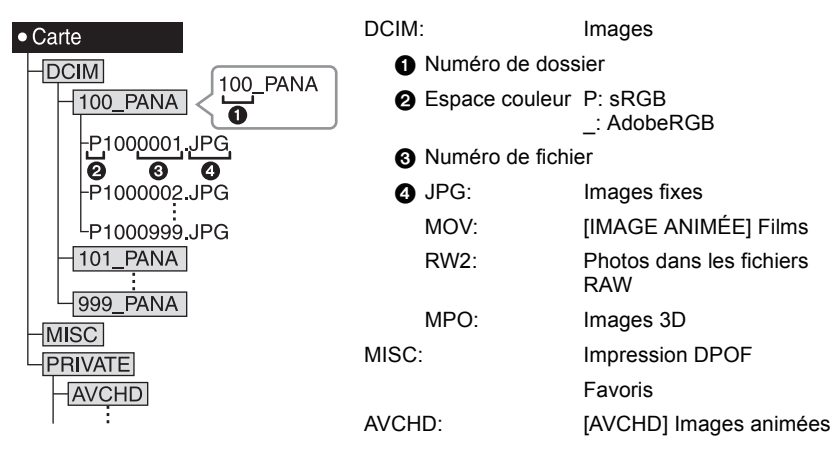

Un nouveau dossier est créé lorsque des photos sont prises dans les situations suivantes. • Après que [RENUM.FICHIER[\] \(P68\)](#page-67-0) dans le menu [CONFIG.] a été exécuté

- Lorsqu'une carte contenant un dossier portant le même numéro a été insérée (lorsque des photos ont été prises avec un appareil photo d'une autre marque)
- Lorsqu'il y a une photo portant le numéro de fichier 999 dans le dossier

# <span id="page-172-0"></span>∫ **Déconnexion en toute sécurité du câble USB**

#### **Sélectionnez l'icône [ ] dans la barre des taches affichée sur l'ordinateur, puis cliquez sur [Éjecter DMC-XXX] (XXX varie selon les modèles).**

- Selon les paramétrages de votre PC, cette icône pourrait ne pas s'afficher.
- Si l'icône n'est pas affichée, vérifiez que [ACCÈS] n'est pas affiché sur l'écran ACL de l'appareil photo numérique avant de retirer l'équipement.

#### ∫ **Connexion en mode PTP (Windows**R **XP, Windows Vista**R**, Windows**R **7 et Mac OS X uniquement)**

Réglez [MODE USB] à [PictBridge(PTP)].

- Les données peuvent maintenant uniquement être lues à partir de la carte dans l'ordinateur.
- S'il y a 1000 photos ou plus sur une carte, il pourrait être impossible de les importer en mode PTP.
- Si votre appareil photo est en mode PTP, veuillez le changer avant de tenter de visionner un film [AVCHD].

# **Impression des photos**

Si vous branchez l'appareil photo à une imprimante prenant en charge PictBridge, vous pouvez sélectionner les image à être imprimée et demander que l'impression soit démarrée sur l'écran ACL de l'appareil photo.

- Certaines imprimantes peuvent lire directement depuis la carte retirée de l'appareil photo. Pour plus de détails, référez-vous au mode d'emploi de votre imprimante.
- Préparatifs: Mettez l'appareil photo et l'imprimante en marche. Effectuez les réglages de la qualité d'impression et autres sur l'imprimante avant d'imprimer les photos.

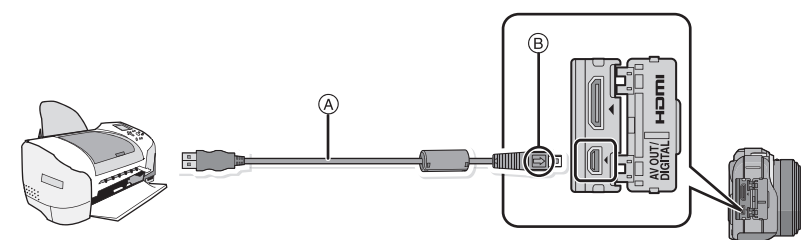

A Câble de connexion USB (fourni)

• Vérifiez le sens des connecteurs, et insérez-les ou retirez-les tout droit. (Autrement les connecteurs pourraient se plier et être déformés ce qui peut causer des problèmes.) B Alignez les symboles, et insérez-le.

• Utilisez une batterie suffisamment chargée ou l'adaptateur secteur (en option). Si la batterie se décharge pendant la connexion entre l'appareil photo et l'imprimante, l'indicateur d'état clignote et l'alarme bipe. Si cela survient pendant l'impression, arrêtez-la immédiatement. Sinon, débranchez le câble USB.

# **Connectez l'appareil photo à une imprimante à l'aide du câble de connexion USB (A) (fourni).**

**Appuyez sur** 3**/**4 **pour sélectionner [PictBridge(PTP)], puis appuyez sur [MENU/SET].**

- Ne déconnectez pas le câble USB pendant que [變] (Icône d'interdiction de déconnexion du câble) est affiché.
- N'utilisez pas d'autres câbles de connexion USB que celui fourni. L'utilisation d'autres câbles de connexion USB que celui fourni peut causer des mauvais fonctionnements.
- Éteignez l'appareil photo avant de connecter ou de déconnecter l'adaptateur secteur (en option).
- Avant d'introduire ou de retirer une carte, éteignez l'appareil photo, et débranchez le câble USB.
- Les films enregistrés ne peuvent pas être imprimés.

#### **Pour sélectionner une seule photo et l'imprimer**

<span id="page-174-0"></span>**1 Appuyez sur** 2**/**1 **pour sélectionner l'image, puis appuyez sur [MENU/SET].**

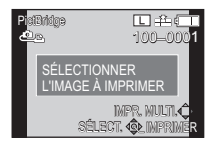

- **2** Appuyez sur ▲ pour sélectionner [DÉPART IMPRESS.] puis appuyez sur **[MENU/SET].**
	- Référez-vous à la [P176](#page-175-0) pour connaître les éléments qui peuvent être réglés avant le démarrage de l'impression des photos.
	- Déconnectez le câble de connexion USB après l'impression.

#### **Pour sélectionner plusieurs photos et les imprimer**

#### <span id="page-174-1"></span>**1** Appuyez sur **A**.

**2 Appuyez sur** 3**/**4 **pour sélectionner une rubrique, puis appuyez sur [MENU/ SET].**

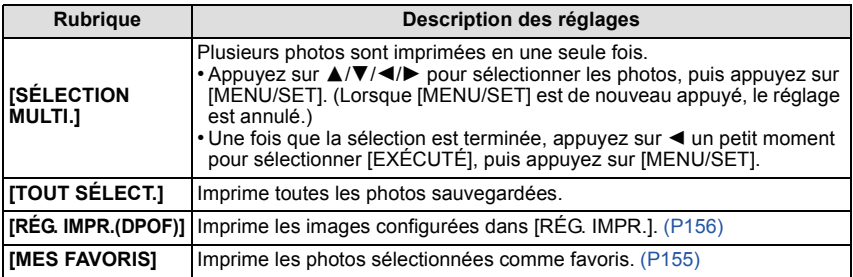

#### **3 Appuyez sur** 3 **pour sélectionner [DÉPART IMPRESS.] puis appuyez sur [MENU/SET].**

- Si l'écran de contrôle de l'impression est apparût, sélectionnez [OUI], et imprimez les photos.
- Référez-vous à la [P176](#page-175-0) pour connaître les éléments qui peuvent être réglés avant le démarrage de l'impression des photos.
- Déconnectez le câble de connexion USB après l'impression.

#### **Configuration de l'impression**

<span id="page-175-0"></span>**Sélectionnez et réglez les rubriques à l'écran à l'étape 2 de la procédure ["Pour](#page-174-0)  [sélectionner une seule photo et l'imprimer"](#page-174-0) et à l'étape 3 de la procédure ["Pour](#page-174-1)  [sélectionner plusieurs photos et les imprimer"](#page-174-1).**

- Lors de l'impression d'images dans un format ou avec une mise en page non prise en charge par l'appareil photo, réglez [FORMAT PAPIER] ou [MISE EN PAGE] à [A], puis réglez le format ou la mise en page du papier sur l'imprimante. (Pour plus de détails, référez-vous au manuel d'utilisation de l'imprimante.)
- Lorsque [RÉG. IMPR.(DPOF)] a été sélectionné, les rubriques [IMPRES.AVEC DATE] et [NOMB. D'IMPRESS.] sont affichées.

## ∫ **[IMPRES.AVEC DATE]**

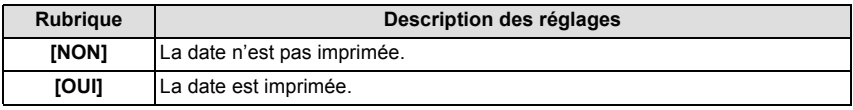

• Si l'imprimante ne prend pas en charge l'impression de la date, il ne sera pas possible de l'imprimer sur la photo.

- Selon l'imprimante, le réglage de l'impression de la date de celle-ci peut primer donc veuillez vérifier si c'est le cas.
- Pour imprimer des images ayant un texte estampillé, veuillez vous souvenir de mettre l'impression de la date sur [NON] sinon celle-ci sera imprimée sur le texte.
- Avec certaines imprimantes, la date des images prisent avec un format réglé sur [**[i]**] sera imprimée verticalement.

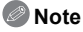

#### **En demandant à un laboratoire photo d'imprimer les photos**

• En estampillant la date en utilisant [TIMBRE CAR.] [\(P148\)](#page-147-0) ou en réglant l'impression au moment du réglage de [RÉG. IMPR.[\] \(P156\)](#page-155-0) avant d'aller au laboratoire photo, les dates peuvent être imprimées par celui-ci.

#### ∫ **[NOMB. D'IMPRESS.]**

Vous pouvez régler le nombre d'impressions jusqu'à 999.

• Vous pouvez également utiliser la molette de contrôle pour définir.

#### ∫ **[FORMAT PAPIER]**

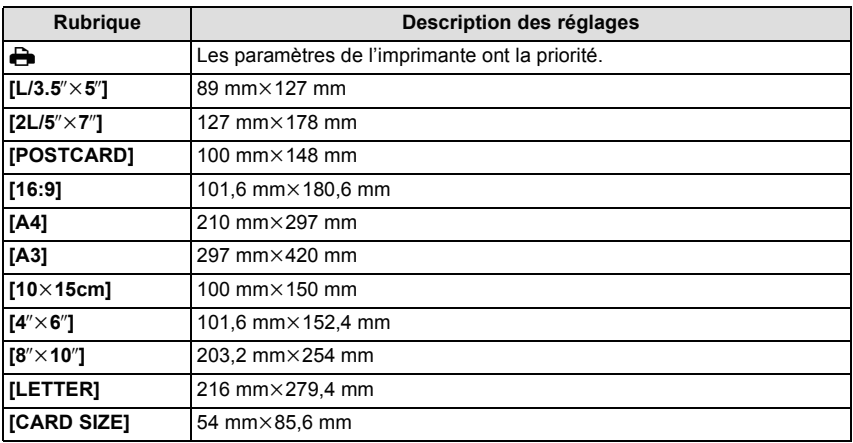

• Les tailles de papier qui ne sont pas prises en charge par l'imprimante ne seront pas affichées.

#### ∫ **[MISE EN PAGE] (Mises en page pour impression pouvant être sélectionnées avec cet appareil)**

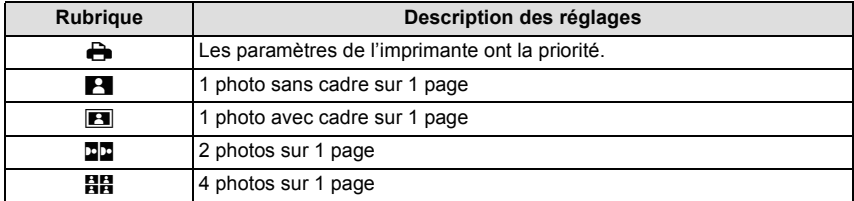

• La rubrique ne peut pas être sélectionnée si l'imprimante ne prend pas en charge la mise en page.

#### ∫ **Mise en page de l'impression**

#### **Lors de l'impression répétée d'une photo sur une même page**

Par exemple, si vous désirez imprimer la même photo 4 fois sur une même page, réglez [MISE EN PAGE] sur [**HH**], puis réglez [NOMB, D'IMPRESS, sur 4 pour la photo que vous désirez imprimer.

#### **Pour imprimer des photos différentes sur 1 page**

Par exemple, si vous désirez imprimer 4 photos différentes sur 1 même page, réglez [MISE EN PAGE] sur [ä], puis réglez [NOMB. D'IMPRESS.] sur 1 pour chacune des 4 photos.

- Lorsque l'indicateur [¥] devient orange durant l'impression, l'appareil photo reçoit un message d'erreur venant de l'imprimante. À la fin de l'impression, assurez-vous qu'il n'y a aucun mauvais fonctionnement.
- Si le nombre d'impressions est élevé, les photos peuvent être imprimées en plusieurs fois. Dans ce cas, le nombre d'impressions restantes indiqué peut être différent du nombre configuré.
- Seules les photos prises au format JPEG peuvent être imprimées. Celles prises au format RAW utiliseront les photos JPEG qui ont été créées en même temps. S'il n'y a pas de photos JPEG disponibles, aucune impression ne se fera.

# **Accessoires optionnels**

#### **Protecteur/Filtre (en option)**

Le protecteur MC (en option) est un filtre transparent qui n'affecte ni les couleurs ni la quantité de lumière, il peut toujours être utilisé pour protéger l'objectif de l'appareil photo. Le filtre ND (en option) réduit la quantité de lumière d'environ 1/8<sup>e</sup> (équivalent à 3 incrémentations de la valeur d'ouverture) sans affecter la balance des couleurs. Le filtre PL (en option) supprimera la lumière réfléchie d'un métal ou d'une surface non sphérique (surfaces planes non métalliques, vapeur d'eau ou particules invisibles dans l'air), rendant ainsi possible la prise d'une photo en améliorant le contraste.

# **Note**

#### $\bullet$  **MC**="Multi-coated" **ND**u**"Neutral Density"**

- N'installez pas plusieurs filtres en même temps.
- Vous pouvez installer le capuchon d'objectif ou le parasoleil si le filtre est attaché.
- Lorsque vous utilisez l'objectif interchangeable (H-PS14042), tournez le commutateur d'alimentation sur [OFF] et assurez-vous que le barillet de l'objectif soit rétracté avant d'installer ou d'enlever un filtre.
- Des accessoires autres que les filtres, comme les objectifs de conversion, ne peuvent pas être installés. Cela peut causer de mauvais fonctionnements. (A compter de septembre 2011)
- Référez-vous aux instructions accompagnant chaque filtre pour plus de détails.

#### **Adaptateur secteur (en option)/coupleur c.c. (en option)**

En connectant l'adaptateur secteur (en option), puis en les branchant dans une prise électrique, vous pouvez connecter cet appareil à un ordinateur ou une imprimante et l'utiliser sans vous soucier de l'état de la batterie. Pour utiliser l'adaptateur secteur, un coupleur c.c. (en option) est nécessaire.

- Assurez-vous d'utiliser un adaptateur secteur de marque Panasonic (en option).
- Lorsque vous utilisez un adaptateur secteur, employez le câble secteur fourni avec l'adaptateur.
- Veuillez lire également le mode d'emploi de l'adaptateur secteur et du coupleur c.c.

# **Affichage de l'écran ACL**

#### ∫ **À l'enregistrement**

# **Enregistrement en mode programme EA [ ] (Configuration initiale)**

- 1 Mode enregistremen[t \(P28\)](#page-27-0)
- 2 Mode flash [\(P72\)](#page-71-0)
- 3 MODE ENR (en enregistrant un film) [\(P133\)/](#page-132-0)Qualité d'enregistremen[t \(P134\)](#page-133-0)
- 4 Taille des image[s \(P124\)](#page-123-0)
- 5 Qualit[é \(P125\)](#page-124-0)
- 6 Stabilisateur optique de l'image<sup> $*1$ </sup> [\(P69\)](#page-68-0)/ : Indicateur d'instabilité [\(P70\)](#page-69-0)
- 7  $\Box$ H: Prises de vues en rafal[e \(P77\)](#page-76-0) **<sup>1</sup>ав:** Bracketing aut[o \(P79\)](#page-78-0) : Retardateur [\(P81\)](#page-80-0)
- 8 Indicateur de l'état de la batteri[e \(P19\)](#page-18-0)
- 9 Toucher du Menu rapide [\(P59\)](#page-58-0) ● : État enregistrement (Clignote en rouge.)/ Mise au poin[t \(P32\)](#page-31-0) (S'allume en vert.)
- 10 Toucher Déclencheu[r \(P34\)](#page-33-0)
- 11 Affichage [\(P34](#page-33-1)[, 50\)](#page-49-0)
- 12 Nombre d'images enregistrables  $*^2$  [\(P25\)](#page-24-0)
- 13 ▲ Guide
- 14 Sensibilité IS[O \(P126\)](#page-125-0)
- 15 Valeur de compensation de l'expositio[n \(P76\)/](#page-75-0)Luminosité [\(P39\)/](#page-38-0)Assistance d'Exposition Manuell[e \(P101\)](#page-100-0)
- 16 Vitesse d'obturation [\(P33\)](#page-32-0)
- 17 Valeur de l'ouverture [\(P33\)](#page-32-1)
- 18 Mode photométriqu[e \(P128\)](#page-127-0)
- 19 Mode MPA [\(P83\)](#page-82-0)
- 20 Mode de mise au point [\(P31\)](#page-30-0)
- 21 Compteur d'expositio[n \(P138\)](#page-137-0) Affichage longueur focale [\(P141\)](#page-140-0) Step Zoom [\(P141\)](#page-140-0)
- 22 Zone de mise au point automatiqu[e \(P32](#page-31-1)[, 83\)](#page-82-0)
- 23 Cart[e \(P23\)](#page-22-0) (affiché uniquement pendant l'enregistrement)/ Durée d'enregistrement écoulée [\(P45\)](#page-44-0):  $R8m30s$ <sup> $*3$ </sup>

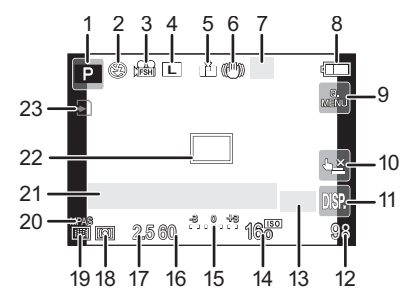

# ∫ **En enregistrement (après configuration)**

- 24 Configurations personnalisée[s \(P114\)](#page-113-0)
- 25 Convertisseur Télé Extra (en enregistrant un film) [\(P71\)](#page-70-0)
- 26 Convertisseur Télé Extra (en prenant des photos[\) \(P71\)](#page-70-0)
- 27 Histogramm[e \(P137\)](#page-136-0)
- 28 Zoom numériqu[e \(P71\)](#page-70-1)
- 29 VENT COUPÉ [\(P135\)](#page-134-0)
- 30 Fonction de contrôle de la Perte de Focalisation [\(P41\)](#page-40-0)
- 31 Cible comptage spots [\(P128\)](#page-127-0)
- 32 Retardateur $*^4$  [\(P81\)](#page-80-0)
- 33 Plage balance des blancs [\(P96\)](#page-95-0)
- 34 Durée d'enregistrement disponible<sup> $*2$ </sup>  $(P25)$ : R8m30s<sup>\*3</sup>
- 35 Réglage fin de la balance des blancs [\(P95\)](#page-94-0)
- 36 Balance des blancs [\(P92\)/](#page-91-0) : Couleu[r \(P40\)](#page-39-0)
- 37 Configuration date et heure actuelles/  $\rightarrow$ : lieu de destination du voyage<sup> $*5$ </sup> [\(P62\)](#page-61-0)
- 38 Décalage de programme [\(P43\)](#page-42-0)
- 39 Verrouillage de l'exposition automatique [\(P98\)](#page-97-0)
- 40 Reconnaissance facial[e \(P115\)](#page-114-0)
- 41 Verrouillage de la mise au point automatique [\(P98\)](#page-97-0)
- 42 Affichage niveau micro [\(P135\)](#page-134-1)  $\hat{A}$ ge $*6$  [\(P108\)](#page-107-0)

Lieu $*^5$  [\(P63\)](#page-62-0)

- 43 Nom<sup> $*6$ </sup> [\(P108\)](#page-107-0) Nombre de jours passés depuis la date de départ $*5$  [\(P63\)](#page-62-0)
- 44 Résolution Intelligente [\(P129\)](#page-128-0)
- 45 Contrôle intelligent de la plage dynamique [\(P130\)](#page-129-0)
- 46 Style Phot[o \(P122\)](#page-121-0)
- $*1$  Uniquement disponible si un objectif prenant en charge la fonction de stabilisateur est installé
- $*2$  Il est possible de changer l'affichage entre le nombre d'images enregistrables et la durée d'enregistrement disponible avec le réglage de [AFFICH. MÉMOIRE] dans le menu [PERSONNEL].
- ¢3 "m" est l'abréviation de minute et "s" de seconde.
- ¢4 Ceci est affiché pendant le compte à rebours.
- $*$ 5 La date et l'heure s'affichent pendant environ 5 secondes après la mise en marche de l'appareil, en réglant l'heure et après être passé du mode visualisation au mode enregistrement.
- $\ast$ 6 Ceci est affiché pendant environ 5 secondes si cet appareil est allumé en [BÉBÉ1]/[BÉBÉ2] ou [ANIMAL DOMES.] dans le mode Scène.

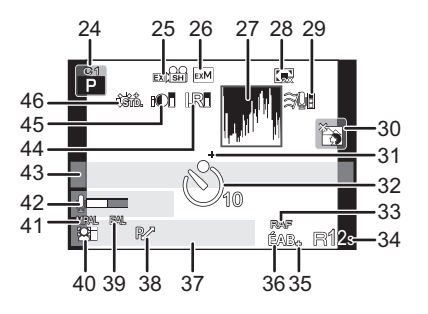
#### *Autres*

# ∫ **À la visualisation**

- 1 Mode lecture [\(P47\)](#page-46-0)
- 2  $\frac{32}{100}$  /  $\frac{12}{100}$  : Visualisation fil[m \(P51\)](#page-50-0)
- 3 Image protégée [\(P158\)](#page-157-0)
- 4 Nombre d'impression[s \(P156\)](#page-155-0)
- 5 Taille des image[s \(P124\)](#page-123-0) **綿: MODE ENR (en enregistrant un film)** [\(P133\)/](#page-132-0)Qualité d'enregistremen[t \(P134\)](#page-133-0)
- 6 Qualit[é \(P125\)](#page-124-0)
- 7 Indicateur de l'état de la batteri[e \(P19\)](#page-18-0)
- 8 Numéro de l'image/Images totales
- 9 Temps d'enregistrement d'un film  $(P51): 8m30s *1$  $(P51): 8m30s *1$
- 10 Lecture (Film[\) \(P51\)](#page-50-0)
- 11 Supprimez [\(P54\)](#page-53-0)
- 12 Visualisation "mosaïque" [\(P48\)](#page-47-0)
- 13 Affichage [\(P50\)](#page-49-0)
- 14 Données d'enregistrement $*^2$
- 15 Âge [\(P108\)](#page-107-0)
- 16 Nom<sup> $*3$ </sup> [\(P108](#page-107-0)[, 118\)/](#page-117-0)Lieu<sup> $*3$ </sup> [\(P63\)/](#page-62-0) Titre $*3$  [\(P147\)](#page-146-0)
- 17 Nombre de jours passés depuis la date de dépar[t \(P63\)](#page-62-0)
- 18 Incrustation avec indicateur de texte [\(P148\)](#page-147-0) Temps de lecture écoulé ( $P51$ ):  $8m30s *1$
- 19 Favoris [\(P155\)](#page-154-0) Icône d'avertissement de déconnexion du câble [\(P174\)](#page-173-0)
- 20 Numéro Dossier/Fichier $*^2$  [\(P173\)](#page-172-0)
- 21 Espace couleur<sup> $*4$ </sup> [\(P132\)](#page-131-0)
- 22 Date et heure enregistrées/ Heure mondial[e \(P62\)](#page-61-0)
- 23 Histogramm[e \(P50\)](#page-49-0)
- ¢1 "m" est l'abréviation de minute et "s" de seconde.
- ¢2 Ceci n'est pas affiché pour les films enregistrés en [AVCHD].
- ¢3 Il est affiché dans cet ordre [TITRE], [LIEU], [NOM] ([BÉBÉ1]/[BÉBÉ2], [ANIMAL DOMES.]), [NOM] ([REC. VISAGE]).
- ¢4 Ceci n'est pas affiché pour les films enregistrés en [AVCHD]/[IMAGE ANIMÉE].

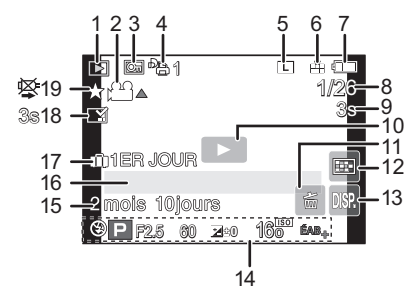

# **Affichage détaillé de l'information**

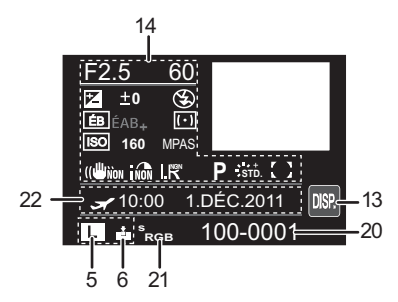

# **Affichage de l'histogramme**

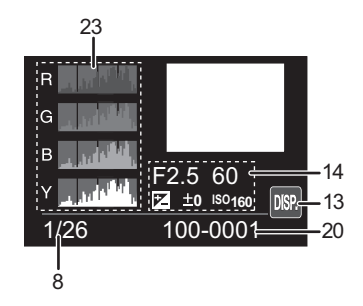

# **Précautions à prendre**

# **Utilisation optimale de l'appareil**

#### **Gardez cet appareil aussi loin que possible des appareils électromagnétiques (comme les fours à micro-onde, les téléviseurs, les consoles vidéo etc.).**

- Si vous utilisez cet appareil au-dessous ou à proximité d'un téléviseur, les ondes électromagnétiques pourraient nuire aux images et/ou au son.
- N'utilisez pas cet appareil à proximité d'un téléphone cellulaire car cela pourrait créer des parasites nuisibles aux images et/ou au son.
- Le puissant champ magnétique de haut-parleurs ou de moteurs peut endommager les données enregistrées sur support magnétique et distordre les images.
- Les ondes électromagnétiques émises par un microprocesseur peuvent nuire à cet appareil, en perturbant les images et/ou le son.
- Si cet appareil est perturbé par des ondes électromagnétiques et s'arrête de fonctionner correctement, éteignez cet appareil et retirez la batterie ou débranchez l'adaptateur secteur (en option). Puis remettez la batterie en place ou rebranchez l'adaptateur secteur et rallumez l'appareil.

# **Ne pas utiliser l'appareil près d'un émetteur radio ou de lignes à haute-tension.**

• L'utilisation de cet appareil à proximité d'un émetteur radio ou de lignes à haute tension pourrait nuire à l'image et/ou au son.

#### **Utilisez toujours les cordons et câbles fournis. Si vous utilisez des accessoires en option, utilisez les cordons et les câbles fournis avec ceux-ci. Ne tirez pas sur les câbles et les cordons.**

# **Ne répandez pas d'insecticides ou de substances chimiques volatiles sur l'appareil.**

- De telles substances répandues sur l'appareil pourraient déformer le boîtier ou endommager le fini.
- Évitez tout contact prolongé de l'appareil avec des matières plastiques ou du caoutchouc.

#### **Nettoyage**

#### **Avant de nettoyer l'appareil photo, retirez la batterie ou le coupleur c.c. (en option), ou débranchez la prise électrique. Puis essuyez l'appareil photo avec un chiffon doux et sec.**

- Lorsque l'appareil photo est très sale, il peut être nettoyé en enlevant la saleté avec un chiffon humide essoré, puis avec un chiffon sec.
- Essuyez toute la saleté ou la présente sur la bague de zoom ou la bague de mise au point avec un chiffon sec et non poussiéreux.
- N'utilisez pas de solvants comme le benzène, diluant, alcool, détergent de cuisine, etc., pour nettoyer l'appareil, car cela peut abîmer le boîtier externe ou écailler le revêtement.
- En utilisant une lingette chimique, assurez-vous de suivre les instructions qui l'accompagnent. ∫ **A propos de la saleté sur le capteur d'images**

Cet appareil photo dispose d'un système d'objectifs interchangeables et de la saleté peut donc pénétrer à l'intérieur du boîtier de l'appareil lorsque vous changez d'objectif. Selon les conditions d'enregistrement, de la saleté sur le capteur d'image peut apparaître sur l'image enregistrée.

Pour empêcher la poussière ou des particules d'adhérer aux parties internes du boîtier, évitez de changer d'objectif dans un environnement poussiéreux et mettez toujours en place le capuchon du boîtier ou fixez un objectif pour ranger l'appareil photo. Enlevez toutes les saletés présentes sur la capuchon du boîtier avant de le mettre en place.

#### <span id="page-182-1"></span>**Fonction réduction des poussières**

Cet appareil possède une fonction de dépoussiérage qui enlève à l'air comprimé les débris et la poussière qui sont apposés à l'avant de l'appareil d'imagerie. Cette fonction se met automatiquement en route lorsque l'appareil photo est allumé, mais si vous voyez de la poussière, effectuez le [NETTOY. CAPTEUR[\] \(P143\)](#page-142-0) dans le [PERSONNEL].

## <span id="page-182-0"></span>**Enlever la saleté sur le capteur d'images**

Le capteur d'images est très précis et fragile, par conséquent veillez à respecter les instructions suivantes quand vous devez le nettoyer vous-même.

- Eliminez la poussière de la surface du capteur d'images avec une brosse soufflante disponible dans le commerce. Veillez à ne pas souffler trop fort.
- Ne faites pas entrer la brosse soufflante plus loin à l'intérieur que la monture de l'objectif.
- Ne laissez pas la brosse soufflante toucher le capteur d'images car cela pourrait le rayer.
- N'utilisez pas d'objets à l'exception d'une brosse soufflante pour nettoyer le capteur d'images.
- Si vous ne pouvez pas enlever la saleté ou la poussière avec la brosse soufflante, consultez le revendeur ou votre centre de service le plus proche.

# **À propos de l'écran ACL**

- N'appliquez pas de pression trop forte sur l'écran; cela pourrait entraîner des distorsions chromatiques ou un mauvais fonctionnement.
- Si l'appareil est extrêmement froid lorsqu'il est mis en marche, l'image affichée sur l'écran à cristaux liquides sera, au début, plus sombre que d'ordinaire. Toutefois, à mesure que l'appareil se réchauffe, l'image redevient normale.

Une technologie de très grande précision est utilisée pour la production de l'écran à cristaux liquides. Cependant il peut y avoir des points lumineux ou sombres (rouge, bleu ou vert) à l'écran. Il ne s'agit pas d'un mauvais fonctionnement. Il en résulte que le taux de pixels efficients atteint 99,99% avec seulement 0,01% de pixels inactifs ou toujours éclairés. Les points ne seront pas enregistrés sur les photos d'une carte.

#### **Précautions à prendre avec l'objectif**

- N'appuyez pas avec force sur l'objectif.
- Évitez de laisser l'objectif de l'appareil photo orienté vers le soleil car cela pourrait entraîner des problèmes de fonctionnement. Soyez également attentif si l'appareil est laissé à l'extérieur ou sur le bord d'une fenêtre.
- Lorsqu'il y a de la saleté (eau, huile, et traces de doigts, etc.) sur la surface de l'objectif, l'image peut en être affectée. Essuyez légèrement la surface de l'objectif avec un chiffon sec et doux avant et après les prises de vues.
- Ne posez pas l'objectif côté monture vers le bas. Veillez à ce que les contacts  $(i)$  de la monture de l'objectif restent toujours propres.

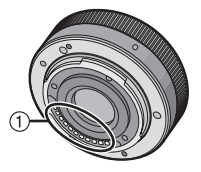

#### **Batterie**

**La batterie est une batterie de type lithium-ion rechargeable. Sa capacité à générer du courant provient d'une réaction chimique qui a lieu à l'intérieur. Cette réaction est sensible à la température ambiante et à l'humidité. Si la température est trop élevée ou trop basse, la durée de fonctionnement de la batterie sera plus courte.**

#### **Retirez toujours la batterie après l'usage.**

• Placez la batterie retirée dans un sac en plastique, et rangez-la ou transportez-la loin d'objets en métal (pinces, etc.).

#### **Si vous faites accidentellement tomber la batterie, vérifiez si le corps de la batterie et les bornes ne soient pas abîmés.**

• La mise en place de batterie abîmée peut endommager l'appareil photo.

#### **Emmenez des batteries de réserve chargées en voyage.**

- Sachez que la durée de fonctionnement de la batterie diminue sous de basses températures comme celles des pistes de ski.
- Lorsque vous voyagez, n'oubliez pas d'emporter le chargeur de la batterie (fourni) afin que vous puissiez recharger la batterie dans le pays où vous voyagez.

#### **Mise au rebut de batteries inutilisables.**

- Les batteries ont une durée de vie limitée.
- Ne jetez pas les batteries dans le feu car cela pourrait provoquer une explosion.

#### **Ne mettez pas les bornes de la batterie en contact avec des objets métalliques (comme des colliers, épingles, etc.).**

• Ceci peut causer des courts-circuits ou générer de la chaleur et vous pouvez être sévèrement brûlé si vous touchez une batterie.

#### **Chargeur**

- Si vous utilisez le chargeur de la batterie près d'une radio, la réception de la radio peut être dérangée.
- Gardez le chargeur à 1 m ou plus des radios.
- Le chargeur peut générer des bourdonnements lorsqu'il est en cours d'utilisation. Il ne s'agit pas d'un mauvais fonctionnement.
- Après utilisation, assurez-vous de débrancher le câble d'alimentation de la prise électrique. (Une très faible quantité de courant est consommée, s'il est laissé branché.)
- Conservez les bornes du chargeur et de la batterie propres.

## **A propos de la 3D**

# ∫ **A propos de l'enregistrement 3D**

**Avec l'objectif interchangeable 3D fixé, n'enregistrez pas un sujet qui se trouve à une distance inférieure à la distance minimale de mise au point.**

- Les effets 3D peuvent être plus prononcés et causent, par conséquent, fatigue ou inconfort.
- Si l'objectif interchangeable 3D (H-FT012; en option) est utilisé, la distance de mise au point minimale est de 0,6 m.

#### **Lors de l'enregistrement avec l'objectif interchangeable 3D fixé, faites attention à ne pas secouer l'appareil.**

- Fatigue et inconfort peuvent se manifester si la secousse est prononcée, à cause du trajet dans un véhicule ou à pied etc.
- Nous vous conseillons l'utilisation d'un trépied.

## ■ A propos de la vision 3D

**Toute personne hyper sensible à la lumière, qui souffre d'une maladie cardiaque ou qui est autrement indisposée doit éviter de regarder des images 3D.**

• La vision de celles-ci peut avoir un effet contraire et aggraver ces conditions médicales.

#### **Si vous vous sentez fatigué, mal à l'aise ou dans un état autrement insolite lorsque vous regardez des images 3D, arrêtez de les regarder immédiatement.**

- Si vous continuez à regarder vous pourriez être victime d'un malaise.
- Veuillez vous reposez de façon appropriée après avoir arrêté de regarder ces images.

#### **Lors de la vision d'images 3D, nous vous recommandons de faire une pause toutes les 30 à 60 minutes.**

• La vision pendant de longues périodes peut causer une fatigue des yeux.

#### **Il est recommandé aux personnes myopes ou presbytes, à celles avec des différences de vue entre l'œil gauche et le droit, et à celles astigmates de corriger leur vue en portant des lunettes etc.**

#### **Arrêtez de regarder si vous voyez clairement une double image lorsque vous observez des images 3D.**

- Il y a des différences dans la façon dont diverses personnes découvrent les images 3D. Veuillez corriger votre vue de façon appropriée avant de regarder des images 3D.
- Vous pouvez changer le réglage 3D de votre télévision ou le réglage de sortie 3D de votre appareil en le plaçant sur 2D.

#### **Lorsque vous regardez des images 3D sur une télévision 3D compatible, placez-vous à une distance qui soit au moins 3 fois celle de la hauteur réelle de la télévision.**

- (Distance recommandée): Pour 42 pouces; environ 1,6 m, pour 46 pouces; environ 1,7 m, pour 50 pouces; environ 1,9 m, pour 54 pouces; environ 2,0 m.
- La vision à partir d'une distance inférieure à celle recommandée peut provoquer la fatigue des yeux.

#### **Carte**

## **Évitez d'exposer la carte à une température élevée ou aux rayons directs du soleil ou encore de la laisser dans un endroit où peuvent être facilement générées des ondes électromagnétiques ou de l'électricité statique.**

# **Évitez de plier ou de laisser tomber la carte.**

- Cela pourrait l'endommager de même qu'effacer les données qui y sont enregistrées.
- Rangez la carte dans son boîtier ou dans le sac de rangement après usage et lorsque vous l'entreposez ou la transportez.
- Ne touchez pas les bornes de la carte avec les doigts. Protégez la carte de la saleté, de la poussière et de l'eau.

#### <span id="page-186-0"></span>**Informations sur le passage à un tiers ou sur l'élimination de la carte mémoire.**

• Le "Formatage" ou la "Suppression" en utilisant l'appareil photo ou un ordinateur modifiera uniquement les informations de gestion du fichier, et cela n'effacera pas complètement les données présentes sur la carte mémoire.

Il est recommandé de détruire physiquement la carte mémoire ou d'utiliser un logiciel de suppression de données disponible dans le commerce pour effacer complètement les données de la carte mémoire avant de donner l'appareil à une autre personne ou la dépose. La gestion des données présentes sur la carte mémoire est sous la responsabilité de l'utilisateur.

# **A propos des informations personnelles**

Si un nom ou une date anniversaire est réglé pour [BÉBÉ1]/[BÉBÉ2]/fonction de la reconnaissance visage, cette information personnelle est laissée dans l'appareil photo et enregistrée dans l'image.

#### **Clause de non-responsabilité**

• L'information incluant des informations personnelles peut être altérée ou disparaître à cause d'une opération erronée, de l'électricité statique, d'un incident, d'un mauvais fonctionnement, d'une réparation, ou d'autres manipulations.

Veuillez noter à l'avance que Panasonic n'est en aucun cas lié aux dommages directs et indirects provenant de l'altération ou de la disparition des données ou des informations personnelles.

#### **Lors d'une demande de réparation, d'un don à une autre personne ou de la dépose**

- Réinitialisez la configuration pour protéger les données personnelles. [\(P68\)](#page-67-0)
- Retirez la carte mémoire de l'appareil photo lors d'une demande de réparation.
- Les paramétrages peuvent revenir à la configuration par défaut si l'appareil photo est réparé.
- Veuillez contacter le vendeur auprès duquel vous avez acheté l'appareil photo ou le service après vente le plus proche si les opérations ci-dessus ne sont pas possibles à cause d'un mauvais fonctionnement.

#### **Pour faire don à un tiers, ou pour mettre au rebus la carte mémoire, veuillez vous référer au chapitre ["Informations sur le passage à un tiers ou sur l'élimination de la](#page-186-0)  [carte mémoire."](#page-186-0) de la [P187](#page-186-0).**

#### **Si vous prévoyez ne pas utiliser l'appareil pendant un certain temps**

- Rangez la batterie dans un endroit frais et sec, où la température est relativement stable: (Température recommandée: 15 °C à 25 °C. Humidité recommandée: 40%RH à 60%RH)
- Retirez la carte mémoire et la batterie de l'appareil.
- Si la batterie est laissée dans l'appareil photo elle se déchargera même si l'appareil est éteint. Si la batterie continue à être laissée dans l'appareil photo, elle se déchargera excessivement et peut devenir inutilisable même si elle est chargée.
- Lors du rangement de la batterie pour une longue période, nous recommandons de la charger une fois par an. Retirez la batterie de l'appareil photo et rangez-la à nouveau après qu'elle ait été complètement déchargée.
- Si l'appareil est rangé dans un garde-robe ou une commode, il est recommandé de le ranger accompagné du gel dessiccatif.
- **• Si vous n'avez pas utilisé l'appareil photo pendant une très longue période de temps, vérifiez tous les éléments avant de prendre des photos.**

#### **A propos de données de l'image**

• Les données enregistrées peuvent être endommagées ou perdues si l'appareil photo tombe en panne à cause d'une mauvaise manipulation. Panasonic ne sera pas tenu pour responsable des dommages causés par la perte des données enregistrées.

#### **À propos des trépieds ou des pieds**

- Lorsque vous utilisez un trépied, assurez-vous qu'il est stable lorsque cet appareil est fixé dessus.
- Vous pouvez être incapable de retirer la carte ou la batterie lorsqu'un trépied ou un pied est utilisé.
- Assurez-vous que la vis du trépied ou du pied ne se trouve pas dans l'angle pendant l'installation ou le retrait de l'appareil photo. Vous pouvez endommager la vis de l'appareil photo si vous forcez trop en la tournant. Le boîtier de l'appareil photo et la plaque peuvent également être endommagés si l'appareil est fixé de façon trop serrée au trépied ou au pied.
- En utilisant cet appareil avec un objectif de grand diamètre, ce dernier peut entrer en contact avec le socle selon le type de trépied/pied. Desserrer la vis lorsque l'objectif et le socle sont en contact peut endommager cet appareil ainsi que l'objectif. C'est pourquoi nous vous conseillons de fixer l'adaptateur du trépied (DMW-TA1; en option) avant d'installer l'appareil sur le trépied/pied.
- Lisez le mode d'emploi du trépied ou du pied avec attention.

#### **A propos de la dragonne**

• Si vous installez un objectif interchangeable lourd (plus de 1 kg) sur l'appareil photo, ne le transportez pas à l'aide de la dragonne. Tenez l'appareil photo et l'objectif pour les transporter.

# **Affichage des messages**

Des messages de confirmation ou d'erreur seront affichés à l'écran dans certains cas. La majorité des messages sont décrits ci-dessous comme exemple.

# **[CETTE IMAGE EST PROTÉGÉE.]**

 $\rightarrow$  Effacez l'image après avoir annulé le réglage de protection[. \(P158\)](#page-157-0)

# **[CETTE IMAGE NE PEUT PAS ÊTRE EFFACÉE]/ [CERTAINES IMAGES NE PEUVENT PAS ÊTRE EFFACÉES]**

- Cette fonctionnalité ne peut être utilisée qu'avec des images conformes avec la norme DCF.
- $\rightarrow$  Si vous souhaitez effacer ces images, formatez la carte après avoir sauvegardé les données désirées sur un ordinateur, etc[. \(P68\)](#page-67-1)

# **[NE PEUT PAS ÊTRE RÉGLÉ SUR CETTE IMAGE]**

• [ÉDIT. TITRE], [TIMBRE CAR.] ou [RÉG. IMPR.] ne peut pas être sélectionné pour des photos non compatibles avec la norme DCF.

# **[ERREUR CARTE MÉMOIRE FORMATER CETTE CARTE?]**

- Il s'agit d'un format qui ne peut pas être utilisé avec cet appareil.
	- $\rightarrow$  Introduisez une carte différente.
	- $\rightarrow$  Formatez la carte de nouveau avec l'appareil photo après avoir sauvegardé les données nécessaires sur un ordinateur, etc. [\(P68\)](#page-67-1) Les données seront supprimées.

# **[OBJECTIF NON RECONNU, OU PRISE DE VUE SANS OBJECTIF EST DÉSACTIVÉ.]**

• Pour utiliser un adaptateur de montage pour objectif Leica (DMW-MA2M, DMW-MA3R; en option), réglez [SANS OBJECTIF[\] \(P143\)](#page-142-1) sur [OUI] dans le menu personnalisé.

#### **[OBJECTIF MAL FIXÉ. NE PAS APPUYER SUR LE BOUTON DE LIBÉRATION DE L'OBJECTIF PENDANT LA FIXATION.]**

• Détachez l'objectif d'abord, puis réinstallez-le sans appuyer sur la touche de relâche de l'objectif. [\(P13\)](#page-12-0) Rallumez l'alimentation, et si cela s'affiche encore, contactez le revendeur.

#### **[La fixation de l'objectif a échoué. Vérifiez l'absence de saletés sur le point de connexion.]**

• Détachez l'objectif du corps de l'appareil photo et essuyez délicatement les contacts de l'objectif et du corps de l'appareil photo en utilisant un coton-tige sec. remettez en place l'objectif, rallumez l'appareil, et si cela est toujours affiché, contactez le revendeur.

#### **[ERREUR DE PARAMÈTRE DE LA CARTE MÉMOIRE]/ [CETTE CARTE MÉMOIRE N'EST PAS UTILISABLE.]**

- $\rightarrow$  Utilisez une carte prise en charge par cet appareil[. \(P23\)](#page-22-0)
- Carte mémoire SD (8 Mo à 2 Go)
- Carte mémoire SDHC (4 Go à 32 Go)
- Carte mémoire SDXC (48 Go, 64 Go)

# **[RÉINSÉRER LA CARTE SD]/[ESSAYER AVEC UNE AUTRE CARTE]**

- Une erreur est survenue en accédant à la carte.
	- $\rightarrow$  Réinsérez la carte.
	- $\rightarrow$  Introduisez une carte différente.

#### **[ERREUR LECTURE/ERREUR ÉCRITURE VEUILLEZ VÉRIFIER LA CARTE]**

- La lecture ou l'écriture des données a échoué.
	- $\rightarrow$  Retirez la carte après avoir mis l'alimentation sur [OFF]. Réintroduisez la carte, rallumez, et essayez de nouveau de lire ou d'écrire des données.
- La carte peut être cassée.
	- $\rightarrow$  Introduisez une carte différente.

## **[ENREGISTREMENT IMPOSSIBLE À CAUSE DE DONNÉES DE FORMAT INCOMPATIBLE (NTSC/PAL) SUR LA CARTE.]**

- $\rightarrow$  Si vous souhaitez effacer ces images, formatez la carte après avoir sauvegardé les données désirées sur un ordinateur, etc[. \(P68\)](#page-67-1)
- $\rightarrow$  Introduisez une carte différente.

# **[LE FILM ENREGISTRÉ A ÉTÉ EFFACÉ À CAUSE DE LA LIMITATION DE LA VITESSE D'ÉCRITURE DE LA CARTE]**

• Utilisez une carte SD Speed Class avec "Class 4" ou supérieur pour enregistrer un film en [AVCHD].

Également, utilisez une carte SD Speed Class avec "Class 6" ou supérieur pour enregistrer un film en [IMAGE ANIMÉE].

- S'il s'arrête même après avoir utilisé une carte "Class 4" ou supérieure, la vitesse d'écriture des données a été détériorée il est donc recommandé d'effectuer une sauvegarde et de formate[r \(P68\).](#page-67-1)
- Selon le type de la carte, l'enregistrement de film peut s'arrêter en cours.

## **[UN DOSSIER NE PEUT PAS ÊTRE CRÉÉ]**

- Plus aucun dossier ne peut être créé car il n'y a plus de numéro de dossier qui peut être utilisé.
	- $\rightarrow$  Formatez la carte après avoir sauvegardé les données nécessaires sur un ordinateur etc. [\(P68\)](#page-67-1) Si vous exécutez [RENUM.FICHIER] dans le menu [CONFIG.] après le formatage, le numéro de dossier est remis à 100. [\(P68\)](#page-67-2)

## **[L'IMAGE EST AFFICHÉE AU FORMAT 16:9]/ [L'IMAGE EST AFFICHÉE AU FORMAT 4:3]**

- Sélectionnez [FORMAT TV] dans le menu [CONFIG.] si vous désirez changer le format du téléviseur[. \(P66\)](#page-65-0)
- Ce message apparaît également lorsque le câble USB est uniquement connecté à l'appareil photo.

Dans ce cas, connectez l'autre coté du câble USB à l'ordinateur ou à l'imprimante. (P172, [174\)](#page-173-1)

## **[Échec de la connexion de l'objectif. Veuillez rallumer l'appareil.]**

- Ceci s'affiche lorsque l'objectif a arrêté de fonctionner normalement à cause d'une pression exercée par une main etc.
	- $\rightarrow$  Mettez l'appareil hors marche, puis en marche. Si le message persiste, contactez votre revendeur ou le service après-vente le plus proche.

# **En cas de problème**

D'abord, essayez les procédures suivantes ([P191](#page-190-0) à [201\)](#page-200-0).

## Si le problème n'est pas résolu, **il pourrait être amélioré en sélectionnant [RESTAURER] [\(P68\)](#page-67-0) dans le menu [CONFIG.]**.

# **Batterie et source d'énergie**

#### <span id="page-190-0"></span>**L'appareil photo ne peut pas être utilisé même s'il est allumé. L'appareil photo s'éteint immédiatement après qu'il ait été allumé.**

- La batterie est déchargée.
- Chargez la batterie.
- Si vous laissez l'appareil photo allumé, la batterie se déchargera.
	- $\rightarrow$  Éteignez souvent l'appareil photo en utilisant le mode [ÉCONOMIE] etc[. \(P65\)](#page-64-0)

#### **L'appareil s'éteint automatiquement.**

- Si vous connectez à un téléviseur compatible avec VIERA Link avec un mini-câble HDMI (en option) et que vous éteignez le téléviseur avec la télécommande du téléviseur, cet appareil s'éteint également.
	- $\rightarrow$  Si vous n'utilisez pas VIERA Link, paramétrez [VIERA Link] sur [NON][. \(P67\)](#page-66-0)

# **Enregistrement**

## **La prise de vues est impossible.**

#### **L'obturation ne fonctionnera pas immédiatement lorsque le déclencheur est appuyé.**

- Le sujet est-il mis au point?
	- $\rightarrow$  [PRIO AF] est réglée sur [OUI] au moment de l'achat, et vous ne pouvez donc pas prendre de photo avant que le sujet ne soit mis au point. Si vous désirez pouvoir prendre une photo en appuyant complètement sur le déclencheur même si le sujet n'est pas mis au point, réglez [PRIO AF] du [PERSONNEL] sur [NON][. \(P139\)](#page-138-0)

#### **L'image enregistrée est blanchâtre.**

- L'image pourrait être blanchâtre quand l'objectif ou le capteur d'images se salit avec des traces de doigt ou similaires.
	- $\rightarrow$  Si l'objectif est sale, éteignez l'appareil puis essuyez doucement la surface de l'objectif avec un chiffon sec et doux.
	- $\rightarrow$  Voir [P183](#page-182-0) quand le capteur d'images se salit.

#### **L'image enregistrée est trop claire ou trop sombre.**

- $\rightarrow$  Vérifiez que la compensation de l'exposition est correcte[. \(P76\)](#page-75-0)
- Le verrouillage EA [\(P98\)](#page-97-0) est-il appliqué d'une façon non appropriée?

#### **Plusieurs photos sont prises en une seule fois.**

 $\rightarrow$  Désactivez les paramétrages de la plage balance des blancs [\(P96\)](#page-95-0).

#### **Le sujet n'est pas correctement mis au point.**

- Le sujet se trouve au-delà de la plage de mise au point de l'appareil photo. [\(P32\)](#page-31-0)
- L'appareil photo est secoué (instabilité) ou le sujet bouge légèrement. [\(P70\)](#page-69-0) • [PRIO AF] dans le menu [PERSONNEL] est-il sur [NON]? [\(P139\)](#page-138-0)
- Dans ce cas, l'image peut ne pas être correctement mise au point même si [MPA S] ou [MPA C] dans le [MODE M-A-P] est réglé.
- Le verrouillage MP[A \(P98\)](#page-97-0) est-il appliqué d'une façon non appropriée?

#### **L'image enregistrée est trouble. Le stabilisateur d'image optique n'est pas efficace.**

- La vitesse d'obturation deviendra plus lente et la fonction stabilisateur optique d'image pourrait ne pas fonctionner correctement quand vous prenez des photos, surtout dans les endroits sombres.
	- $\rightarrow$  Nous vous conseillons de tenir fermement l'appareil photo avec les deux mains pour prendre des photos. [\(P30\)](#page-29-0)
	- $\rightarrow$  Nous vous conseillons d'utiliser un trépied et le retardateur [\(P81\)](#page-80-0) quand vous prenez des photos avec une vitesse d'obturation réduite.
- Etes-vous en train d'utiliser un objectif qui prend en charge la fonction de stabilisateur[? \(P69\)](#page-68-0)

## **Il n'est pas possible de prendre des photos avec le bracket balance des blancs.**

• Y a-t-il de la mémoire restante sur la carte?

#### **L'image enregistrée semble irrégulière. Des parasites apparaissent sur l'image.**

- Est-ce que la sensibilité ISO est élevée ou la vitesse d'obturation lente? ([SENSIBILITÉ] est réglé sur [AUTO] lorsque l'appareil photo est acheté. C'est pourquoi, en prenant des photos en plein air, etc. des parasites apparaissent.)
	- $\rightarrow$  Diminuez la sensibilité ISO[. \(P126\)](#page-125-0)
	- $\rightarrow$  Augmentez le réglage de [RÉDUC. BRUIT] dans [STYLE PHOTO] ou baissez le réglage de chaque élément autre que [RÉDUC. BRUIT]. [\(P123\)](#page-122-0)
	- $\rightarrow$  Prenez des photos dans des endroits lumineux.
	- $\rightarrow$  Paramétrez [RÉD. PAR. OBT. L.] sur [OUI]. [\(P130\)](#page-129-0)
- Est-ce que la [FORMAT IMAG] [\(P124\)](#page-123-0) ou la [QUALITÉ[\] \(P125\)](#page-124-0) réglée est basse?
- Est-ce que le [ZOOM NUM.] est sélectionné? [\(P71\)](#page-70-0)

#### **Une strie ou un scintillement peut apparaître sous un éclairage tels qu'un éclairage fluorescent et un luminaire LED.**

• Cela est propre aux capteurs MOS que l'appareil utilise comme capteurs d'acquisition.

Ce n'est pas un mauvais fonctionnement.

• Lorsque vous voyez des scintillements ou des striations pendant l'enregistrement d'un film, vous pouvez les réduire en configurant [REDUC. SCINT.[\] \(P136\)](#page-135-0) et en fixant la vitesse d'obturation. Il est possible de choisir une vitesse d'obturation parmi [1/50], [1/60], [1/100], ou [1/120].

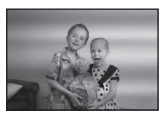

#### **La luminosité ou la teinte de l'image enregistrée est différente de la scène réelle.**

- Lors d'un enregistrement sous un éclairage fluorescent ou un luminaire LED etc., l'augmentation de la vitesse d'obturation peut présenter de légères modifications de la luminosité et de la couleur. Il s'agit du résultat des caractéristiques de la source lumineuse et ne constitue pas un dysfonctionnement.
- Lors d'un enregistrement de sujets dans un endroit très lumineux ou sous un éclairage fluorescent, un luminaire LED, une lampe au mercure, un éclairage au sodium etc., la couleur et la luminosité de l'écran peuvent changer ou une strie horizontale peut apparaître à l'écran.

#### **Un point lumineux non présent sur le sujet est enregistré.**

• Ceci pourrait être un pixel inactif. Effectuez le [RAFRAÎ. PIXEL] [\(P143\)](#page-142-2) dans le menu **IPERSONNELI.** 

#### **Le sujet ne peut pas être verrouillé. (Le suivi MPA n'est pas possible)**

• Réglez la zone MPA sur une couleur distincte du sujet s'il y a une partie différente de la couleur de l'environnement[. \(P85\)](#page-84-0)

# **Images animées**

## **L'enregistrement des films est impossible.**

• Vous pouvez être incapable d'enregistrer pendant un court moment après que l'alimentation ait été mise sur [ON] en utilisant une carte de grande capacité.

#### **L'enregistrement d'images animées s'arrête en plein milieu.**

• Utilisez une carte SD Speed Class avec "Class 4" ou supérieur pour enregistrer un film en

[AVCHD]. Également, utilisez une carte SD Speed Class avec "Class 6" ou supérieur pour enregistrer un film en [IMAGE ANIMÉE].

- Selon le type de la carte, l'enregistrement peut s'arrêter en cours.
	- $\rightarrow$  Si l'enregistrement d'un film s'arrête pendant l'utilisation d'une carte de moins de "Class 4" ou si vous utilisez une carte sur laquelle des enregistrements et des suppressions ont été souvent effectués, ou qui a été formatée à l'aide d'un ordinateur ou d'un autre appareil, la vitesse d'écriture des données est plus lente. Dans ce cas, nous vous conseillons d'effectuer une sauvegarde des données puis de formate[r \(P68\)](#page-67-1) la carte à l'aide de cet appareil.

#### **Pendant l'enregistrement d'un film, l'écran peut s'assombrir.**

• En enregistrant un film, l'écran peut devenir sombre après un certain moment pour diminuer la consommation de la batterie, mais ceci n'affecte pas le film enregistré.

#### **L'écran peut devenir noir temporairement, ou bien l'appareil peut enregistrer un bruit.**

• L'écran peut devenir momentanément noir ou bien l'appareil peut enregistrer des parasites causées par l'électricité statique ou par des ondes électromagnétiques etc. selon l'environnement de l'enregistrement du film.

#### **L'objet semble être déformé.**

• L'objet semble être légèrement déformé lorsqu'il traverse rapidement l'image, mais ceci parce-que l'appareil photo utilise un capteur d'image MOS. Il ne s'agit pas d'un mauvais fonctionnement.

#### **Dans les films, des cliquetis anormaux ou des bourdonnements sont enregistrés.**

#### **Le son enregistré est très bas.**

- En enregistrant dans un environnement silencieux, selon l'objectif utilisé, le bruit de l'ouverture ou des actions de mise au point peuvent être enregistrées avec le film. Il ne s'agit pas d'un mauvais fonctionnement. Les opérations de mise au point pendant l'enregistrement d'un film peuvent être réglées sur [NON] avec [MPA CONTINU[\] \(P44\).](#page-43-0)
- Faites attention pendant l'enregistrement d'un film car les sons des opérations du zoom, des touches ou des molettes etc. peuvent être enregistrés.
- Pendant l'enregistrement d'un film, boucher l'ouverture du microphone avec un doigt peut réduire le niveau d'enregistrement du son ou ne rien enregistrer du tout. De plus faites attention car le son de fonctionnement de l'objectif peut facilement être enregistré à ce moment là.

# **Objectif**

#### **L'image enregistrée peut être déformée, ou une absence de couleur peut entourer le sujet.**

• Selon l'objectif utilisé, la photo peut être légèrement déformée ou il pourrait y avoir des couleurs dans le coin selon le facteur de zoom, du fait des caractéristiques de l'objectif. En outre, les contours de l'image pourraient apparaître déformés parce que la perspective est améliorée quand le grand angle est utilisé. Cela n'est pas un dysfonctionnement.

#### **Lorsque l'objectif est installé sur un autre appareil photo numérique, la fonction de stabilisation ne peut pas être désactivée ou ne fonctionne pas.**

- La Fonction de Stabilisateur Optique de l'Image des objectifs interchangeables (H-FS014042, H-PS14042) fonctionne correctement uniquement avec les appareils photo pris en charge.
	- $\rightarrow$  Si un ancien appareil photo numérique de Panasonic (DMC-GF1, DMC-GH1, DMC-G1) est utilisé, [STABILISAT.] dans le menu du mode [ENR.] [\(P69\)](#page-68-1) ne peut pas être réglé sur [NON]. Nous vous conseillons de mettre à jour le firmware de l'appareil photo numérique sur le site suivant.

#### **http://panasonic.jp/support/global/cs/dsc/download/**

 $\rightarrow$  En utilisant cet objectif avec un appareil photo numérique d'une autre marque, la fonction Stabilisateur optique de l'image ne fonctionne pas. (A compter de septembre 2011) Pour plus de détails, contactez la société de la marque concernée.

# **Flash**

## **Le flash n'est pas activé.**

- Est-ce que le flash est fermé?
	- $\rightarrow$  Appuyez sur la touche [ $\frac{1}{4}$  OPEN] pour ouvrir le flash[. \(P72\)](#page-71-0)

#### **Le flash est activé 2 fois.**

• Le flash est activé 2 fois. La durée entre le premier et le second flash est plus longue si la Réduction des Yeux Rouges [\(P73\)](#page-72-0) est sélectionnée ce qui fait que le sujet ne devra pas bouger jusqu'à l'activation du second flash.

# **Écran ACL**

# **L'écran à cristaux liquides est trop lumineux ou trop sombre.**

 $\rightarrow$  Ajuste la luminosité de l'écran ACL à un niveau convenable[. \(P64\)](#page-63-1) • Vérifiez le réglage de [MODE LCD]. [\(P64\)](#page-63-0)

#### **Il peut scintiller ou bien la luminosité de l'écran peut changer de façon significative pendant un instant.**

- Cela est dû à l'ouverture de l'objectif qui change lorsque le déclencheur est à demi-enfoncé ou lorsque la luminosité du sujet change. Il ne s'agit pas d'un dysfonctionnement.
- Ceci peut survenir plus souvent si un objectif lumineux, comme l'objectif interchangeable (H-H014), est utilisé pour enregistrer dans des environnements extérieurs éclairés.

#### **Des points noirs, rouges, bleus et verts apparaissent sur l'écran à cristaux liquides.**

• Ce n'est pas un mauvais fonctionnement. Ces pixels n'affectent pas les images enregistrées.

#### **Des parasites apparaissent sur l'écran à cristaux liquides.**

• Dans les endroits sombres, des parasites peuvent apparaître pour maintenir la luminosité de l'écran à cristaux liquides.

#### *Autres*

# **Visualisation**

#### **L'image en cours de visualisation n'est pas pivotée, ou elle est affichée dans un sens imprévu, si elle est affichée.**

- Vous pouvez afficher les images sans rotation quand [ROTATION AFF] [\(P154\)](#page-153-0) est paramétré sur [NON].
- Vous pouvez pivoter les photos avec la fonction [TOURNER]. [\(P154\)](#page-153-0)
- Vous pouvez uniquement afficher les images pivotées si vous utilisez un objectif [\(P12\)](#page-11-0) qui prend en charge la fonction de détection de direction [\(P30\)](#page-29-1) et si [ROTATION AFF] est réglé sur [OUI].

#### **L'image n'est pas visualisée. Il n'y a aucune image enregistrée.**

- Avez-vous appuyé sur [[D]?
- La carte est-elle insérée?
- Y a-t-il une image sur la carte?
- S'agit-il d'un dossier ou d'une photo traitée par l'ordinateur? Si c'est le cas, il ne peut pas être lu par cet appareil.
	- $\rightarrow$  Nous vous conseillons d'utiliser le logiciel "PHOTOfunSTUDIO" présent sur le CD-ROM (fourni) pour écrire les photos de l'ordinateur vers une carte.
- Est-ce que [MODE LECTURE] a été sélectionné pour la visualisation?
	- $\rightarrow$  Changez pour [LECT. NORMALE][. \(P146\)](#page-145-0)

#### **Le numéro de dossier et le numéro de fichier sont affichés ainsi [**—**] et l'écran devient noir.**

- Est-ce une photo non standard, une photo qui a été éditée en utilisant un ordinateur ou une photo qui a été prise par un autre moyen qu'un appareil photo numérique?
- Avez-vous retiré la batterie immédiatement après la prise de vue ou avez-vous pris la photo en utilisant une batterie déchargée?
	- $\rightarrow$  Formatez les données pour supprimer les images mentionnées ci-dessus. [\(P68\)](#page-67-1) (Les autres images seront aussi bien supprimées et il ne sera pas possible de les récupérer. Par conséquent, vérifiez bien avant de formater.)

#### **Les images avec des enregistrements de dates différents sont lues dans la Lecture Calendrier.**

- Est-ce que l'horloge de l'appareil a été réglée correctement? [\(P61\)](#page-60-0)
- Les images éditées sur un PC ou les images enregistrées sur d'autres appareils pourraient afficher une date différente de la date enregistrée pendant la lecture calendrier.

#### **Des points ronds blancs ressemblant à des bulles de savon apparaissent sur la photo enregistrée.**

• Si vous prenez une photo avec flash dans un endroit sombre ou à l'intérieur, des point ronds blancs apparaissent sur la photo causés par le reflet du flash sur les grains de poussière présents dans l'air. Il ne s'agit pas d'un mauvais fonctionnement.

Une des caractéristiques de cela est que le nombre de points ronds et leur position sont différent sur chaque photo.

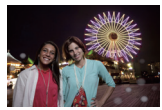

# **[LA VIGNETTE EST AFFICHÉE] apparaît à l'écran.**

• Est-ce une photo qui a été prise avec un autre appareil? Dans ce cas, ces images peuvent être affichées avec une mauvaise qualité d'image.

#### **La partie rouge de l'image enregistrée est devenue noire.**

- Si la Réduction Numérique des Yeux Rouges ( $[4\mathcal{P}, ]$ ,  $[4\mathcal{P}, ]$ ,  $[4\mathcal{P}]$ ) est active et si vous prenez la photo d'un sujet avec la couleur rouge entourée par une couleur de peau, cette partie rouge peut être corrigée en noir par la fonction de Réduction Numérique des Yeux Rouges.  $\rightarrow$  Nous vous conseillons de prendre des photos avec le flash fermé, le Mode Flash réglé sur
	- [ $\sharp$ A] ou [ $\sharp$ ], ou bien le [SANS YEUX R.] réglé sur [NON][. \(P129\)](#page-128-0)

#### **Un film enregistré avec ce modèle ne peut pas être lu par un autre équipement.**

- La lecture des films enregistrés avec cet appareil (Motion JPEG) peut être impossible à l'aide d'appareils photo numériques d'autres marques. De plus, les appareils photo numériques de Panasonic (LUMIX)<sup> $*$ </sup> peuvent également être dans l'impossibilité de les lire.
- $*$  Mis sur le marché avant décembre 2008, et séries FS et LS mises sur le marché en 2009. • Les films enregistrés en [AVCHD] ne peuvent pas être lus avec des appareils ne prenant pas en charge l' AVCHD. Certains appareils compatibles AVCHD peuvent être dans l'impossibilité de les lire correctement.

# **Téléviseur, ordinateur et imprimante**

#### **L'image n'apparaît pas sur le téléviseur.**

• Est-ce que l'appareil photo est correctement connecté au téléviseur?  $\rightarrow$  Placez l'entrée du téléviseur au mode entrée externe.

#### **La zone d'affichage de l'écran télé et de l'écran à cristaux liquides de l'appareil photo sont différentes.**

• Selon le modèle du téléviseur, les photos peuvent être étirées horizontalement ou verticalement ou bien elles peuvent être affichées avec les bords coupés.

#### **Les images animées ne peuvent pas être visualisées sur un téléviseur.**

- Avez-vous essayé de visualiser des images animées en ayant inséré directement la carte dans le logement de la carte du téléviseur?
	- $\rightarrow$  Connectez l'appareil photo au téléviseur à l'aide du câble AV (fourni), ou à l'aide du mini câble HDMI (en option), puis visionnez le film sur l'appareil photo[. \(P164\)](#page-163-0)

#### **L'image n'est pas affichée complètement sur le téléviseur.**

 $\rightarrow$  Vérifiez le réglage de [FORMAT TV]. [\(P66\)](#page-65-0)

# **VIERA Link ne fonctionne pas.**

- Est-il connecté correctement avec le mini-câble HDMI (en option)? [\(P164\)](#page-163-1)
	- $\rightarrow$  Vérifiez que le mini câble HDMI (en option) est soigneusement branché.
	- $\rightarrow$  Appuyez sur  $[$ **F** $]$ l sur cet appareil.
- Le [VIERA Link] présent sur cet appareil est-il paramétré sur [OUI]? [\(P67\)](#page-66-0)
	- $\rightarrow$  Selon le terminal du HDMI téléviseur, le canal d'entrée pourrait ne pas commuter automatiquement. Dans ce cas, utilisez la télécommande du téléviseur pour commuter l'entrée. (Pour plus d'informations sur les modalités de commutation de l'entrée, voir le mode d'emploi du téléviseur.)
	- $\rightarrow$  Contrôlez le paramétrage VIERA Link sur le dispositif connecté.
	- $\rightarrow$  Eteignez l'appareil puis rallumez-le.
	- → Paramétrez [VIERA Link] sur [Off] sur le téléviseur puis ramenez-le à [On]. (Voir le mode d'emploi du téléviseur pour plus d'informations.)
	- $\rightarrow$  Vérifiez le réglage de [SORTIE VIDEO][. \(P66\)](#page-65-1)

# **La photo ne peut pas être transférée lorsque l'appareil photo est connecté à un ordinateur.**

- Est-ce que l'appareil photo est correctement connecté à l'ordinateur?
- Est-ce que l'appareil photo est reconnu par l'ordinateur?
	- $\rightarrow$  Sélectionnez [PC] dans [MODE USB][. \(P66](#page-65-2)[, 172\)](#page-171-0)

# **La carte n'est pas reconnue par l'ordinateur.**

 $\rightarrow$  Débranchez le câble USB. Branchez-le à nouveau tandis que la carte est insérée dans l'appareil photo.

## **La carte n'est pas reconnue par l'ordinateur. (La carte mémoire SDXC est utilisée)**

- $\rightarrow$  Vérifiez si votre ordinateur est compatible avec les cartes mémoire SDXC. **http://panasonic.net/avc/sdcard/information/SDXC.html**
- $\rightarrow$  Un message vous incitant à formater la carte peut s'afficher pendant la connexion, mais ne formatez pas.
- $\rightarrow$  Si l' [ACCÈS] affiché sur l'écran ACL ne disparaît pas, déconnectez le câble USB après avoir éteint.

# **La photo ne peut pas être imprimée alors que l'appareil photo est connecté à une imprimante.**

- Les photos ne peuvent pas être imprimées en utilisant une imprimante qui ne prend pas en charge PictBridge.
	- $\rightarrow$  Sélectionnez [PictBridge(PTP)] dans [MODE USB]. [\(P66](#page-65-2)[, 174\)](#page-173-1)

# **Les côtés des photos sont rognés à l'impression.**

- $\rightarrow$  Si votre imprimante est dotée d'une fonction de recadrage ou de suppression des bordures, annulez cette fonction avant l'impression. (Pour plus de détails, référez-vous au mode d'emploi de l'imprimante.)
- $\rightarrow$  Lorsque vous demandez au photographe d'imprimer les images, demandez-lui si les images peuvent être imprimées avec les deux marges.

*Autres*

# **Autres**

# **L'appareil photo émet un bruit lorsqu'il est mis sur [ON].**

• Il s'agit du bruit de la Fonction de Réduction de la Poussière qui travaill[e \(P183\)](#page-182-1); il ne s'agit pas d'un mauvais fonctionnement.

#### **Il y a un bruit provenant de l'unité objectif.**

- C'est le bruit du mouvement de l'objectif ou du fonctionnement du diaphragme quand l'appareil est amené sur [ON] ou [OFF], et ce n'est pas un fonctionnement.
- Il se peut que vous entendiez un bruit provenant de l'objectif et que l'image sur l'écran ACL change de façon soudaine quand la luminosité a été modifiée du fait de l'utilisation du zoom ou d'un mouvement de la caméra, mais cela est sans effet sur l'enregistrement. Le bruit est dû au réglage automatique du diaphragme. Cela n'est pas un dysfonctionnement.

#### **Une langue incompréhensible a été sélectionnée par erreur.**

 $\rightarrow$  Appuyez sur [MENU/SET], sélectionnez l'icône [ $\ll$ ] du menu [CONFIG.], puis sélectionnez l'icône  $[$ [ $\text{\%)}$ ] pour régler la langue désirée[. \(P68\)](#page-67-3)

## **Une partie de l'image clignote en noir et blanc.**

- Il s'agit d'une fonction qui surligne la zone saturée de blanc. [\(P138\)](#page-137-0)
- Est-ce que [HAUTE LUMIÈRE] est réglé sur [OUI] ?

#### **Un voyant rouge s'allume parfois lorsque le déclencheur est appuyé à mi-course.**

• Dans les endroits sombres, la lampe d'assistance [\(P140\)](#page-139-0) pour la mise au point automatique s'allume en rouge pour rendre plus facile la mise au point d'un sujet.

#### **La lampe d'assistance pour la mise au point automatique ne s'allume pas.**

- [LAMPE ASS. AF] dans le menu [PERSONNEL] est-il paramétré sur [OUI]? [\(P140\)](#page-139-0)
- La lampe d'assistance pour mise au point automatique ne s'allume pas dans les endroits lumineux.

#### **L'appareil photo devient chaud.**

• La surface de l'appareil photo peut devenir chaude durant l'utilisation. Cela n'affecte pas les performances ou la qualité de l'appareil.

#### **L'horloge est réinitialisée.**

• Si vous ne devez pas utiliser l'appareil photo pendant un long moment.

 $\rightarrow$  Le message [VEUILLEZ RÉGLER L'HEURE] sera affiché; veuillez reconfigurer l'horloge. [\(P26\)](#page-25-0)

#### **Les numéros de fichier ne sont pas enregistrés consécutivement.**

• Lorsque vous effectuez une opération après avoir fait une certaine action, les images peuvent être enregistrées dans des dossiers avec des numéros différents de ceux utilisés avant l'opération[. \(P173\)](#page-172-0)

#### **Les numéros de fichier sont enregistrés avec des numéros déjà utilisés.**

• Si la batterie a été introduite ou retirée sans que l'appareil photo n'ait été d'abord éteint, les numéros de dossiers et de fichiers des photos prises ne seront pas mémorisés. Lorsque l'appareil est remis en marche et les photos sont prises, elles peuvent être mémorisées sous les numéros de fichiers qui avaient été assignés aux photos précédentes.

#### <span id="page-200-0"></span>**Une chose différente de ce que vous touchez peut être sélectionnée.**

 $\rightarrow$  Effectuez [CALIBRAGE[\] \(P67\).](#page-66-1)

- G MICRO SYSTEM est un système appareil photo numérique du type à échange d'objectif de LUMIX basé sur un standard Micro Four Thirds.
- Micro Four Thirds™ et le logo Micro Four Thirds sont des marques commerciales ou des marques déposées d'Olympus Imaging Corporation, au Japon, aux États-Unis, en Union européenne et dans les autres pays.
- Four Thirds™ et le logo Four Thirds sont des marques commerciales ou des marques déposées d'Olympus Imaging Corporation, au Japon, aux États-Unis, en Union européenne et dans les autres pays.
- Le logo SDXC est une marque déposée de SD-3C, LLC.
- "AVCHD" et le logo "AVCHD" sont des marques commerciales de Panasonic Corporation et Sony Corporation.
- Fabriqué sous licence de Dolby Laboratories. Le terme Dolby et le sigle double D sont des marques commerciales de Dolby Laboratories.
- HDMI, le logo HDMI et High-Definition Multimedia Interface sont des marques déposées ou enregistrées de HDMI Licensing LLC aux Etats-Unis et dans d'autres pays.
- HDAVI Control™ est une marque de commerce de Panasonic Corporation.
- QuickTime et le logo QuickTime sont des marques de commerce ou des marques déposées de Apple Inc. et sont utilisées sous licence.
- Adobe est une marque de commerce ou une marque déposée de Adobe Systems Incorporated aux États-Unis et/ou dans d'autres pays.
- Mac et Mac OS sont des marques commerciales d' Apple Inc., déposées aux États-Unis et dans les autres pays.
- Windows et Windows Vista sont des marques déposées ou des marques commerciales de Microsoft Corporation aux États-Unis et/ou dans d'autres pays.
- Les autres noms de systèmes et produits mentionnés dans ce manuel d'utilisation sont habituellement des marques déposées ou des marques de commerce des fabricants qui ont développé le système ou le produit intéressé.

Ce produit est sous licence AVC Patent Portfolio License pour un usage personnel et non commercial par le consommateur de (i) l'encodage vidéo en conformité avec la norme AVC ("AVC Video") et/ou du (ii) décodage d'une vidéo AVC encodée par un consommateur agissant dans le cadre d'une activité personnelle et non commerciale et/ou obtenue par un fournisseur vidéo autorisé à fournir des vidéos AVC. Aucun permis n'est accordé ou sera implicite pour n'importe quel autre usage. Des informations supplémentaires peuvent être obtenues auprès de MPEG LA, LLC. Visiter le site http://www.mpegla.com.

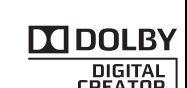

**AVCHE** 

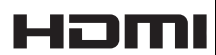

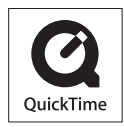